# AWS Snowball **User Guide**

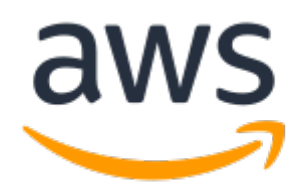

### **AWS Snowball: User Guide** Copyright © 2017 Amazon Web Services, Inc. and/or its affiliates. All rights reserved.

Amazon's trademarks and trade dress may not be used in connection with any product or service that is not Amazon's, in any manner that is likely to cause confusion among customers, or in any manner that disparages or discredits Amazon. All other trademarks not owned by Amazon are the property of their respective owners, who may or may not be affiliated with, connected to, or sponsored by Amazon.

## **Table of Contents**

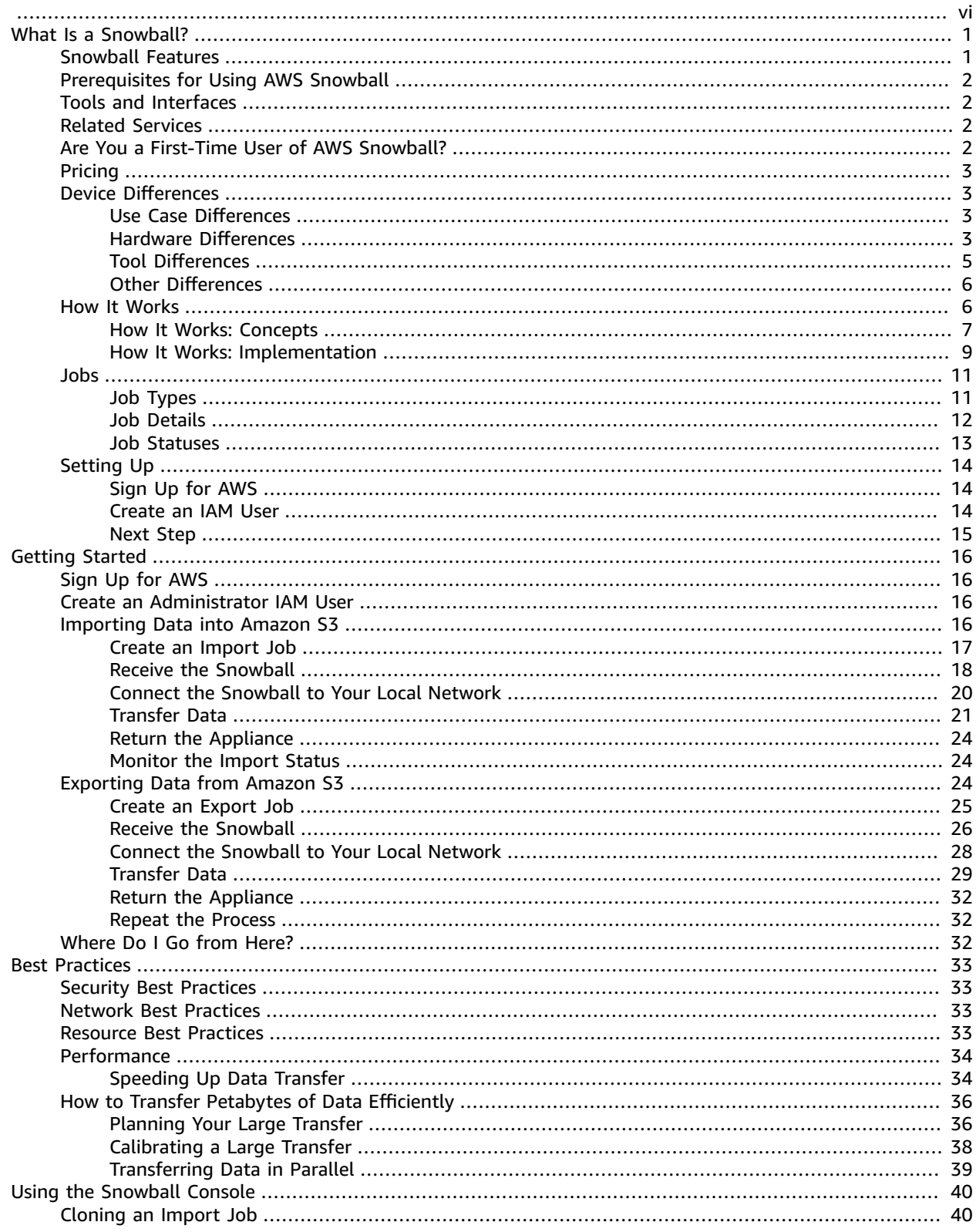

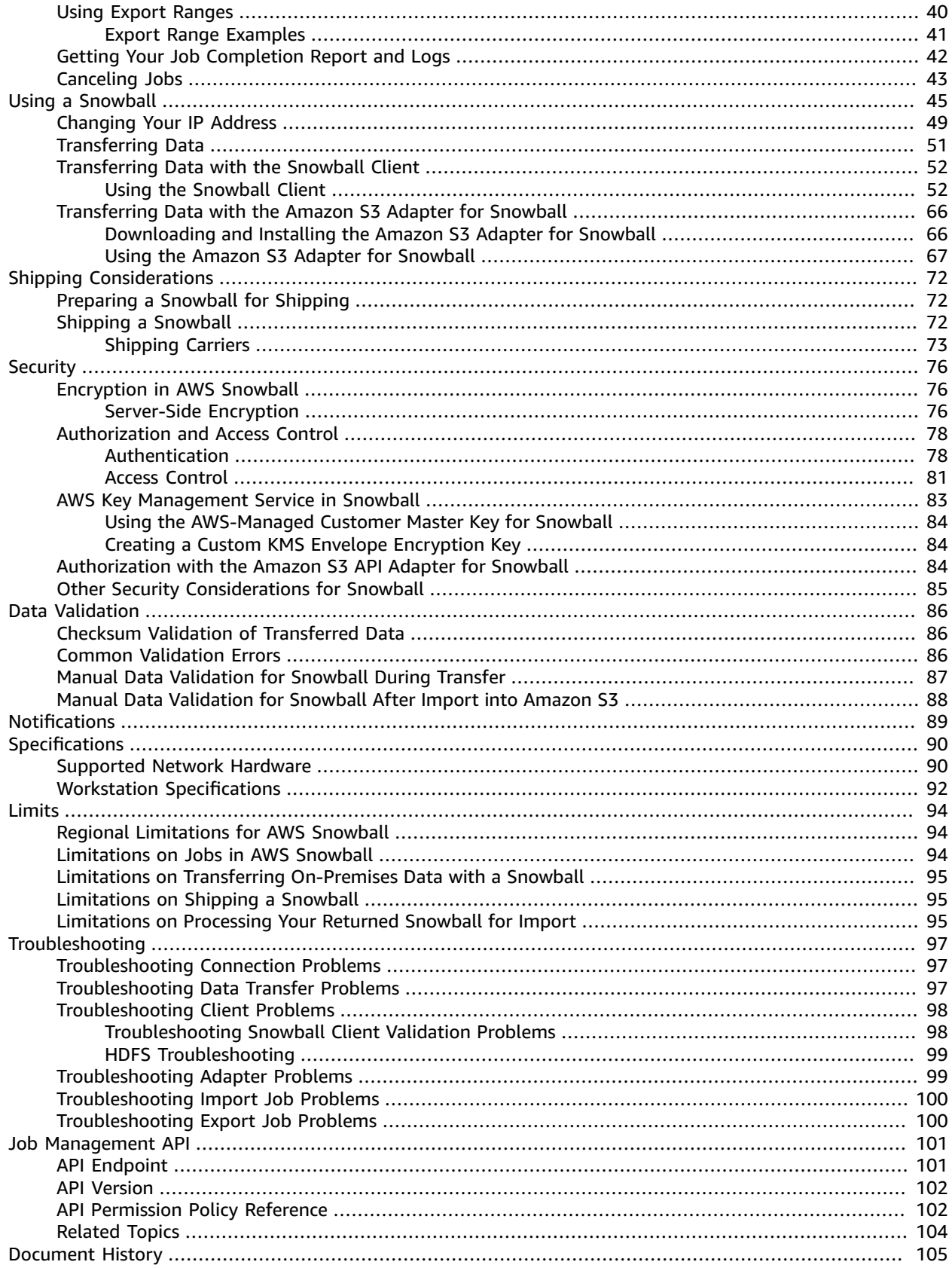

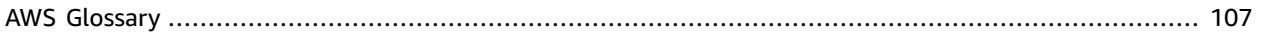

<span id="page-5-0"></span>This guide is for the Snowball (50 TB or 80 TB of storage space). If you are looking for documentation for the Snowball Edge, see the AWS Snowball Edge [Developer](http://docs.aws.amazon.com/snowball/latest/developer-guide/whatisedge.html) Guide.

# <span id="page-6-0"></span>What Is an AWS Snowball Appliance?

AWS Snowball is a service that accelerates transferring large amounts of data into and out of AWS using physical storage appliances, bypassing the Internet. Each AWS Snowball appliance type can transport data at faster-than internet speeds. This transport is done by shipping the data in the appliances through a regional carrier. The appliances are rugged shipping containers, complete with E Ink shipping labels.

With a Snowball, you can transfer hundreds of terabytes or petabytes of data between your on-premises data centers and Amazon Simple Storage Service (Amazon S3). AWS Snowball uses Snowball appliances and provides powerful interfaces that you can use to create jobs, transfer data, and track the status of your jobs through to completion. By shipping your data in Snowballs, you can transfer large amounts of data at a significantly faster rate than if you were transferring that data over the Internet, saving you time and money.

#### **Note**

There are many options for transferring your data into AWS. Snowball is intended for transferring large amounts of data. If you want to transfer less than 10 terabytes of data between your on-premises data centers and Amazon S3, Snowball might not be your most economical choice.

Snowball uses Snowball appliances shipped through your region's carrier. Each Snowball is protected by AWS Key Management Service (AWS KMS) and made physically rugged to secure and protect your data while the Snowball is in transit. In the US regions, Snowballs come in two sizes: 50 TB and 80 TB. All other regions have 80 TB Snowballs only.

## <span id="page-6-1"></span>Snowball Features

Snowball with the Snowball appliance has the following features:

- You can import and export data between your on-premises data storage locations and Amazon S3.
- Snowball has an 80 TB model available in all regions, and a 50 TB model only available in the US regions.
- Encryption is enforced, protecting your data at rest and in physical transit.
- You don't have to buy or maintain your own hardware devices.
- You can manage your jobs through the AWS Snowball Management Console, or programmatically with the job management API.
- You can perform local data transfers between your on-premises data center and a Snowball. These transfers can be done through the Snowball client, a standalone downloadable client, or programmatically using Amazon S3 REST API calls with the downloadable Amazon S3 Adapter for Snowball. For more information, see [Transferring](#page-56-0) Data with a Snowbal[l \(p. 51\).](#page-56-0)
- The Snowball is its own shipping container, and its E Ink display changes to show your shipping label when the Snowball is ready to ship. For more information, see Shipping [Considerations](#page-77-0) for AWS [Snowball \(p. 72\).](#page-77-0)
- For a list of regions where the Snowball appliance is available, see AWS [Snowball](http://docs.aws.amazon.com/general/latest/gr/rande.html#snowball_region) in the *AWS General Reference*.

#### **Note**

Snowball doesn't support international shipping or shipping between regions outside of the US. For more information on shipping restrictions, see [Region-Based](#page-80-0) Shipping Restriction[s \(p. 75\)](#page-80-0).

## <span id="page-7-0"></span>Prerequisites for Using AWS Snowball

Before transferring data into Amazon S3 using Snowball, you should do the following:

- Create an AWS account and an administrator user in AWS Identity and Access Management (IAM). For more information, see Creating an IAM User for [Snowball \(p. 78\)](#page-83-2).
- If you are importing data, do the following:
	- Confirm that the files and folders to transfer are named according to the Object Key [Naming](http://docs.aws.amazon.com/AmazonS3/latest/dev/UsingMetadata.html#object-key-guidelines) [Guidelines](http://docs.aws.amazon.com/AmazonS3/latest/dev/UsingMetadata.html#object-key-guidelines) for Amazon S3. Any files or folders with names that don't meet these guidelines won't be imported into Amazon S3.
	- Plan what data you want to import into Amazon S3. For more information, see How to [Transfer](#page-41-0) Petabytes of Data [Efficiently \(p. 36\).](#page-41-0)
- If you are exporting data, do the following:
	- Understand what data will be exported when you create your job. For more information, see [Using](#page-45-2) Export [Ranges \(p. 40\).](#page-45-2)
	- For any files with a colon (:) in the file name, change the file names in Amazon S3 before you create the export job to get these files. Files with a colon in the file name fail export to Microsoft Windows Server.

## <span id="page-7-1"></span>Tools and Interfaces

Snowball uses the AWS Snowball Management Console and the job management API for creating and managing jobs. To perform data transfers on the Snowball appliance locally, use the Snowball client or the Amazon S3 Adapter for Snowball. To learn more about using these in detail, see the following topics:

- Using the AWS Snowball [Management](#page-45-0) Console [\(p. 40\)](#page-45-0)
- Using an AWS Snowball [Appliance \(p. 45\)](#page-50-0)
- [Transferring](#page-56-0) Data with a Snowball [\(p. 51\)](#page-56-0)

We also recommend that you check out the job management API for AWS Snowball. For more information, see AWS Snowball API [Reference.](http://docs.aws.amazon.com/snowball/latest/api-reference/api-reference.html)

## <span id="page-7-2"></span>Services Related to AWS Snowball

This guide assumes that you are an Amazon S3 user.

## <span id="page-7-3"></span>Are You a First-Time User of AWS Snowball?

If you are a first-time user of the Snowball service with the Snowball appliance, we recommend that you read the following sections in order:

- 1. To learn more about the different types of jobs, see Jobs for Standard Snowball [Appliances \(p. 11\)](#page-16-0).
- 2. For an end-to-end overview of how Snowball works with the Snowball appliance, see How [AWS](#page-11-1) Snowball Works with the Standard Snowball [Appliance \(p. 6\)](#page-11-1).
- 3. When you're ready to get started, see Getting Started with AWS [Snowball \(p. 16\)](#page-21-0).

## <span id="page-8-0"></span>Pricing

For information about the pricing and fees associated with the AWS [Snowball](http://aws.amazon.com/snowball/pricing), see AWS Snowball Pricing.

## <span id="page-8-1"></span>AWS Snowball Device Differences

The Snowball and the Snowball Edge are two different devices. This guide is for the Snowball. If you are looking for documentation for the Snowball Edge, see the AWS Snowball Edge [Developer](http://docs.aws.amazon.com/snowball/latest/developer-guide/whatisedge.html) Guide. Both devices allow you to move huge amounts of data into and out of Amazon S3, they both have the same [job management API](http://docs.aws.amazon.com/snowball/latest/api-reference/api-reference.html), and they both use the same [console.](https://console.aws.amazon.com/importexport) However, the two devices differ in hardware specifications, some features, what transfer tools are used, and price.

## <span id="page-8-2"></span>AWS Snowball Use Case Differences

Following is a table that shows the different use cases for the different AWS Snowball devices:

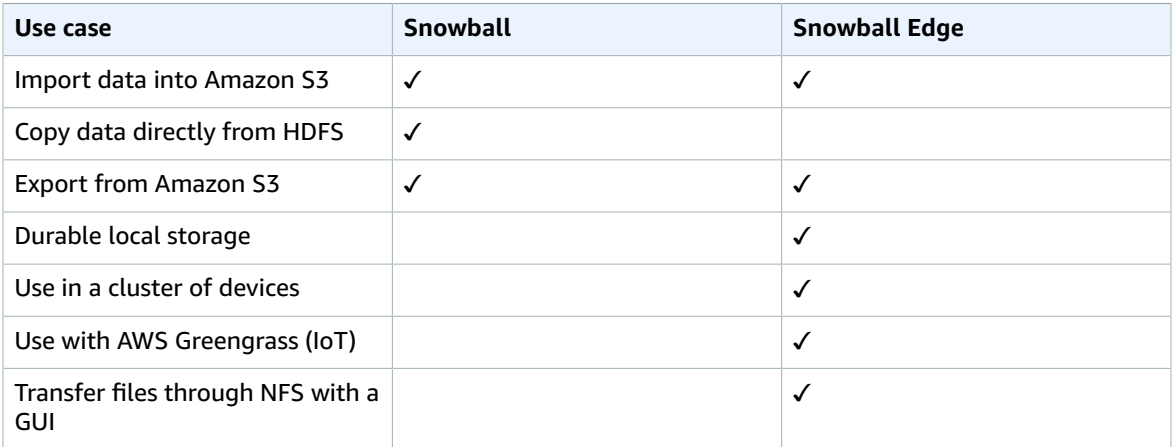

### <span id="page-8-3"></span>AWS Snowball Hardware Differences

Following is a table that shows how the devices differ from each other, physically. For information on specifications for the Snowball, see AWS Snowball [Specifications \(p. 90\)](#page-95-0). For information on specifications for the Snowball Edge, see AWS Snowball Edge [Specifications](http://docs.aws.amazon.com/snowball/latest/developer-guide/specifications.html).

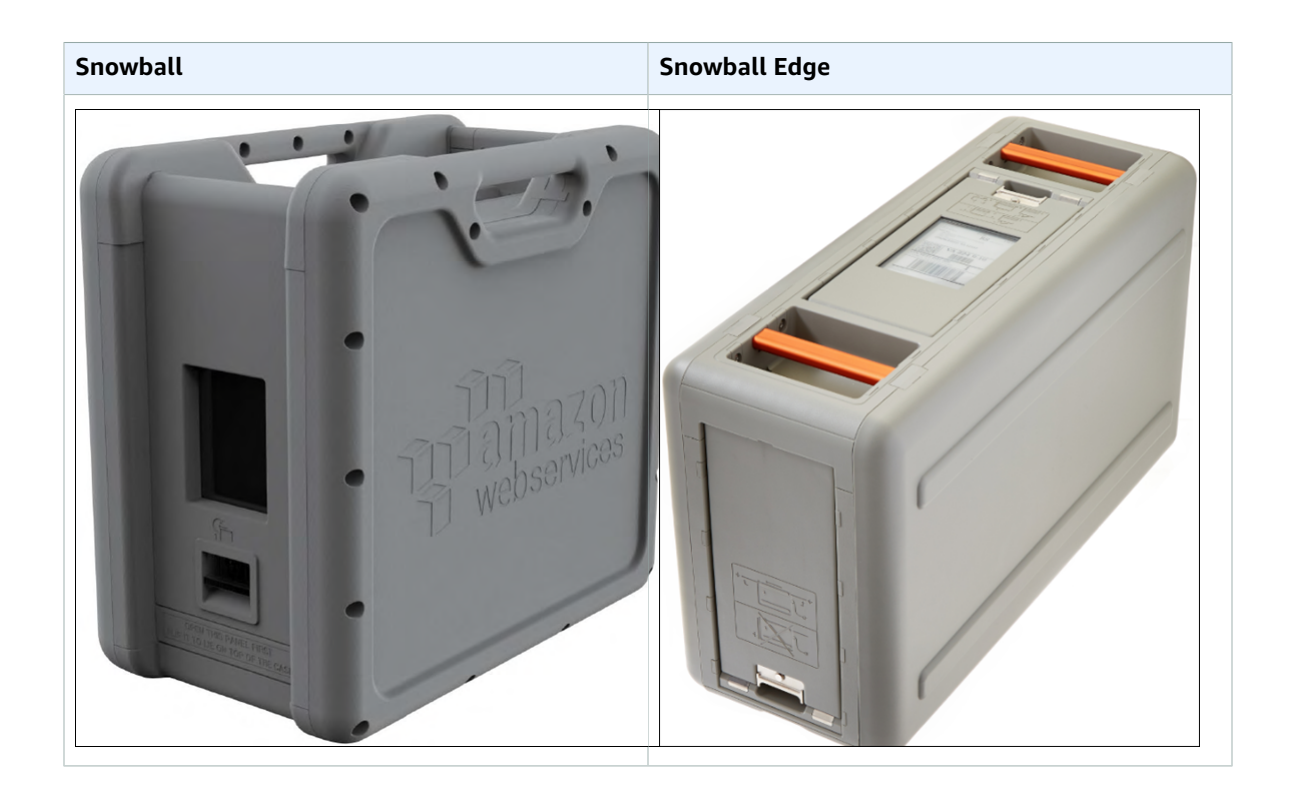

Each device has different storage capacities, as follows:

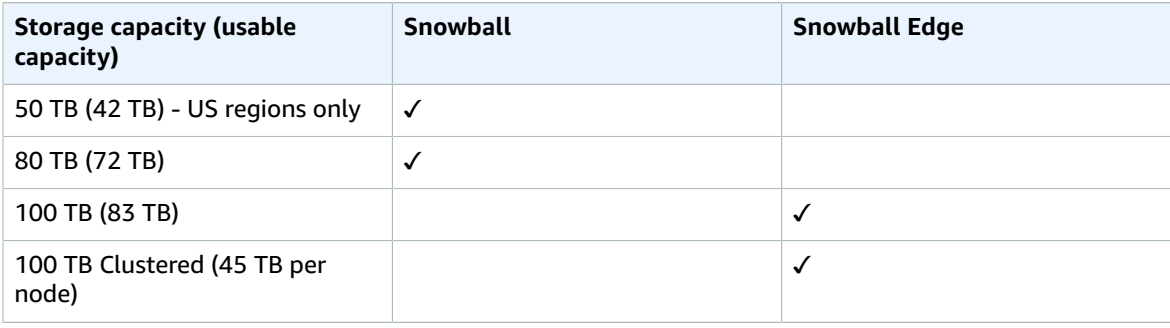

Each device has the following physical interfaces for management purposes:

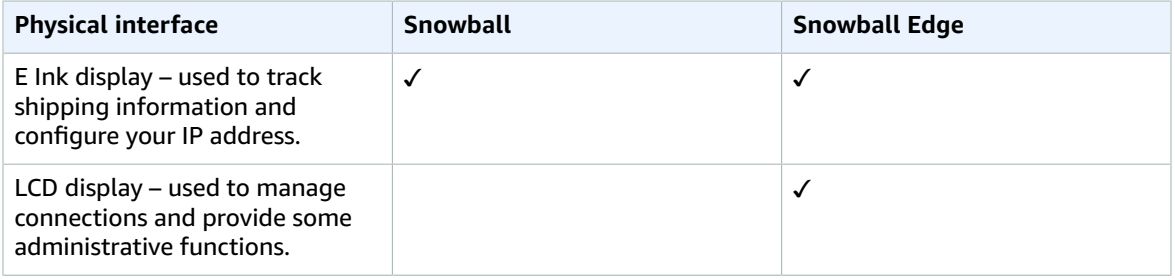

## <span id="page-10-0"></span>AWS Snowball Tool Differences

The following outlines the different tools used with the AWS Snowball devices, and how they are used:

### Snowball Tools

#### **Snowball client with Snowball**

- Must be downloaded from the AWS Snowball Tools [Download](http://aws.amazon.com/snowball/tools) page and installed on a powerful workstation that you own.
- Can transfer data to or from the Snowball. For more information, see Using the [Snowball](#page-57-1) [Client \(p. 52\).](#page-57-1)
- Encrypts data on your powerful workstation before the data is transferred to the Snowball.

#### **Amazon S3 Adapter for Snowball with Snowball**

- Must be downloaded from the AWS Snowball Tools [Download](http://aws.amazon.com/snowball/tools) page and installed on a powerful workstation that you own.
- Can transfer data to or from the Snowball. For more information, see [Transferring](#page-71-0) Data with the Amazon S3 Adapter for [Snowball \(p. 66\).](#page-71-0)
- Encrypts data on your powerful workstation before the data is transferred to the Snowball.

### Snowball Edge Tools

#### **Snowball client with Snowball Edge**

- Must be downloaded from the AWS Snowball Tools [Download](http://aws.amazon.com/snowball/tools) page and installed on a computer that you own.
- Must be used to unlock the Snowball Edge or the cluster of Snowball Edge devices. For more information, see Using the [Snowball](http://docs.aws.amazon.com/snowball/latest/developer-guide/using-client.html) Client.
- Can't be used to transfer data.

#### **Amazon S3 Adapter for Snowball with Snowball Edge**

- Is already installed on the Snowball Edge by default. It does not need to be downloaded or installed.
- Can transfer data to or from the Snowball Edge. For more information, see Using the [Amazon](http://docs.aws.amazon.com/snowball/latest/developer-guide/using-adapter.html) S3 [Adapter.](http://docs.aws.amazon.com/snowball/latest/developer-guide/using-adapter.html)
- Encrypts data on the Snowball Edge while the data is transferred to the device.

#### **File interface with Snowball Edge**

- Is already installed on the Snowball Edge by default. It does not need to be downloaded or installed.
- Can transfer data by dragging and dropping files up to 150 GB in size from your computer to the buckets on the Snowball Edge through an easy-to-configure NFS mount point. For more information, see Using the File Interface for the AWS [Snowball](http://docs.aws.amazon.com/snowball/latest/developer-guide/using-fileinterface.html) Edge.
- Encrypts data on the Snowball Edge while the data is transferred to the device.

#### **AWS Greengrass console with Snowball Edge**

• With a Snowball Edge, you can use the AWS Greengrass console to update your AWS Greengrass group and the core running on the Snowball Edge.

### Differences Between Items Provided for the Snowball and Snowball Edge

The following outlines the differences between the network adapters, cables used, and cables provided for the Snowball and Snowball Edge.

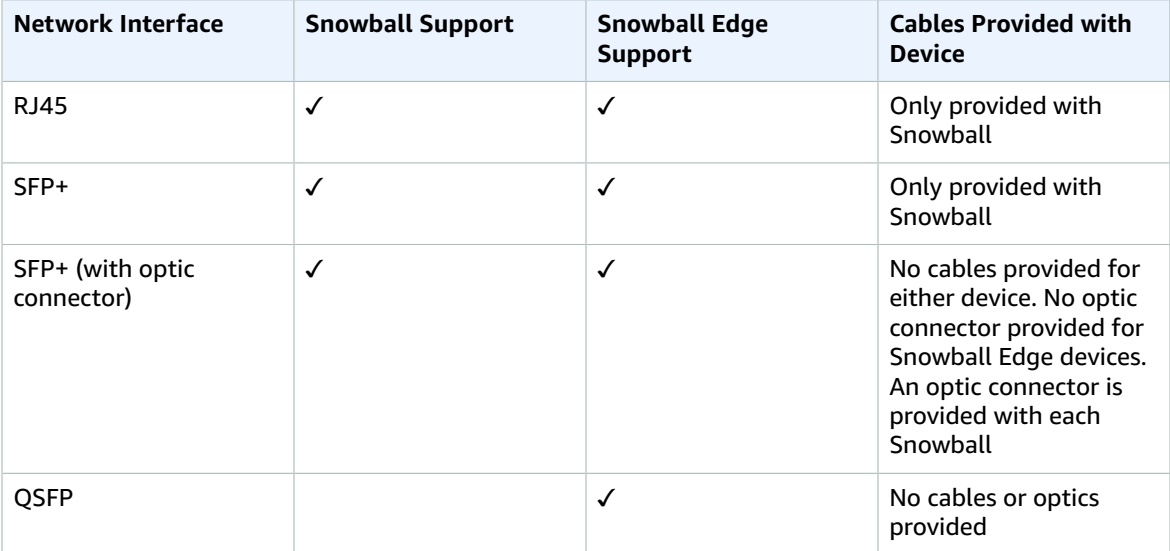

For more information on the network interfaces, cables, and connectors that work with the different device types, see the following topics:

- [Supported](#page-95-1) Network Hardwar[e \(p. 90\)](#page-95-1) for Snowballs in this guide.
- [Supported](http://docs.aws.amazon.com/snowball/latest/developer-guide/specifications.html#network-hardware) Network Hardware in the *AWS Snowball Edge Developer Guide.*

## <span id="page-11-0"></span>AWS Snowball Other Differences

For other differences, including FAQs and pricing information, see:

- <https://aws.amazon.com/snowball>
- <https://aws.amazon.com/snowball-edge>

## <span id="page-11-1"></span>How AWS Snowball Works with the Standard Snowball Appliance

Following, you can find information on how AWS Snowball works, including concepts and its end-to-end implementation.

#### **Topics**

- How It Works: [Concepts \(p. 7\)](#page-12-0)
- How It Works: [Implementation \(p. 9\)](#page-14-0)

## <span id="page-12-0"></span>How It Works: Concepts

### How Import Works

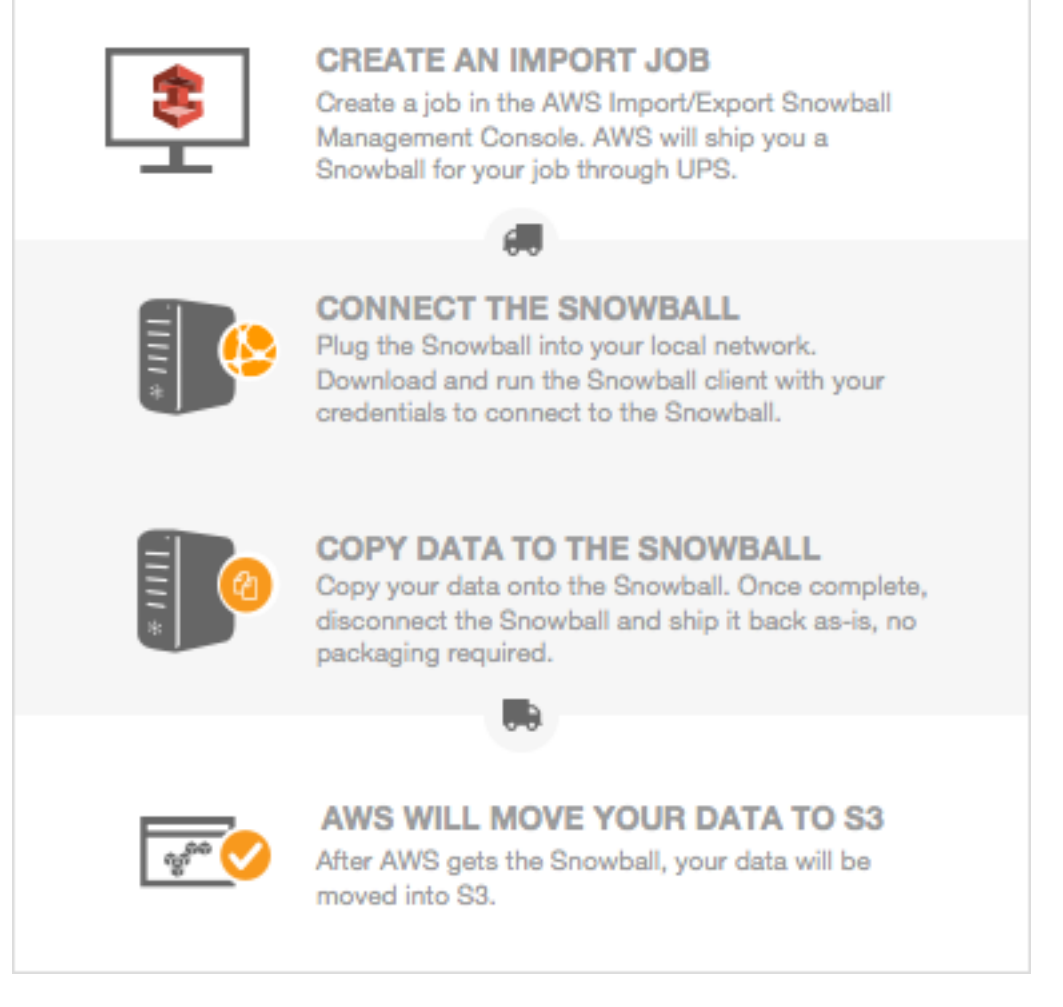

Each import job uses a single Snowball appliance. After you create a job in the AWS Snowball Management Console or the job management API, we ship you a Snowball. When it arrives in a few days, you'll connect the Snowball to your network and transfer the data that you want imported into Amazon S3 onto that Snowball using the Snowball client or the Amazon S3 Adapter for Snowball.

When you're done transferring data, ship the Snowball back to AWS, and we'll import your data into Amazon S3.

### How Export Works

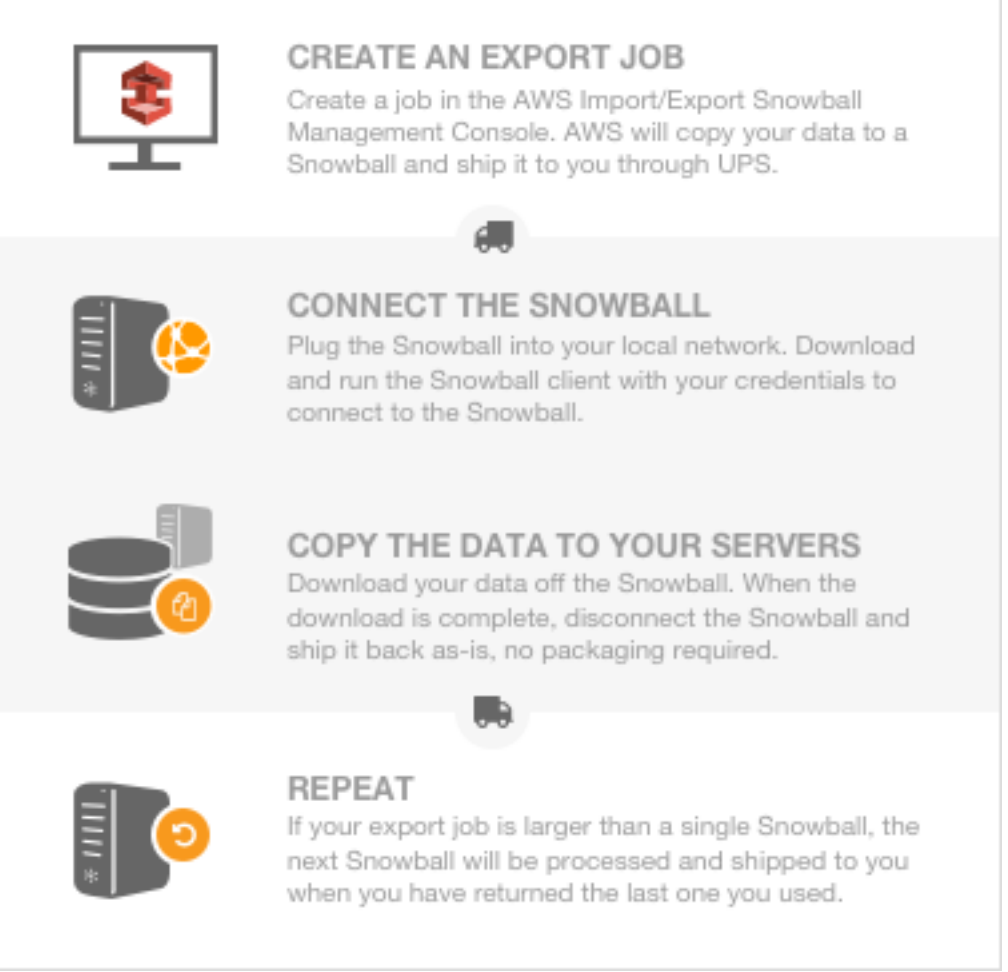

Each export job can use any number of Snowball appliances. After you create a job in the AWS Snowball Management Console or the job management API, a listing operation starts in Amazon S3. This listing operation splits your job into parts. Each job part can be up to about 80 TB in size, and each job part has exactly one Snowball associated with it. After your job parts are created, your first job part enters the **Preparing Snowball** status.

Soon after that, we start exporting your data onto a Snowball. Typically, exporting data takes one business day. However, this process can take longer. Once the export is done, AWS gets the Snowball ready for pickup by your region's carrier. When the Snowball arrives at your data center or office in a few days, you'll connect the Snowball to your network and transfer the data that you want exported to your servers by using the Snowball client or the Amazon S3 Adapter for Snowball.

When you're done transferring data, ship the Snowball back to AWS. Once we receive a returned Snowball for your export job part, we perform a complete erasure of the Snowball. This erasure follows the National Institute of Standards and Technology (NIST) 800-88 standards. This step marks the completion of that particular job part. If there are more job parts, the next job part now is prepared for shipping.

#### **Note**

The listing operation is a function of Amazon S3. You are billed for it as you are for any Amazon S3 operation, even if you cancel your export job.

## <span id="page-14-0"></span>How It Works: Implementation

The following are overviews of how the Snowball is implemented for importing and exporting data. Both overviews assume that you'll use the AWS Snowball Management Console to create your job and the Snowball client to locally transfer your data. If you'd rather work programmatically, to create jobs you can use the job management API for Snowball. For more information, see AWS Snowball API [Reference](http://docs.aws.amazon.com/snowball/latest/api-reference/api-reference.html). To transfer your data programmatically, you can use the Amazon S3 Adapter for Snowball. For more information, see [Transferring](#page-71-0) Data with the Amazon S3 API Adapter for Snowbal[l \(p. 66\)](#page-71-0).

### End-to-End Import Implementation

- 1. **Create an import job** Sign in to the AWS Snowball Management Console and create a job. The status of your job is now **Job created**, and we have queued your job request for processing. If there's a problem with your request, you can cancel your job at this point.
- 2. **A Snowball is prepared for your job** We prepare a Snowball for your job, and the status of your job is now **Preparing Snowball**. For security purposes, data transfers must be completed within 90 days of the Snowball being prepared.

3.

- 4. **A Snowball is shipped to you by your region's carrier** The carrier takes over from here, and the status of your job is now **In transit to you**. You can find your tracking number and a link to the tracking website on the AWS Snowball Management Console. For information on who your region's carrier is, see [Shipping Carriers \(p. 73\).](#page-78-0)
- 5. **Receive the Snowball** A few days later, your region's carrier delivers the Snowball to the address that you provided when you created the job, and the status of your job changes to **Delivered to you**. When the Snowball arrives, you'll notice that it didn't arrive in a box, because the Snowball is its own shipping container.
- 6. **Get your credentials and download the Snowball client** Get ready to start transferring data by getting your credentials, your job manifest, and the manifest's unlock code, and then downloading the Snowball client.
	- The Snowball client is the tool that you'll use to manage the flow of data from your on-premises data source to the Snowball. You can download the Snowball client from the AWS [Snowball](http://aws.amazon.com/snowball/tools) Tools [Download](http://aws.amazon.com/snowball/tools) page.
	- The manifest is used to authenticate your access to the Snowball, and it is encrypted so that only the unlock code can decrypt it. You can get the manifest from the AWS Snowball Management Console when the Snowball is on-premises at your location.
	- The unlock code is a 29-character code that also appears when you get your manifest. We recommend that you write it down and keep it separate from the manifest to prevent unauthorized access to the Snowball while it's at your facility. The unlock code is visible when you get your manifest.
- 7. **Install and set up the Snowball client** Install the Snowball client on the computer workstation that has your data source mounted on it.
- 8. **Position the hardware** Move the Snowball into your data center and open it following the instructions on the case. Connect the Snowball to power and your local network.
- 9. **Power on the Snowball** Next, power on the Snowball by pressing the power button above the E Ink display. Wait a few minutes, and the **Ready** screen appears.
- 10.**Start the Snowball client** When you start the Snowball client on your workstation, type the IP address of the Snowball, the path to your manifest, and the unlock code. The Snowball client decrypts the manifest and uses it to authenticate your access to the Snowball.
- 11.**Transfer data** Use the Snowball client to transfer the data that you want to import into Amazon S3 from your data source into the Snowball.
- 12.**Prepare the Snowball for its return trip** After your data transfer is complete, power off the Snowball and unplug its cables. Secure the Snowball's cables into the cable caddie on the inside of the Snowball's back panel and seal the Snowball. Now the Snowball is ready to be returned.
- 13.**Your region's carrier returns the Snowball to AWS** While the carrier has the Snowball for shipping, the status for the job becomes **In transit to AWS**.
- 14.**AWS gets the Snowball** The Snowball arrives at AWS, and the status for your job becomes **At AWS**. On average, it takes about a day for AWS to begin importing your data into Amazon S3.
- 15.**AWS imports your data into Amazon S3** When import starts, your job's status changes to **Importing**. The import can take a few days. At this point, if there are any complications or issues, we contact you through email.

Once the import is complete, your job status becomes **Completed**, and a PDF file of your job completion report becomes available for download from the AWS Snowball Management Console.

16.**Your imported data now resides in Amazon S3** – With the import complete, the data that you transferred is now in Amazon S3.

Now that you know how an import job works, you're ready to create your first job. For more information, see [Importing](#page-21-3) Data into Amazon S3 with AWS Snowball [\(p. 16\).](#page-21-3)

For more information about the job management API for Snowball, see AWS Snowball API [Reference](http://docs.aws.amazon.com/snowball/latest/api-reference/api-reference.html).

### End-to-End Export Implementation

1. **Create an export job** – Sign in to the AWS Snowball Management Console and create a job. This process begins a listing operation in Amazon S3 to determine the amount of data to be transferred, and also any optional ranges for objects within your buckets that your job will transfer. Once the listing is complete, the AWS Snowball Management Console creates all the job parts that you'll need for your export job. At this point, you can cancel your job if you need to.

#### **Note**

The listing operation is a function of Amazon S3. You are billed for it as you are for any Amazon S3 operation, even if you cancel your export job.

- 2. **A Snowball is prepared for your job part** Soon after your job parts are created, your first job part enters the **Preparing Snowball** status. For security purposes, data transfers must be completed within 90 days of the Snowball being prepared. When the Snowball is prepared, the status changes to **Exporting**. Typically, exporting takes one business day; however, this process can take longer. Once the export is done, the job status becomes **Preparing shipment**, and AWS gets the Snowball ready for pickup.
- 3. **A Snowball is shipped to you by your region's carrier** The carrier takes over from here, and the status of your job is now **In transit to you**. You can find your tracking number and a link to the tracking website on the AWS Snowball Management Console. For information on who your region's carrier is, see [Shipping Carriers \(p. 73\).](#page-78-0)
- 4. **Receive the Snowball** A few days later, the carrier delivers the Snowball to the address you provided when you created the job, and the status of your first job part changes to **Delivered to you**. When the Snowball arrives, you'll notice that it didn't arrive in a box, because the Snowball is its own shipping container.
- 5. **Get your credentials and download the Snowball client** Get ready to start transferring data by getting your credentials, your job manifest, and the manifest's unlock code, and then downloading the Snowball client.
	- The Snowball client is the tool that you'll use to manage the flow of data from the Snowball to your on-premises data destination. You can download the Snowball client from the AWS [Snowball](http://aws.amazon.com/snowball/tools) Tools [Download](http://aws.amazon.com/snowball/tools) page.
	- The manifest is used to authenticate your access to the Snowball, and it is encrypted so that only the unlock code can decrypt it. You can get the manifest from the AWS Snowball Management Console when the Snowball is on-premises at your location.
	- The unlock code is a 29-character code that also appears when you get your manifest. We recommend that you write it down and keep it separate from the manifest to prevent unauthorized

access to the Snowball while it's at your facility. The unlock code is visible when you get your manifest.

- 6. **Install and set up the Snowball client** Install the Snowball client on the computer workstation that has your data source mounted on it.
- 7. **Position the hardware** Move the Snowball into your data center and open it following the instructions on the case. Connect the Snowball to power and your local network.
- 8. **Power on the Snowball** Next, power on the Snowball by pressing the power button above the E Ink display. Wait a few minutes, and the **Ready** screen appears.
- 9. **Start the Snowball client** When you start the Snowball client on your workstation, type the IP address of the Snowball, the path to your manifest, and the unlock code. The Snowball client decrypts the manifest and uses it to authenticate your access to the Snowball.
- 10.**Transfer data** Use the Snowball client to transfer the data that you want to export from the Snowball appliance into your on-premises data destination.
- 11.**Prepare the Snowball for its return trip** After your data transfer is complete, power off the Snowball and unplug its cables. Secure the Snowball's cables into the cable caddie on the inside of the Snowball's back panel and seal the Snowball. The Snowball is now ready to be returned.
- 12.**Your region's carrier returns the Snowball to AWS** When the carrier has the Snowball, the status for the job becomes **In transit to AWS**. At this point, if your export job has more job parts, the next job part enters the **Preparing Snowball** status.
- 13.**We erase the Snowball** Once we receive a returned Snowball we perform a complete erasure of the Snowball. This erasure follows the NIST 800-88 standards.

Now that you know how an export job works, you're ready to create your first job. For more information, see [Exporting](#page-29-2) Data from Amazon S3 with Snowball [\(p. 24\).](#page-29-2)

## <span id="page-16-0"></span>Jobs for Standard Snowball Appliances

A job in AWS Snowball (Snowball) is a discrete unit of work, defined when you create it in the console or the job management API. Jobs have types, details, and statuses. Each of those elements is covered in greater detail in the sections that follow.

#### **Topics**

- Job [Types \(p. 11\)](#page-16-1)
- [Job Details \(p. 12\)](#page-17-0)
- [Job Statuses \(p. 13\)](#page-18-0)

## <span id="page-16-1"></span>Job Types

There are two different job types: import jobs and export jobs. Both of the Snowball job types are summarized following, including the source of the data, how much data can be moved, and the result you can expect at successful job completion. Although these two types of jobs have fundamental differences, they share some common details The source can be local to your data center or office, or it can be an Amazon S3 bucket.

### Import into Amazon S3

An *import job* is the transfer of 80 TB or less of your data (located in an on-premises data source), copied onto a single Snowball, and then moved into Amazon S3. For import jobs, Snowballs and jobs have a one-to-one relationship, meaning that each job has exactly one Snowball associated with it. If you need additional Snowballs, you can create new import jobs or clone existing ones.

Your data source for an import job should be on-premises. In other words, the storage devices that hold the data to be transferred should be physically located at the address that you provided when you created the job.

You can import any number of directories, files, and objects for each import job, provided the amount of data your importing fits within a single Snowball. In the US regions, Snowballs come in two sizes: 50 TB and 80 TB. All other regions have 80 TB Snowballs only.

When you import files, each file becomes an object in Amazon S3 and each directory becomes a prefix. If you import data into an existing bucket, any existing objects with the same names as newly imported will be overwritten.

When the import has been processed and verified, AWS performs a complete erasure of the Snowball. This erasure follows the National Institute of Standards and Technology (NIST) 800-88 standards.

After your import is complete, you can download a job report. This report alerts you to any objects that failed the import process. You can find additional information in the success and failure logs.

#### **Important**

Don't delete your local copies of the transferred data until you can verify the results of the job completion report and review your import logs.

### Export from Amazon S3

An *export job* is the transfer of any amount of data (located in Amazon S3), copied onto any number of Snowballs, and then moved one Snowball at a time into your on-premises data destination. When you create an export job, it's split into job parts. Each job part is no more than 80 TB in size, and each job part has exactly one Snowball associated with it.

Your data source for an export job is one or more Amazon S3 buckets. Once the data for a job part is moved from Amazon S3 to a Snowball, you can download a job report. This report will alert you to any objects that failed the transfer to the Snowball. You can find more information in your job's success and failure logs.

You can export any number of objects for each export job, using as many Snowballs as it takes to complete the transfer. Snowballs for an export job's job parts are delivered one after another, with subsequent Snowballs shipping out to you once the previous job part has entered the **In transit to AWS** status.

When you copy objects into your on-premises data destination from a Snowball, those objects are saved as files. If you copy objects into a location that already holds files, any existing files with the same names will be overwritten.

When AWS receives a returned Snowball, we perform a complete erasure of the Snowball. This erasure follows the NIST 800-88 standards.

#### **Important**

Don't change, update, or delete the exported Amazon S3 objects until you can verify that all of your contents for the entire job have been copied to your on-premises data destination.

When you create an export job, you can choose to export an entire Amazon S3 bucket or a specific range of objects keys. For more information, see Using Export [Ranges \(p. 40\).](#page-45-2)

### <span id="page-17-0"></span>Job Details

Each import or export job for Snowball is defined by the details that you specify when it's created. The following list describes all the details of a job.

• **Job name** – A name for the job, containing alphanumeric characters, spaces, and any Unicode special characters.

- **Job type** The type of job, either import or export.
- **Job ID** A unique 39-character label that identifies your job. The job ID appears at the bottom of the shipping label that appears on the E Ink display, and in the name of a job's manifest file.
- **Created date** The date that you created this job.
- **Shipping speed** Speed options are based on region. For more information, see [Shipping](#page-80-1) [Speeds \(p. 75\)](#page-80-1).
- **IAM role ARN** This Amazon Resource Name (ARN) is the AWS Identity and Access Management (IAM) role that is created during job creation with write permissions for your Amazon S3 buckets. The creation process is automatic, and the IAM role that you allow Snowball to assume is only used to copy your data between your Amazon S3 buckets and the Snowball. For more information, see [Creating](#page-85-0) an IAM Role for [Snowball \(p. 80\).](#page-85-0)
- **AWS KMS key** In Snowball, AWS Key Management Service (AWS KMS) encrypts the keys on each Snowball. When you create your job, you also choose or create an ARN for an AWS KMS encryption key that you own. For more information, see AWS Key [Management](#page-88-0) Service in Snowball [\(p. 83\)](#page-88-0).
- **Snowball capacity** In the US regions, Snowballs come in two sizes: 50 TB and 80 TB. All other regions have the 80 TB Snowballs only.
- **Storage service** The AWS storage service associated with this job, in this case Amazon S3.
- **Resources** The AWS storage service resources associated with your job. In this case, these are the Amazon S3 buckets that your data is transferred to or from.

### <span id="page-18-0"></span>Job Statuses

Each job has a *status*, which changes to denote the current state of the job.

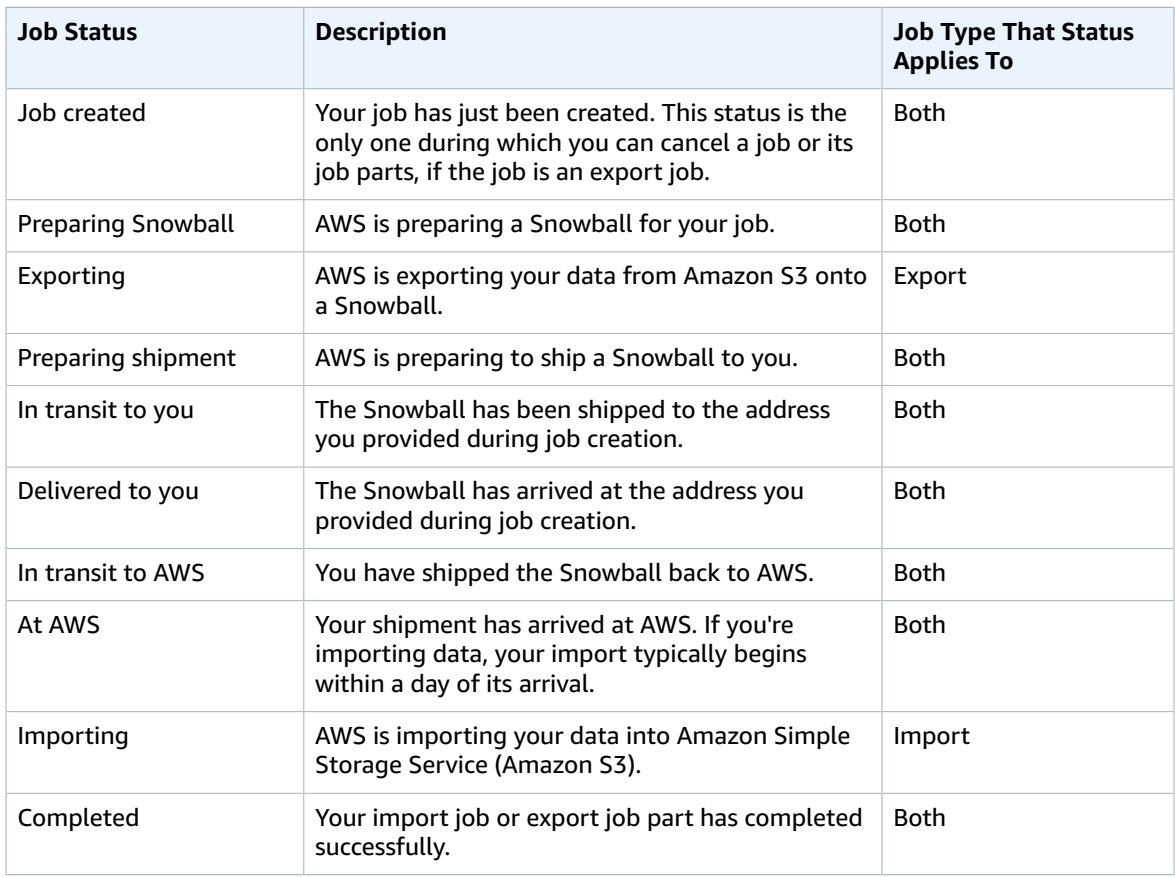

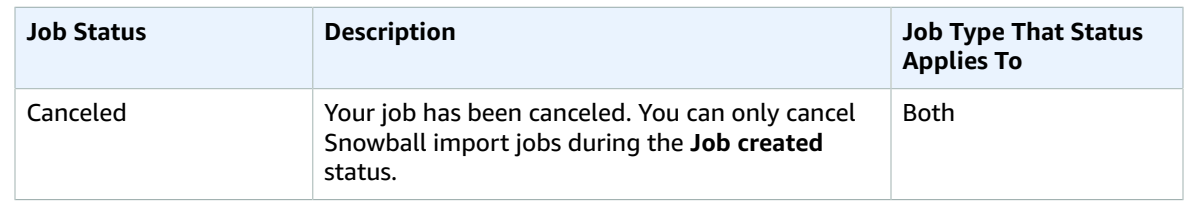

## <span id="page-19-0"></span>Setting Up Your AWS Access

Before you use AWS Snowball (Snowball) for the first time, you need to complete the following tasks:

- 1. Sign Up for [AWS \(p. 14\)](#page-19-1).
- 2. [Create](#page-19-2) an IAM User [\(p. 14\).](#page-19-2)

## <span id="page-19-1"></span>Sign Up for AWS

When you sign up for Amazon Web Services (AWS), your AWS account is automatically signed up for all services in AWS, including AWS Import/Export. You are charged only for the services that you use. For more information about pricing and fees for Snowball, see AWS [Snowball](http://aws.amazon.com/snowball/pricing) Pricing. Snowball is not free to use; for more information on what AWS services are free, see AWS Free [Usage](http://aws.amazon.com/free/) Tier.

If you have an AWS account already, skip to the next task. If you don't have an AWS account, use the following procedure to create one.

#### **To create an AWS account**

1. Open [https://aws.amazon.com/,](https://aws.amazon.com/) and then choose **Create an AWS Account**.

#### **Note**

This might be unavailable in your browser if you previously signed into the AWS Management Console. In that case, choose **Sign In to the Console**, and then choose **Create a new AWS account**.

2. Follow the online instructions.

Part of the sign-up procedure involves receiving a phone call and entering a PIN using the phone keypad.

Note your AWS account number, because you'll need it for the next task.

### <span id="page-19-2"></span>Create an IAM User

Services in AWS, such as AWS Import/Export, require that you provide credentials when you access them, so that the service can determine whether you have permission to access its resources. AWS recommends not using the root credentials of your AWS account to make requests. Instead, create an AWS Identity and Access Management (IAM) user, and grant that user full access. We refer to these users as administrator users.

You can use the administrator user credentials, instead of root credentials of your account, to interact with AWS and perform tasks, such as to create an Amazon S3 bucket, create users, and grant them permissions. For more information, see Root Account Credentials vs. IAM User [Credentials](http://docs.aws.amazon.com/general/latest/gr/root-vs-iam.html) in the *AWS General Reference* and IAM Best [Practices](http://docs.aws.amazon.com/IAM/latest/UserGuide/IAMBestPractices.html) in *IAM User Guide*.

If you signed up for AWS but have not created an IAM user for yourself, you can create one using the IAM console.

#### **To create an IAM user for yourself and add the user to an Administrators group**

- 1. Use your AWS account email address and password to sign in to the AWS [Management](https://console.aws.amazon.com/) Console as the *AWS [account](http://docs.aws.amazon.com/IAM/latest/UserGuide/id_root-user.html) root user*.
- 2. In the navigation pane of the console, choose **Users**, and then choose **Add user**.
- 3. For **User name**, type **Administrator**.
- 4. Select the check box next to **AWS Management Console access**, select **Custom password**, and then type the new user's password in the text box. You can optionally select **Require password reset** to force the user to select a new password the next time the user signs in.
- 5. Choose **Next: Permissions**.
- 6. On the **Set permissions for user** page, choose **Add user to group**.
- 7. Choose **Create group**.
- 8. In the **Create group** dialog box, type **Administrators**.
- 9. For **Filter**, choose **Job function**.
- 10. In the policy list, select the check box for **AdministratorAccess**. Then choose **Create group**.
- 11. Back in the list of groups, select the check box for your new group. Choose **Refresh** if necessary to see the group in the list.
- 12. Choose **Next: Review** to see the list of group memberships to be added to the new user. When you are ready to proceed, choose **Create user**.

You can use this same process to create more groups and users, and to give your users access to your AWS account resources. To learn about using policies to restrict users' permissions to specific AWS resources, go to Access [Management](http://docs.aws.amazon.com/IAM/latest/UserGuide/access.html) and [Example](http://docs.aws.amazon.com/IAM/latest/UserGuide/access_policies_examples.html) Policies.

To sign in as this new IAM user, sign out of the AWS Management Console, then use the following URL, where *your aws account id* is your AWS account number without the hyphens (for example, if your AWS account number is 1234-5678-9012, your AWS account ID is 123456789012):

https://*your\_aws\_account\_id*.signin.aws.amazon.com/console/

Type the IAM user name and password that you just created. When you're signed in, the navigation bar displays "*your\_user\_name* @ *your\_aws\_account\_id*".

If you don't want the URL for your sign-in page to contain your AWS account ID, you can create an account alias. From the IAM dashboard, choose **Create Account Alias** and type an alias, such as your company name. To sign in after you create an account alias, use the following URL:

https://*your\_account\_alias*.signin.aws.amazon.com/console/

To verify the sign-in link for IAM users for your account, open the IAM console and check under **AWS Account Alias** on the dashboard.

If you're going to create Snowball jobs through an IAM user that is not an administrator user, that user needs certain permissions to use the AWS Snowball Management Console effectively. For more information on those permissions, see Creating an IAM User for [Snowball \(p. 78\)](#page-83-2).

### <span id="page-20-0"></span>Next Step

Getting Started with AWS [Snowball \(p. 16\)](#page-21-0)

# <span id="page-21-0"></span>Getting Started with AWS Snowball

With AWS Snowball (Snowball), you can transfer hundreds of terabytes or petabytes of data between your on-premises data centers and Amazon Simple Storage Service (Amazon S3). Following, you can find general instructions for creating and completing your first data transfer job. You can find more information on specific components of Snowball later in this documentation. For an overview of the service as a whole, see How AWS Snowball Works with the Standard Snowball [Appliance \(p. 6\).](#page-11-1)

Both sets of instructions assume that you'll use the AWS Snowball Management Console to create your job and the Snowball client to locally transfer your data. If you'd rather work programmatically, to create jobs you can use the job management API for Snowball. For more information, see AWS [Snowball](http://docs.aws.amazon.com/snowball/latest/api-reference/api-reference.html) API [Reference](http://docs.aws.amazon.com/snowball/latest/api-reference/api-reference.html). To transfer your data programmatically, you can use the Amazon S3 Adapter for Snowball. For more information, see [Transferring](#page-71-0) Data with the Amazon S3 Adapter for Snowball [\(p. 66\)](#page-71-0).

## <span id="page-21-1"></span>Sign Up for AWS

If you already have an AWS account, go ahead and skip to the next section: Create an [Administrator](#page-21-2) IAM [User \(p. 16\).](#page-21-2) Otherwise, see Sign Up for [AWS \(p. 14\)](#page-19-1).

## <span id="page-21-2"></span>Create an Administrator IAM User

If you already have an administrator AWS Identity and Access Management (IAM) user account, go ahead and skip to one of the sections listed following. If you don't have an administrator IAM user, we recommend that you create one and not use the root credentials of your AWS account to make requests. To do so, see [Create](#page-19-2) an IAM Use[r \(p. 14\)](#page-19-2).

#### **Important**

There is no free tier for Snowball. To avoid unwanted charges and delays, read through the relevant import or export section following before you start creating your jobs.

#### **Next:**

- [Importing](#page-21-3) Data into Amazon S3 with AWS Snowball [\(p. 16\)](#page-21-3)
- [Exporting](#page-29-2) Data from Amazon S3 with Snowball [\(p. 24\)](#page-29-2)

## <span id="page-21-3"></span>Importing Data into Amazon S3 with AWS Snowball

The process for importing data into Amazon S3 with Snowball has the following steps.

#### **Topics**

- Create an Import [Job \(p. 17\)](#page-22-0)
- Receive the AWS Snowball [Appliance \(p. 18\)](#page-23-0)
- Connect the AWS Snowball Appliance to Your Local [Network \(p. 20\)](#page-25-0)
- Transfer [Data \(p. 21\)](#page-26-0)
- Return the [Appliance \(p. 24\)](#page-29-0)
- Monitor the Import [Status \(p. 24\)](#page-29-1)

## <span id="page-22-0"></span>Create an Import Job

#### **To create an import job from the console**

- 1. Sign in to the AWS Management Console and open the AWS Snowball [Management](https://console.aws.amazon.com/importexport/home?region=us-west-2) Console.
- 2. Choose **Create Job**.
- 3. Plan your job.

In this optional step, you determine the number of jobs you need to create to finish transferring all the data you want to import into Amazon S3. The answer you provide helps you better plan for your data transfer.

Once you've finished this page, choose **Next**.

**Note**

If you're performing a petabyte scale data transfer, we recommend that you read [How](#page-41-0) to Transfer [Petabytes](#page-41-0) of Data Efficientl[y \(p. 36\)](#page-41-0) before you create your first job.

4. Give shipping details.

On this page, you provide the shipping address that you want the Snowball for this job delivered to. In some regions you choose your shipping speed as well. For more information, see [Shipping](#page-80-1) [Speeds \(p. 75\)](#page-80-1).

Once you've finished this page, choose **Next**.

5. Give job details.

On this page, specify the details of your job. These details include the name of your import job, the region for your destination Amazon S3 bucket, the specific Amazon S3 bucket to receive your imported data, and the storage size of the Snowball. If you don't already have an Amazon S3 bucket, you can create one on this page. If you create a new Amazon S3 bucket for your destination, note that the Amazon S3 namespace for buckets is shared universally by all AWS users as a feature of the service. Use a bucket name that is specific and clear for your usage.

Once you've finished this page, choose **Next**.

6. Set security.

On this page, you specify the following:

- The Amazon Resource Name (ARN) for the IAM role that Snowball assumes to import your data to your destination S3 bucket when you return the Snowball.
- The ARN for the AWS Key Management Service (AWS KMS) master key to be used to protect your data within the Snowball. For more information, see Security in AWS [Snowball \(p. 76\).](#page-81-0)

Once you've finished this page, choose **Next**.

7. Set notifications.

On this page, specify the Amazon Simple Notification Service (Amazon SNS) notification options for your job and provide a list of comma-separated email addresses to receive email notifications for this job. You can also choose which job status values trigger these notifications. For more information, see Snowball [Notifications \(p. 89\).](#page-94-0)

Once you've finished this page, choose **Next**.

8. Review.

On the next page, review the information you've provided. To make changes, choose the **Edit** button next to the step to change in the navigation pane, or choose **Back**.

#### **Important**

Review this information carefully, because incorrect information can result in unwanted delays.

Once your job is created, you're taken to the job dashboard, where you can view and manage your jobs. The last job you created is selected by default, with its **Job status** pane open.

#### **Note**

The **Job created** status is the only status during which you can cancel a job.

For more information on managing jobs from the AWS Snowball Management Console and tracking job status, see Using the AWS Snowball [Management](#page-45-0) Console [\(p. 40\).](#page-45-0) Jobs can also be created and managed with the job management API. For more information, see the AWS Snowball API [Reference](http://docs.aws.amazon.com/snowball/latest/api-reference/api-reference.html).

After you created your first import job, AWS processes the information you provided and prepares a Snowball specifically for your import job into Amazon S3. During the processing stage, if there's an issue with your job, we contact you by email. Otherwise, we ship a Snowball to the address you provided when you created the job. Shipping can take a few days, but you can track the shipping status of the Snowball we prepared for your job. In your job's details, you'll see a link to the tracking webpage with your tracking number provided.

**Next:** Receive the AWS Snowball [Appliance \(p. 18\)](#page-23-0)

### <span id="page-23-0"></span>Receive the AWS Snowball Appliance

When you receive the Snowball appliance, you'll notice that it doesn't come in a box. The Snowball is its own physically rugged shipping container. When the Snowball first arrives, inspect it for damage or obvious tampering. If you notice anything that looks suspicious about the Snowball, don't connect it to your internal network. Instead, contact AWS [Support](https://aws.amazon.com/premiumsupport/) and inform them of the issue so that a new Snowball can be shipped to you.

#### **Important**

The Snowball is the property of AWS. Tampering with a Snowball is a violation of the AWS Acceptable Use Policy. For more information, see <http://aws.amazon.com/aup/>.

Before you connect the Snowball to your network and begin transferring data, it's important to cover a few basic elements of your data transfer.

• **The Snowball** – The following is what the Snowball will look like.

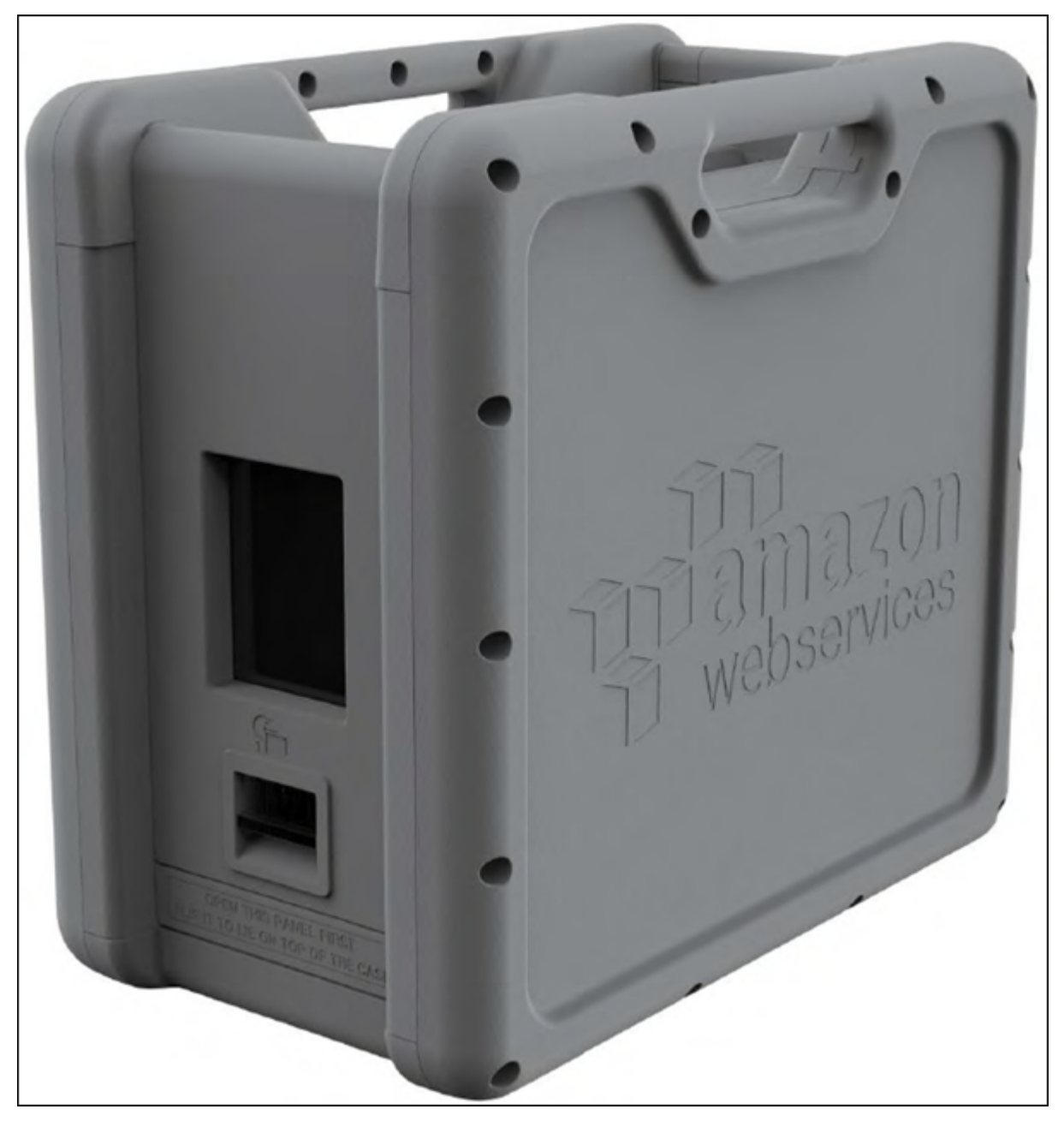

- **Data source** This device holds the data that you want to transfer from your on-premises data center into Amazon S3. It can be a single device, such as a hard drive or USB stick, or it can be separate sources of data within your data center. The data source or sources must be mounted onto your workstation in order to transfer data from them.
- **Workstation** This computer hosts your mounted data source. You'll use this workstation to transfer data to the Snowball. We highly recommend that your workstation be a powerful computer, able to meet high demands in terms of processing, memory, and networking. For more information, see Workstation [Specifications \(p. 92\)](#page-97-0).

**Next:** Connect the AWS Snowball [Appliance](#page-25-0) to Your Local Networ[k \(p. 20\)](#page-25-0)

## <span id="page-25-0"></span>Connect the AWS Snowball Appliance to Your Local Network

In this step, you'll connect the Snowball to your network. The Snowball appliance has two panels, a front and a back, which are opened by latches and flipped up to rest on the top of the Snowball. Open the front panel first, flip it on top of the Snowball, and then open the back panel, flipping it up to rest on the first. Doing this gives you access to the touch screen on the E Ink display embedded in the front side of the Snowball, and the power and network ports in the back.

Remove the cables from the cable catch, and plug the Snowball into power. Each Snowball has been engineered to support data transfer over RJ45, SFP+ copper, or SFP+ optical 10 gigabit Ethernet. For SFP + optical, you'll have to use your own cable, connected to the SFP+ optical adapter in one of the SFP+ ports. For more information on cables and ports, see [Supported](#page-95-1) Network Hardwar[e \(p. 90\)](#page-95-1). Choose a networking option, and plug the Snowball into your network. Power on the Snowball by pressing the power button above the E Ink display.

1. Connect the powered-off Snowball to your network.

#### **Note**

We recommend that you set up your network connections so that there are as few hops as possible between the data source, the workstation, and the Snowball.

- 2. Attach the power cable to the back of the Snowball, and then plug it in to a reliable source of power. Then press the power button, located above the E Ink display, and wait for the E Ink display to read **Ready**.
- 3. When the Snowball is ready, the E Ink display shows the following screen.

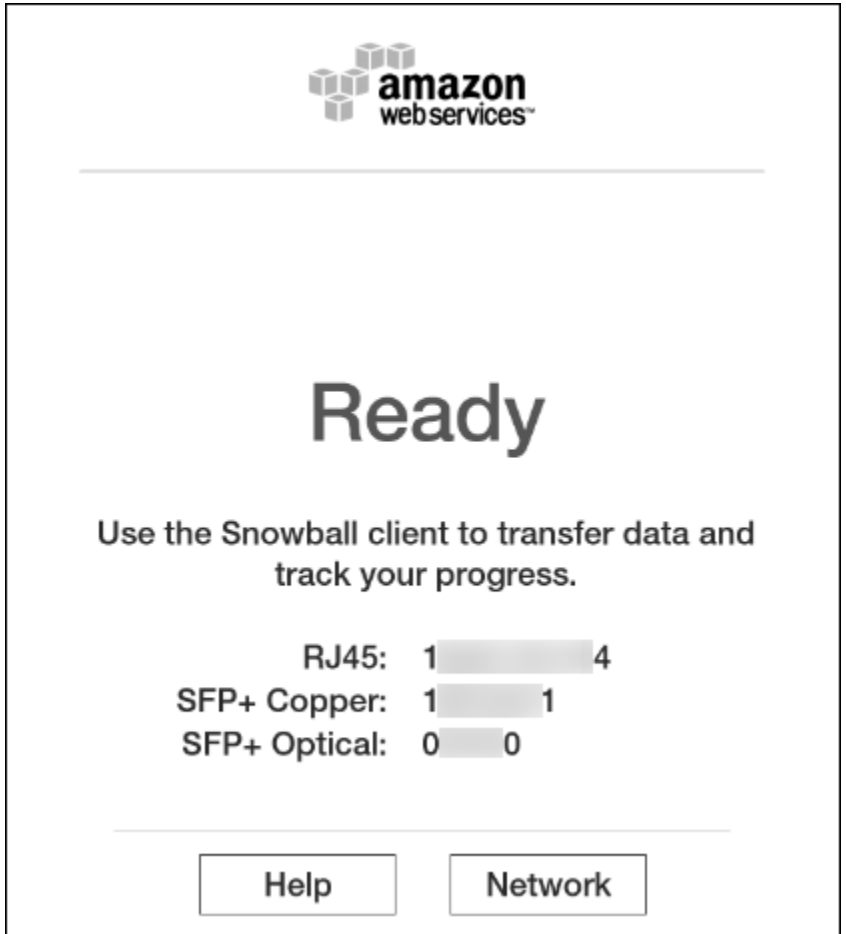

At this point, you can change the default network settings through the E Ink display by choosing **Network**. To learn more about specifying network settings for the Snowball, see [Changing](#page-54-0) Your IP [Address \(p. 49\)](#page-54-0).

Make a note of the IP address shown, because you'll need it to configure the Snowball client.

#### **Important**

To prevent corrupting your data, do not disconnect the Snowball or change its network settings while transferring data.

The Snowball is now connected to your network.

**Next:** [Transfer](#page-26-0) Dat[a \(p. 21\)](#page-26-0)

### <span id="page-26-0"></span>Transfer Data

The following section discuss the steps involved in transferring data. These steps involve getting your credentials, downloading and installing the Snowball client tool, and then transferring data from your data source into the Snowball using the Snowball client.

#### **Note**

You can also transfer data programmatically with the Amazon S3 Adapter for Snowball. For more information, see [Transferring](#page-71-0) Data with the Amazon S3 Adapter for Snowball [\(p. 66\)](#page-71-0).

#### **Topics**

- Get Your [Credentials \(p. 22\)](#page-27-0)
- Install the AWS Snowball [Client \(p. 22\)](#page-27-1)
- Use the AWS Snowball [Client \(p. 22\)](#page-27-2)
- Stop the AWS Snowball Client, and Power Off the [Snowball \(p. 23\)](#page-28-0)
- Disconnect the [Appliance \(p. 23\)](#page-28-1)

### <span id="page-27-0"></span>Get Your Credentials

Each AWS Snowball job has a set of credentials that you must get from the AWS Snowball Management Console or the job management API to authenticate your access to the Snowball. These credentials are an encrypted manifest file and an unlock code. The manifest file contains important information about the job and permissions associated with it. Without it, you won't be able to transfer data. The unlock code is used to decrypt the manifest. Without it, you won't be able to communicate with the Snowball.

#### **Note**

You can only get your credentials after the Snowball appliance has been delivered to you. After the appliance has been returned to AWS, the credentials for your job are no longer available.

#### **To get your credentials by using the console**

- 1. Sign in to the AWS Management Console and open the AWS Snowball Management Console at [AWS](https://console.aws.amazon.com/importexport/home?region=us-west-2) Snowball [Management](https://console.aws.amazon.com/importexport/home?region=us-west-2) Console.
- 2. In the AWS Snowball Management Console, search the table for the specific job to download the job manifest for, and then choose that job.
- 3. Expand that job's **Job status** pane, and select **View job details**
- 4. In the details pane that appears, expand **Credentials**. Make a note of the unlock code (including the hyphens), because you'll need to provide all 29 characters to transfer data. Choose **Download manifest** in the dialog box and follow the instructions to download the job manifest file to your computer. The name of your manifest file includes your **Job ID**.

#### **Note**

As a best practice, we recommend that you don't save a copy of the unlock code in the same location in the workstation as the manifest for that job. For more information, see [Best](#page-38-0) Practices for AWS [Snowball \(p. 33\).](#page-38-0)

Now that you have your credentials, you're ready to transfer data.

### <span id="page-27-1"></span>Install the AWS Snowball Client

The Snowball client is one of the tools that you can use transfer from your on-premises data source to the Snowball. You can download the Snowball client for your operating system from AWS [Snowball](http://aws.amazon.com/snowball/tools) Tools [Download](http://aws.amazon.com/snowball/tools) page.

### <span id="page-27-2"></span>Use the AWS Snowball Client

In this step, you'll run the Snowball client from the workstation first to authenticate your access to the Snowball for this job, and then to transfer data.

To authenticate your access to the Snowball, open a terminal or command prompt window on your workstation and type the following command:

```
snowball start -i [Snowball IP Address] -m [Path/to/manifest/file] -u [29
character unlock code]
```
Following is an example of the command to configure the Snowball client.

```
snowball start -i 192.0.2.0 -m /Downloads/JID2EXAMPLE-0c40-49a7-9f53-916aEXAMPLE81-
manifest.bin -u 12345-abcde-12345-ABCDE-12345
```
In this example, the IP address for the Snowball is 192.0.2.0, the job manifest file that you downloaded is JID2EXAMPLE-0c40-49a7-9f53-916aEXAMPLE81-manifest.bin, and the 29 character unlock code is 12345-abcde-12345-ABCDE-12345.

When you've entered the preceding command with the right variables for your job, you get a confirmation message. This message means that you're authorized to access the Snowball for this job.

Now you can begin transferring data onto the Snowball. Similarly to how Linux allows you to copy files and folders with the copy (or cp) command, the Snowball client also uses a cp command. As in Linux, when you use the copy command you'll provide the values of two paths in your command. One path represents the source location of the data to be copied, and the second path represents the destination where the data will be pasted. When you're transferring data, destination paths to the Snowball must start with the s3:// root directory identifier.

During data transfer, you'll notice that there is at least one folder at the root level of the Snowball. This folder and any others at this level have the same names as the destination buckets that were chosen when this job was created. Data cannot be transferred directly into the root directory; it must instead go into one of the bucket folders or into their subfolders.

To transfer data using the Snowball client, open a terminal or command prompt window on your workstation and type the following command:

snowball cp [options] [path/to/data/source] s3://[path/to/data/destination]

Following is an example of the command to copy data using the client to the Snowball.

snowball cp --recursive /Logs/April s3://MyBucket/Logs

For more information on using the Snowball client tool, see Using the [Snowball](#page-57-1) Client [\(p. 52\).](#page-57-1) Use the Snowball client commands to finish transferring your data into the Snowball. When you finish, it's time to prepare the Snowball for its return trip.

### <span id="page-28-0"></span>Stop the AWS Snowball Client, and Power Off the Snowball

When you've finished transferring data on to the Snowball, prepare it for its return trip to AWS. To prepare it, run the snowball stop command in the terminal of your workstation. Running this command stops all communication to the Snowball from your workstation and performs local cleanup operations in the background. When that command has finished, power off the Snowball by pressing the power button above the E Ink display.

### <span id="page-28-1"></span>Disconnect the Appliance

Disconnect the Snowball cables. Secure the Snowball's cables into the cable caddie on the inside of the Snowball back panel and seal the Snowball. When the return shipping label appears on the Snowball's E Ink display, you're ready to drop it off with your region's carrier to be shipped back to AWS. To see who your region's carrier is, see [Shipping Carriers \(p. 73\)](#page-78-0).

#### **Important**

Don't delete your local copies of the transferred data until the import into Amazon S3 is successful at the end of the process and you can verify the results of the data transfer.

#### **Next:**

Return the [Appliance \(p. 24\)](#page-29-0)

## <span id="page-29-0"></span>Return the Appliance

The prepaid shipping label on the E Ink display contains the correct address to return the Snowball. For information on how to return your Snowball, see [Shipping Carriers \(p. 73\)](#page-78-0). The Snowball will be delivered to an AWS sorting facility and forwarded to the AWS data center. The carrier will automatically report back a tracking number for your job to the AWS Snowball Management Console. You can access that tracking number, and also a link to the tracking website, by viewing the job's status details in the console, or by making calls to the job management API.

#### **Important**

Unless personally instructed otherwise by AWS, never affix a separate shipping label to the Snowball. Always use the shipping label that is displayed on the Snowball's E Ink display.

Additionally, you can track the status changes of your job through the AWS Snowball Management Console, by Amazon SNS notifications if you selected that option during job creation, or by making calls to the job management API. For more information on this API, see AWS Snowball API [Reference.](http://docs.aws.amazon.com/snowball/latest/api-reference/api-reference.html) The final status values include when the Snowball has been received by AWS, when data import begins, and when the import job is completed.

**Next:** [Monitor](#page-29-1) the Import Status [\(p. 24\)](#page-29-1)

### <span id="page-29-1"></span>Monitor the Import Status

You can track the status of your job at any time through the AWS Snowball Management Console or by making calls to the job management API. For more information this API, see AWS [Snowball](http://docs.aws.amazon.com/snowball/latest/api-reference/api-reference.html) API [Reference](http://docs.aws.amazon.com/snowball/latest/api-reference/api-reference.html). Whenever the Snowball is in transit, you can get detailed shipping status information from the tracking website using the tracking number you obtained when your region's carrier received the Snowball.

To monitor the status of your import job in the console, sign in to the AWS Snowball [Management](https://console.aws.amazon.com/importexport/home?region=us-west-2) [Console](https://console.aws.amazon.com/importexport/home?region=us-west-2). Choose the job you want to track from the table, or search for it by your chosen parameters in the search bar above the table. Once you select the job, detailed information appears for that job within the table, including a bar that shows real-time status of your job.

Once your package arrives at AWS and the Snowball is delivered to processing, your job status changes from **In transit to AWS** to **At AWS**. On average, it takes a day for your data import into Amazon S3 to begin. When it does, the status of your job changes to **Importing**. From this point on, it takes an average of two business days for your import to reach **Completed** status.

Now your first data import job into Amazon S3 using Snowball is complete. You can get a report about the data transfer from the console. To access this report from the console, select the job from the table, and expand it to reveal the job's detailed information. Choose **Get report** to download your job completion report as a PDF file. For more information, see Getting Your Job [Completion](#page-47-0) Report and Logs [in the Console \(p. 42\).](#page-47-0)

**Next:** [Where](#page-37-2) Do I Go from Here[? \(p. 32\)](#page-37-2)

## <span id="page-29-2"></span>Exporting Data from Amazon S3 with Snowball

The AWS Snowball Management Console is where you'll create and manage jobs to export data from Amazon S3. The process for export data from Amazon S3 with Snowball has the following steps.

#### **Topics**

- Create an Export [Job \(p. 25\)](#page-30-0)
- Receive the AWS Snowball [Appliance \(p. 26\)](#page-31-0)
- Connect the AWS Snowball Appliance to Your Local [Network \(p. 28\)](#page-33-0)
- Transfer [Data \(p. 29\)](#page-34-0)
- Return the [Appliance \(p. 32\)](#page-37-0)
- Repeat the [Process \(p. 32\)](#page-37-1)

### <span id="page-30-0"></span>Create an Export Job

#### **To create an export job from the console**

- 1. Sign in to the AWS Management Console and open the AWS Snowball Management Console at [AWS](https://console.aws.amazon.com/importexport/home?region=us-west-2) Snowball [Management](https://console.aws.amazon.com/importexport/home?region=us-west-2) Console.
- 2. Choose **Create Job**.
- 3. Plan your job.

In this step, you'll choose your job type. For an export job, choose **Export**.

Once you've finished this page, choose **Next**.

**Note**

If you're performing a petabyte scale data transfer, we recommend that you read [How](#page-41-0) to Transfer [Petabytes](#page-41-0) of Data Efficientl[y \(p. 36\)](#page-41-0) before you create your first job.

4. Give shipping details.

On the next page, you'll provide the shipping address that you want the Snowball for this job delivered to. In some regions you choose your shipping speed as well. For more information, see [Shipping Speeds \(p. 75\).](#page-80-1)

Once you've finished this page, choose **Next**.

5. Give job details.

On the next page, specify the details of your job. These details include the name of your export job, the region that your source Amazon S3 buckets reside in, the buckets that you want to export data from, and the storage size for the Snowballs that will be used with this job. We recommend that you let AWS decide on the Snowball sizes for each job part, as we will optimize for cost efficiency and speed for each job part. When you create an export job in the AWS Snowball [Management](https://console.aws.amazon.com/importexport/home?region=us-west-2) Console, you can choose to export an entire Amazon S3 bucket or a specific range of objects and prefixes. For more information, see Using Export [Ranges \(p. 40\)](#page-45-2).

#### **Important**

When selecting what data to export, keep in mind that objects with trailing slashes in their names (/ or \) will not be transferred. Before exporting any objects with trailing slashes, update their names to remove the slash.

Once you've finished this page, choose **Next**.

6. Set security.

On the next page, you'll specify the Amazon Resource Name (ARN) for the AWS Identity and Access Management role that Snowball assumes to export your data from your source Amazon S3 buckets, and also the AWS Key Management Service (AWS KMS) master key ARN to be used to protect your data within the Snowball. For more information, see Security in AWS [Snowball \(p. 76\)](#page-81-0).

Once you've finished this page, choose **Next**.

7. Set notifications.

On the next page, specify the Amazon Simple Notification Service (Amazon SNS) notification options for your job and provide a list of comma-separated email addresses to receive email

notifications for this job. You can also choose which job status values trigger these notifications. For more information, see Snowball [Notifications \(p. 89\)](#page-94-0).

Once you've finished this page, choose **Next**.

8. Review.

On the next page, review the information you've provided. To make changes, choose the **Edit** button next to the step to change in the navigation pane, or choose **Back**.

#### **Important**

Review this information carefully, because incorrect information can result in unwanted delays.

Once your job is created, you're taken to the job dashboard, where you can view and manage your jobs. The newest job you created is selected by default, though this a temporary placeholder. When the Amazon S3 listing operation completes in the background, this newest job will be replaced with the number of job parts necessary to complete your job.

#### **Note**

At this point, until the job enters the **Preparing Snowball** status, you have the option of canceling the job and its job parts. If you think that you might want to cancel a job, we suggest that you use Amazon SNS notifications to track when the job is created.

For more information on managing jobs from the AWS Snowball Management Console and tracking job status, see Using the AWS Snowball [Management](#page-45-0) Consol[e \(p. 40\)](#page-45-0).

Once the Snowball is prepared, the status for your first job part will become **Exporting**. Exporting typically takes one business day; however, this can take longer on occasion.

Once Exporting has completed, the Snowball for your job part enters the **Preparing shipment** status, followed quickly by the **In transit to you** status. Shipping can take a few days, and you can track the shipping status of the Snowball we prepared for your job. In your job's details, you'll see a link to the tracking webpage with your tracking number provided.

Now that your export job is on its way, you can get from the console a report of the data transfer from Amazon S3 to the Snowball, and also success and failure logs. To access the report or the logs, select the job from the table, and expand it to reveal the job's detailed information. Choose **Get report** to download your job report. For more information, see Getting Your Job [Completion](#page-47-0) Report and Logs in [the Console \(p. 42\)](#page-47-0).

**Next:** Receive the AWS Snowball [Appliance \(p. 26\)](#page-31-0)

### <span id="page-31-0"></span>Receive the AWS Snowball Appliance

When you receive the Snowball appliance, you'll notice that it doesn't come in a box. The Snowball is its own physically rugged shipping container. When the Snowball first arrives, inspect it for damage or obvious tampering. If you notice anything that looks suspicious about the Snowball, don't connect it to your internal network. Instead, contact AWS [Support](https://aws.amazon.com/premiumsupport/) and inform us of the issue so that a new Snowball can be shipped to you.

#### **Important**

The Snowball is the property of AWS. Tampering with a Snowball is a violation of the AWS Acceptable Use Policy. For more information, see <http://aws.amazon.com/aup/>.

Before you connect the Snowball to your network and begin transferring data, it's important to cover a few basic components of Snowball data transfer.

• **The Snowball** – The following is what the Snowball will look like.

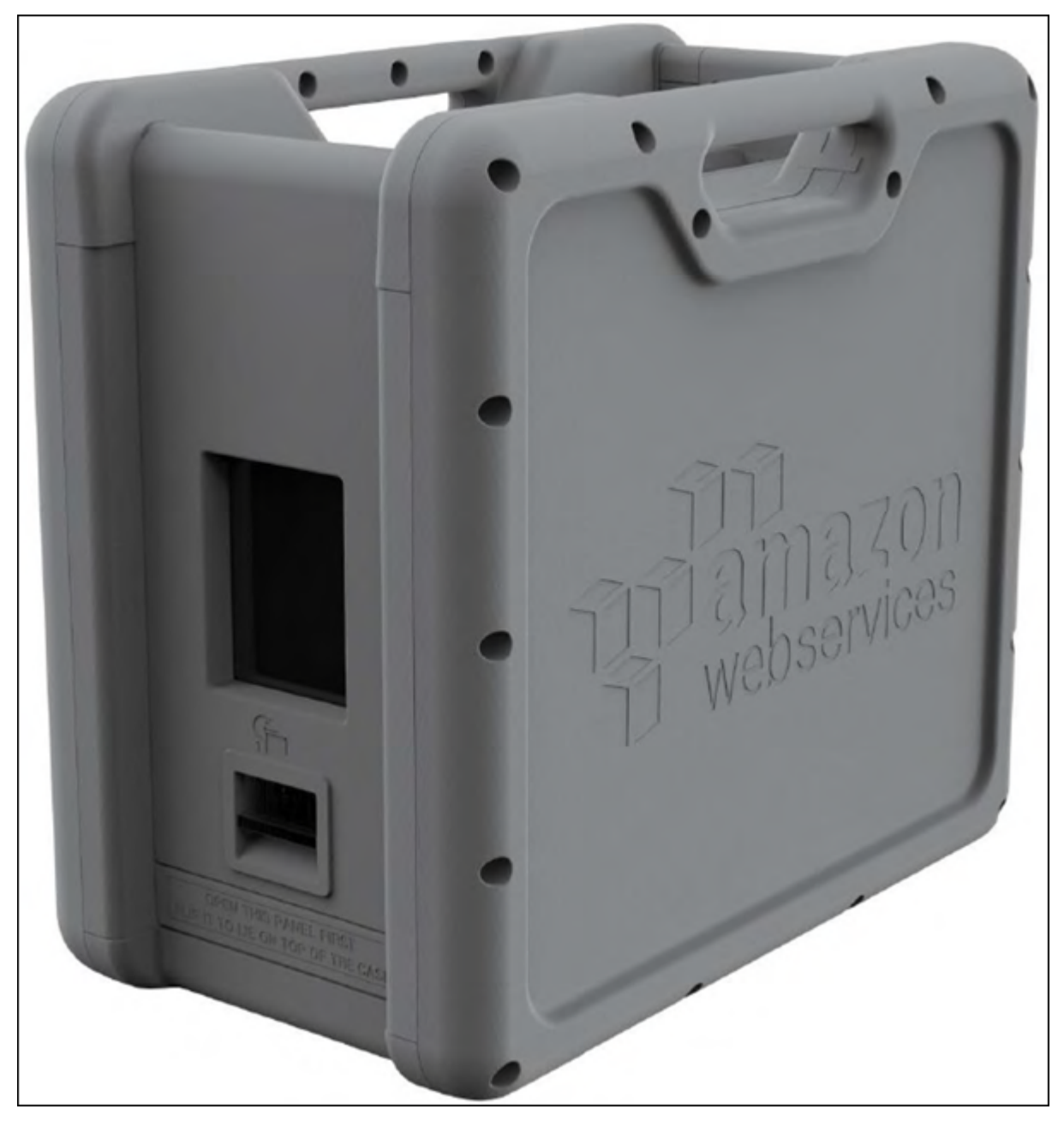

- **Data destination** This on-premises device will hold the data that you want to transfer from the Snowball. It can be a single device, such as a hard drive or USB stick, or it can be separate destinations of data within your data center. The data destination must be mounted onto your workstation in order to transfer data to it.
- **Workstation** This computer hosts your mounted data destination. You'll use this workstation to receive data from the Snowball. We highly recommend that your workstation be a powerful computer, able to meet high demands in terms of processing, memory, and networking. For more information, see Workstation [Specifications \(p. 92\)](#page-97-0).

**Next:** Connect the AWS Snowball [Appliance](#page-33-0) to Your Local Networ[k \(p. 28\)](#page-33-0)

## <span id="page-33-0"></span>Connect the AWS Snowball Appliance to Your Local Network

In this step, you'll connect the Snowball to your network. The Snowball appliance has two panels, a front and a back, which are opened by latches and flipped up to rest on the top of the Snowball. Open the front panel first, flip it on top of the Snowball, and then open the back panel, flipping it up to rest on the first. Doing this gives you access to the touch screen on the E Ink display embedded in the front side of the Snowball, and the power and network ports in the back.

Remove the cables from the cable catch, and plug the Snowball into power. Each Snowball has been engineered to support data transfer over RJ45, SFP+ copper, or SFP+ optical 10 gigabit Ethernet. For SFP + optical, you'll have to use your own cable, connected to the SFP+ optical adapter in one of the SFP+ ports. For more information on cables and ports, see [Supported](#page-95-1) Network Hardwar[e \(p. 90\)](#page-95-1). Choose a networking option, and plug the Snowball into your network. Power on the Snowball by pressing the power button above the E Ink display.

1. Connect the powered-off Snowball to your network.

#### **Note**

We recommend that you set up your network connections so that there are as few hops as possible between the data source, the workstation, and the Snowball.

- 2. Attach the power cable to the back of the Snowball, and then plug it in to a reliable source of power. Then press the power button, located above the E Ink display, and wait for the E Ink display to read **Ready**.
- 3. When the Snowball is ready, the E Ink display shows the following screen.

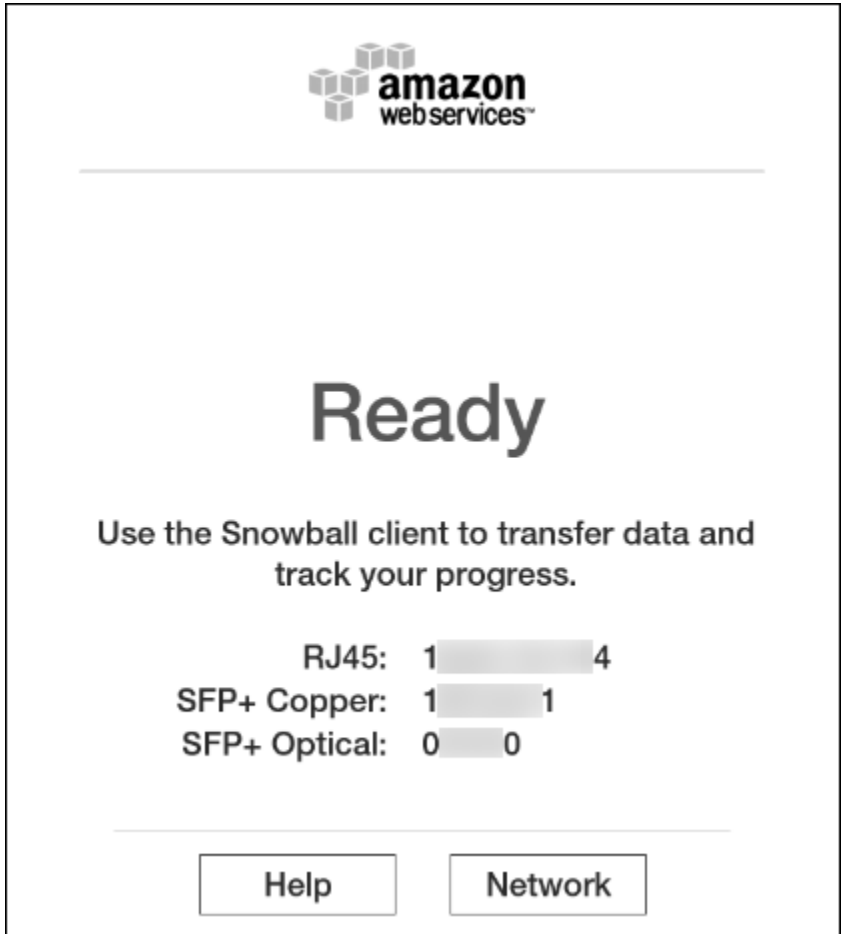

At this point, you can change the default network settings through the E Ink display by choosing **Network**. To learn more about specifying network settings for the Snowball, see [Changing](#page-54-0) Your IP [Address \(p. 49\)](#page-54-0).

Make a note of the IP address shown, because you'll need it to configure the Snowball client.

#### **Important**

To prevent corrupting your data, do not disconnect the Snowball or change its network settings while transferring data.

The Snowball is now connected to your network.

**Next:** [Transfer](#page-34-0) Dat[a \(p. 29\)](#page-34-0)

### <span id="page-34-0"></span>Transfer Data

Following, you can find information about getting your credentials, downloading and installing the Snowball client tool, and then transferring data from the Snowball to your on-premises data destination using the Snowball client.

#### **Topics**

- Get Your [Credentials \(p. 30\)](#page-35-0)
- Install the AWS Snowball [Client \(p. 31\)](#page-36-0)
- Use the AWS Snowball [Client \(p. 31\)](#page-36-1)
- Disconnect the AWS Snowball [Appliance \(p. 31\)](#page-36-2)

### <span id="page-35-0"></span>Get Your Credentials

Each AWS Snowball job has a set of credentials that you must get to authenticate your access to the Snowball. These credentials are an encrypted manifest file and an unlock code. The manifest file contains important information about the job and permissions associated with it. Without it, you won't be able to transfer data. The unlock code is used to decrypt the manifest. Without it, the you won't be able to communicate with the Snowball.

#### **Note**

You can only get your credentials after the Snowball appliance has been delivered to you.

#### **To get your credentials from the console**

- 1. Sign in to the AWS Management Console and open the AWS Snowball [Management](https://console.aws.amazon.com/importexport/home?region=us-west-2) Console.
- 2. In the AWS Snowball Management Console, search the table for the specific job part to download the job manifest for, and then choose that job.
- 3. Expand that job part's **Job status** pane, and select **View job details**.

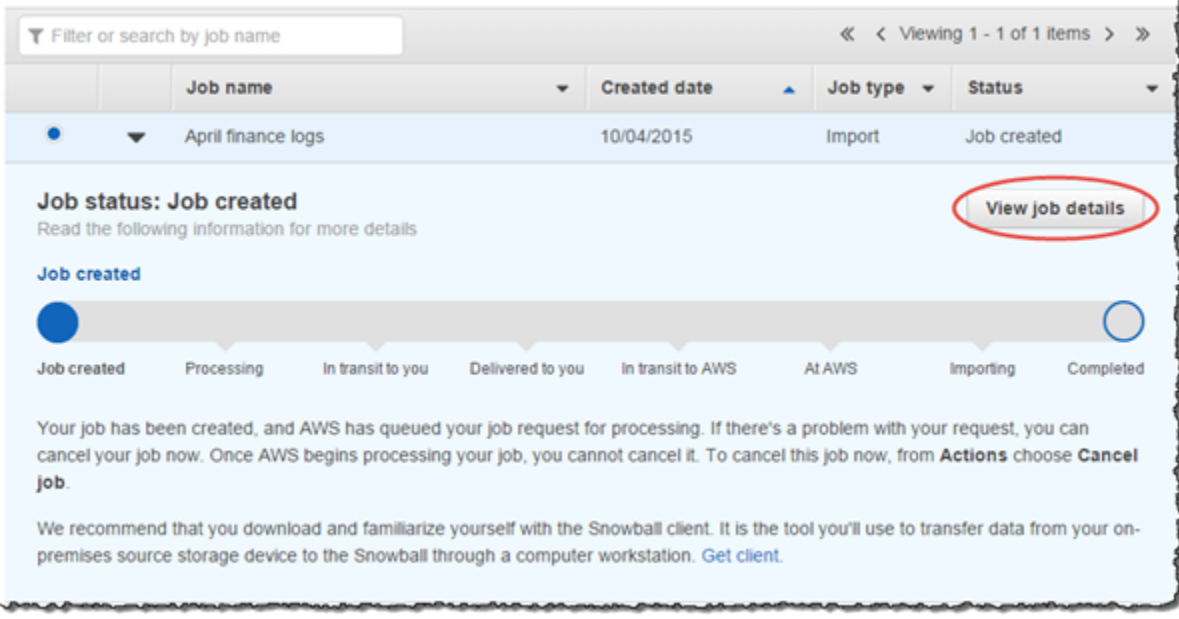

#### **Note**

Each job part has its own unique set of credentials. You won't be able to unlock a Snowball for one job part with the credentials of a different job part, even if both job parts belong to the same export job.

- 4. In the details pane that appears, expand **Credentials**. Make a note of the unlock code (including the hyphens), because you'll need to provide all 29 characters to run the Snowball client.
- 5. Choose **Download manifest** in the dialog box, and then follow the instructions to download the job manifest file to your computer. The name of your manifest file includes your job part ID.

#### **Note**

As a best practice, we recommend that you don't save a copy of the unlock code in the same location in the workstation as the manifest for that job. For more information, see [Best](#page-38-0) Practices for AWS [Snowball \(p. 33\).](#page-38-0)
Now that you have your credentials, you're ready to use the Snowball client to transfer data.

## Install the AWS Snowball Client

The Snowball client is one of the tools that you can use to manage the flow of data from your onpremises data source to the Snowball. You can download the Snowball client for your operating system from AWS Snowball Tools [Download](http://aws.amazon.com/snowball/tools) page.

## Use the AWS Snowball Client

In this step, you'll run the Snowball client from the workstation first to authenticate your access to the Snowball for this job, and then to transfer data.

To authenticate your access to the Snowball, open a terminal or command prompt window on your workstation and type the following command:

snowball start -i [Snowball IP Address] -m [Path/to/manifest/file] -u [29 character unlock code]

Following is an example of the command to configure the Snowball client.

```
snowball start -i 192.0.2.0 -m /Downloads/JID2EXAMPLE-0c40-49a7-9f53-916aEXAMPLE81-
manifest.bin -u 12345-abcde-12345-ABCDE-12345
```
In this example, the IP address for the Snowball is 192.0.2.0, the job manifest file that you downloaded is JID2EXAMPLE-0c40-49a7-9f53-916aEXAMPLE81-manifest.bin, and the 29-character unlock code is 12345-abcde-12345-ABCDE-12345.

When you've entered the preceding command with the right variables for your job part, you get a confirmation message. This message means that you're authorized to access the Snowball for this job. If you perform the snowball ls command, you'll notice that there is at least one folder at the root level of the Snowball. This folder and any others at this level have the same names as the source S3 buckets that were chosen when this job was created.

Now you can begin transferring data from the Snowball. Similarly to how Linux allows you to copy files and folders with the copy (or cp) command, the Snowball client also uses a cp command. As in Linux, when you use the copy command you'll provide the values of two paths in your command. One path represents the source location of the data to be copied, and the second path represents the destination where the data will be pasted. When you're transferring data, source paths from the Snowball must start with the s3: // root directory identifier.

Following is an example of the command to copy data using the client from the Snowball

```
snowball cp --recursive s3://MyBucket/Logs /Logs/April
```
Use the Snowball client commands to finish transferring your data from the Snowball. For more information on using the Snowball client, see Using the [Snowball](#page-57-0) Clien[t \(p. 52\)](#page-57-0).

## Disconnect the AWS Snowball Appliance

When you've finished transferring data from the Snowball, prepare it for its return trip to AWS. First, disconnect the Snowball cables. Secure the Snowball's cables into the cable caddie on the inside of the Snowball back panel, and then seal the Snowball.

When the return shipping label appears on the Snowball's E Ink display, it's ready to be returned.

**Next:**

Return the [Appliance \(p. 32\)](#page-37-0)

## <span id="page-37-0"></span>Return the Appliance

The prepaid shipping label on the E Ink display contains the correct address to return the Snowball. For information on how to return your Snowball, see [Shipping Carriers \(p. 73\)](#page-78-0). The Snowball will be delivered to an AWS sorting facility and forwarded to the AWS data center. Your region's carrier will automatically report back a tracking number for your job to the AWS Snowball Management Console. You can access that tracking number, and also a link to the tracking website, by viewing the job's status details in the console.

## **Important**

Unless personally instructed otherwise by AWS, never affix a separate shipping label to the Snowball. Always use the shipping label that is displayed on the Snowball's E Ink display.

When your region's carrier gets the Snowball, the status for the job becomes **In transit to AWS**. At this point, if your export job has more job parts, the next job part enters the **Preparing Snowball** status.

**Next:** Repeat the [Process \(p. 32\)](#page-37-1)

## <span id="page-37-1"></span>Repeat the Process

Once we receive a returned Snowball for your export job part, we perform a complete erasure of the Snowball. This erasure follows the National Institute of Standards and Technology (NIST) 800-88 standards. This step marks the completion of that particular job part. If there are more job parts, the next job part is being prepared to be shipped out.

You can monitor the status of all your jobs and job parts from the AWS Snowball [Management](https://console.aws.amazon.com/importexport/home?region=us-west-2) Console.

**Next:** [Where](#page-37-2) Do I Go from Here[? \(p. 32\)](#page-37-2)

# <span id="page-37-2"></span>Where Do I Go from Here?

Now that you've read through the getting started section and begun your first data transfer job, you can learn more about using the Snowball tools and interfaces detail from the following topics:

- Using the AWS Snowball [Management](#page-45-0) Console [\(p. 40\)](#page-45-0)
- Using an AWS Snowball [Appliance \(p. 45\)](#page-50-0)
- [Transferring](#page-56-0) Data with a Snowball [\(p. 51\)](#page-56-0)

We also recommend that you checkout the job management API for AWS Snowball. For more information, see AWS Snowball API [Reference](http://docs.aws.amazon.com/snowball/latest/api-reference/api-reference.html)

If you're importing data into Amazon S3 for the first time, you might want to learn more about what you can do with your data once it's there. For more information, see the *[Amazon](http://docs.aws.amazon.com/AmazonS3/latest/gsg/) S3 Getting Started Guide.*

# <span id="page-38-0"></span>Best Practices for AWS Snowball

Following, you can find information to help you get the maximum benefit from and satisfaction with AWS Snowball (Snowball).

# Security Best Practices for AWS Snowball

Following are approaches that we recommend to promote security when using Snowball:

- If you notice anything that looks suspicious about the Snowball, don't connect it to your internal network. Instead, contact AWS [Support,](https://aws.amazon.com/premiumsupport/) and a new Snowball will be shipped to you.
- We recommend that you don't save a copy of the unlock code in the same location in the workstation as the manifest for that job. Saving the unlock code and manifest separately helps prevent unauthorized parties from gaining access to the Snowball. For example, you might take this approach: First, save a copy of the manifest to the workstation. Then, email the unlock code to the AWS Identity and Access Management (IAM) user to perform the data transfer from the workstation. This approach limits access to the Snowball to individuals who have access to files saved on the workstation and also that IAM user's email address.
- Whenever you transfer data between your on-premises data centers and a Snowball, logs are automatically generated and saved to your workstation. These logs are saved in plaintext format and can contain file name and path information for the files that you transfer. To protect this potentially sensitive information, we strongly suggest that you delete these logs after the job that the logs are associated with enters **Completed** status. For more information about logs, see [Snowball](#page-70-0) [Logs \(p. 65\).](#page-70-0)

# Network Best Practices for AWS Snowball

Following are approaches that we recommend for using Snowball with a network:

- Your workstation should be the local host for your data. For performance reasons, we don't recommend reading files across a network when using Snowball to transfer data. If you must transfer data across a network, batch the local cache before copying to the Snowball so the copy operation can go as fast as possible.
- Because the workstation is considered to be the bottleneck for transferring data, we highly recommend that your workstation be a powerful computer, able to meet high demands in terms of processing, memory, and networking. For more information, see Workstation [Specifications \(p. 92\)](#page-97-0).
- You can run simultaneous instances of the Snowball client in multiple terminals, each using the copy operation to speed up your data transfer. For more information about using the Snowball client see [Commands](#page-61-0) for the Snowball Client [\(p. 56\).](#page-61-0)
- To prevent corrupting your data, don't disconnect the Snowball or change its network settings while transferring data.
- Files must be in a static state while being copied. Files that are modified while they are being transferred are not imported into Amazon S3.

# Resource Best Practices for AWS Snowball

Following are approaches that we recommend for working with Snowball and your data resources, along with a few additional important points:

- The 10 free days for performing your on-premises data transfer start the day after the Snowball arrives at your data center, and stop when you ship the appliance back out.
- The **Job created** status is the only status in which you can cancel a job. When a job changes to a different status, it can't be canceled.
- For import jobs, don't delete your local copies of the transferred data until the import into Amazon Simple Storage Service (Amazon S3) is successful and you can verify the results of the data transfer.
- We recommend that you have no more than 500,000 files or directories within each directory.

# Performance for AWS Snowball

•

Following, you can find information about AWS Snowball performance. Here, we discuss performance in general terms, because on-premises environments each have a different way of doing things—different network technologies, different hardware, different operating systems, different procedures, and so on. The following table outlines how your network's transfer rate impacts how long it takes to fill a Snowball with data. Transferring smaller files without batching them into larger files reduces your transfer speed due to increased overhead.

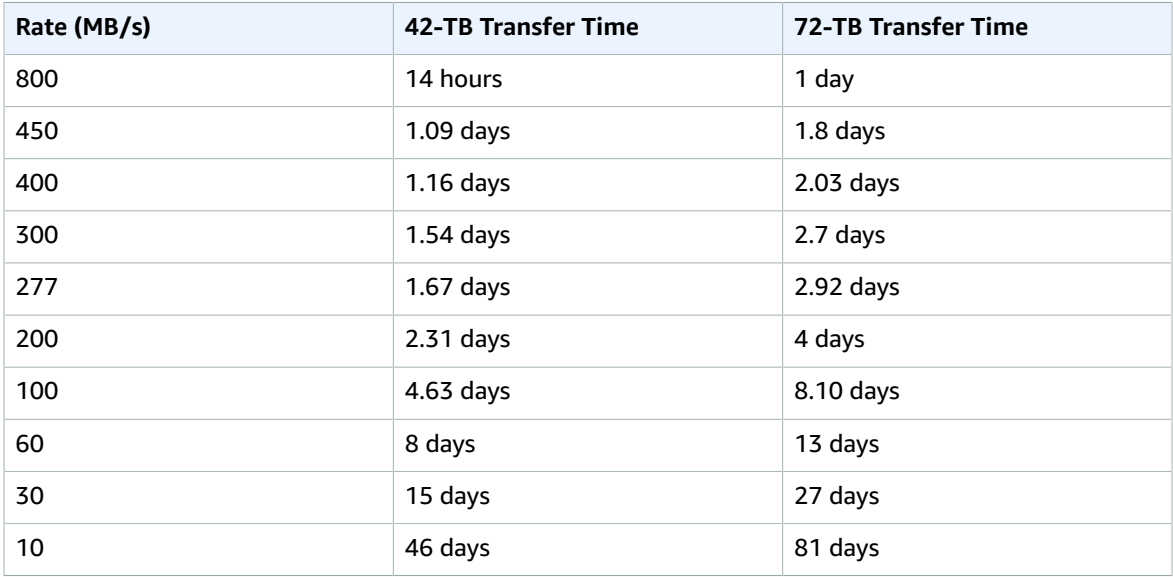

The following describes how to determine when to use Snowball instead of data transfer over the internet, and how to speed up transfer from your data source to the Snowball.

# <span id="page-39-0"></span>Speeding Up Data Transfer

In general, you can improve the transfer speed from your data source to the Snowball in the following ways, ordered from largest to smallest positive impact on performance:

- 1. **Use the latest Mac or Linux Snowball client** The latest Snowball clients for Mac and Linux both support the Advanced Encryption Standard New Instructions (AES-NI) extension to the x86 instruction set architecture. This extension offers improved speeds for encrypting or decrypting data during transfers between the Snowball and your Mac or Linux workstations. For more information on AES-NI, including supported hardware, see AES [instruction](https://en.wikipedia.org/wiki/AES_instruction_set#Supporting_x86_CPUs) set on Wikipedia.
- 2. **Batch small files together** Each copy operation has some overhead because of encryption. Therefore, performing many transfers on individual files has slower overall performance than

transferring the same data in larger files. You can significantly improve your transfer speed for small files by batching them in a single snowball cp --batch command. During the import process into Amazon S3, these batched files are automatically extracted to their original state. For more information, see Options for the snowball cp [Command \(p. 60\).](#page-65-0)

- 3. **Perform multiple copy operations at one time** If your workstation is powerful enough, you can perform multiple snowball cp commands at one time. You can do this by running each command from a separate terminal window, in separate instances of the Snowball client, all connected to the same Snowball.
- 4. **Copy from multiple workstations** You can connect a single Snowball to multiple workstations. Each workstation can host a separate instance of the Snowball client.
- 5. **Transfer directories, not files** Because there is overhead for each snowball cp command, we don't recommend that you queue a large number of individual copy commands. Queuing many commands has a significant negative impact on your transfer performance.

For example, say you have a directory called C:\\MyFiles that only contains three files, file1.txt, file2.txt, and file3.txt. Suppose that you issue the following three commands.

```
snowball cp C:\\MyFiles\file1.txt s3://mybucket
snowball cp C:\\MyFiles\file2.txt s3://mybucket
snowball cp C:\\MyFiles\file3.txt s3://mybucket
```
In this scenario, you have three times as much overhead as if you transferred the entire directory with the following copy command.

Snowball cp –r C:\\MyFiles\\* s3://mybucket

- 6. **Don't perform other operations on files during transfer** Renaming files during transfer, changing their metadata, or writing data to the files during a copy operation has a significant negative impact on transfer performance. We recommend that your files remain in a static state while you transfer them.
- 7. **Reducing local network use** The Snowball communicates across your local network. Thus, reducing or eliminating other local network traffic between the Snowball, the switch it's connected to, and the workstation that hosts your data source can result in a significant improvement of data transfer speeds.
- 8. **Eliminating unnecessary hops** If you set up your Snowball, your data source, and your workstation so that they're the only machines communicating across a single switch, it can result in a significant improvement of data transfer speeds.

## Experimenting to Get Better Performance

Your performance results will vary based on your hardware, your network, how many and how large your files are, and how they're stored. Therefore, we suggest that you experiment with your performance metrics if you're not getting the performance that you want.

First, attempt multiple copy operations until you see a reduction in overall transfer performance. Performing multiple copy operations at once can have a significantly positive impact on your overall transfer performance. For example, suppose that you have a single snowball cp command running in a terminal window, and you note that it's transferring data at 30 MB/second. You open a second terminal window, and run a second snowball cp command on another set of files that you want to transfer. You see that both commands are performing at 30 MB/second. In this case, your total transfer performance is 60 MB/second.

Now, suppose that you connect to the Snowball from a separate workstation. You run the Snowball client from that workstation to execute a third snowball cp command on another set of files that you want to transfer. Now when you check the performance, you note that all three instances of the snowball cp command are operating at a performance of 25 MB/second, with a total performance of 75 MB/second. Even though the individual performance of each instance has decreased in this example, the overall performance has increased.

Experimenting in this way, using the techniques listed in [Speeding](#page-39-0) Up Data Transfer [\(p. 34\),](#page-39-0) can help you optimize your data transfer performance.

## <span id="page-41-2"></span>Performance Considerations for HDFS Data Transfers

When getting ready to transfer data from a Hadoop Distributed File System (HDFS) cluster (version 2.x) into a Snowball, we recommend that you follow the guidance in the previous section, and also the following tips:

- **Don't copy the entire cluster over in a single command** Transferring an entire cluster in a single command can cause performance issues, including slow transfers, "flipped" bits, and missing or corrupted data on the Snowball. We recommend that in this case you separate the data transfer into multiple parts.
- **Don't transfer a large number of small files** Suppose that you have a large number of files, say over 1000, and those files are small, say under 1 MB each in size. In this case, transferring them all at once has a negative impact on your performance. This performance degradation is due to per-file overhead when you transfer data from HDFS clusters.

If you must transfer a large number of small files, we recommend that you find a method of collecting them into larger archive files, and then transferring those. However, these archives are what is imported into Amazon S3. If you want the files in their original state, take them out of the archives after importing the archives.

## **Important**

The --batch option for the Snowball client's copy command is not supported for HDFS data transfers.

# <span id="page-41-1"></span>How to Transfer Petabytes of Data Efficiently

When transferring petabytes of data, we recommend that you plan and calibrate your data transfer between the Snowball you have onsite and your workstation according to the following guidelines. Small delays or errors can significantly slow your transfers when you work with large amounts of data.

## **Topics**

- Planning Your Large [Transfer \(p. 36\)](#page-41-0)
- Calibrating a Large [Transfer \(p. 38\)](#page-43-0)
- Transferring Data in [Parallel \(p. 39\)](#page-44-0)

## <span id="page-41-0"></span>Planning Your Large Transfer

To plan your petabyte-scale data transfer, we recommend the following steps:

- Step 1: [Understand](#page-42-0) What You're Moving to the Cloud [\(p. 37\)](#page-42-0)
- Step 2: Prepare Your [Workstations \(p. 37\)](#page-42-1)
- Step 3: [Calculate](#page-42-2) Your Target Transfer Rate [\(p. 37\)](#page-42-2)
- Step 4: [Determine](#page-42-3) How Many Snowballs You Nee[d \(p. 37\)](#page-42-3)
- Step 5: Create Your Jobs Using the AWS Snowball [Management](#page-43-1) Consol[e \(p. 38\)](#page-43-1)

• Step 6: Separate Your Data into Transfer [Segments \(p. 38\)](#page-43-2)

## <span id="page-42-0"></span>Step 1: Understand What You're Moving to the Cloud

Before you create your first job for Snowball, you should make sure that you know what data you want to transfer, where it is currently stored, and the destination you want to transfer it to. For data transfers that are a petabyte in scale or larger, doing this administrative housekeeping makes your life much easier when your Snowballs start to arrive.

You can keep this data in a spreadsheet or on a whiteboard—however it works best for you to organize the large amount of content you plan to move to the cloud. If you're migrating data into the cloud for the first time, we recommend that you design a cloud migration model. For more information, see the whitepaper A Practical Guide to Cloud [Migration](https://d0.awsstatic.com/whitepapers/the-path-to-the-cloud-dec2015.pdf) on the AWS Whitepapers website.

When you're done with this step, you know the total amount of data that you're going to move into the cloud.

## <span id="page-42-1"></span>Step 2: Prepare Your Workstations

When you transfer data to a Snowball, you do so through the Snowball client, which is installed on a physical workstation that hosts the data that you want to transfer. Because the workstation is considered to be the bottleneck for transferring data, we highly recommend that your workstation be a powerful computer, able to meet high demands in terms of processing, memory, and networking.

For large jobs, you might want to use multiple workstations. Make sure that your workstations all meet the suggested specifications to reduce your total transfer time. For more information, see [Workstation](#page-97-0) [Specifications \(p. 92\).](#page-97-0)

## <span id="page-42-2"></span>Step 3: Calculate Your Target Transfer Rate

It's important to estimate how quickly you can transfer data to the Snowballs connected to each of your workstations. This estimated speed equals your target transfer rate. This rate is the rate at which you can expect data to move into a Snowball given the realities of your local network architecture.

By reducing the hops between your workstation running the Snowball client and the Snowball, you reduce the time it takes for each transfer. We recommend hosting the data that you want transferred onto the Snowball on the workstation that you transfer the data through.

To calculate your target transfer rate, download the Snowball client and run the snowball test command from the workstation that you transfer the data through. If you plan on using more than one Snowball at a time, run this test from each workstation. For more information on running the test, see Testing Your Data Transfer with the [Snowball](#page-58-0) Client [\(p. 53\)](#page-58-0).

While determining your target transfer speed, keep in mind that it is affected by a number of factors including local network speed, file size, and the speed at which data can be read from your local servers. The Snowball client copies data to the Snowball as fast as conditions allow. It can take as little as a day to fill a 50 TB Snowball depending on your local environment. You can copy twice as much data in the same amount of time by using two 50 TB Snowballs in parallel. Alternatively, you can fill an 80 TB Snowball in two and a half days.

## <span id="page-42-3"></span>Step 4: Determine How Many Snowballs You Need

Using the total amount of data you're going to move into the cloud, found in step 1, determine how many Snowballs you need to finish your large-scale data migration. Remember that Snowballs come in 50 TB (42 usable) and 80 TB (72 usable) sizes so that you can determine this number effectively. You can move a petabyte of data in as little as 14 Snowballs.

## <span id="page-43-1"></span>Step 5: Create Your Jobs Using the AWS Snowball Management Console

Now that you know how many Snowballs you need, you can create an import job for each appliance. Because each Snowball import job involves a single Snowball, you create multiple import jobs. For more information, see Create an [Import](#page-22-0) Job [\(p. 17\).](#page-22-0)

## <span id="page-43-2"></span>Step 6: Separate Your Data into Transfer Segments

As a best practice for large data transfers involving multiple jobs, we recommend that you separate your data into a number of smaller, manageable data transfer segments. If you separate the data this way, you can transfer each segment one at a time, or multiple segments in parallel. When planning your segments, make sure that all the sizes of the data for each segment combined fit on the Snowball for this job. When segmenting your data transfer, take care not to copy the same files or directories multiple times. Some examples of separating your transfer into segments are as follows:

- You can make 10 segments of 4 TB each in size for a 50 TB Snowball.
- For large files, each file can be an individual segment.
- Each segment can be a different size, and each individual segment can be made of the same kind of data—for example, batched small files in one segment, large files in another segment, and so on. This approach helps you determine your average transfer rate for different types of files.

## **Note**

Metadata operations are performed for each file transferred. Regardless of a file's size, this overhead remains the same. Therefore, you get faster performance out of batching small files together. For implementation information on batching small files, see Options for the [snowball](#page-65-0) [cp Command \(p. 60\)](#page-65-0).

Creating these data transfer segments makes it easier for you to quickly resolve any transfer issues, because trying to troubleshoot a large transfer after the transfer has run for a day or more can be complex.

When you've finished planning your petabyte-scale data transfer, we recommend that you transfer a few segments onto the Snowball from your workstation to calibrate your speed and total transfer time.

# <span id="page-43-0"></span>Calibrating a Large Transfer

You can calibrate a large transfer by running the snowball cp command with a representative set of your data transfer segments. In other words, choose a number of the data segments that you defined following last section's guidelines and transfer them to a Snowball, while making a record of the transfer speed and total transfer time for each operation.

### **Note**

You can also use the snowball test command to perform calibration before receiving a Snowball. For more information about using that command, see Testing Your Data [Transfer](#page-58-0) with the [Snowball](#page-58-0) Clien[t \(p. 53\).](#page-58-0)

While the calibration is being performed, monitor the workstation's CPU and memory utilization. If the calibration's results are less than the target transfer rate, you might be able to copy multiple parts of your data transfer in parallel on the same workstation. In this case, repeat the calibration with additional data transfer segments, using two or more instances of the Snowball client connected to the same Snowball. Each running instance of the Snowball client should be transferring a different segment to the Snowball.

Continue adding additional instances of the Snowball client during calibration until you see diminishing returns in the sum of the transfer speed of all Snowball client instances currently transferring data. At

this point, you can end the last active instance of Snowball client and make a note of your new target transfer rate.

### **Important**

Your workstation should be the local host for your data. For performance reasons, we don't recommend reading files across a network when using Snowball to transfer data.

If a workstation's resources are at their limit and you aren't getting your target rate for data transfer onto the Snowball, there's likely another bottleneck within the workstation, such as the CPU or disk bandwidth.

When you complete these steps, you should know how quickly you can transfer data by using one Snowball at a time. If you need to transfer your data faster, see [Transferring](#page-44-0) Data in Paralle[l \(p. 39\)](#page-44-0).

# <span id="page-44-0"></span>Transferring Data in Parallel

Sometimes the fastest way to transfer data with Snowball is to transfer data in parallel. Parallelization involves one or more of the following scenarios:

- Using multiple instances of the Snowball client on a single workstation with a single Snowball
- Using multiple instances of the Snowball client on multiple workstations with a single Snowball
- Using multiple instances of the Snowball client on multiple workstations with multiple Snowballs

If you use multiple Snowball clients with one workstation and one Snowball, you only need to run the snowball start command once, because you run each instance of the Snowball client from the same user account and home directory. The same is true for the second scenario, if you transfer data using a networked file system with the same user across multiple workstations. In any scenario, follow the guidance provided in [Planning](#page-41-0) Your Large Transfe[r \(p. 36\)](#page-41-0).

# <span id="page-45-0"></span>Using the AWS Snowball Management Console

All jobs for AWS Snowball are created and managed from either the AWS Snowball Management Console or the job management API for AWS Snowball. The following provides an overview of how to use the AWS Snowball Management Console.

## **Topics**

- Cloning an Import Job in the [Console \(p. 40\)](#page-45-1)
- Using Export [Ranges \(p. 40\)](#page-45-2)
- Getting Your Job Completion Report and Logs in the [Console \(p. 42\)](#page-47-0)
- Canceling Jobs in the [Console \(p. 43\)](#page-48-0)

### **Note**

For information on creating your first job in the console, see Create an [Import](#page-22-0) Job [\(p. 17\)](#page-22-0) or Create an [Export](#page-30-0) Job [\(p. 25\)](#page-30-0) in the Getting Started chapter.

# <span id="page-45-1"></span>Cloning an Import Job in the Console

When you first create an import job, you might discover that you need more than one Snowball. Because each Snowball is associated with a single import job, requiring more than one Snowball means that you need to create more than one job. When creating additional jobs, you can go through the job creation wizard again, or you can clone an existing job.

Cloning a job means recreating it exactly, except for an automatically modified name. Cloning is a simple process.

## **To clone a job**

- 1. In the AWS Snowball Management Console, choose your job from the table.
- 2. For **Actions**, choose **Clone job**.
- 3. The **Create job** wizard opens to the last page, **Step 6: Review**.
- 4. Review the information and make any changes you want by choosing the appropriate **Edit** button.
- 5. To create your cloned job, choose **Create job**.

Cloned jobs are named in the format *Job Name***-clone-***number*. The number is automatically appended to the job name and represents the number of times you've cloned this job after the first time you clone it. For example, **AprilFinanceReports-clone** represents the first cloned job of **AprilFinanceReports** job, and **DataCenterMigration-clone-42** represents the forty-second clone of the **DataCenterMigration** job.

# <span id="page-45-2"></span>Using Export Ranges

When you create an export job in the AWS Snowball [Management](https://console.aws.amazon.com/importexport/home?region=us-west-2) Console, you can choose to export an entire Amazon S3 bucket or a specific range of objects keys. Object key names uniquely identify objects in a bucket. If you choose to export a range, you define the length of the range by providing either an inclusive range beginning, an inclusive range ending, or both.

Ranges are UTF-8 binary sorted. UTF-8 binary data is sorted in the following way:

- The numbers 0-9 come before both uppercase and lowercase English characters.
- Uppercase English characters come before all lowercase English characters.
- Lowercase English characters come last when sorted against uppercase English characters and numbers.
- Special characters are sorted among the other character sets.

For more information on the specifics of UTF-8 sort order, see <https://en.wikipedia.org/wiki/UTF-8>.

# Export Range Examples

Assume you have a bucket containing the following objects, sorted in UTF-8 binary order.

- 01
- Aardvark
- Aardwolf
- Aasvogel/apple
- Aasvogel/banana
- Aasvogel/cherry
- Banana
- Car

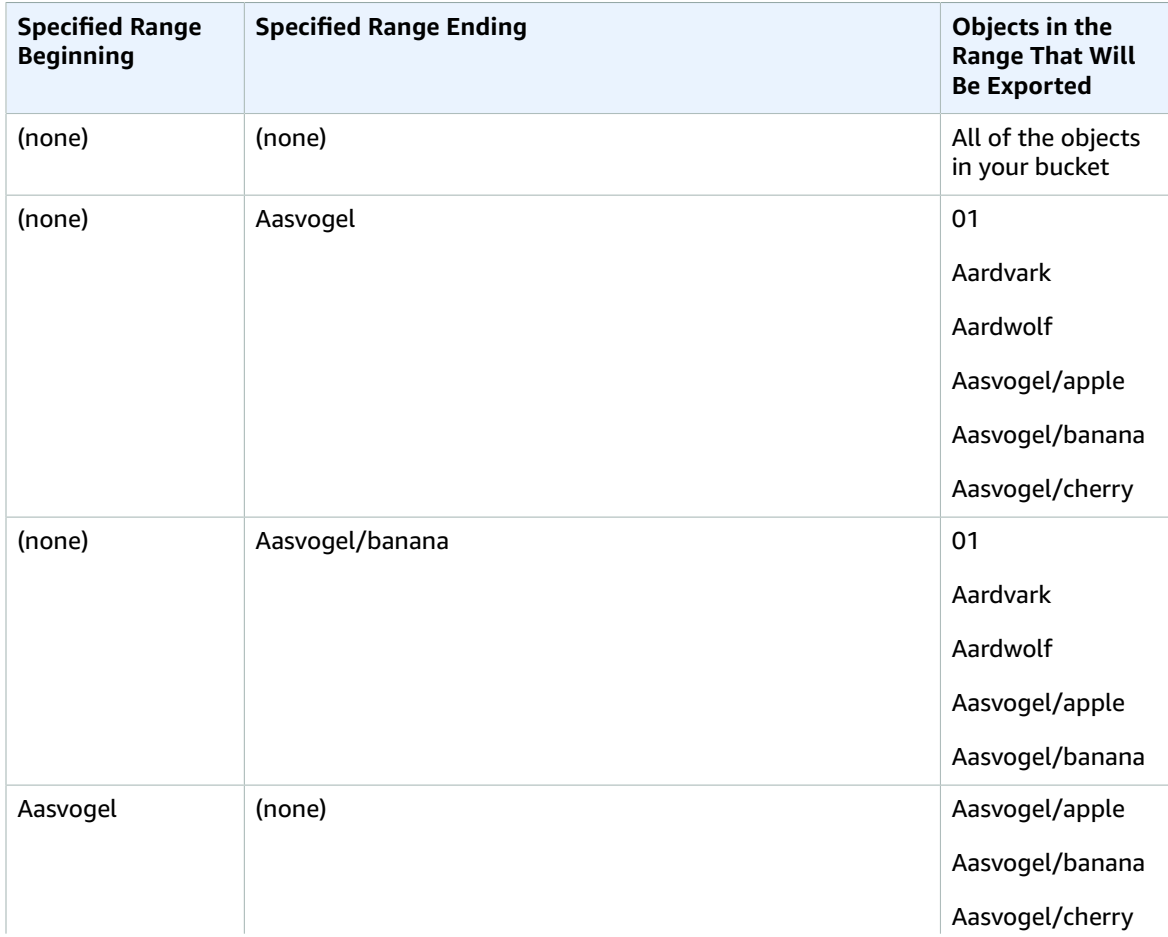

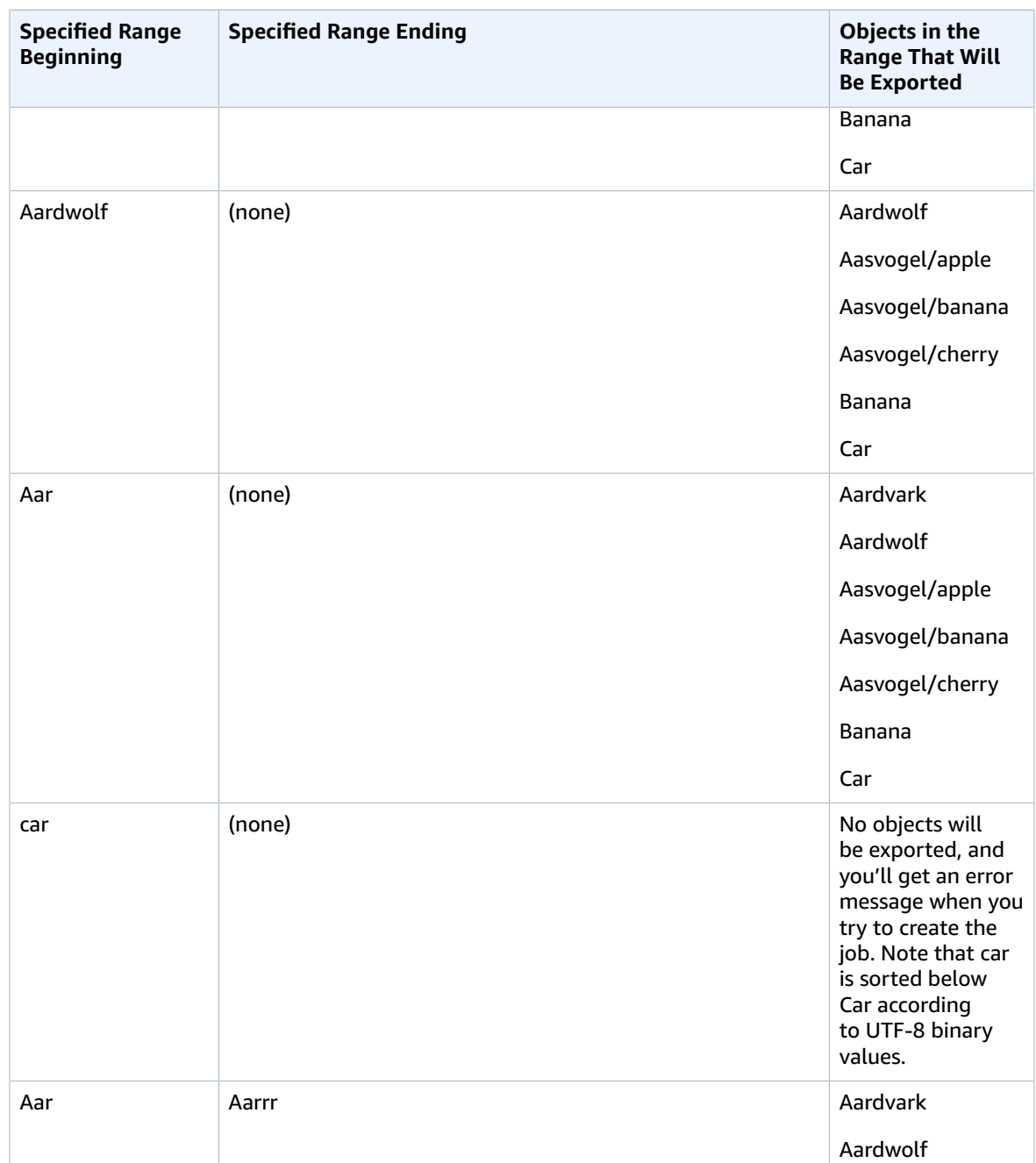

# <span id="page-47-0"></span>Getting Your Job Completion Report and Logs in the Console

Whenever data is imported into or exported out of Amazon S3, you'll get a downloadable PDF job report. For import jobs, this report becomes available at the very end of the import process. For export jobs, your job report typically becomes available for you while the Snowball for your job part is being delivered to you.

The job report provides you insight into the state of your Amazon S3 data transfer. The report includes details about your job or job part for your records. The job report also includes a table that provides a high-level overview of the total number of objects and bytes transferred between the Snowball and Amazon S3.

For deeper visibility into the status of your transferred objects, you can look at the two associated logs: a success log and a failure log. The logs are saved in comma-separated value (CSV) format, and the name of each log includes the ID of the job or job part that the log describes.

You can download the report and the logs from the AWS Snowball Management Console.

## **To get your job report and logs**

- 1. Sign in to the AWS Management Console and open the AWS Snowball [Management](https://console.aws.amazon.com/importexport/home?region=us-west-2) Console.
- 2. Select your job or job part from the table and expand the status pane.

Three options appear for getting your job report and logs: **Get job report**, **Download success log**, and **Download failure log**.

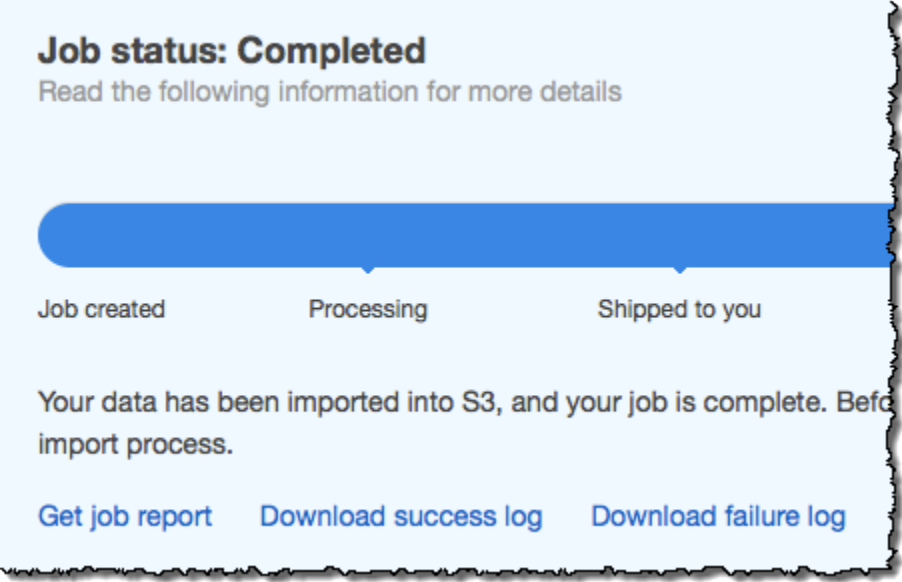

3. Choose your download.

The following list describes the possible values for the report.

- **Completed** The transfer was completed successfully. You can find more detailed information in the success log.
- **Completed with errors** Some or all of your data was not transferred. You can find more detailed information in the failure log.

# <span id="page-48-0"></span>Canceling Jobs in the Console

If you need to cancel a job for any reason, you can do so before it enters the **Preparing Snowball** status. You can only cancel jobs can when they have **Job created** status. Once a job begins processing, you can no longer cancel it.

## **To cancel a job**

- 1. Sign in to the AWS Management Console and open the AWS Snowball [Management](https://console.aws.amazon.com/importexport/home?region=us-west-2) Console.
- 2. Search for and choose your job from the table.
- 3. From **Actions**, choose **Cancel job**.

You have now canceled your job.

# <span id="page-50-0"></span>Using an AWS Snowball Appliance

Following, you can find an overview of the Snowball appliance, the physically rugged appliance protected by AWS Key Management Service (AWS KMS) that you use to transfer data between your onpremises data centers and Amazon Simple Storage Service (Amazon S3). This overview includes images of the Snowball, instructions for preparing the appliance for data transfer, and networking best practices to help optimize your data transfer.

For information on transferring data to or from a Snowball, see [Transferring](#page-56-0) Data with a [Snowball \(p. 51\).](#page-56-0)

When the Snowball first arrives, inspect it for damage or obvious tampering.

#### **Warning**

If you notice anything that looks suspicious about the Snowball, don't connect it to your internal network. Instead, contact AWS [Support,](https://aws.amazon.com/premiumsupport/) and a new Snowball will be shipped to you.

The following is what the Snowball looks like.

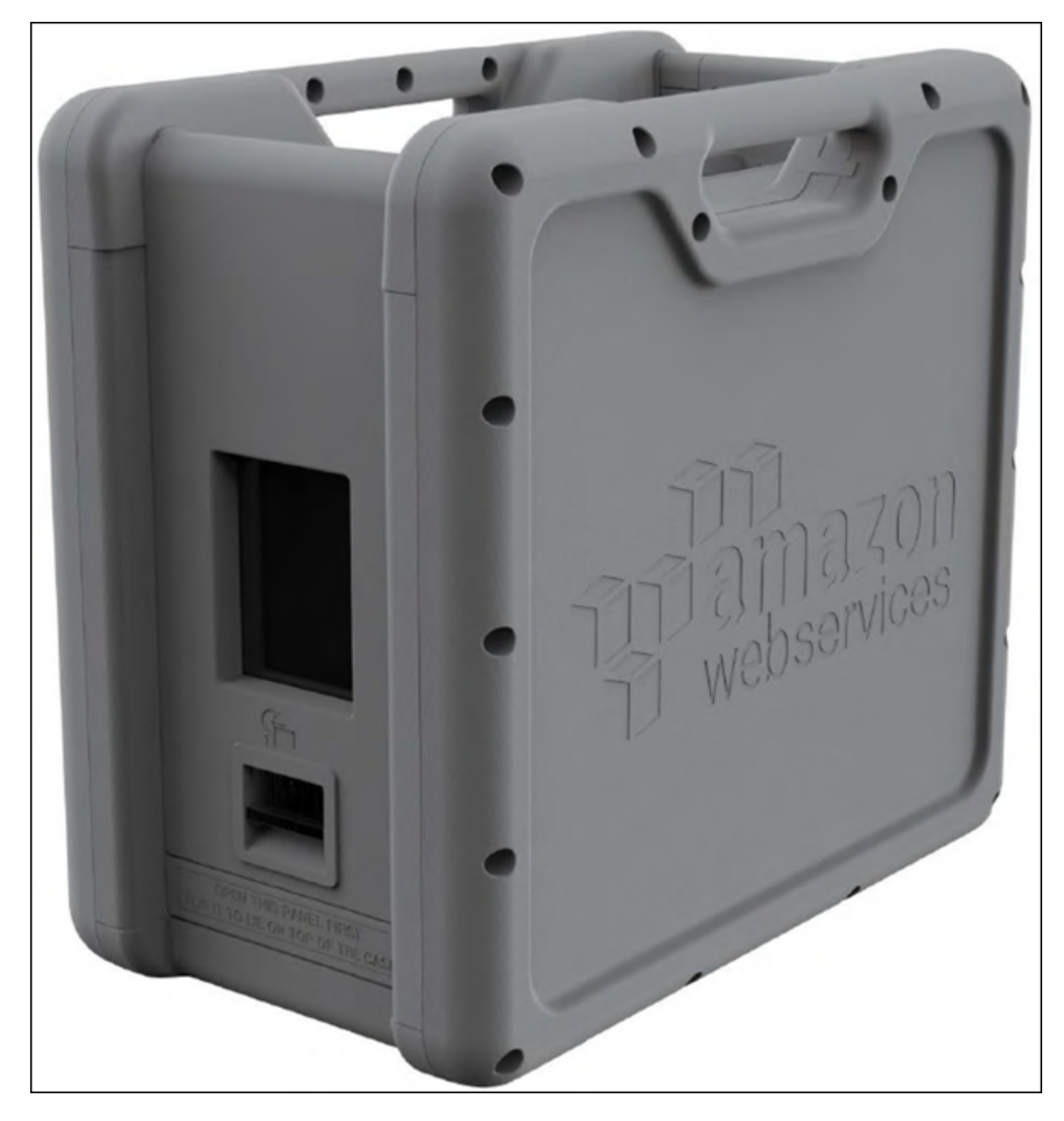

It has two panels, a front and a back, which are opened by latches and flipped up to rest on the top of the Snowball.

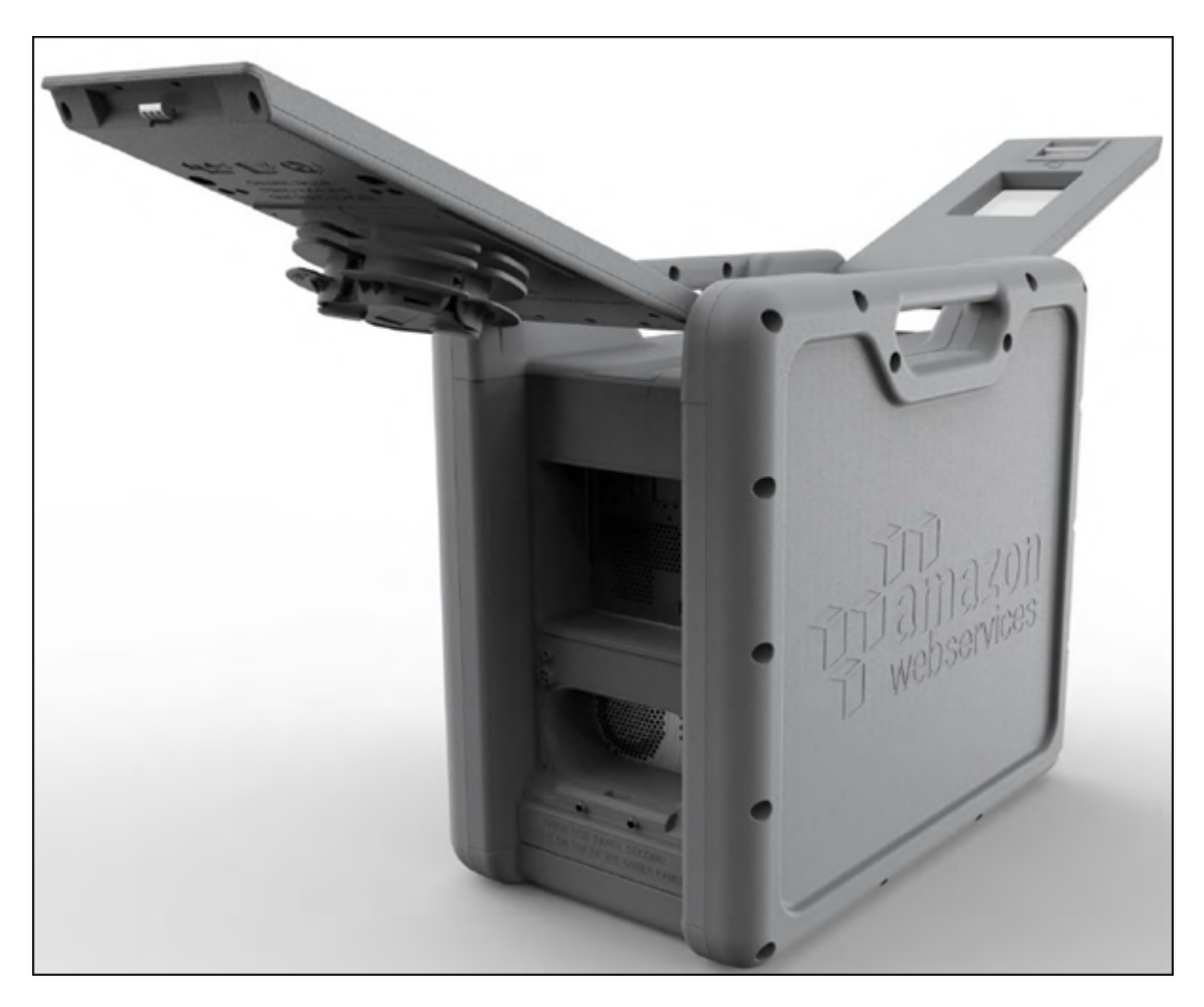

Open the front panel first, flip it on top of the Snowball, and then open the back panel second, flipping it up to rest on the first.

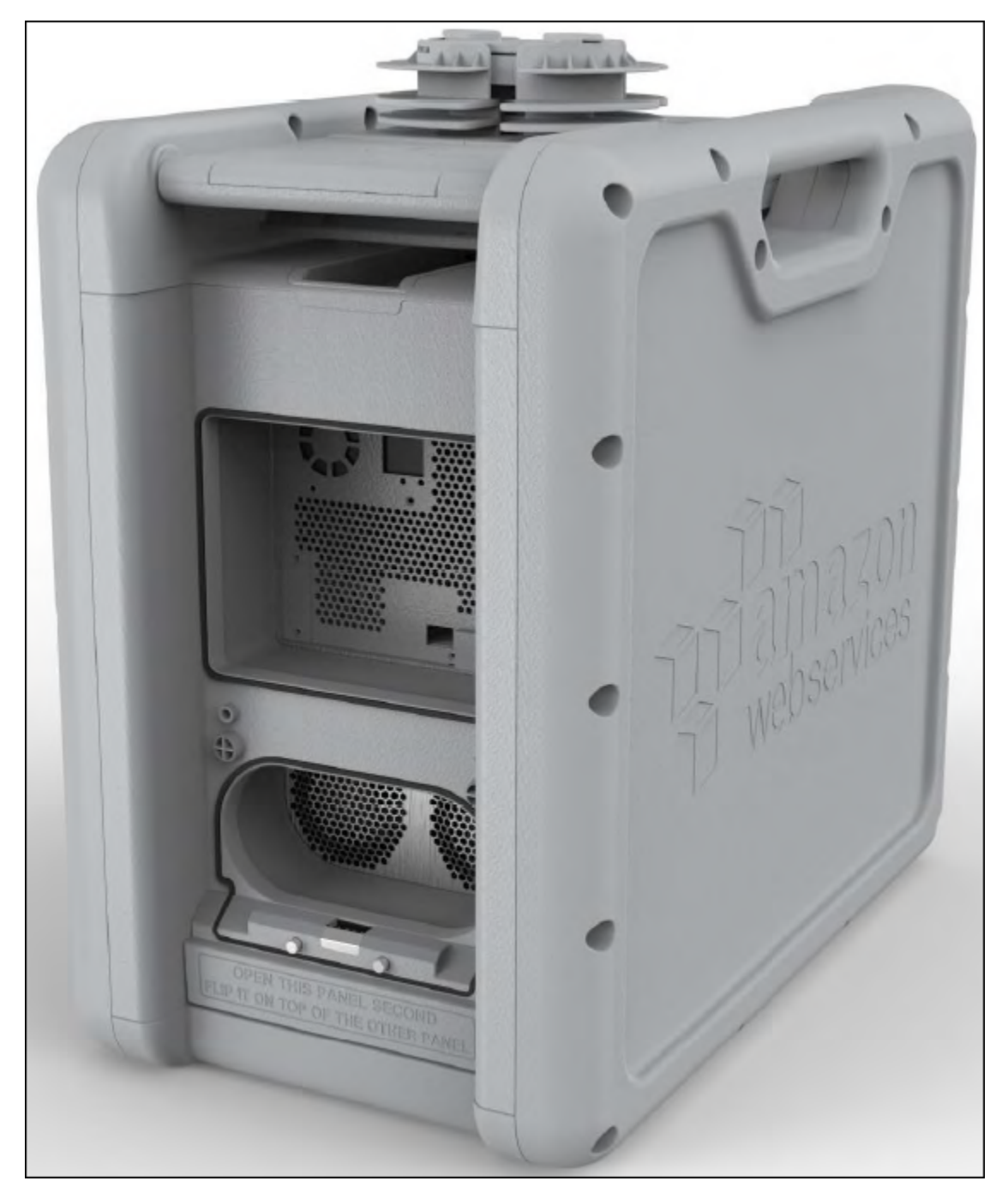

Doing this gives you access to the touch screen on the E Ink display embedded in the front side of the Snowball, and the power and network ports in the back.

Remove the cables from the cable catch, and plug the Snowball into power. Each Snowball has been engineered to support data transfer over RJ45, SFP+ copper, or SFP+ optical 10 gigabit Ethernet. Choose a networking option, and plug the Snowball into your network. Power on the Snowball by pressing the power button above the E Ink display.

You'll hear the Snowball internal fans start up, and the display changes from your shipping label to say **Preparing**. Wait a few minutes, and the **Ready** screen appears. When that happens, the Snowball is ready to communicate with the Snowball client data transfer tool and accept your incoming traffic.

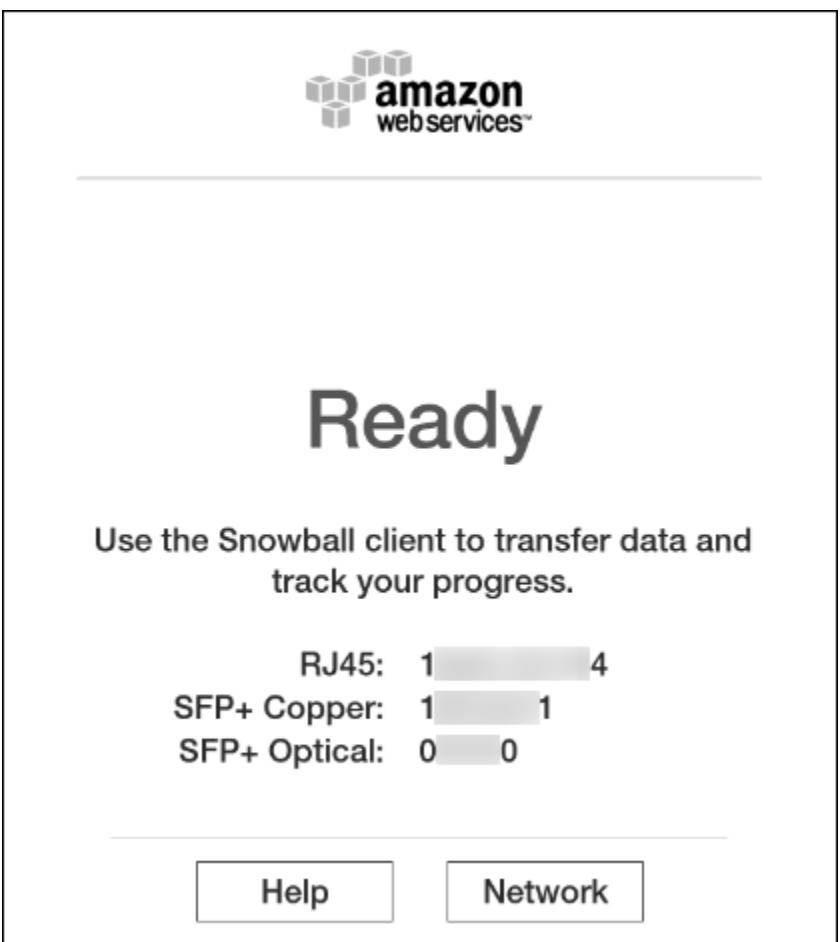

The E Ink display is used to provide you with shipping labels and with the ability to manage the IP address that the Snowball uses to communicate across your local network.

# Changing Your IP Address

You can change your IP address to a different static address, which you provide by following this procedure.

## **To change the IP address of a Snowball**

1. On the E Ink display, tap **Network**. The following screen appears, which shows you the current network settings for the Snowball.

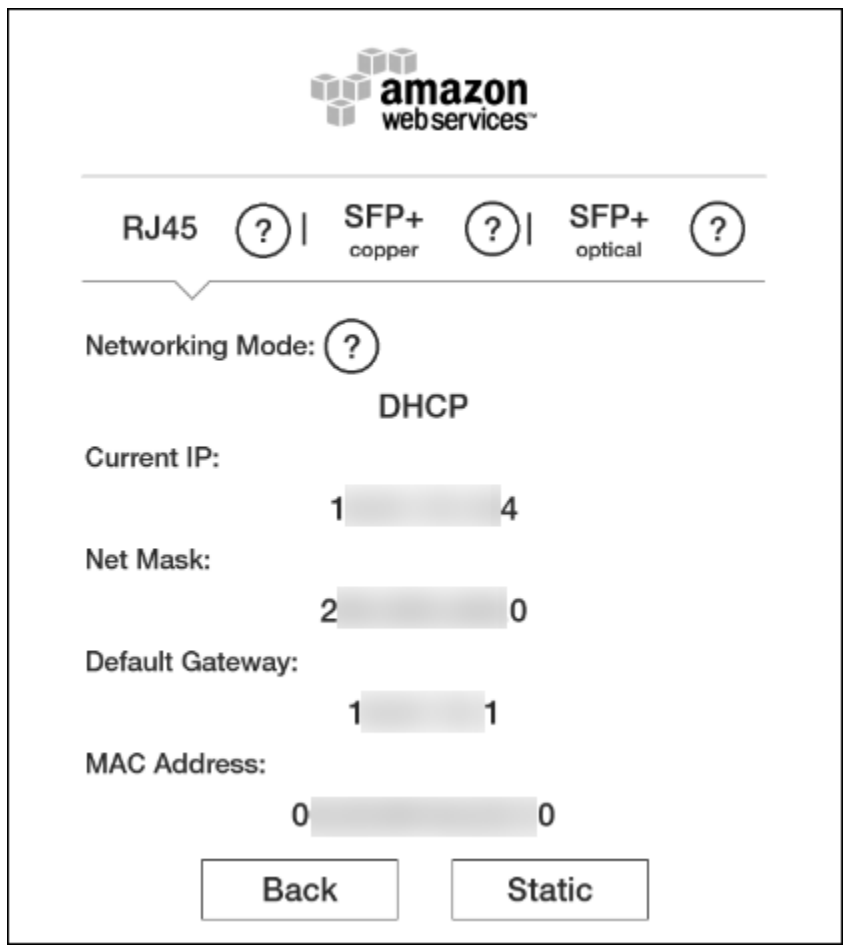

2. At the top of the page, either **RJ45**, **SFP+ Copper**, or **SFP+ Optical** has been highlighted. This value represents the type of connection that Snowball is currently using to communicate on your local network. Here, on the active **DHCP** tap, you see your current network settings. To change to a static IP address, tap **Static**.

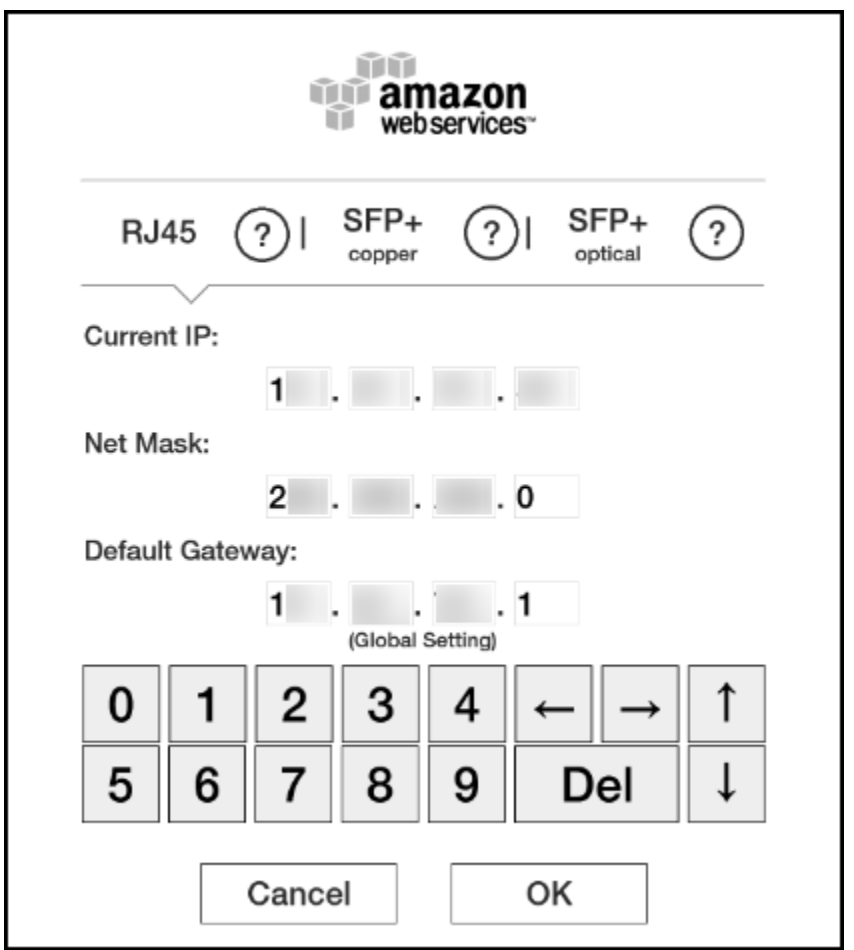

On this page, you can change the IP address and network mask to your preferred values.

# <span id="page-56-0"></span>Transferring Data with a Snowball

When locally transferring data between a Snowball and your on-premises data center, you can use the Amazon S3 Adapter for Snowball or the Snowball client:

- [Snowball](#page-57-1) clien[t \(p. 52\)](#page-57-1) A standalone terminal application that you run on your local workstation to do your data transfer. You don't need any coding knowledge to use the Snowball client. It provides all the functionality you need to transfer data, including handling errors and writing logs to your local workstation for troubleshooting and auditing.
- Amazon S3 Adapter for [Snowball \(p. 66\)](#page-71-0) A tool that transfers data programmatically using a subset of the Amazon Simple Storage Service (Amazon S3) REST API, including support for AWS Command Line Interface (AWS CLI) commands and the Amazon S3 SDKs.

### **Note**

If you're performing a petabyte-scale data transfer, we recommend that you read [How](#page-41-1) to Transfer Petabytes of Data [Efficiently \(p. 36\)](#page-41-1) before you create your first job.

# <span id="page-57-1"></span>Transferring Data with the Snowball Client

The Snowball client is a standalone terminal application that you run on your local workstation to do your data transfer. You don't need any coding knowledge to use the Snowball client. It provides all the functionality you need to transfer data, including handling errors and writing logs to your local workstation for troubleshooting and auditing. For information on best practices to improve your data transfer speeds, see Best Practices for AWS [Snowball \(p. 33\)](#page-38-0).

You can download and install the Snowball client from the AWS Snowball Tools [Download](http://aws.amazon.com/snowball/tools) page. Once there, find the installation package for your operating system, and follow the instructions to install the Snowball client. Running the Snowball client from a terminal in your workstation might require using a specific path, depending on your operating system:

- **Linux** The Snowball must be run from the ~/snowball-client-linux-*build\_number*/bin/ directory.
- **Mac** The **install.sh** script creates symbolic links (symlinks) in addition to copying folders from the Snowball client .tar file to the /usr/local/bin/snowball directory. If you run this script, you can then run the Snowball client from any directory, as long as the /usr/local/bin is a path in your bash\_profile. You can verify your path with the echo \$PATH command.
- **Windows** Once the client has been installed, you can run it from any directory without any additional preparation.

### **Note**

We recommend that you use the latest version of the Linux or Mac Snowball client, as they both support the Advanced Encryption Standard New Instructions (AES-NI) extension to the x86 instruction set architecture. This offers improved speeds for encrypting or decrypting data during transfers between the Snowball and your Mac or Linux workstations. For more information on AES-NI, including supported hardware, see AES [instruction](https://en.wikipedia.org/wiki/AES_instruction_set#Supporting_x86_CPUs) set on Wikipedia.

### **Topics**

• Using the Snowball [Client \(p. 52\)](#page-57-0)

# <span id="page-57-0"></span>Using the Snowball Client

Following, you can find an overview of the Snowball client, one of the tools that you can use to transfer data between your on-premises data center and the Snowball. The Snowball client supports transferring the following types of data to and from a Snowball.

Sources of data that can be imported with the Snowball client are as follows:

- Files or objects hosted in locally mounted file systems.
- Files or objects from a Hadoop Distributed File System (HDFS) cluster. Currently, only HDFS 2.x clusters are supported.

### **Note**

Each file or object that is imported must be less than or equal to 5 TB in size.

Because the computer workstation from which or to which you make the data transfer is considered to be the bottleneck for transferring data, we highly recommend that your workstation be a powerful computer. It should be able to meet high demands in terms of processing, memory, and networking. For more information, see Workstation [Specifications \(p. 92\)](#page-97-0).

### **Topics**

• Testing Your Data Transfer with the Snowball [Client \(p. 53\)](#page-58-0)

- [Authenticating](#page-58-1) the Snowball Client to Transfer Data (p. 53)
- Schemas for Snowball [Client \(p. 54\)](#page-59-0)
- Importing Data from [HDFS \(p. 54\)](#page-59-1)
- Commands for the Snowball [Client \(p. 56\)](#page-61-0)
- Options for the snowball cp [Command \(p. 60\)](#page-65-0)
- Syntax for the snowball cp [Command \(p. 63\)](#page-68-0)
- Snowball [Logs \(p. 65\)](#page-70-0)

## <span id="page-58-0"></span>Testing Your Data Transfer with the Snowball Client

You can use the Snowball client to test your data transfer before it begins. Testing is useful because it can help you identify the most efficient method of transferring your data. The first 10 days that the Snowball is onsite at your facility are free, and you'll want to test your data transfer ahead of time to prevent fees starting on the eleventh day.

You can download the Snowball client from the tools page at any time, even before you first log in to the AWS Snowball Management Console. You can also use the Snowball client to test your data transfer job before you create the job, or any time thereafter. You can test the Snowball client without having a manifest, an unlock code, or a Snowball.

## **To test data transfer using the Snowball client**

- 1. Download and install the Snowball client from the AWS Snowball Tools [Download](http://aws.amazon.com/snowball/tools) page.
- 2. Ensure that your workstation can communicate with your data source across the local network. We recommend that you have as few hops as possible between the two.
- 3. Run the Snowball client's test command and include the path to the mounted data source in your command as follows.

snowball test [OPTION...] [path/to/data/source]

### **Example**

snowball test --recursive --time 5 /Logs/2015/August

### **Example**

```
snowball test -r -t 5 /Logs/2015/August
```
In the preceding example, the first command tells the Snowball client to run the test recursively through all the folders and files found under **/Logs/2015/August** on the data source for 5 minutes. The second command tells the Snowball client to report real-time transfer speed data for the duration of the test.

### **Note**

The longer the test command runs, the more accurate the test data you get back.

## <span id="page-58-1"></span>Authenticating the Snowball Client to Transfer Data

Before you can transfer data with your downloaded and installed Snowball client, you must first run the snowball start command. This command authenticates your access to the Snowball. For you to run this command, the Snowball you use for your job must be onsite, plugged into power and network, and turned on. In addition, the E Ink display on the Snowball's front must say **Ready**.

## **To authenticate the Snowball client's access to a Snowball**

- 1. Obtain your manifest and unlock code.
	- a. Get the manifest from the AWS Snowball Management Console or the job management API. Your manifest is encrypted so that only the unlock code can decrypt it. The Snowball client compares the decrypted manifest against the information that was put in the Snowball when it was being prepared. This comparison verifies that you have the right Snowball for the data transfer job you're about to begin.
	- b. Get the unlock code, a 29-character code that also appears when you download your manifest. We recommend that you write it down and keep it in a separate location from the manifest that you downloaded, to prevent unauthorized access to the Snowball while it's at your facility.
- 2. Locate the IP address for the Snowball on the Snowball's E Ink display. When the Snowball is connected to your network for the first time, it automatically creates a DHCP IP address. If you want to use a different IP address, you can change it from the E Ink display. For more information, see Using an AWS Snowball [Appliance \(p. 45\).](#page-50-0)
- 3. Execute the snowball start command to authenticate your access to the Snowball with the Snowball's IP address and your credentials, as follows:

```
snowball start -i [IP Address] -m [Path/to/manifest/file] -u [29 character unlock
              code]
```
## **Example**

snowball start -i 192.0.2.0 -m /user/tmp/manifest -u 01234-abcde-01234-ABCDE-01234

## <span id="page-59-0"></span>Schemas for Snowball Client

The Snowball client uses schemas to define what kind of data is transferred between your on-premises data center and a Snowball. You declare the schemas whenever you issue a command.

## <span id="page-59-2"></span>Sources for the Snowball Client Commands

Transferring file data from a local mounted file system requires that you specify the source path, in the format that works for your OS type. For example, in the command snowball ls  $C:\\Big\}$ er $\Delta$ n \CatPhotos s3://MyBucket/Photos/Cats, the source schema specifies that the source data is standard file data.

For importing data directly from a Hadoop Distributed File System (HDFS) to a Snowball, you specify the Namenode URI as the source schema, which has the hdfs://*IP Address*:*port* format. For example:

```
snowball cp -n hdfs://192.0.2.0:9000/ImportantPhotos/Cats
s3://MyBucket/Photos/Cats
```
## Destinations for the Snowball Client

In addition to source schemas, there are also destination schemas. Currently, the only supported destination schema is  $s3:$  //. For example, in the command snowball cp  $-r$  /Logs/April  $s3:$  // MyBucket/Logs, the content in /Logs/April is copied recursively to the MyBucket/Logs location on the Snowball using the s3:// schema.

## <span id="page-59-1"></span>Importing Data from HDFS

You can import data into Amazon S3 from your on-premises Hadoop Distributed File System (HDFS) through a Snowball. You perform this import process by using the Snowball client. Importing from HDFS is not supported with the Amazon S3 Adapter for Snowball. Following, you can find information about how to prepare for and perform HDFS data transfer.

Although you can write HDFS data to a Snowball, you can't write Hadoop data from a Snowball to your local HDFS. As a result, export jobs are not supported for HDFS.

If you have a large number of small files, say under a megabyte each in size, then transferring them all at once has a negative impact on your performance. This performance degradation is due to per-file overhead when you transfer data from HDFS clusters.

#### **Important**

The batch option for the Snowball client's copy command is not supported for HDFS data transfers. If you must transfer a large number of small files from an HDFS cluster, we recommend that you find a method of collecting them into larger archive files, and then transferring those. However, these archives are what is imported into Amazon S3. If you want the files in their original state, take them out of the archives after importing the archives.

## Preparing for Transferring Your HDFS Data with the Snowball Client

Before you transfer your HDFS (version 2.x) data, do the following:

- **Confirm the Kerberos authentication settings for your HDFS cluster** The Snowball client supports Kerberos authentication for communicating with your HDFS in two ways: with the Kerberos login already on the host system and with authentication through specifying a principal and keytab in the snowball cp command. The following HDFS/Kerberos encryption types are known to work with Snowball:
	- des3-cbc-sha1-kd
	- aes-128-cts-hmac-sha1-96
	- 256-cts-hmac-sha1-96
	- rc4-hmac (arcfour-hmac)

Alternatively, you can copy from an unsecured HDFS cluster.

- **Confirm that your workstation has the Hadoop client 2.x version installed on it** To use the Snowball client, your workstation needs to have the Hadoop client 2.x installed, running, and able to communicate with your HDFS 2.x cluster.
- **Confirm the location of your site-specific configuration files** If you are using site-specific configuration files, you need to use the --hdfsconfig parameter to pass the location of each XML file.
- **Confirm your Namenode URI** Each HDFS 2.x cluster has a Namenode.core-site.xml file. This file includes a property element with the name of fs.defaultFS and a value of *IP Address*:*port*, for example hdfs://192.0.2.0:9000. You use this value, the Namenode URI, as a part of the source schema when you run Snowball client commands to perform operations on your HDFS cluster. For more information, see Sources for the Snowball Client [Commands \(p. 54\).](#page-59-2)

### **Note**

Currently, only HDFS 2.X clusters are supported with Snowball. You can still transfer data from an HDFS 1.x cluster by staging the data that you want to transfer on a workstation, and then copying that data to the Snowball with the standard snowball cp commands and options.

When you have confirmed the information listed previously, identify the Amazon S3 bucket that you want your HDFS data imported into.

After your preparations for the HDFS import are complete, you can begin. If you haven't created your job yet, see [Importing](#page-21-0) Data into Amazon S3 with AWS Snowbal[l \(p. 16\)](#page-21-0) until you reach Use the [AWS](#page-27-0) [Snowball](#page-27-0) Clien[t \(p. 22\)](#page-27-0). At that point, return to this topic.

## Before Transferring Data from HDFS

Before using the Snowball client to copy HDFS (version 2.x) data, take the following steps:

- 1. To transfer data from an HDFS cluster, get the latest version of the Snowball client. You can download and install the Snowball client from the AWS Snowball Tools [Download](http://aws.amazon.com/snowball/tools) page. There you can find the installation package for your operating system. Follow the instructions to install the Snowball client.
- 2. Ensure that your HDFS cluster is running, and accessible from the workstation that you've installed the Snowball client on.

## Transferring Data from HDFS

Now you're ready to transfer data from your HDFS (version 2.x) cluster. For more information on all the Snowball client copy command options, including those specific to HDFS, see Options for the [snowball](#page-65-0) [cp Command \(p. 60\)](#page-65-0).

If you encounter performance issues while transferring data from your HDFS 2.x cluster to a Snowball, see Performance [Considerations](#page-41-2) for HDFS Data Transfers [\(p. 36\).](#page-41-2)

## After Transferring Data from HDFS

Once you've finished transferring data from your HDFS (version 2.x) cluster, you can validate the data on the Snowball with the following steps:

- 1. Use the snowball validate command to verify the number of uploaded files and confirm that they were uploaded correctly.
- 2. List all the files at the destination path or paths to confirm that the HDFS file or files were copied. For example, you can use the following command:

snowball ls s3://*bucket-name*/*destination-path*

## <span id="page-61-0"></span>Commands for the Snowball Client

Following, you can find information on Snowball client commands that help you manage your data transfer into Amazon Simple Storage Service (Amazon S3). You can have multiple instances of the Snowball client in different terminal windows connected to a single Snowball.

### **Topics**

- Copy Command for the Snowball [Client \(p. 57\)](#page-62-0)
- List Command for the Snowball [Client \(p. 57\)](#page-62-1)
- Make Directory Command for the Snowball [Client \(p. 58\)](#page-63-0)
- Retry Command for the Snowball [Client \(p. 58\)](#page-63-1)
- Remove Command for the Snowball [Client \(p. 58\)](#page-63-2)
- Start Command for the Snowball [Client \(p. 59\)](#page-64-0)
- Status Command for the Snowball [Client \(p. 59\)](#page-64-1)
- Stop Command for the Snowball [Client \(p. 59\)](#page-64-2)
- Test Command for the Snowball [Client \(p. 59\)](#page-64-3)
- Validate Command for the Snowball [Client \(p. 59\)](#page-64-4)
- Version Command for the Snowball [Client \(p. 60\)](#page-65-1)
- Using the Verbose [Option \(p. 60\)](#page-65-2)

During data transfer, at least one folder appears at the root level of the Snowball. This folder and any others at this level have the same names as the Amazon S3 buckets that you chose when this job was created. You can't write data to the root level of the Snowball. All data must be written into one of the bucket folders or into their subfolders.

You can work with files or folders with spaces in their names, like my photo. jpg or My Documents. However, make sure that you handle the spaces properly in the client commands. For more information, see the following examples:

- **Linux and Mac version of the client** snowball ls s3://mybucket/My\ Folder/my\ photo.jpg
- **Windows version of the client** snowball ls "s3://mybucket/My Documents/my photo.jpg"

### **Note**

Before transferring data into Amazon S3 using Snowball, you should make sure that the files and folders that you're going to transfer are named according to the Object Key [Naming](http://docs.aws.amazon.com/AmazonS3/latest/dev/UsingMetadata.html#object-key-guidelines) [Guidelines](http://docs.aws.amazon.com/AmazonS3/latest/dev/UsingMetadata.html#object-key-guidelines) for Amazon S3.

If you're having trouble using the Snowball client, see [Troubleshooting](#page-102-0) for a Standard [Snowball \(p. 97\).](#page-102-0)

## <span id="page-62-0"></span>Copy Command for the Snowball Client

The snowball cp command copies files and folders between the Snowball and your data source. For details on options for the Snowball copy command ([snowball](#page-65-0) cp), see Options for the snowball cp [Command \(p. 60\)](#page-65-0). In addition to supporting command options, transferring data with the Snowball client supports schemas to define what type of data is being transferred. For more information on schemas, see Schemas for [Snowball](#page-59-0) Clien[t \(p. 54\)](#page-59-0).

#### **Usage**

```
snowball cp [OPTION...] SRC... s3://DEST
```
#### **Import examples**

snowball cp --recursive /Logs/April s3://MyBucket/Logs

snowball cp -r /Logs/April s3://MyBucket/Logs

### **Export examples**

snowball cp --recursive s3://MyBucket/Logs/ /Logs/April

```
snowball cp -r s3://MyBucket/Logs/ /Logs/April
```
For details on options for the Snowball copy command (snowball cp), see Options for the [snowball](#page-65-0) cp [Command \(p. 60\)](#page-65-0).

## <span id="page-62-1"></span>List Command for the Snowball Client

The snowball ls command lists the Snowball contents in the specified path. You can't use this command to list the contents on your workstation, your data source, or other network locations outside of the Snowball.

#### **Usage**

snowball ls [OPTION...] s3://*DEST*

#### **Example**

```
snowball ls s3://MyBucket/Logs/April
```
## <span id="page-63-0"></span>Make Directory Command for the Snowball Client

The snowball mkdir command creates a new subfolder on the Snowball. You can't create a new folder at the root level. The root level is reserved for bucket folders.

#### **Usage**

snowball mkdir [OPTION...] s3://*DEST*

#### **Example**

snowball mkdir s3://MyBucket/Logs/April/ExpenseReports

## <span id="page-63-1"></span>Retry Command for the Snowball Client

The snowball retry command retries the snowball cp command for all the files that didn't copy the last time snowball cp was executed. The list of files that weren't copied is saved in a plaintext log in your workstation's temporary directory. The exact path to that log is printed to the terminal if the snowball cp command fails to copy a file.

#### **Example Usage**

snowball retry

## <span id="page-63-2"></span>Remove Command for the Snowball Client

The snowball rm command deletes files and folders on the Snowball. This operation can take some time to complete if it removes a large number of files or directories, such as with snowball  $rm -r$ , which deletes everything on the device. If you run the  $smoothal1$  is command afterwards, it shows you the state of the device when the deletion is completed.

However, the amount of storage reported by the snowball status command may show you the amount of storage remaining before the snowball rm command was issued. If this happens, try the snowball status command in an hour or so to see the new remaining storage value.

#### **Usage**

snowball rm [OPTION...] s3://*DEST*

#### **Examples**

```
snowball rm --recursive s3://MyBucket/Logs/April
```

```
snowball rm -r s3://MyBucket/Logs/April
```
## <span id="page-64-0"></span>Start Command for the Snowball Client

The snowball start command authenticates your access to the Snowball with the Snowball's IP address and your credentials. After you run a snowball start command, you can execute any number of snowball cp commands.

#### **Usage**

snowball start -i *IP Address* -m *Path/to/manifest/file* -u *29 character unlock code*

#### **Example**

```
snowball start -i 192.0.2.0 -m /user/tmp/manifest -u 01234-abcde-01234-ABCDE-01234
```
## <span id="page-64-1"></span>Status Command for the Snowball Client

The snowball status command returns the status of the Snowball.

#### **Example Usage**

snowball status

#### **Example Output**

```
Snowball Status: SUCCESS
S3 Endpoint running at: http://192.0.2.0:8080
Total Size: 72 TB
Free Space: 64 TB
```
## <span id="page-64-2"></span>Stop Command for the Snowball Client

The snowball stop command stops communication from the current instance of the Snowball client to the Snowball.

You can use this command to make sure that all other commands are stopped between the data source server and the Snowball. If you have multiple instances of the client connected to a single Snowball, you use this command for each instance when you're ready to stop transferring data. You can run this command to stop one instance of the client while still copying data with another instance.

#### **Example Usage**

snowball stop

## <span id="page-64-3"></span>Test Command for the Snowball Client

The snowball test command tests your data transfer before it begins. For more information, see Testing Your Data Transfer with the [Snowball](#page-58-0) Client [\(p. 53\)](#page-58-0).

#### **Example Usage**

snowball test

## <span id="page-64-4"></span>Validate Command for the Snowball Client

Unless you specify a path, the snowball validate command validates all the metadata and transfer statuses for the objects on the Snowball. If you specify a path, then this command validates the content pointed to by that path and its subdirectories. This command lists files that are currently in the process of being transferred as incomplete for their transfer status.

Doing this for import jobs helps ensure that your content can be imported into AWS without issue.

This command might take some time to complete, and might appear to be stuck from time to time. This effect is common when there are lots of files, and even more so when files are nested within many subfolders. We recommend that you run this command with the verbose option.

#### **Example Usage**

snowball -v validate

## <span id="page-65-1"></span>Version Command for the Snowball Client

The snowball version command displays the Snowball client version on the terminal.

### **Example Usage**

snowball version

## <span id="page-65-2"></span>Using the Verbose Option

Whenever you execute a Snowball client command, you can use the verbose option for additional information. This additional information is printed to the terminal while the command is running.

Using the verbose option helps you to better understand what each command is doing. It also helps you troubleshoot issues you might encounter with the Snowball client.

The verbose option is off by default. You can turn it on by specifying the option while running a command, as in the following examples.

```
snowball -v cp /Logs/April/logs1.csv s3://MyBucket/Logs/April/logs1.csv
```

```
snowball --verbose ls s3://MyBucket/Logs/April/
```
## <span id="page-65-0"></span>Options for the snowball cp Command

Following, you can find information about snowball cp command options and also syntax guidelines for using this command. You use this command to transfer data from your workstation to a Snowball.

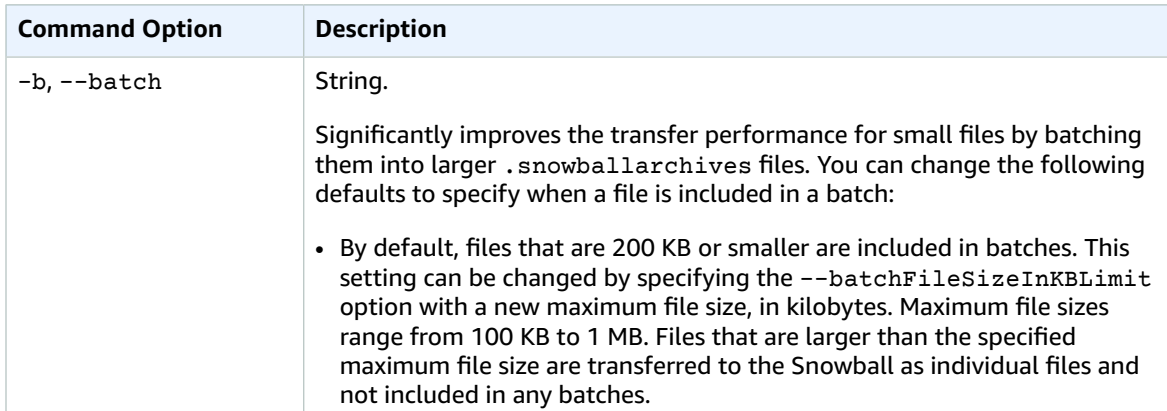

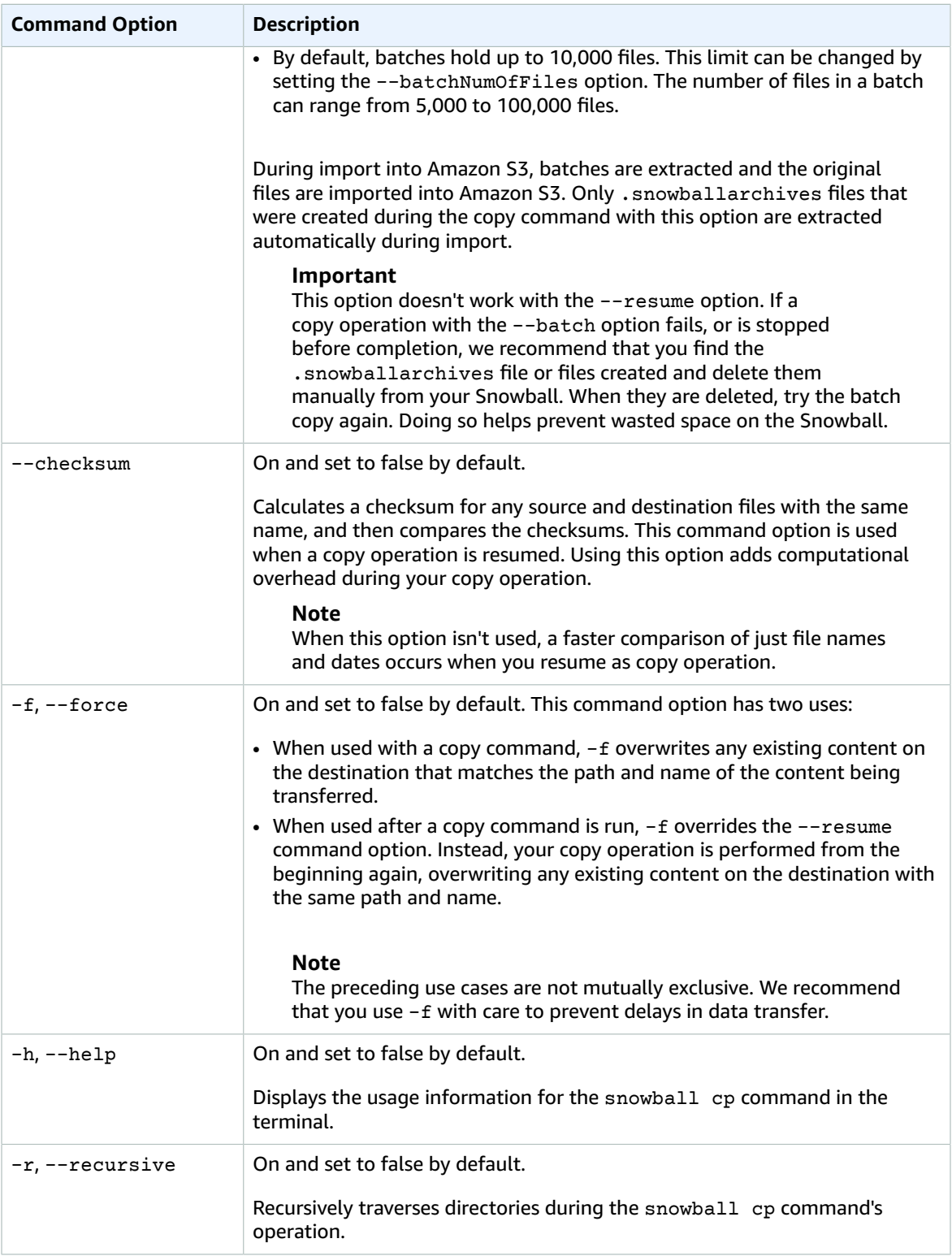

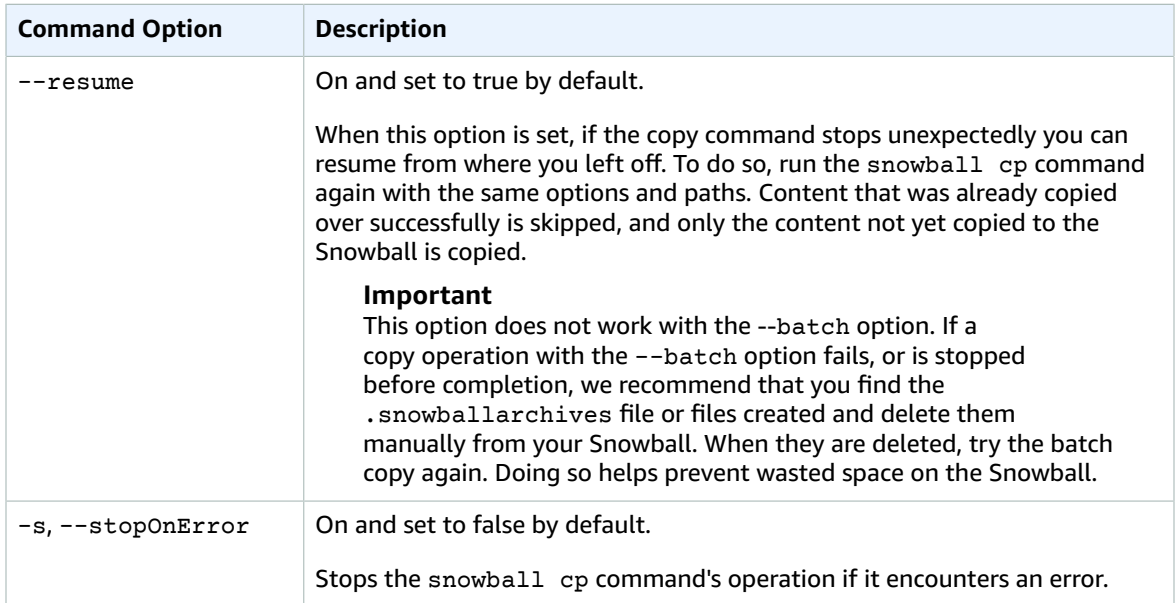

In addition to the previously defined Snowball client copy command options, there are some options specific to transferring data from an HDFS cluster. The following table describes those options. For more information on transferring from an HDFS cluster, see [Importing](#page-59-1) Data from HDF[S \(p. 54\)](#page-59-1).

## **Important**

The --batch option for the Snowball client's copy command is not supported for HDFS data transfers. If you must transfer a large number of small files from an HDFS cluster, we recommend that you find a method of collecting them into larger archive files, and then transferring those. However, these archives are what is imported into Amazon S3. If you want the files in their original state, take them out of the archives after importing the archives.

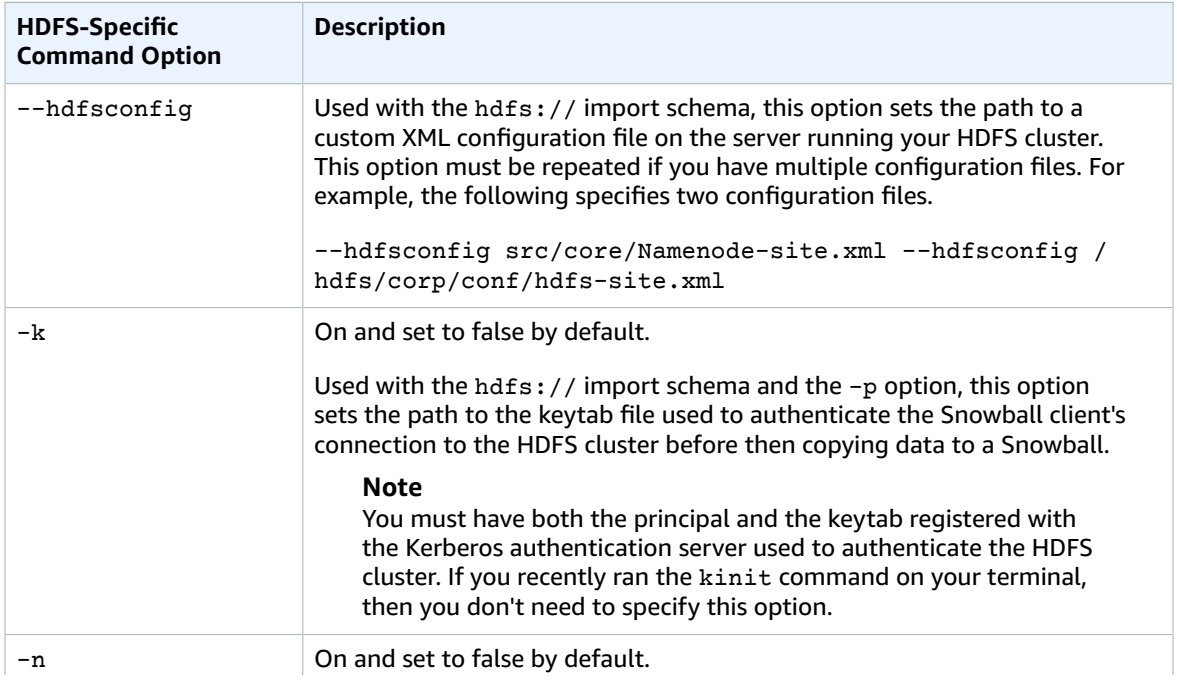

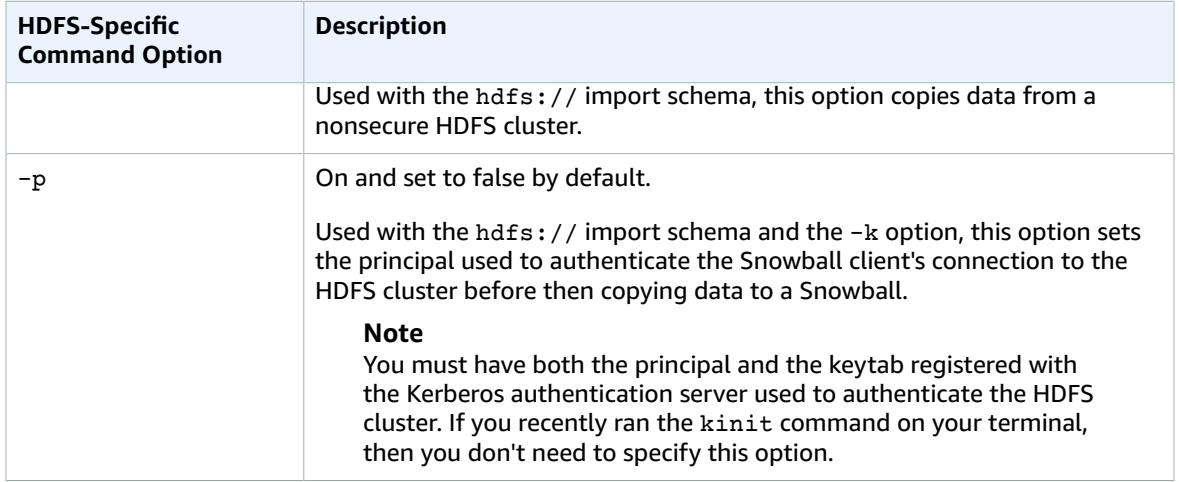

## <span id="page-68-0"></span>Syntax for the snowball cp Command

Copying data with the Snowball client's snowball cp command uses a syntax that is similar to Linux cp command syntax. However, there are some notable differences. In the following topics, you can find a reference for the syntax used by the snowball cp command. Failure to follow this syntax can lead to unexpected results when copying data to or from a Snowball.

When copying data, define a source path and a destination path, as in the following example.

snowball cp *[source path] [destination path]*

When copying a directory, if you also want to copy the contents of the source directory, you use the  $-r$ option to recursively copy the contents.

### **Syntax for Copying a File**

• **Copying a file to a nonexistent destination with no trailing slash** – Copies the source file to a new file at the destination.

snowball cp /tmp/file1 s3://bucket-name/dir1/file2

In the preceding example, the source file file1 is copied to the Snowball with the new file name of file2.

• **Copying a file to a nonexistent destination with a trailing slash** – Creates a new directory at the destination, and copies the file into that new directory.

snowball cp /tmp/file3 s3://bucket-name/dir2/

In the preceding example, the dir2 directory does not exist until this command is executed. Because dir2/ has a trailing slash in this example, dir2 is created as a directory, and the path to file3 on the Snowball is s3://bucket-name/dir2/file3.

• **Copying a file to an existing destination file** – Fails unless you specify the -f option to overwrite the existing destination file.

```
snowball cp -f /tmp/file4 s3://bucket-name/dir3/file5
```
In the preceding example, the destination file file5 already exists before the command was executed. By executing this command with the -f option, file5 is overwritten by the contents of file4, with a destination path of s3://bucket-name/dir3/file5.

• **Copying a file to an existing destination directory** – Copies the file into the existing destination directory.

snowball cp /tmp/file6 s3://bucket-name/dir4/

The preceding example copies file6 into s3://bucket-name/dir4/.

**Note**

If file6 already exists in s3://bucket-name/dir4/ when this command is executed, the command fails. You can force the destination file6 to be overwritten by the source file6 by using the snowball cp command with the -f option.

• **Copying a file to a bucket on Snowball with or without a trailing slash** – Copies the file into the root level directory on the Snowball that shares the name of an Amazon S3 bucket.

snowball cp /tmp/file7 s3://bucket-name

The preceding example copies file7 into s3://bucket-name/file7.

**Note**

If file7 already exists in s3://bucket-name when this command is executed, the command fails. You can force the destination file7 to be overwritten by the source file7 by using the snowball cp command with the -f option.

### **Syntax for Copying a Directory**

• **Copying a directory to a new destination with or without a trailing slash** – Specify the source path and the destination path.

```
snowball cp -r /tmp/dir1 s3://bucket-name/dir2/
```
snowball cp -r /tmp/dir1 s3://bucket-name/dir2

The preceding examples both do the same thing. They both create the new directory dir2 and recursively copy the contents of dir1 to it.

• **Copying a directory to a destination directory that already exists** – Only the unique contents from the source directory make it into the destination directory, unless the snowball cp command is used with the -f option to force the entire destination directory to be overwritten.

```
snowball cp -r /tmp/dir3 s3://bucket-name/dir4/
```
In the preceding example, only the unique contents from the source directory make it into the destination directory, dir4.

```
snowball cp -r -f /tmp/dir3 s3://bucket-name/dir4/
```
In the preceding example, the destination directory dir4 is overwritten with the contents in the source dir3 directory.

• **Copying a directory to a destination file that already exists** – This operation fails, unless you use the snowball cp command with the -f option. In this case, the operation succeeds, because the destination file is overwritten with a copy of the source directory of the same name.

```
snowball cp -r -f /tmp/dir5 s3://bucket-name/dir6
```
In the preceding example, dir6 on the Snowball is actually a file. Usually this command fails in this case, because the source dir5 is a directory. However, because the  $-f$  is used, the file dir6 is forcibly overwritten as a directory with the contents from the source dir5.

• **Copying a directory to a bucket on a Snowball** – Specify the bucket name in the destination path.

```
snowball cp -r /tmp/dir7 s3://bucket-name/
```
### **Note**

If dir7 already exists in s3://bucket-name when this command is executed, the command copies over the unique content from the source directory into the destination directory. You can force the destination dir7 to be overwritten by the source dir7 by using the snowball cp command with the -f option.

## <span id="page-70-0"></span>Snowball Logs

When you transfer data between your on-premises data centers and a Snowball, the Snowball client automatically generates a plaintext log and saves it to your workstation. If you encounter unexpected errors during data transfer to the Snowball, make a copy of the associated log files. Include them along with a brief description of the issues that you encountered in a message to AWS Support.

Logs are saved in the following locations, based on your workstation's operating system:

- **Windows** C:/Users/*<username>*/.aws/snowball/logs/
- **Mac** /Users/*<username>*/.aws/snowball/logs/
- **Linux** /home/*<username>*/.aws/snowball/logs/

Logs are saved with the file name snowball\_*<year>*\_*<month>*\_*<date>*\_*<hour>*. The hour is based on local system time for the workstation and uses a 24-hour clock.

### **Example Log Name**

snowball\_2016\_03\_28\_10.log

Each log has a maximum file size of 5 MB. When a log reaches that size, a new file is generated, and the log is continued in the new file. If additional logs start within the same hour as the old log, then the name of the first log is appended with .1 and the second log is appended with .2, and so on.

### **Important**

Logs are saved in plaintext format and contain file name and path information for the files that you transfer. To protect this potentially sensitive information, we strongly suggest that you delete these logs once the job that the logs are associated with enters the **completed** status.

# <span id="page-71-0"></span>Transferring Data with the Amazon S3 Adapter for Snowball

The Amazon S3 Adapter for Snowball is a programmatic tool that you can use to transfer data between your on-premises data center and a Snowball. It replaces the functionality of the Snowball client. As with the Snowball client, you need to download the adapter's executable file from the AWS [Snowball](http://aws.amazon.com/snowball/tools) Tools [Download](http://aws.amazon.com/snowball/tools) page, install it, and run it from your computer workstation. When programmatically transferring data to a Snowball, all data goes through the Amazon S3 Adapter for Snowball, without exception.

We highly recommend that your workstation be a powerful computer. It should be able to meet high demands in terms of processing, memory, and networking. For more information, see [Workstation](#page-97-0) [Specifications \(p. 92\).](#page-97-0)

# Downloading and Installing the Amazon S3 Adapter for Snowball

You can download and install the Amazon S3 Adapter for Snowball from the AWS [Snowball](http://aws.amazon.com/snowball/tools) Tools [Download](http://aws.amazon.com/snowball/tools) page. Once there, find the installation package for your operating system, and follow the instructions to install the Amazon S3 Adapter for Snowball. Running the adapter from a terminal in your workstation might require using a specific path, depending on your operating system.

To install the adapter, first download the snowball-adapter-*operating\_system*.zip file from the [AWS](http://aws.amazon.com/snowball/tools) Snowball Tools [Download](http://aws.amazon.com/snowball/tools) page. Unzip the file, and navigate the extracted folder. For the Mac and Linux versions of the adapter, to make the snowball-adapter file executable, change the permissions on this file within the bin directory with the following commands.

chmod +x snowball-adapter

### **To confirm the adapter was installed successfully**

- 1. Open a terminal window on the workstation with the installed adapter.
- 2. Navigate to the directory where you installed the snowball-adapter-*operating\_system* subdirectory.
- 3. Navigate to snowball-adapter-*operating\_system*/bin.
- 4. Type the following command to confirm that the adapter was installed correctly: ./snowballadapter --help.

If the adapter was successfully installed, its usage information appears in the terminal.

Installing the adapter also adds the snowball subdirectory to your .aws directory. Within this snowball directory, you can find the logs and config subdirectories. Their contents are as follows:

- The logs directory is where you find the log files for your data transfers to the Snowball through the Amazon S3 Adapter for Snowball.
- The config directory contains two files:
	- The snowball-adapter-logging.config file contains the configuration settings for the log files written to the ~/.aws/snowball/logs directory.
	- The snowball-adapter.config file contains the configuration settings for the adapter itself.
### **Note**

The .aws directory is located at ~/.aws in Linux, OS X, or Unix, or at C:\User\*USERNAME*\.aws on Windows.

### Using the Amazon S3 Adapter for Snowball

Following, you can find an overview of the Amazon S3 Adapter for Snowball, which allows you to programmatically transfer data between your on-premises data center and the Snowball using Amazon S3 REST API actions. This Amazon S3 REST API support is limited to a subset of actions, meaning that you can use the subset of supported Amazon S3 AWS CLI commands or one of the AWS SDKs to transfer data.

If your solution uses the AWS SDK for Java version 1.11.0 or newer, you must use the following S3ClientOptions:

- disableChunkedEncoding() Indicates that chunked encoding is not supported with the adapter.
- setPathStyleAccess(true) Configures the adapter to use path-style access for all requests.

For more information, see [Class S3ClientOptions.Builder](http://docs.aws.amazon.com/AWSJavaSDK/latest/javadoc/com/amazonaws/services/s3/S3ClientOptions.Builder.html) in the Amazon AppStream SDK for Java.

#### **Topics**

- Starting the Amazon S3 Adapter for [Snowball \(p. 67\)](#page-72-0)
- Getting the Status of a Snowball Using the [Adapter \(p. 68\)](#page-73-0)
- Options for the Amazon S3 Adapter for [Snowball \(p. 69\)](#page-74-0)
- Using the Adapter with Amazon S3 [Commands](#page-75-0) for the AWS CLI (p. 70)
- [Supported](#page-76-0) REST API Actions for Amazon S3 (p. 71)

### <span id="page-72-0"></span>Starting the Amazon S3 Adapter for Snowball

To use the Amazon S3 Adapter for Snowball, start it in a terminal on your workstation and leave it running while transferring data.

#### **Note**

Because the computer workstation from which or to which you make the data transfer is considered to be the bottleneck for transferring data, we highly recommend that your workstation be a powerful computer. It should be able to meet high demands in terms of processing, memory, and networking. For more information, see [Workstation](#page-97-0) [Specifications \(p. 92\).](#page-97-0)

Before you start the adapter, you need the following information:

- **The Snowball's IP address** Providing the IP address of the Snowball when you start the adapter tells the adapter where to send your transferred data. You can get this IP address from the E Ink display on the Snowball itself.
- **The job's manifest file** The manifest file contains important information about the job and permissions associated with it. Without it, you won't be able to access the Snowball. It's an encrypted file that you can download after your job enters the WithCustomer status. The manifest is decrypted by the unlock code. You can get the manifest file from the console, or programmatically from calling a job management API action.
- **The job's unlock code** The unlock code a string of 29 characters, including 4 dashes. It's used to decrypt the manifest. You can get the unlock code from the AWS Snowball [Management](#page-27-0) [Console \(p. 22\)](#page-27-0), or programmatically from the job management API.

• **Your AWS credentials** – Every interaction with the Snowball is signed with the AWS Signature Version 4 algorithm. For more information, see [Signature](http://docs.aws.amazon.com/general/latest/gr/signature-version-4.html) Version 4 Signing Process. When you start the Amazon S3 Adapter for Snowball, you specify the AWS credentials that you want to use to sign this communication. By default, the adapter uses the credentials specified in the *home directory*/.aws/ credentials file, under the [default] profile. For more information on how this Signature Version 4 algorithm works locally with the Amazon S3 Adapter for Snowball, see [Authorization](#page-89-0) with the Amazon S3 API Adapter for [Snowball \(p. 84\).](#page-89-0)

Once you have the preceding information, you're ready to start the adapter on your workstation. The following procedure outlines this process.

#### **To start the adapter**

- 1. Open a terminal window on the workstation with the installed adapter.
- 2. Navigate to the directory where you installed the snowball-adapter-*operating\_system* directory.
- 3. Navigate to the bin subdirectory.
- 4. Type the following command to start the adapter: ./snowball-adapter -i *Snowball IP address* -m *path to manifest file* -u *29 character unlock code*.

#### **Note**

If you don't specify any AWS credentials when starting the adapter, the default profile in the *home directory*/.aws/credentials file is used.

The Amazon S3 Adapter for Snowball is now started on your workstation. Leave this terminal window open while the adapter runs. If you're going to use the AWS CLI to transfer your data to the Snowball, open another terminal window and run your AWS CLI commands from there.

### <span id="page-73-0"></span>Getting the Status of a Snowball Using the Adapter

You can get a Snowball's status by initiating a HEAD request to the Amazon S3 Adapter for Snowball. You receive the status response in the form of an XML document. The XML document includes storage information, latency information, version numbers, and more.

You can't use the AWS CLI or any of the AWS SDKs to retrieve status in this. However, you can easily test a HEAD request over the wire by running a curl command on the adapter, as in the following example.

```
curl -H "Authorization Header" -X HEAD http://192.0.2.0:8080
```
#### **Note**

When requesting the status of a Snowball, you must add the authorization header. For more information, see Signing AWS Requests with [Signature](http://docs.aws.amazon.com/general/latest/gr/sigv4_signing.html) Version 4.

An example of the XML document that this request returns follows.

```
<?xml version="1.0" encoding="UTF-8" standalone="yes"?>
<Status xsi:schemaLocation="http://s3.amazonaws.com/doc/2006-03-01/" xmlns:xsi="http://
www.w3.org/2001/XMLSchema-instance">
        <snowballIp>192.0.2.0</snowballIp>
        <snowballPort>8080</snowballPort>
        <snowballId>012EXAMPLE01</snowballId>
        <totalSpaceInBytes>77223428091904</totalSpaceInBytes>
        <freeSpaceInBytes>77223428091904</freeSpaceInBytes>
        <jobId>JID850f06EXAMPLE-4EXA-MPLE-2EXAMPLEab00</jobId>
        <snowballServerVersion>1.0.1</snowballServerVersion>
        <snowballServerBuild>2016-08-22.5729552357</snowballServerBuild>
        <snowballAdapterVersion>Version 1.0</snowballAdapterVersion>
```
 <snowballRoundTripLatencyInMillis>1</snowballRoundTripLatencyInMillis> </Status>

### <span id="page-74-0"></span>Options for the Amazon S3 Adapter for Snowball

Following, you can find information on Amazon S3 Adapter for Snowball options that help you configure how the adapter communicates with a Snowball.

#### **Note**

Before transferring data into Amazon S3 using Snowball, make sure that the files and directories that you're going to transfer are named according to the Object Key Naming [Guidelines](http://docs.aws.amazon.com/AmazonS3/latest/dev/UsingMetadata.html#object-key-guidelines).

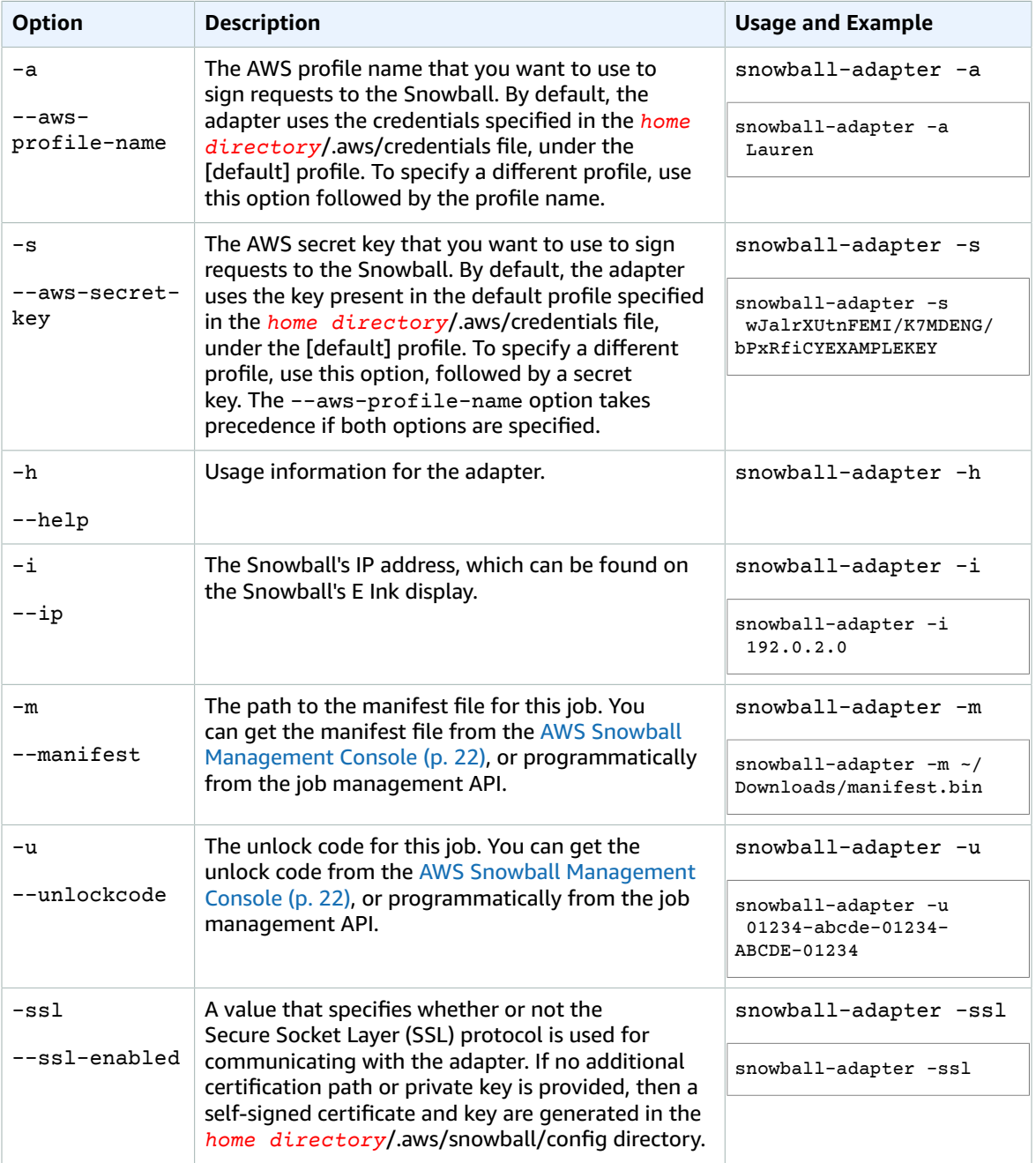

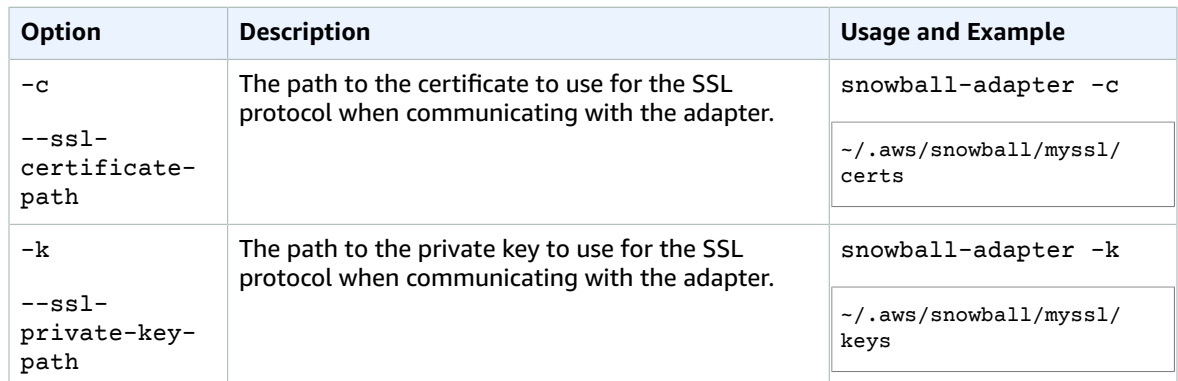

### <span id="page-75-0"></span>Using the Adapter with Amazon S3 Commands for the AWS CLI

In the following, you can find how to specify the Amazon S3 Adapter for Snowball as the endpoint for applicable AWS CLI commands. You can also find what Amazon S3 AWS CLI commands are supported for transferring data to the Snowball with the adapter.

#### **Note**

For information on installing and setting up the AWS CLI, including specifying what regions you want to make AWS CLI calls against, see the AWS [Command](http://docs.aws.amazon.com/cli/latest/userguide/) Line Interface User Guide.

### Specifying the Adapter as the AWS CLI Endpoint

When you use the AWS CLI to issue a command to the Snowball, specify that the endpoint is the Amazon S3 Adapter for Snowball, as shown following.

aws s3 ls --endpoint http://*<IP address for the S3 Adapter>*:8080

By default, the adapter runs on port 8080. You can specify a different port by changing the contents in the snowball-adapter.config file described in [Downloading](#page-71-0) and Installing the Amazon S3 Adapter for [Snowball \(p. 66\).](#page-71-0)

### Supported AWS CLI Amazon S3 Commands

Following, you can find a description of the subset of AWS CLI commands and options for Amazon S3 that the AWS Snowball Edge appliance supports. If a command or option isn't listed following, it's not supported. You can declare some unsupported options, like --sse or --storage-class, along with a command. However, these are ignored and have no impact on how data is imported.

- [cp](http://docs.aws.amazon.com/cli/latest/reference/s3/cp.html) Copies a file or object to or from the Snowball.
	- --dryrun (boolean) The operations that would be performed using the specified command are displayed without being run.
	- --follow-symlinks | --no-follow-symlinks (boolean) Symbolic links (symlinks) are followed only when uploading to S3 from the local file system. Amazon S3 doesn't support symbolic links, so the contents of the link target are uploaded under the name of the link. When neither option is specified, the default is to follow symlinks.
	- --only-show-errors (boolean) Only errors and warnings are displayed. All other output is suppressed.
	- --recursive (boolean) The command is performed on all files or objects under the specified directory or prefix. Currently, this option is only supported for uploading data to a Snowball.
	- --quiet (boolean) Operations performed by the specified command are not displayed.
- Is Lists objects on the Snowball.
- --human-readable (boolean) File sizes are displayed in human-readable format.
- --summarize (boolean) Summary information is displayed (number of objects, total size).
- [rm](http://docs.aws.amazon.com/cli/latest/reference/s3/rm.html) Deletes an object on the Snowball.
	- --dryrun (boolean) The operations that would be performed using the specified command are displayed without being run.
	- --only-show-errors (boolean) Only errors and warnings are displayed. All other output is suppressed.
	- --quiet (boolean) Operations performed by the specified command are not displayed.

### <span id="page-76-0"></span>Supported REST API Actions for Amazon S3

Following, you can find the list of Amazon S3 REST API actions that are supported for using the Amazon S3 Adapter for Snowball, with links to information about how the API actions work with Amazon S3. The list also covers any differences in behavior between the Amazon S3 API action and the Snowball counterpart. All responses coming back from a Snowball declare Server as AWSSnowball, as in the following example.

```
HTTP/1.1 200 OK
x-amz-id-2: JuKZqmXuiwFeDQxhD7M8KtsKobSzWA1QEjLbTMTagkKdBX2z7Il/jGhDeJ3j6s80
x-amz-request-id: 32FE2CEB32F5EE25
Date: Fri, 08 2016 21:34:56 GMT
Server: AWSSnowball
```
- GET Bucket (List [Objects\)](http://docs.aws.amazon.com/AmazonS3/latest/API/v2-RESTBucketGET.html) Version 2 In this implementation of the GET operation, prefixes are partially supported but delimiters are not. If the prefix is a directory on the Snowball, this operation lists objects and directories within that directory, if the exact prefix is used. For example, if you have a directory called flowers on a Snowball, and you specify the prefix as flower, nothing within the flowers directory returns.
- GET [Service](http://docs.aws.amazon.com/AmazonS3/latest/API/RESTServiceGET.html)
- HEAD [Bucket](http://docs.aws.amazon.com/AmazonS3/latest/API/RESTBucketHEAD.html)
- HEAD [Object](http://docs.aws.amazon.com/AmazonS3/latest/API/RESTObjectHEAD.html)
- GET [Object](http://docs.aws.amazon.com/AmazonS3/latest/API/RESTObjectGET.html) When an object is uploaded to a Snowball using GET Object, an entity tag (ETag) is not generated unless the object was uploaded using multipart upload. The ETag is a hash of the object. The ETag reflects changes only to the contents of an object, not its metadata. The ETag might or might not be an MD5 digest of the object data. For more information on ETags, see Common [Response](http://docs.aws.amazon.com/AmazonS3/latest/API/RESTCommonResponseHeaders.html) [Headers](http://docs.aws.amazon.com/AmazonS3/latest/API/RESTCommonResponseHeaders.html) in the Amazon Simple Storage Service API Reference.
- PUT [Object](http://docs.aws.amazon.com/AmazonS3/latest/API/RESTObjectPUT.html) When an object is uploaded to a Snowball using PUT Object, an ETag is not generated unless the object was uploaded using multipart upload.
- [DELETE](http://docs.aws.amazon.com/AmazonS3/latest/API/RESTObjectDELETE.html) Object
- Initiate [Multipart](http://docs.aws.amazon.com/AmazonS3/latest/API/mpUploadInitiate.html) Upload In this implementation, initiating a multipart upload request for an object already on the Snowball first deletes that object and then copies it in parts to the Snowball.
- List [Multipart](http://docs.aws.amazon.com/AmazonS3/latest/API/mpUploadListMPUpload.html) Uploads
- [Upload](http://docs.aws.amazon.com/AmazonS3/latest/API/mpUploadUploadPart.html) Part
- [Complete](http://docs.aws.amazon.com/AmazonS3/latest/API/mpUploadComplete.html) Multipart Upload
- Abort [Multipart](http://docs.aws.amazon.com/AmazonS3/latest/API/mpUploadAbort.html) Upload

# <span id="page-77-2"></span>Shipping Considerations for AWS Snowball

Following, you can find information about how shipping is handled for AWS Snowball, and a list that shows each AWS Region that is supported. The shipping rate you choose for a job will apply to both sending and receiving the Snowball or Snowballs used for that job. For information on shipping charges, see AWS [Snowball](http://aws.amazon.com/snowball/pricing) Pricing.

### **Topics**

- Preparing a Snowball for [Shipping \(p. 72\)](#page-77-0)
- Shipping an AWS Snowball [Appliance \(p. 72\)](#page-77-1)

#### **Note**

When you create a job, you specify a shipping address and shipping speed. This shipping speed doesn't indicate how soon you can expect to receive the Snowball from the day you created the job. It only shows the time that the appliance is in transit between AWS and your shipping address. That time doesn't include any time for processing, which depends on factors including job type (exports take longer than imports, typically) and job size (80 TB models take longer than 50 TB models, typically). Also, carriers generally only pick up outgoing Snowballs once a day. Thus, processing before shipping can take a day or more.

# <span id="page-77-0"></span>Preparing a Snowball for Shipping

The following explains how to prepare a Snowball appliance and ship it back to AWS.

### **To prepare a Snowball for shipping**

- 1. Make sure that you've finished transferring all the data for this job to or from the Snowball.
- 2. Power off the Snowball by pressing the power button above the digital display.

#### **Note**

If you've powered off and unplugged the Snowball, and your shipping label doesn't appear after about a minute, contact AWS [Support.](https://aws.amazon.com/premiumsupport/)

- 3. Disconnect and stow the cables the Snowball was sent with. The back panel of the Snowball has a cable caddie that holds the cables safely during the return trip.
- 4. Close the two panels on the back and front of the Snowball, pressing in until you hear and feel them click.

You don't need to pack the Snowball in a container, because it is its own physically rugged shipping container. The E Ink display on the front of the Snowball changes to your return shipping label when the Snowball is turned off.

## <span id="page-77-1"></span>Shipping an AWS Snowball Appliance

The prepaid shipping label contains the correct address to return the Snowball. For information on how to return your Snowball, see [Shipping Carriers \(p. 73\)](#page-78-0). The Snowball will be delivered to an AWS

sorting facility and forwarded to the AWS data center. Package tracking is available through your region's carrier. You can track status changes for your job by using the AWS Snowball Management Console.

### **Important**

Unless personally instructed otherwise by AWS, don't affix a separate shipping label to the Snowball. Always use the shipping label that is displayed on the Snowball digital display.

### <span id="page-78-0"></span>Shipping Carriers

When you create a job, you provide the address that you want the Snowball shipped to. The carrier that supports your region handles the shipping of Snowballs from AWS to you, and from you back to AWS. Whenever a Snowball is shipped, you'll get a tracking number. You can find each job's tracking number and a link to the tracking website from the AWS Snowball [Management](https://console.aws.amazon.com/importexport/home?region=us-west-2) Console's job dashboard, or by using API calls to the job management API. Following is the list of supported carriers for Snowball by region:

- For India, Amazon Logistics is the carrier.
- For Japan, Schenker-Seino Co., Ltd. is the carrier.
- For all other regions, [UPS](https://www.ups.com/) is the carrier.

### AWS Snowball Pickups in the EU and US, and Canada

In the EU and US and Canadian regions, keep the following information in mind for UPS to pick up a Snowball:

- You arrange for UPS to pick up the Snowball by scheduling a pickup with UPS directly, or take the Snowball to a UPS package drop-off facility to be shipped to AWS. To schedule a pickup with UPS, you'll need to have a UPS account.
- The prepaid UPS shipping label on the E Ink display contains the correct address to return the Snowball.
- The Snowball will be delivered to an AWS sorting facility and forwarded to the AWS data center. UPS will automatically report back a tracking number for your job.

### **Important**

Unless personally instructed otherwise by AWS, never affix a separate shipping label to the Snowball. Always use the shipping label that is displayed on the Snowball's E Ink display.

### AWS Snowball Pickups in Brazil

In Brazil, keep the following information in mind for UPS to pick up a Snowball:

- When you're ready to return a Snowball, call 0800-770-9035 to schedule a pickup with UPS.
- Snowball is available domestically within Brazil, which includes 26 states and the Distrito Federal.
- If you have one, be sure you know your Cadastro Nacional de Pessoa Juridica (CNPJ) tax ID before you create your job.
- It is recommended that you generate four copies of your tax forms. One for your records, the other three for transport. The following tax forms are required for using a Snowball:

### **Within Sao Paolo**

• A non-ICMS declaration

### **Outside of Sao Paolo**

• A non-ICMS declaration

• A nota fiscal avulsa

### AWS Snowball Pickups in Australia

In Australia, if you're shipping a Snowball back to AWS, send an email to [snowball-pickup@amazon.com](mailto:snowball-pickup@amazon.com) with **Snowball Pickup Request** in the subject line so we can schedule the pickup for you. In the body of the email, include the following information:

- **Job ID** The job ID associated with the Snowball that you want returned to AWS.
- **AWS Account ID** The ID for the AWS account that created the job.
- **Postcode** The postcode for the address where we originally shipped the Snowball to you.
- **Earliest Pickup Time** (your local time) The earliest time of day that you want the Snowball picked up.
- **Latest Pickup Time** (your local time) The latest time of day that you want the Snowball picked up.
- **Email Address** The email address that you want the pickup request confirmation sent to.
- **Special Instructions** (optional) Any special instructions for picking up the Snowball.

Soon, you'll get a follow-up email from UPS to the email address you specified with more information about your pending pickup, scheduled for the soonest available date.

### AWS Snowball Pickups in India

In India, Amazon Logistics will come pick up the Snowball device at the end of your 10 free days.

### **Important**

When using a Snowball in India, remember to file all relevant tax paperwork with your state.

If you need the Snowball for longer than 10 days, send an email to [snowballpickupindia@amazon.com](mailto:snowballpickupindia@amazon.com) with **Snowball Pickup Request** in the subject line so we can re-schedule the pickup for you. In the body of the email, include the following information:

- **Job ID** The job ID associated with the Snowball that you want returned to AWS.
- **Shipment ID** The shipment ID can be found on the E Ink display, directly above the barcode.
- **Package ID** The Package ID can be found on the E Ink display, directly below the barcode.
- **AWS Account ID** The ID for the AWS account that created the job.
- **Pincode** The pincode for the address where we originally shipped the Snowball to you.
- **Requested Pick-up Date** (your local time) The day that you want the Snowball picked up.
- **Email Address** The email address that you want the pickup request confirmation sent to.
- **Special Instructions** (optional) Any special instructions for picking up the Snowball.

The pick-up will be automatically updated within 24 hours of your request as there is no email confirmation.

### AWS Snowball Pickups in Japan

In Japan, Schenker-Seino will handle your pickups. When you are ready to return your device, you can schedule a pickup on the Schenker-Seino web booking website: [https://track.seino.co.jp/](https://track.seino.co.jp/CallCenterPlusOpen/PickupOpen.do) [CallCenterPlusOpen/PickupOpen.do.](https://track.seino.co.jp/CallCenterPlusOpen/PickupOpen.do) Keep the following in mind when returning a device.

- You arrange for Schenker-Seino to pick up the Snowball by scheduling a pickup with them directly.
- Take the self-adhesive paper return shipping label in the pouch attached to the device and apply it over the existing paper shipping label on the side of the device. Don't apply the paper label on the doors, inside the doors, on the bottom of the device, or on the E Ink display.

• The Snowball will be delivered to an AWS sorting facility and forwarded to the AWS data center. Schenker-Seino will automatically report back a tracking number for your job.

### Region-Based Shipping Restrictions

Before you create a job, you should sign in to the console from the AWS Region that your Amazon S3 data is housed in. A few shipping restrictions apply, as follows:

- For data transfers in US regions, we don't ship Snowballs outside of the United States.
- We don't ship Snowballs between non-US regions—for example, from EU (Ireland) to EU (Frankfurt), or from Asia Pacific (Mumbai) to Asia Pacific (Sydney).
- For data transfers in Asia Pacific (Sydney), we only ship Snowballs within Australia.
- For data transfers in Asia Pacific (Mumbai), we only ship Snowballs within India.
- For data transfers in Japan, we only ship Snowballs within Japan.
- For data transfers in the EU regions, we only ship Snowballs to EU member countries listed following: Austria, Belgium, Bulgaria, Croatia, Republic of Cyprus, Czech Republic, Denmark, Estonia, Finland, France, Germany, Greece, Hungary, Ireland, Latvia, Lithuania, Luxembourg, Malta, Netherlands, Poland, Portugal, Romania, Slovakia, Slovenia, Spain, Sweden, and the UK.

#### **Note**

AWS will not ship a Snowball to a post office box.

### Shipping Speeds

Each country has different shipping speeds available. These shipping speeds are based on the country in which you're shipping a Snowball. Shipping speeds are as follows:

- **Australia** When shipping within Australia, you have access to express shipping. Typically, Snowballs shipped express are delivered in about a day.
- **Brazil** When shipping within Brazil, you have access to UPS Domestic Express Saver shipping, which delivers within 2 business days during commercial hours. Note that shipping speeds may be impacted by inter-state border delays.
- **European Union (EU)** When shipping to any of the countries that within the EU, you have access to express shipping. Typically, Snowballs shipped express are delivered in about a day. In addition, most countries in the EU have access to standard shipping, which typically takes less than a week, one way.
- **India** When shipping within India, Snowballs arrive in one to seven days.
- **Japan** When shipping within Japan, you have access to standard shipping speed.
- **United States of America (US) and Canada** When shipping within the US or Canada, you have access to one-day shipping and two-day shipping.

# Security in AWS Snowball

Following, you can find information on security considerations for working with AWS Snowball. Security is a significant concern when transporting information of any level of classification, and Snowball has been designed with this concern in mind.

#### **Topics**

- Encryption in AWS [Snowball \(p. 76\)](#page-81-0)
- Authorization and Access Control in AWS [Snowball \(p. 78\)](#page-83-0)
- AWS Key Management Service in [Snowball \(p. 83\)](#page-88-0)
- Authorization with the Amazon S3 API Adapter for [Snowball \(p. 84\)](#page-89-0)
- Other Security Considerations for [Snowball \(p. 85\)](#page-90-0)

### <span id="page-81-0"></span>Encryption in AWS Snowball

When you're using a standard Snowball to import data into S3, all data transferred to a Snowball has two layers of encryption:

- 1. A layer of encryption is applied in the memory of your local workstation. This layer is applied whether you're using the Amazon S3 Adapter for Snowball or the Snowball client. This encryption uses AES GCM 256-bit keys, and the keys are cycled for every 60 GB of data transferred.
- 2. SSL encryption is a second layer of encryption for all data going onto or off of a standard Snowball.

AWS Snowball uses server side-encryption (SSE) to protect data at rest.

### <span id="page-81-1"></span>Server-Side Encryption in AWS Snowball

AWS Snowball supports server-side encryption with Amazon S3–managed encryption keys (SSE-S3). Server-side encryption is about protecting data at rest, and SSE-S3 has strong, multifactor encryption to protect your data at rest in Amazon S3. For more information on SSE-S3, see [Protecting](http://docs.aws.amazon.com/AmazonS3/latest/dev/UsingServerSideEncryption.html) Data Using Server-Side Encryption with Amazon [S3-Managed](http://docs.aws.amazon.com/AmazonS3/latest/dev/UsingServerSideEncryption.html) Encryption Keys (SSE-S3) in the *Amazon Simple Storage Service Developer Guide*.

Currently, Snowball doesn't support server-side encryption with AWS KMS–managed keys (SSE-KMS) or server-side encryption with customer-provided keys (SSE-C). However, you might want to use either of these SSE types to protect data that has been imported. Or you might already use one of those two SSE types and want to export. In these cases, keep the following in mind:

- **Import** If you want to use SSE-KMS or SSE-C to encrypt the objects that you've imported into S3, copy those objects into another bucket that has SSE-KMS encryption established as a part of that bucket's bucket policy.
- **Export** If you want to export objects that are encrypted with SSE-KMS or SSE-C, first copy those objects to another bucket that either has no server-side encryption, or has SSE-S3 specified in that bucket's bucket policy.

### Enabling SSE-S3 for Data Imported into Amazon S3 from a **Snowball**

Use the following procedure in the Amazon S3 Management Console to enable SSE-S3 for data being imported into Amazon S3. No configuration is necessary in the AWS Snowball Management Console or on the Snowball device itself.

To enable SSE-S3 encryption for the data that you're importing into Amazon S3, simply update the bucket policies for all the buckets that you're importing data into. You update the policies to deny upload object (s3:PutObject) permission if the upload request doesn't include the x-amz-serverside-encryption header.

### **To enable SSE-S3 for data imported into Amazon S3**

- 1. Sign in to the AWS Management Console and open the Amazon S3 console at [https://](https://console.aws.amazon.com/s3/) [console.aws.amazon.com/s3/](https://console.aws.amazon.com/s3/).
- 2. Choose the bucket that you're importing data into from the list of buckets.
- 3. Choose **Permissions**.
- 4. Choose **Bucket Policy**.
- 5. In **Bucket policy editor**, enter the following policy. Replace all the instances of *YourBucket* in this policy with the actual name of your bucket.

```
{
   "Version": "2012-10-17",
   "Id": "PutObjPolicy",
   "Statement": [
     {
       "Sid": "DenyIncorrectEncryptionHeader",
       "Effect": "Deny",
       "Principal": "*",
       "Action": "s3:PutObject",
       "Resource": "arn:aws:s3:::YourBucket/*",
       "Condition": {
         "StringNotEquals": {
           "s3:x-amz-server-side-encryption": "AES256"
         }
       }
     },
     {
       "Sid": "DenyUnEncryptedObjectUploads",
       "Effect": "Deny",
       "Principal": "*",
       "Action": "s3:PutObject",
       "Resource": "arn:aws:s3:::YourBucket/*",
       "Condition": {
         "Null": {
            "s3:x-amz-server-side-encryption": "true"
         }
       }
     }
   ]
}
```
6. Choose **Save**.

You've finished configuring your Amazon S3 bucket. When your data is imported into this bucket, it is protected by SSE-S3. Repeat this procedure for any other buckets, as necessary.

# <span id="page-83-0"></span>Authorization and Access Control in AWS Snowball

You must have valid credentials to create Snowball jobs. You use these credentials to authenticate your access. A requester with valid credentials must also have permissions from the resource owner to access resources from the resource owner. For example, you can use the AWS Identity and Access Management (IAM) service to create users in your account. IAM users have valid credentials to make requests, but by default they don't have permissions to access any resources. Following, you can find information on how to authenticate requests and manage permissions to access Snowball resources.

#### **Note**

The following contains information specific to the AWS Snowball Management Console and Snowball client. If you're planning on programmatically creating jobs and transferring data, see AWS Snowball API [Reference](http://docs.aws.amazon.com/snowball/latest/api-reference/api-reference.html).

### Authentication

Every Snowball job must be authenticated. You do this by creating and managing the IAM users in your account. Using IAM, you can create and manage users and permissions in AWS.

Snowball users must have certain IAM-related permissions to access the AWS Snowball Management Console to create jobs. An IAM user that creates an import or export job must also have access to the right Amazon Simple Storage Service (Amazon S3) resources, such as the Amazon S3 buckets to be used for the job.

To use AWS Snowball Management Console, the IAM user must meet the following conditions:

- The IAM account must be able to do the following:
	- List all of your Amazon S3 buckets and create new ones as needed.
	- Create Amazon Simple Notification Service (Amazon SNS) topics.
	- Select AWS Key Management Service (AWS KMS) keys.
	- Create IAM role Amazon Resource Names (ARNs).

For more information on granting a user access to an Amazon S3 bucket, see [Creating](#page-83-1) an IAM User for [Snowball \(p. 78\).](#page-83-1)

• An IAM role must be created with write permissions for your Amazon S3 buckets. The role must also have a trust relationship with Snowball, so AWS can write the data in the Snowball to your designated Amazon S3 buckets. The job creation wizard for each job does this step automatically; you can also do it manually. For more information, see Creating an IAM Role for [Snowball \(p. 80\).](#page-85-0)

### <span id="page-83-1"></span>Creating an IAM User for Snowball

If the account doing the work in the Snowball console is not the root account or administrator, you must use the IAM Management Console to grant the user the permissions necessary to create and manage jobs. The following procedure shows how to create a new IAM user for this purpose and give that user the necessary permissions through an inline policy.

If you are updating an existing IAM user, start with step 6.

### **To create a new IAM user for Snowball**

- 1. Sign in to the AWS Management Console and open the IAM Management Console at [https://](https://console.aws.amazon.com/iam) [console.aws.amazon.com/iam.](https://console.aws.amazon.com/iam)
- 2. From the navigation pane, choose **Users**.
- 3. Choose **Create New Users**.
- 4. Type a name for the user, and choose **Create**.
- 5. On the screen that appears, you can download security credentials for the IAM user that you just created. Creating an IAM user generates an access key consisting of an access key ID and a secret access key, which are used to sign programmatic requests that you make to AWS. If you want to download these security credentials, choose **Download**. Otherwise, choose **close** to return to your list of users.

#### **Note**

After this access step, your secret key is no longer available through the AWS Management Console; you have the only copy. To protect your account, keep this information confidential and never email it. Do not share it outside your organization, even if an inquiry appears to come from AWS or Amazon.com. No one who legitimately represents Amazon will ever ask you for your secret key.

- 6. To view the user details page, choose your user from the table.
- 7. Choose the **Permissions** tab, and then expand **Inline Policy.**
- 8. Choose the **click here** link to create a new inline policy.
- 9. Choose **Custom Policy**, and then choose **Select** to provide your own policy document.
- 10. Create a name you'll remember for your custom policy, like *JobCreation*.
- 11. Paste the following text into your custom **Policy Document**.

#### **Note**

If you're updating an existing user, review the following text carefully before you change their permissions, as you might inadvertently grant or disable permissions that you didn't intend to change.

```
{
     "Version": "2012-10-17",
     "Statement": [
         {
              "Effect": "Allow",
              "Action": [
                           "s3:ListBucket",
                           "s3:GetBucketPolicy",
                           "s3:GetBucketLocation",
                           "s3:ListBucketMultipartUploads",
                           "s3:ListAllMyBuckets",
                           "s3:CreateBucket"
              ],
              "Resource": [
" *"
 ]
         },
\overline{\mathcal{A}} "Effect": "Allow",
              "Action": [
                           "kms:DescribeKey",
                           "kms:ListAliases",
                           "kms:ListKeys",
                           "kms:CreateGrant"
              ],
              "Resource": [
\mathbf{u} \star \mathbf{u} ]
         },
\overline{\mathcal{A}} "Effect": "Allow",
             "Action": [
                  "iam:AttachRolePolicy",
                  "iam:CreatePolicy",
                  "iam:CreateRole",
```

```
 "iam:ListRoles",
                  "iam:ListRolePolicies",
                  "iam:PutRolePolicy"
             ],
             "Resource": [
\mathbf{u} \star \mathbf{u} ]
         },
         {
              "Effect": "Allow",
              "Action": [
                           "sns:CreateTopic",
                           "sns:GetTopicAttributes",
                           "sns:ListSubscriptionsByTopic",
                           "sns:ListTopics",
                           "sns:Subscribe",
                           "sns:SetTopicAttributes"
              ],
              "Resource": [
\mathbf{u} \star \mathbf{u} ]
          },
          {
              "Effect": "Allow",
              "Action": [
                  "snowball:*",
                  "importexport:*"
              ],
              "Resource": "*"
         }
     ]
}
```
12. Choose **Apply Policy** to finalize your new inline policy and return to the IAM **Users** page in the console.

<span id="page-85-0"></span>The preceding procedure creates a user that can create and manage jobs in the Snowball console.

### Creating an IAM Role for Snowball

An IAM role must be created with read and write permissions for your Amazon S3 buckets. The role must also have a trust relationship with Snowball, so AWS can write the data in the Snowball and in your Amazon S3 buckets, depending on whether you're importing or exporting data. Creating this role is done as a step in the job creation wizard for each job.

When creating a job in the AWS Snowball Management Console, creating the necessary IAM role occurs in step 4 in the **Permission** section. This process is automatic, and the IAM role that you allow Snowball to assume is only used to write your data to your bucket when the Snowball with your transferred data arrives at AWS. However, if you want to create an IAM role specifically for this purpose, the following procedure outlines that process.

### **To create the IAM role for your import job**

- 1. On the AWS Snowball Management Console, choose **Create job**.
- 2. In the first step, fill out the details for your import job into Amazon S3, and then choose **Next**.
- 3. In the second step, under **Permission**, choose **Create/Select IAM Role**.
- 4. The IAM Management Console opens, showing the IAM role that AWS uses to copy objects into your specified Amazon S3 buckets.

Once you've reviewed the details on this page, choose **Allow**.

- 5. You return to the AWS Snowball Management Console, where **Selected IAM role ARN** contains the Amazon Resource Name (ARN) for the IAM role that you just created.
- 6. Choose **Next** to finish creating your IAM role.

The preceding procedure creates an IAM role that has write permissions for the Amazon S3 buckets that you plan to import your data into The IAM role that is created has one of the following structures, depending on whether it's for an import or export job.

#### **IAM Role ARN for an Import Job**

```
\overline{\mathcal{L}} "Version": "2012-10-17",
   "Statement": [
     {
       "Effect": "Allow",
       "Action": [
         "s3:GetBucketLocation",
          "s3:ListBucketMultipartUploads"
       ],
       "Resource": "arn:aws:s3:::*"
     },
     {
       "Effect": "Allow",
       "Action": [
         "s3:GetBucketPolicy",
         "s3:PutObject",
         "s3:AbortMultipartUpload",
          "s3:ListMultipartUploadParts",
          "s3:PutObjectAcl"
       ],
       "Resource": "arn:aws:s3:::*"
     }
   ]
}
```
**IAM Role ARN for an Export Job**

```
{
   "Version": "2012-10-17",
   "Statement": [
     {
       "Effect": "Allow",
       "Action": [
         "s3:GetBucketLocation",
          "s3:GetBucketPolicy",
         "s3:GetObject",
         "s3:ListBucket"
       ],
       "Resource": "arn:aws:s3:::*"
     }
   ]
}
```
### Access Control

As IAM resource owner, you have responsibility for access control and security for the Snowball console, Snowball, and other assets associated with using Snowball. These assets include such things as Amazon S3 buckets, the workstation that the data transfer goes through, and your on-premises data itself.

In some cases, we can help you grant and manage access control to the resources used in transferring your data with Snowball. In other cases, we suggest that you follow industry-wide best practices for access control.

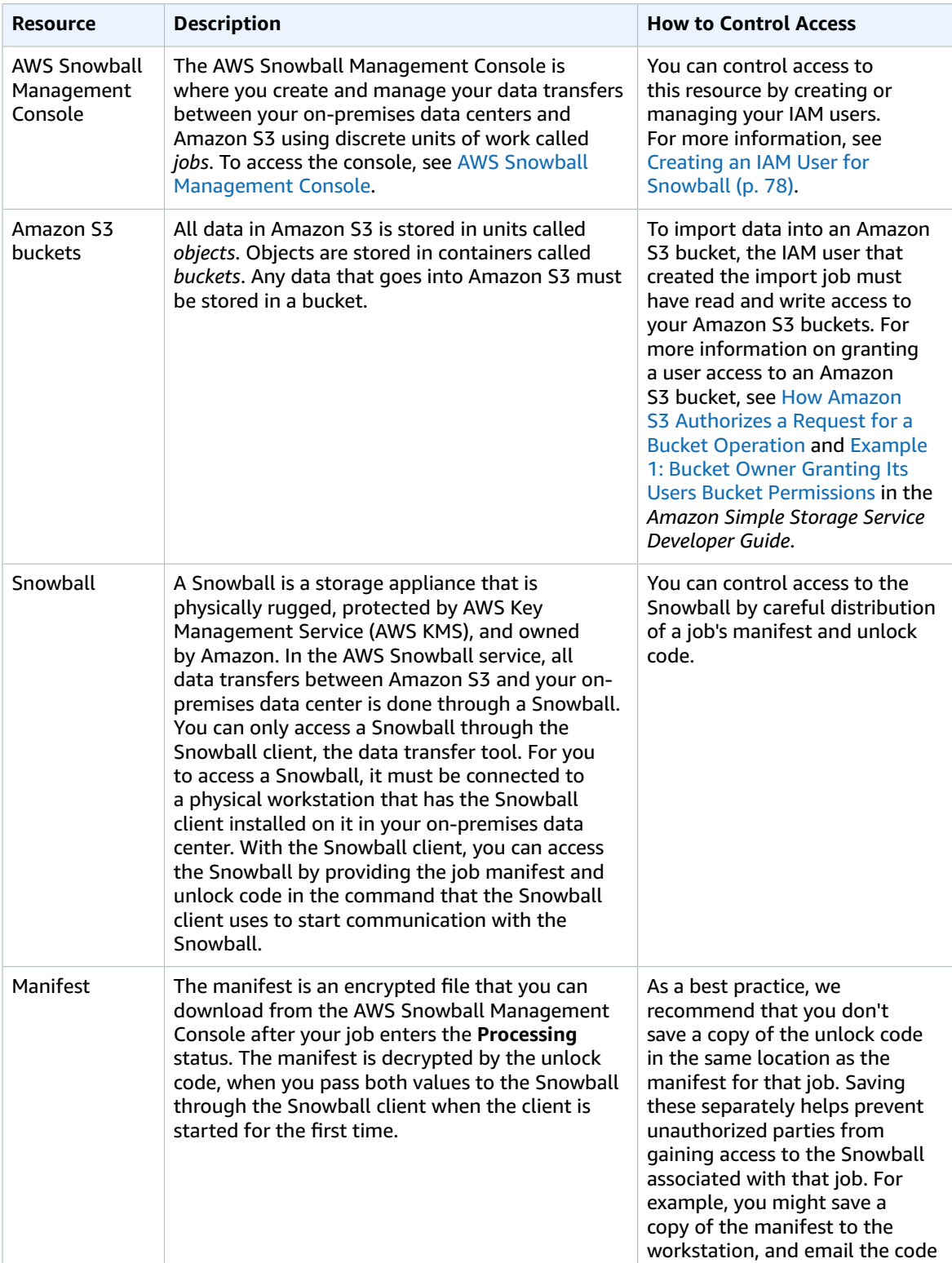

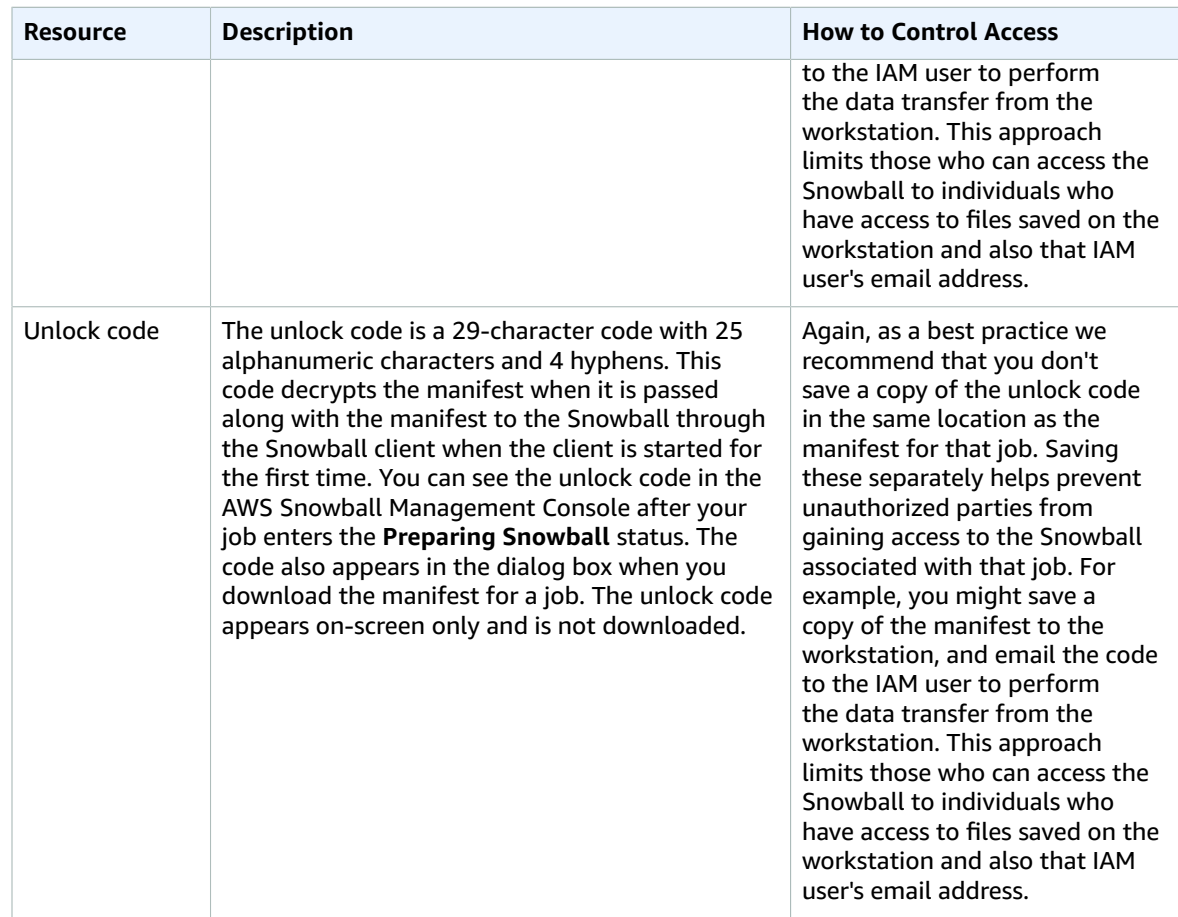

### <span id="page-88-0"></span>AWS Key Management Service in Snowball

AWS Key Management Service (AWS KMS) is a managed service that makes it easy for you to create and control the encryption keys used to encrypt your data. AWS KMS uses hardware security modules (HSMs) to protect the security of your keys. Specifically, the Amazon Resource Name (ARN) for the AWS KMS key that you choose for a job in AWS Snowball is associated with a KMS key. That KMS key is used to encrypt the unlock code for your job. The unlock code is used to decrypt the top layer of encryption on your manifest file. The encryption keys stored within the manifest file are used to encrypt and de-encrypt the data on the device.

In Snowball, you can choose an existing KMS key. Specifying the ARN for an AWS KMS key tells Snowball which AWS KMS master key to use to encrypt the unique keys on the Snowball.

Your data is encrypted in the local memory of your workstation before it is transferred to the Snowball. The Snowball never contains any discoverable keys.

In Amazon S3, there is a server-side-encryption option that uses AWS KMS–managed keys (SSE-KMS). SSE-KMS is not supported with AWS Snowball. For more information on supported SSE in AWS Snowball, see [Server-Side](#page-81-1) Encryption in AWS Snowball [\(p. 76\).](#page-81-1)

### Using the AWS-Managed Customer Master Key for Snowball

If you'd like to use the AWS-managed customer master key (CMK) for Snowball created for your account, use the following procedure.

### **To select the AWS KMS CMK for your job**

- 1. On the AWS Snowball Management Console, choose **Create job**.
- 2. Choose your job type, and then choose **Next**.
- 3. Provide your shipping details, and then choose **Next**.
- 4. Fill in your job's details, and then choose **Next**.
- 5. Set your security options. Under **Encryption**, for **KMS key** either choose the AWS-managed CMK or a custom CMK that was previously created in AWS KMS, or choose **Enter a key ARN** if you need to enter a key that is owned by a separate account.

#### **Note**

The AWS KMS key ARN is a globally unique identifier for the AWS KMS CMK.

6. Choose **Next** to finish selecting your AWS KMS CMK.

### Creating a Custom KMS Envelope Encryption Key

You have the option of using your own custom AWS KMS envelope encryption key with AWS Snowball. If you choose to create your own key, that key must be created in the same region that your job was created in.

To create your own AWS KMS key for a job, see [Creating](http://docs.aws.amazon.com/kms/latest/developerguide/create-keys.html) Keys in the *AWS Key Management Service Developer Guide*.

# <span id="page-89-0"></span>Authorization with the Amazon S3 API Adapter for Snowball

When you use the Amazon S3 Adapter for Snowball, every interaction is signed with the AWS Signature Version 4 algorithm by default. This authorization is used only to verify the data traveling from its source to the adapter. All encryption and decryption happens in your workstation's memory. Unencrypted data is never stored on the workstation or the Snowball.

When using the adapter, keep the following in mind:

• **You can disable signing** – After you've installed the adapter on your workstation, you can disable signing by modifying the snowball-adapter.config file. This file, saved to /.aws/snowball/config, has a value named auth.enabled set to true by default. If you change this value to false, you disable signing through the Signature Version 4 algorithm. You might not want to disable signing, because signing is used to prevent modifications or changes to data traveling between the adapter and your data storage. You can also enable HTTPS and provide your own certificate when communicating with the adapter. To do so, you start the adapter with additional options. For more information, see [Options](#page-74-0) for the Amazon S3 Adapter for [Snowball \(p. 69\)](#page-74-0).

### **Note**

Data traveling to or from a Snowball is always encrypted, regardless of your signing solution.

- **The encryption key is not changed by what AWS credentials you use** Because signing with the Signature Version 4 algorithm is only used to verify the data traveling from its source to the adapter, it never factors into the encryption keys used to encrypt your data on the Snowball.
- **You can use any AWS profile** The Amazon S3 Adapter for Snowball never connects back to AWS to verify your AWS credentials, so you can use any AWS profile with the adapter to sign the data traveling between the workstation and the adapter.
- **The Snowball doesn't contain any AWS credentials** You manage access control and authorization to a Snowball on-premises. No software on the Snowball or adapter differentiates access between one user and another. When someone has access to a Snowball, the manifest, and the unlock code, that person has complete and total access to the appliance and all data on it. We recommend that you plan physical and network access for the Snowball accordingly.

# <span id="page-90-0"></span>Other Security Considerations for Snowball

Following are some security points that we recommend you consider when using Snowball, and also some high-level information on other security precautions that we take when a Snowball arrives at AWS for processing.

We recommend the following security approaches:

- When the Snowball first arrives, inspect it for damage or obvious tampering. If you notice anything that looks suspicious about the Snowball, don't connect it to your internal network. Instead, contact AWS [Support,](https://aws.amazon.com/premiumsupport/) and a new Snowball will be shipped to you.
- You should make an effort to protect your job credentials from disclosure. Any individual who has access to a job's manifest and unlock code can access the contents of the Snowball appliance sent for that job.
- Don't leave the Snowball sitting on a loading dock. Left on a loading dock, it can be exposed to the elements. Although the Snowball is rugged, weather can damage the sturdiest of hardware. Report stolen, missing, or broken Snowballs as soon as possible. The sooner such a Snowball issue is reported, the sooner another one can be sent to complete your job.

### **Note**

The Snowball is the property of AWS. Tampering with a Snowball is a violation of the AWS Acceptable Use Policy. For more information, see <http://aws.amazon.com/aup/>.

We perform the following security steps:

- All objects transferred to the Snowball have their metadata changed. The only metadata that remains the same is filename and filesize. All other metadata is set as in the following example: -rw-rwr-- 1 root root [filesize] Dec 31 1969 [path/filename]
- When a Snowball arrives at AWS, we inspect every appliance for any signs of tampering and to verify that no changes were detected by the Trusted Platform Module (TPM). AWS Snowball uses multiple layers of security designed to protect your data, including tamper-resistant enclosures, 256-bit encryption, and an industry-standard TPM designed to provide both security and full chain of custody for your data.
- Once the data transfer job has been processed and verified, AWS performs a software erasure of the Snowball appliance that follows the National Institute of Standards and Technology (NIST) guidelines for media sanitization.

# Data Validation in AWS Snowball

Following, you'll find information on how Snowball validates data transfers, and the manual steps you can take to ensure data integrity during and after a job.

#### **Topics**

- Checksum Validation of Transferred [Data \(p. 86\)](#page-91-0)
- Common Validation [Errors \(p. 86\)](#page-91-1)
- Manual Data Validation for Snowball During [Transfer \(p. 87\)](#page-92-0)
- Manual Data [Validation](#page-93-0) for Snowball After Import into Amazon S3 (p. 88)

## <span id="page-91-0"></span>Checksum Validation of Transferred Data

When you copy a file from a local data source using the Snowball client or the Amazon S3 Adapter for Snowball, to the Snowball, a number of checksums are created. These checksums are used to automatically validate data as it's transferred.

At a high level, these checksums are created for each file (or for parts of large files). These checksums are never visible to you, nor are they available for download. The checksums are used to validate the integrity of your data throughout the transfer, and will ensure that your data is copied correctly.

When these checksums don't match, we won't import the associated data into Amazon S3.

### <span id="page-91-1"></span>Common Validation Errors

Validations errors can occur. Whenever there's a validation error, the corresponding data (a file or a part of a large file) is not written to the destination. The common causes for validation errors are as follows:

- Attempting to copy symbolic links.
- Attempting to copy files that are actively being modified. This will not result in a validation error, but it will cause the checksums to not match at the end of the transfer.
- Attempting to copy whole files larger than 5 TB in size.
- Attempting to copy part sizes larger than 5 GB in size.
- Attempting to copy files to a Snowball that is already at full data storage capacity.
- Attempting to copy files to a Snowball that doesn't follow the Object Key Naming [Guidelines](http://docs.aws.amazon.com/AmazonS3/latest/dev/UsingMetadata.html#object-key-guidelines) for Amazon S3.

Whenever any one of these validation errors occurs, it is logged. You can take steps to manually identify what files failed validation and why as described in the following sections:

• Manual Data [Validation](#page-92-0) for Snowball During Transfe[r \(p. 87\)](#page-92-0) – Outlines how to check for failed files while you still have the Snowball on-premises.

• Manual Data [Validation](#page-93-0) for Snowball After Import into Amazon S3 [\(p. 88\)](#page-93-0) – Outlines how to check for failed files after your import job into Amazon S3 has ended.

# <span id="page-92-0"></span>Manual Data Validation for Snowball During **Transfer**

You can use manual validation to check that your data was successfully transferred to a Snowball Edge. You can also use manual validation if you receive an error after attempting to transfer data. Use the following section to find how to manually validate data on a Snowball Edge.

#### **Check the failed-files log – Snowball client**

When you run the Snowball client copy command, a log showing any files that couldn't be transferred to the Snowball is generated. If you encounter an error during data transfer, the path for the failed-files log will be printed to the terminal. This log is saved as a comma-separated values (.csv) file. Depending on your operating system, you find this log in one of the following locations:

- **Windows** C:/Users/*<username>*/AppData/Local/Temp/snowball-*<random-characterstring>*/failed-files
- **Linux** /tmp/snowball-*<random-character-string>*/failed-files
- **Mac** /var/folders/gf/*<random-character-string>/<random-characterstring>/*snowball-*7464536051505188504*/failed-files

#### **Use the --verbose option for the Snowball client copy command**

When you run the Snowball client copy command, you can use the --verbose option to list all the files that are transferred to the Snowball. You can use this list to validate the content that was transferred to the Snowball.

### **Check the logs – Amazon S3 Adapter for Snowball**

When you run the Amazon S3 Adapter for Snowball to copy data with the AWS CLI, logs are generated. These logs are saved in the following locations, depending on your file system:

- **Windows** C:/Users/*<username>*/.aws/snowball/logs/ snowball\_adapter\_*<year\_month\_date\_hour>*
- **Linux** /home/.aws/snowball/logs/snowball\_adapter\_*<year\_month\_date\_hour>*
- **Mac** /Users/*<username>*/.aws/snowball/logs/ snowball adapter <year month date hour>

#### **Use the --stopOnError copy option**

If you're transferring with the Snowball client, you can use this option to stop the transfer process in the event a file fails. This option stops the copy on any failure so you can address that failure before continuing the copy operation. For more information, see Options for the snowball cp [Command \(p. 60\).](#page-65-0)

#### **Run the Snowball client's validate command**

The Snowball client's snowball validate command can validate that the files on the Snowball were all completely copied over to the Snowball. If you specify a path, then this command validates the content pointed to by that path and its subdirectories. This command lists files that are currently in the process of being transferred as incomplete for their transfer status. For more information on the validate command, see Validate [Command](#page-64-0) for the Snowball Clien[t \(p. 59\)](#page-64-0).

## <span id="page-93-0"></span>Manual Data Validation for Snowball After Import into Amazon S3

After an import job has completed, you have several options to manually validate the data in Amazon S3, as described following.

### **Check job completion report and associated logs**

Whenever data is imported into or exported out of Amazon S3, you get a downloadable PDF job report. For import jobs, this report becomes available at the end of the import process. For more information, see Getting Your Job [Completion](#page-47-0) Report and Logs in the Consol[e \(p. 42\)](#page-47-0).

#### **S3 inventory**

If you transferred a huge amount of data into Amazon S3 in multiple jobs, going through each job completion report might not be an efficient use of time. Instead, you can get an inventory of all the objects in one or more Amazon S3 buckets. Amazon S3 inventory provides a .csv file showing your objects and their corresponding metadata on a daily or weekly basis. This file covers objects for an Amazon S3 bucket or a shared prefix (that is, objects that have names that begin with a common string).

Once you have the inventory of the Amazon S3 buckets that you've imported data into, you can easily compare it against the files that you transferred on your source data location. In this way, you can quickly identify what files where not transferred.

#### **Use the Amazon S3 sync command**

If your workstation can connect to the internet, you can do a final validation of all your transferred files by running the AWS CLI command aws s3 sync. This command syncs directories and S3 prefixes. This command recursively copies new and updated files from the source directory to the destination. For more information, see [http://docs.aws.amazon.com/cli/latest/reference/s3/sync.html.](http://docs.aws.amazon.com/cli/latest/reference/s3/sync.html)

### **Important**

If you specify your local storage as the destination for this command, make sure that you have a backup of the files you sync against. These files are overwritten by the contents in the specified Amazon S3 source.

# Snowball Notifications

Snowball is designed to take advantage of the robust notifications delivered by Amazon Simple Notification Service (Amazon SNS). While creating a job, you can provide a list of comma-separated email addresses to receive email notifications for your job.

You can also choose from the status list which job status values trigger these notifications. For more information about the different job status values, see [Job Statuses \(p. 13\)](#page-18-0).

You can configure Amazon SNS to send text messages for these status notifications from the Amazon SNS console. For more information, see Sending and Receiving SMS [Notifications](http://docs.aws.amazon.com/sns/latest/dg/SMSMessages.html) Using Amazon SNS.

#### **Note**

These notifications are optional, and are free if you're within your first million Amazon SNS requests for the month. For more information about Amazon SNS pricing, see [https://](https://aws.amazon.com/sns/pricing) [aws.amazon.com/sns/pricing.](https://aws.amazon.com/sns/pricing)

After you create your job, every email address that you specified to get Amazon SNS notifications receives an email from AWS Notifications asking for confirmation to the topic subscription. For each email address to receive additional notifications, a user of the account must confirm the subscription by choosing **Confirm subscription**.

The Amazon SNS notification emails are tailored for each triggering state, and include a link to the [AWS](https://console.aws.amazon.com/importexport/home?region=us-west-2) Snowball [Management](https://console.aws.amazon.com/importexport/home?region=us-west-2) Console.

# AWS Snowball Specifications

The following table outlines hardware specifications for the Snowball appliance.

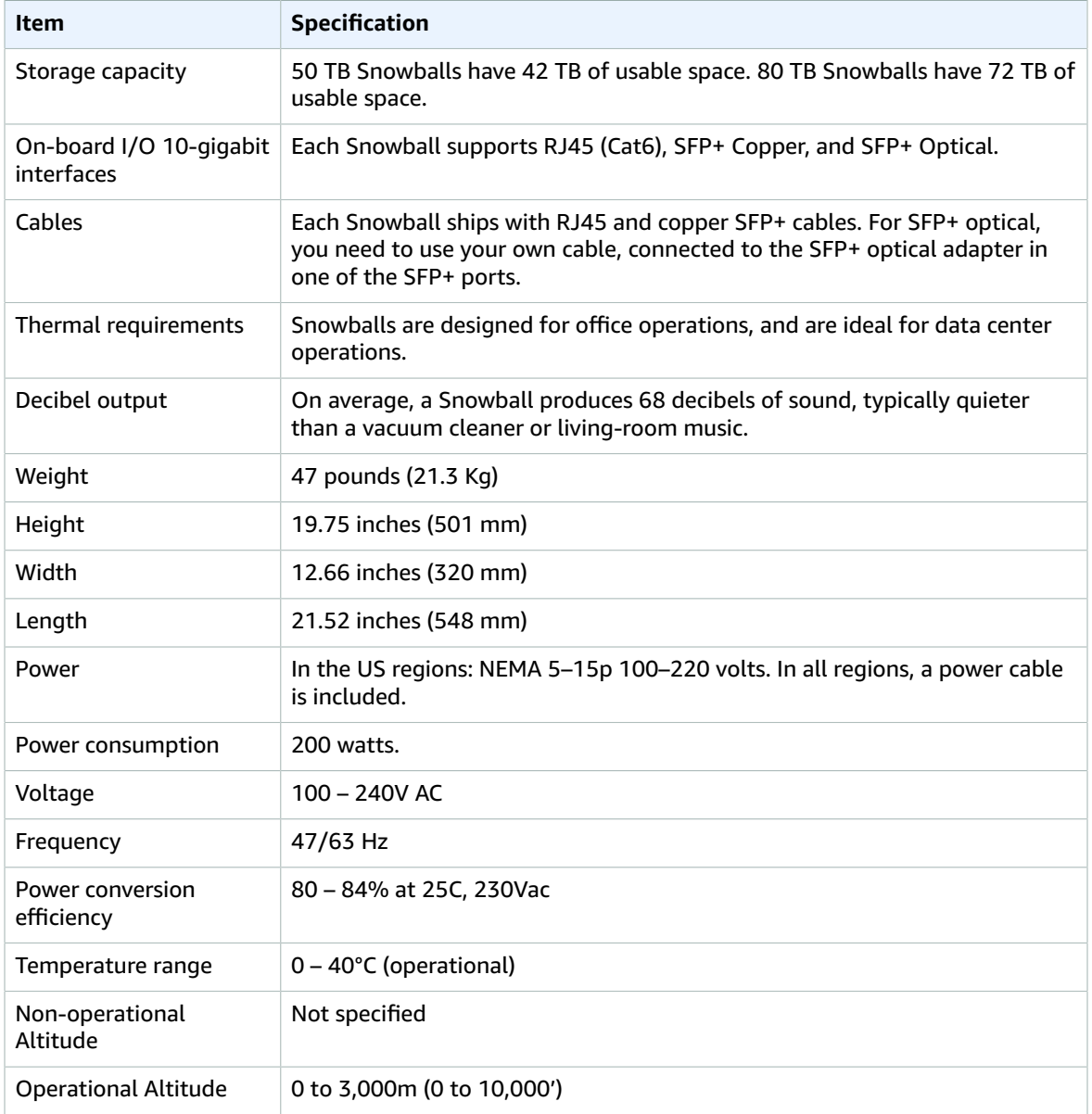

## Supported Network Hardware

After you open the back panel of the Snowball, you see the network ports shown in the following photograph.

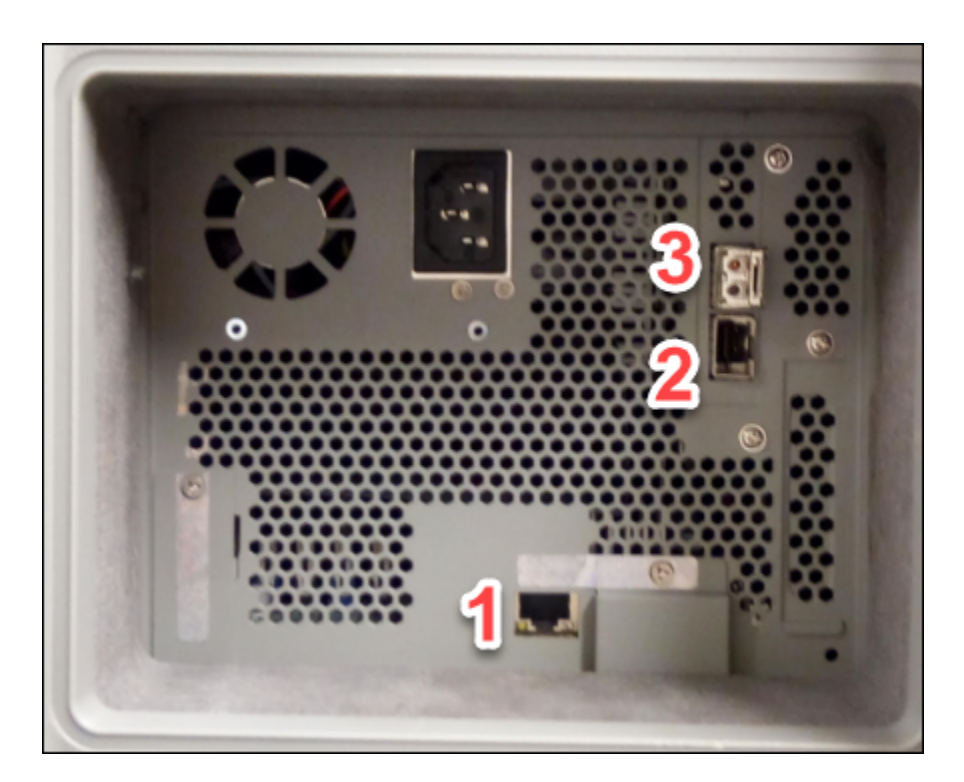

These ports support the following network hardware.

### **1. RJ45**

This port provides 1Gbase-TX/10Gbase-TX operation. It is connected via UTP cable terminated with a RJ45 connector.

1G operation is indicated by a blinking amber light. 1G operation is not recommended for large-scale data transfers to the Snowball device, as it will dramatically increase the time it takes to transfer data.

10G operation is indicated by a blinking green light. It requires a Cat6A UTP cable with a maximum operating distance of 180 feet(55 meters).

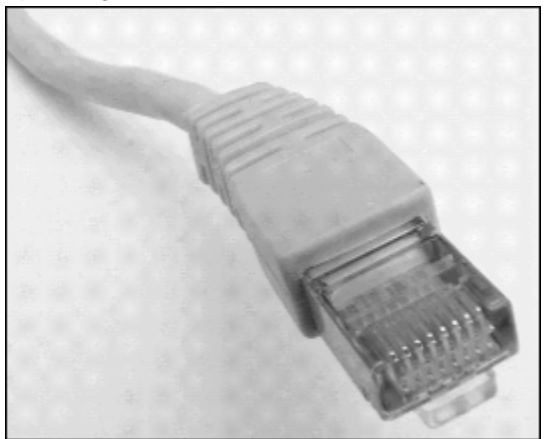

### **2. SFP+**

This port provides an SFP+ interface compatible with both SFP+ transceiver modules and direct-attach copper (DAC) cables. You need to provide your own transceivers or DAC cables. Examples include:

- 10Gbase-LR (single mode fiber) transceiver
- 10Gbase-SR (multi-mode fiber) transceiver
- SFP+ DAC cable

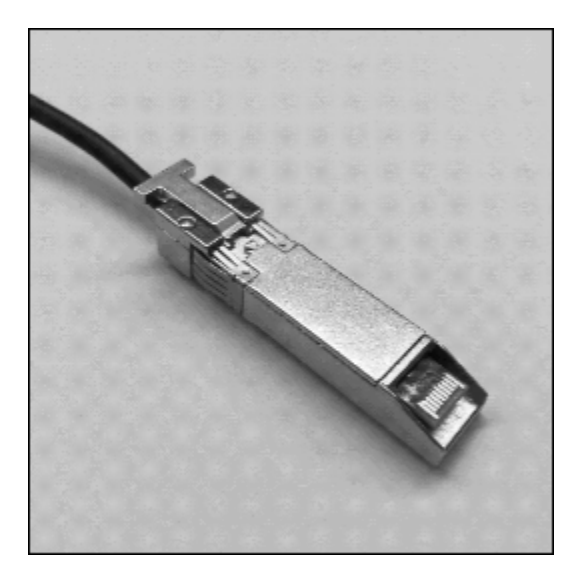

### **3. SFP+**

This port provides an SFP+ interface and a 10Gbase-SR transceiver that uses multi-mode fiber optic media with an LC connector.

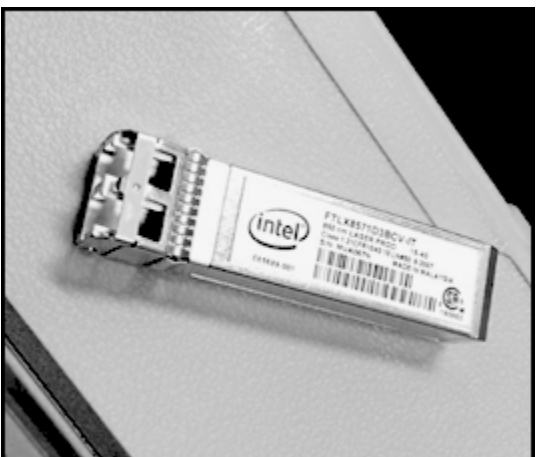

# <span id="page-97-0"></span>Workstation Specifications

The workstation is the computer, server, or virtual machine that hosts your mounted data source. You connect the Snowball to this workstation to transfer your data. Because the workstation is considered the bottleneck for transferring data between the Snowball and the data source, we highly recommend that your workstation be a powerful computer, able to meet high demands for processing, memory, and networking.

We recommend that your workstation be a computer dedicated to the task of running the Snowball client or the Amazon S3 Adapter for Snowball while you're transferring data. Each instance of the client or the adapter requires up to 7 GB of dedicated RAM for memory-intensive tasks, such as performing encryption.

### **Note**

The hardware specifications for the workstations that are used to transfer data to and from a Snowball are for a powerful computer. These hardware specifications are mainly based on security requirements for the service. When data is transferred to a Snowball, a file is loaded into the workstation's memory. While in memory, that file is fully encrypted by either the Snowball client or the Amazon S3 Adapter for Snowball. Once the file is encrypted, chunks of the encrypted file are sent to the Snowball. At no point is any data stored to disk. All data is kept in memory, and only encrypted data is sent to the Snowball. These steps of loading into memory, encrypting, chunking, and sending to the Snowball are both CPU- and memoryintensive.

The following table outlines the suggested specifications for your workstation.

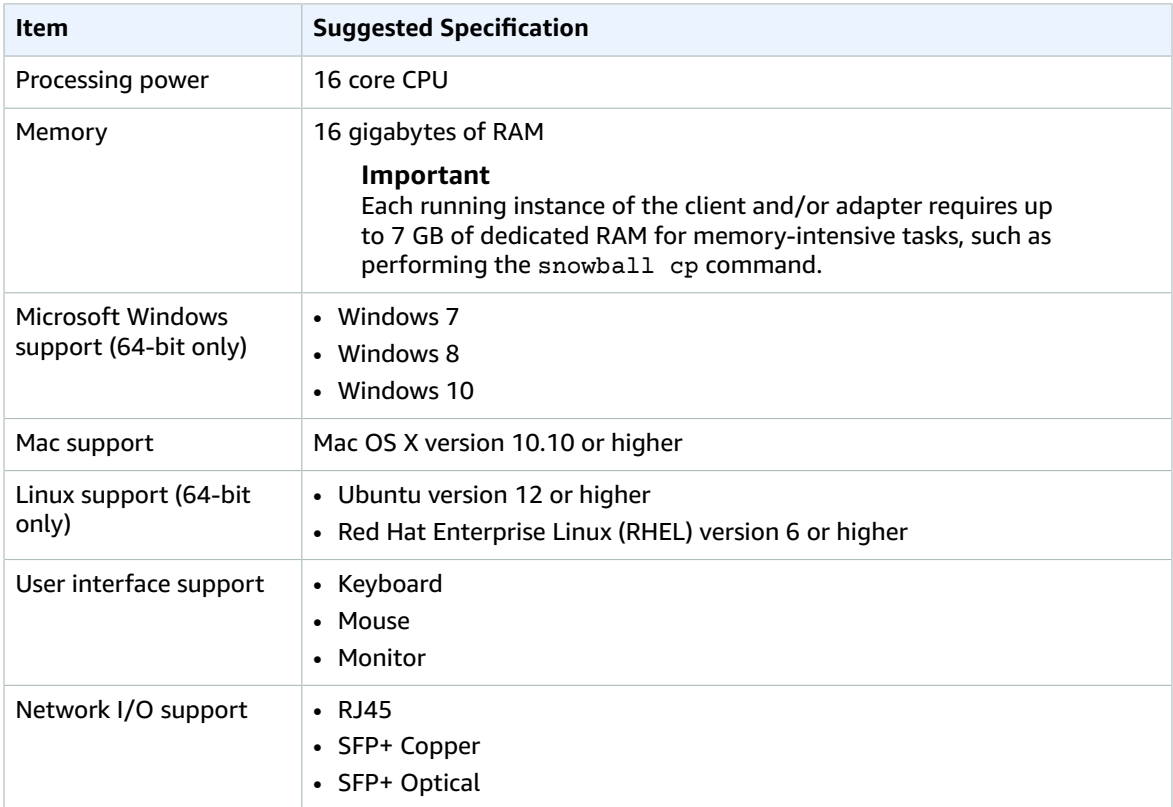

# AWS Snowball Limits

Following, you can find information about limitations on using AWS Snowball (Snowball).

#### **Important**

When you transfer data into Amazon Simple Storage Service using a Snowball, keep in mind that individual Amazon S3 objects can range in size from a minimum of 0 bytes to a maximum of 5 terabytes (TB).

## Regional Limitations for AWS Snowball

The AWS Snowball service has two device types, the standard Snowball and the Snowball Edge. The following table highlights which of these devices are available in which regions.

### **Note**

The guide you're reading now is for the Snowball, which has 50 TB or 80 TB of storage space. If you are looking for documentation for the Snowball Edge, see the AWS [Snowball](http://docs.aws.amazon.com/snowball/latest/developer-guide/whatisedge.html) Edge [Developer](http://docs.aws.amazon.com/snowball/latest/developer-guide/whatisedge.html) Guide.

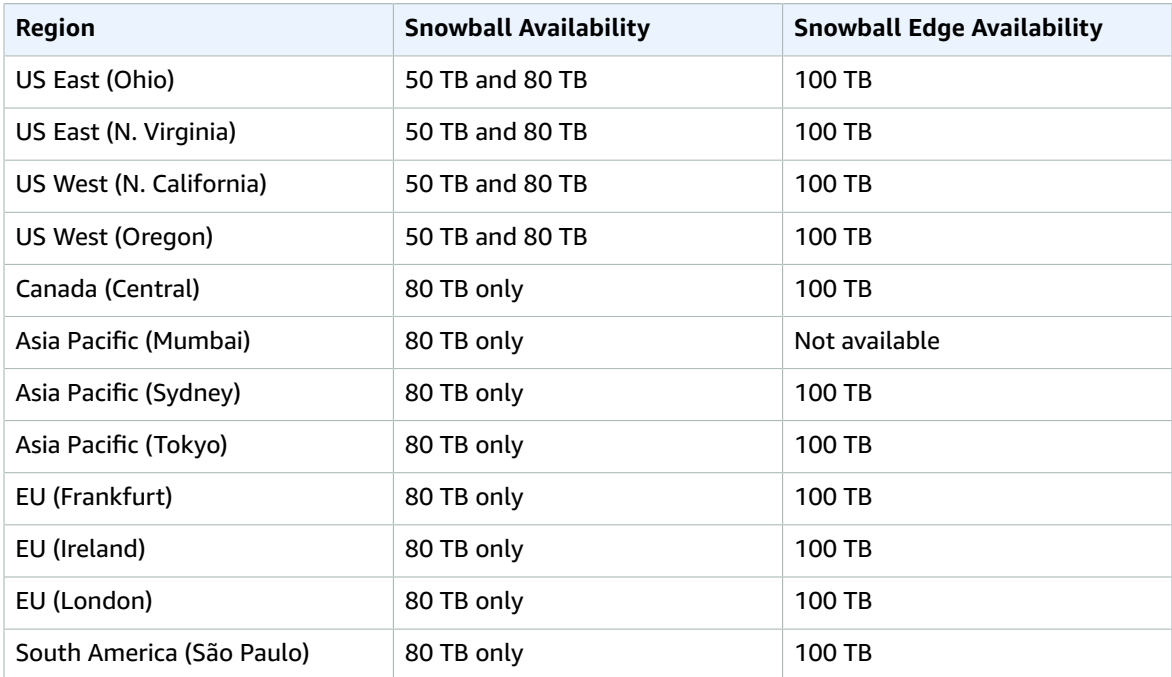

### Limitations on Jobs in AWS Snowball

The following limitations exist for creating jobs in AWS Snowball:

- For security purposes, data transfers must be completed within 90 days of the Snowball being prepared.
- Currently, Snowball doesn't support server-side encryption with AWS KMS–managed keys (SSE-KMS) or server-side encryption with customer-provided keys (SSE-C). Snowball does support server-side

encryption with Amazon S3–managed encryption keys (SSE-S3). For more information on SSE-S3, see Protecting Data Using Server-Side Encryption with Amazon [S3-Managed](http://docs.aws.amazon.com/AmazonS3/latest/dev/UsingServerSideEncryption.html) Encryption Keys (SSE-S3) in the *Amazon Simple Storage Service Developer Guide.*

- In the US regions, Snowballs come in two sizes: 50 TB and 80 TB. All other regions have the 80 TB Snowballs only. If you're using Snowball to import data, and you need to transfer more data than will fit on a single Snowball, create additional jobs. Each export job can use multiple Snowballs.
- The default service limit for the number of Snowballs you can have at one time is 1. If you want to increase your service limit, contact AWS [Support](https://aws.amazon.com/premiumsupport/).
- All objects transferred to the Snowball have their metadata changed. The only metadata that remains the same is filename and filesize. All other metadata is set as in the following example: -rw-rwr-- 1 root root [filesize] Dec 31 1969 [path/filename]

## Limitations on Transferring On-Premises Data with a Snowball

The following limitations exist for transferring data to or from a Snowball appliance on-premises:

- Files must be in a static state while being copied. Files that are modified while they are being transferred will not be imported into Amazon S3.
- Jumbo frames are not supported—that is, Ethernet frames with more than 1500 bytes of payload.
- When selecting what data to export, keep in mind that objects with trailing slashes in their names (/ or \) will not be transferred. Before exporting any objects with trailing slashes, update their names to remove the slash.
- When using the Amazon S3 Adapter for Snowball with the AWS CLI to transfer data, note that the recursive option for the cp command is only supported for uploading data to a Snowball, not for transferring data from a Snowball.

# Limitations on Shipping a Snowball

The following limitations exist for shipping a Snowball:

- AWS will not ship a Snowball to a post office box.
- AWS will not ship a Snowball between non-US regions—for example, from EU (Ireland) to EU (Frankfurt), or from Asia Pacific (Mumbai) to Asia Pacific (Sydney).
- Moving a Snowball to an address other than the one specified when the job was created is not allowed and is a violation of the AWS Service Terms.

For more information on shipping, see Shipping [Considerations](#page-77-2) for AWS Snowbal[l \(p. 72\)](#page-77-2).

# Limitations on Processing Your Returned Snowball for Import

To connect your returned Snowball to one of our Snowball stations for import, the appliance must meet the following requirements:

• The Snowball appliance must not be compromised. Except for the two access panels in the front and the back, don't open the Snowball for any reason.

- The appliance must not be physically damaged. You can prevent damage by closing the two panels on the Snowball until the latches make an audible clicking sound.
- The Snowball's E Ink display must be visible, and must show the return label that was automatically generated when you finished transferring your data onto the Snowball.

### **Note**

All Snowballs returned that do not meet these requirements are erased without work performed on them.

# Troubleshooting for a Standard Snowball

The following can help you troubleshoot problems that you might have with an AWS Snowball (Snowball). If you're having trouble establishing a connection to a Snowball, see Why [can't](https://aws.amazon.com/premiumsupport/knowledge-center/troubleshoot-connect-snowball/) my AWS Snowball appliance establish a [connection](https://aws.amazon.com/premiumsupport/knowledge-center/troubleshoot-connect-snowball/) with the network? in the *AWS Knowledge Center*.

# Troubleshooting Connection Problems

The following can help you troubleshoot issues you might have with connecting to your Snowball.

• Routers and switches that work at a rate of 100 megabytes per second won't work with a Snowball. We recommend that you use a switch that works at a rate of 1 GB per second (or faster).

# Troubleshooting Data Transfer Problems

If you encounter performance issues while transferring data to or from a Snowball, see [Performance](#page-39-0) for AWS [Snowball \(p. 34\)](#page-39-0) for recommendations and guidance on improving transfer performance. The following can help you troubleshoot issues you might have with your data transfer to or from a Snowball.

- Data can't be transferred into the root folder of the Snowball. If you're having trouble transferring data into the Snowball, make sure that you're transferring data into a folder on the Snowball that is not the root folder.
- For security purposes, data transfers must be completed within 90 days of the Snowball being prepared. After 90 days, the Snowball becomes locked to additional on-premises data transfers. If the Snowball becomes locked during a data transfer, return the Snowball and create a new job to transfer the rest of your data. If the Snowball becomes locked during an import job, we can still transfer the existing data on the Snowball into Amazon S3.
- Objects transferred onto Snowballs have a maximum key length of 933 bytes. Key names that include characters that take up more than one byte each still have a maximum key length of 933 bytes. When determining key length, you include the file or object name and also its path or prefixes. Thus, files with short file names within a heavily nested path can have keys longer than 933 bytes. The bucket name is not factored into the path when determining the key length. Some examples follow.

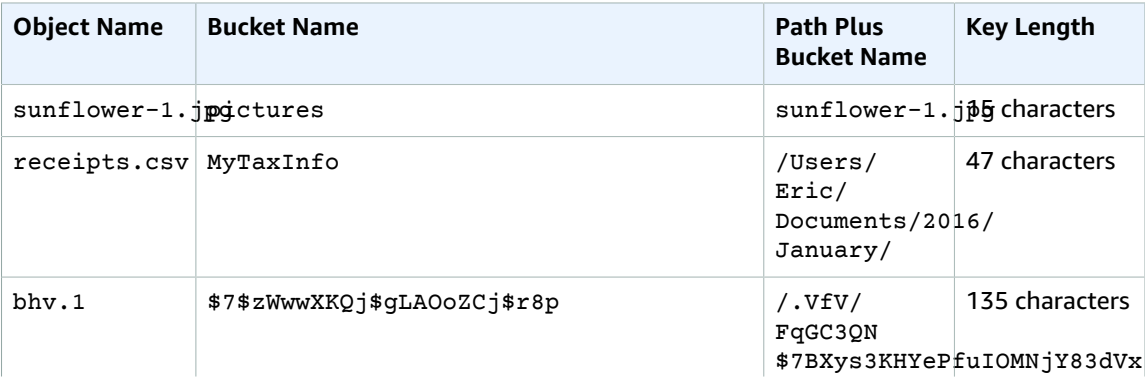

### AWS Snowball User Guide Troubleshooting Client Problems

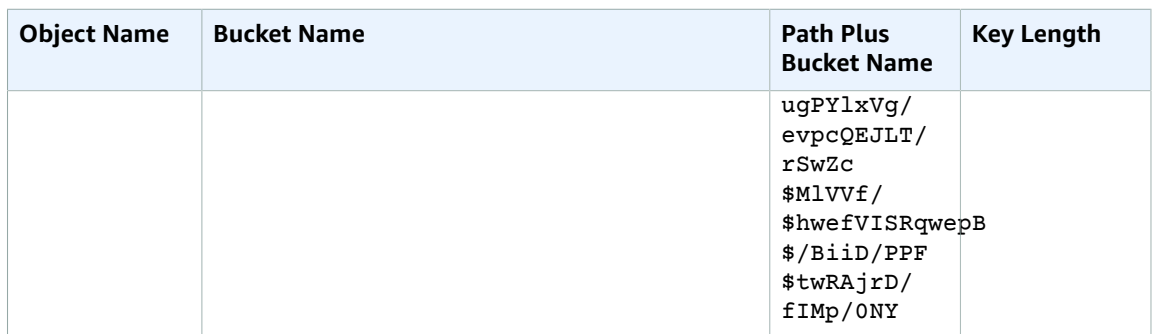

If a key's length is larger than 933 bytes, you see the following error message when you try to copy the object to a Snowball:

Failed to copy the following file: <Name of object with a keylength over 933 bytes> PARENT\_NOT\_FOUND:

If you receive this error message, you can resolve the issue by reducing the object's key length.

- If you're using Linux and you can't upload files with UTF-8 characters to a Snowball, it might be because your Linux workstation doesn't recognize UTF-8 character encoding. You can correct this issue by installing the locales package on your Linux workstation and configuring it to use one of the UTF-8 locales like en\_US.UTF-8. You can configure the locales package by exporting the environment variable LC\_ALL, for example: export LC\_ALL=en\_US.UTF-8
- If you encounter unexpected errors during data transfer to the Snowball, we want to hear about it. Make a copy of your logs and include them along with a brief description of the issues that you encountered in a message to AWS Support. For more information about logs, see [Snowball](#page-70-0) [Logs \(p. 65\).](#page-70-0)

### Troubleshooting Client Problems

The following can help you troubleshoot issues with the Snowball client.

- If you're having trouble using the Snowball client, type the command snowball help for a list of all available actions for that tool.
- Although you can run multiple instances of the Snowball client at the same time, each instance of the client requires up to 7 GB of dedicated RAM for memory-intensive tasks, such as performing the snowball cp command. If your workstation runs out of memory as it runs the Snowball client, you see a Java OutOfMemoryError exception returned in the terminal window. You can resolve this issue by freeing up resources on the workstation or increasing the amount of memory for your workstation, and then performing your Snowball client task again.
- If you encounter issues while transferring data to a Snowball using the client on a PC running Microsoft Windows Server, it might be due to the Data Deduplication feature in Windows. If you have the Data Deduplication feature turned on, we recommend that you use the Amazon S3 Adapter for Snowball with the AWS CLI to transfer data instead. For more information, see [Transferring](#page-71-1) Data with the Amazon S3 Adapter for [Snowball \(p. 66\).](#page-71-1)

### Troubleshooting Snowball Client Validation Problems

When you transfer data, the copy operation first performs a precheck on the metadata for each file to copy. If any of the following attributes are true about a file's metadata, then the copy operation stops before it transfers any files:

- **The size of the file is greater than 5 TB** Objects in Amazon S3 must be 5 TB or less in size, so files that are larger 5 TB in size can't be transferred to the Snowball. If you encounter this problem, separate the file into parts smaller than 5 TB, compress the file so that it's within the 5 TB limit, or otherwise reduce the size of the file, and try again.
- **The file is a symbolic link, and only contains a reference to another file or directory** Symbolic links (or junctions) can't be transferred into Amazon S3.
- **There are permissions issues for access to the file** For example, a user might be trying to read a file on the Snowball client when that user doesn't have read permissions for that file. Permissions issues result in precheck failures.
- **Object key length too large** –If an object's key length is larger than 933 bytes, it fails the precheck.

For a list of files that can't be transferred, check the terminal before data copying starts. You can also find this list in the *<temp directory>*/snowball-*<random-character-string>*/failed-files file, which is saved to your Snowball client folder on the workstation. For Windows, this temp directory would be located in C:/Users/*<username>*/AppData/Local/Temp. For Linux and Mac, the temp directory would be located in / tmp.

If you discover errors when you run the snowball validate command, identify the files that failed the transfer, resolve the issues that the error messages report, and then transfer those files again. If your validation command fails with the same error message, then you can use the –f option with the snowball cp command to force the copy operation and overwrite the invalid files.

### HDFS Troubleshooting

When setting up a data transfer from your HDFS (version 2.x) cluster to a Snowball device, you may encounter Kerberos authentication errors. This can happen if you're not using one of the verified encryption types known to work with Snowball:

- des3-cbc-sha1-kd
- aes-128-cts-hmac-sha1-96
- 256-cts-hmac-sha1-96
- rc4-hmac (arcfour-hmac)

If you've encountered a Kerberos authentication issue, you can attempt to resolve it with one of the following workarounds:

- **Temporarily disable Kerberos** If you disable Kerberos on your HDFS cluster, you should also disconnect any non-essential active connections to the cluster while transferring data. Once your transfer is complete, reactivate your Kerberos authentication.
- **Use a Snowball Edge with the file interface** The Snowball Edge provides an NFS mount point through it's file interface feature. You could mount the Snowball Edge, and copy the files from your HDFS cluster. For more information on using the file interface, see Using the File [Interface](http://docs.aws.amazon.com/snowball/latest/developer-guide/using-fileinterface.html) for the AWS [Snowball](http://docs.aws.amazon.com/snowball/latest/developer-guide/using-fileinterface.html) Edge in the AWS Snowball Edge Developer Guide.

## Troubleshooting Adapter Problems

If you're communicating with the Snowball through the Amazon S3 Adapter for Snowball using the AWS CLI, and you encounter an error that says Unable to locate credentials. You can configure credentials by running "aws configure". you need to configure your AWS credentials used by the CLI to run commands. For more information, see [Configuring](http://docs.aws.amazon.com/cli/latest/userguide/cli-chap-getting-started.html) the AWS Command Line Interface in the *AWS Command Line Interface User Guide*.

# Troubleshooting Import Job Problems

Sometimes files fail to import into Amazon S3. If the following issue occurs, try the actions specified to resolve your issue. If a file fails import, you might need to try importing it again. Importing it again might require a new job for Snowball Edge.

### **Files failed import into Amazon S3 due to invalid characters in object names**

This problem occurs if a file or folder name has characters that aren't supported by Amazon S3. Amazon S3 has rules about what characters can be in object names. For more information, see [Object](http://docs.aws.amazon.com/AmazonS3/latest/dev/UsingMetadata.html#object-key-guidelines) Key [Naming Guidelines.](http://docs.aws.amazon.com/AmazonS3/latest/dev/UsingMetadata.html#object-key-guidelines)

#### **Action to take**

If you encounter this issue, you see the list of files and folders that failed import in your job completion report.

In some cases, the list is prohibitively large, or the files in the list are too large to transfer over the internet. In these cases, you should create a new Snowball import job, change the file and folder names to comply with Amazon S3 rules, and transfer the files again.

If the files are small and there isn't a large number of them, you can copy them to Amazon S3 through the AWS CLI or the AWS Management Console. For more information, see How Do I [Upload](http://docs.aws.amazon.com/AmazonS3/latest/user-guide/upload-objects.html) Files and Folders to an S3 [Bucket?](http://docs.aws.amazon.com/AmazonS3/latest/user-guide/upload-objects.html) in the *Amazon Simple Storage Service Console User Guide.*

### Troubleshooting Export Job Problems

Sometimes files fail to export into your workstation. If the following issue occurs, try the actions specified to resolve your issue. If a file fails export, you might need to try exporting it again. Exporting it again might require a new job for Snowball Edge.

### **Files failed export to a Microsoft Windows Server**

A file can fail export to a Microsoft Windows Server if it or a related folder is named in a format not supported by Windows. For example, if your file or folder name has a colon (:) in it, the export fails because Windows doesn't allow that character in file or folder names.

### **Action to take**

- 1. Make a list of the names that are causing the error. You can find the names of the files and folders that failed export in your logs. For more information, see Getting Your Job [Completion](#page-47-0) Report and [Logs in the Console \(p. 42\).](#page-47-0)
- 2. Change the names of the objects in Amazon S3 that are causing the issue to remove or replace the unsupported characters.
- 3. If the list of names is prohibitively large, or if the files in the list are too large to transfer over the internet, create a new export job specifically for those objects.

If the files are small and there isn't a large number of them, copy the renamed objects from Amazon S3 through the AWS CLI or the AWS Management Console. For more information, see [How](http://docs.aws.amazon.com/AmazonS3/latest/user-guide/download-objects.html) Do I [Download](http://docs.aws.amazon.com/AmazonS3/latest/user-guide/download-objects.html) an Object from an S3 Bucket? in the *Amazon Simple Storage Service Console User Guide.*

# Job Management API Reference for AWS Snowball

The job management API for AWS Snowball is a network protocol based on HTTP (RFC 2616). For more information on this RFC, see HTTP (RFC [2616\).](https://www.ietf.org/rfc/rfc2616.txt) on the IETF website. For each call to the job management API, you make an HTTP request to the region-specific job management API endpoint for the AWS Region where you want to manage jobs. The API uses JSON (RFC 4627) documents for HTTP request/response bodies.

#### **Note**

API calls made within the US regions for listing jobs or describing addresses will return all jobs or addresses within the US for that account, respectively.

The job management API for Snowball is an RPC model, in which there is a fixed set of operations and the syntax for each operation is known to clients without any prior interaction. Following, you can find a description of each API operation using an abstract RPC notation, with an operation name that does not appear on the wire. For each operation, the topic specifies the mapping to HTTP request elements.

The specific job management operation to which a given request maps is determined by a combination of the request's method (GET, PUT, POST, or DELETE) and which of the various patterns its Request-URI matches. If the operation is PUT or POST, Snowball extracts call arguments from the Request-URI path segment, query parameters, and the JSON object in the request body.

Although the operation name, such as CreateJob, doesn't appear on the wire, these operation names are meaningful in AWS Identity and Access Management (IAM) policies. The operation name is also used to name commands in command-line tools and elements of the AWS SDK APIs. For example, the AWS Command Line Interface (AWS CLI) command create-job maps to the CreateJob operation. The operation name also appears in CloudTrail logs for Snowball API calls.

For information on installing and setting up the AWS CLI, including specifying what regions you want to make AWS CLI calls against, see the AWS [Command](http://docs.aws.amazon.com/cli/latest/userguide/) Line Interface User Guide.

#### **Note**

The job management API provides programmatic access to the same functionality available in the AWS Snowball [Management](https://console.aws.amazon.com/importexport/home?region=us-west-2) Console, that is to create and manage jobs for Snowball. To actually transfer data locally with a Snowball appliance, you'll need to use the Snowball client or the Amazon S3 Adapter for Snowball. For more information, see [Transferring](#page-56-0) Data with a [Snowball \(p. 51\).](#page-56-0)

## API Endpoint

The API endpoint is the Domain Name Service (DNS) name used as a host in the HTTP URI for the API calls. These API endpoints are region-specific and take the following form.

snowball.*aws-region*.amazonaws.com

For example, the Snowball API endpoint for the US West (Oregon) Region is the following.

snowball.us-west-2.amazonaws.com

For a list of AWS Regions that Snowball supports (where you can create and manage jobs), see [AWS](http://docs.aws.amazon.com/general/latest/gr/rande.html#ie-region) [Import/Export](http://docs.aws.amazon.com/general/latest/gr/rande.html#ie-region) in the *AWS General Reference*.

The region-specific API endpoint defines the scope of the Snowball resources that are accessible when you make an API call. For example, when you call the ListJobs operation using the preceding endpoint, you get a list of jobs in the US West (Oregon) Region that have been created in your account.

### API Version

The version of the API being used for a call is identified by the first path segment of the request URI, and its form is a ISO 8601 date. The documentation describes API version 2016-06-30.

### API Permission Policy Reference

The following policies are needed for creating jobs with the job management API for Snowball.

#### **Role Trust Policy for Creating Jobs**

Using the job management API to create jobs requires the following trust policy.

```
{
   "Version": "2012-10-17",
   "Statement": [
     {
       "Sid": "",
       "Effect": "Allow",
       "Principal": {
         "Service": "importexport.amazonaws.com"
       },
       "Action": "sts:AssumeRole",
       "Condition": {
         "StringEquals": {
            "sts:ExternalId": "AWSIE"
 }
       }
     }
   ]
}
```
#### **Note**

To learn more about trust policies, see [Modifying](http://docs.aws.amazon.com/IAM/latest/UserGuide/id_roles_manage_modify.html) a Role in the IAM User Guide.

#### **Role Policy for Creating Import Jobs**

Creating an import job requires the following role policy.

```
{
     "Version": "2012-10-17",
     "Statement": [
         {
              "Effect": "Allow",
              "Action": [
                  "s3:GetBucketLocation",
                  "s3:ListBucketMultipartUploads"
              ],
              "Resource": "arn:aws:s3:::*"
         },
```
```
 {
              "Effect": "Allow",
              "Action": [
                   "s3:GetBucketPolicy",
                   "s3:PutObject",
                   "s3:AbortMultipartUpload",
                   "s3:ListMultipartUploadParts",
                   "s3:PutObjectAcl"
              ],
              "Resource": "arn:aws:s3:::*"
          },
          {
              "Effect": "Allow",
              "Action": [
                   "snowball:*"
              ],
              "Resource": [
                  \mathbf{u} \star \mathbf{u} ]
          }
     ]
}
```
#### **Role Policy for Creating Export Jobs**

Creating an export job requires the following role policy.

```
{
   "Version": "2012-10-17",
   "Statement": [
     {
       "Effect": "Allow",
       "Action": [
         "s3:GetBucketLocation",
         "s3:GetObject",
         "s3:ListBucket"
       ],
       "Resource": "arn:aws:s3:::*"
     },
     {
        "Effect": "Allow",
        "Action": [
           "snowball:*"
         ],
        "Resource": [
          " ]
     }
   ]
}
```
#### **Amazon S3 Bucket Policy Principal for Creating Jobs**

If the Amazon S3 buckets that you use with Snowball have bucket policies in place that require listing the role session name of the assumed role, then you'll need to specify a principal in those policies that identifies AWSImportExport-Validation. The following Amazon S3 bucket policy example demonstrates how to do so.

#### **Example**

```
{
  "Version": "2012-10-17",
```

```
 "Statement": {
  "Sid": "Allow AWS Snowball To Create Jobs",
  "Effect": "Deny",
  "NotPrincipal": {
    "AWS": [
     "arn:aws:iam::111122223333:role/rolename",
     "arn:aws:sts::111122223333:assumed-role/rolename/AWSImportExport-Validation",
    "arn:aws:iam::111122223333:root"
   ]
  },
   "Action": "S3:*",
   "Resource": ["arn:aws:s3:::examplebucket/*"]
 }
}
```
In this policy example, we deny access to all principals except the one named in the NotPrincipal element. For more information on how to use NotPrincipal, see [NotPrincipal](http://docs.aws.amazon.com/IAM/latest/UserGuide/reference_policies_elements.html#NotPrincipal) in the *IAM User Guide*.

### Related Topics

• AWS Snowball API [Reference](http://docs.aws.amazon.com/snowball/latest/api-reference/api-reference.html)

# Document History

The following table describes the important changes to the documentation since the last release of AWS Snowball.

- **API version:** latest
- **Latest document update:** November 14, 2017

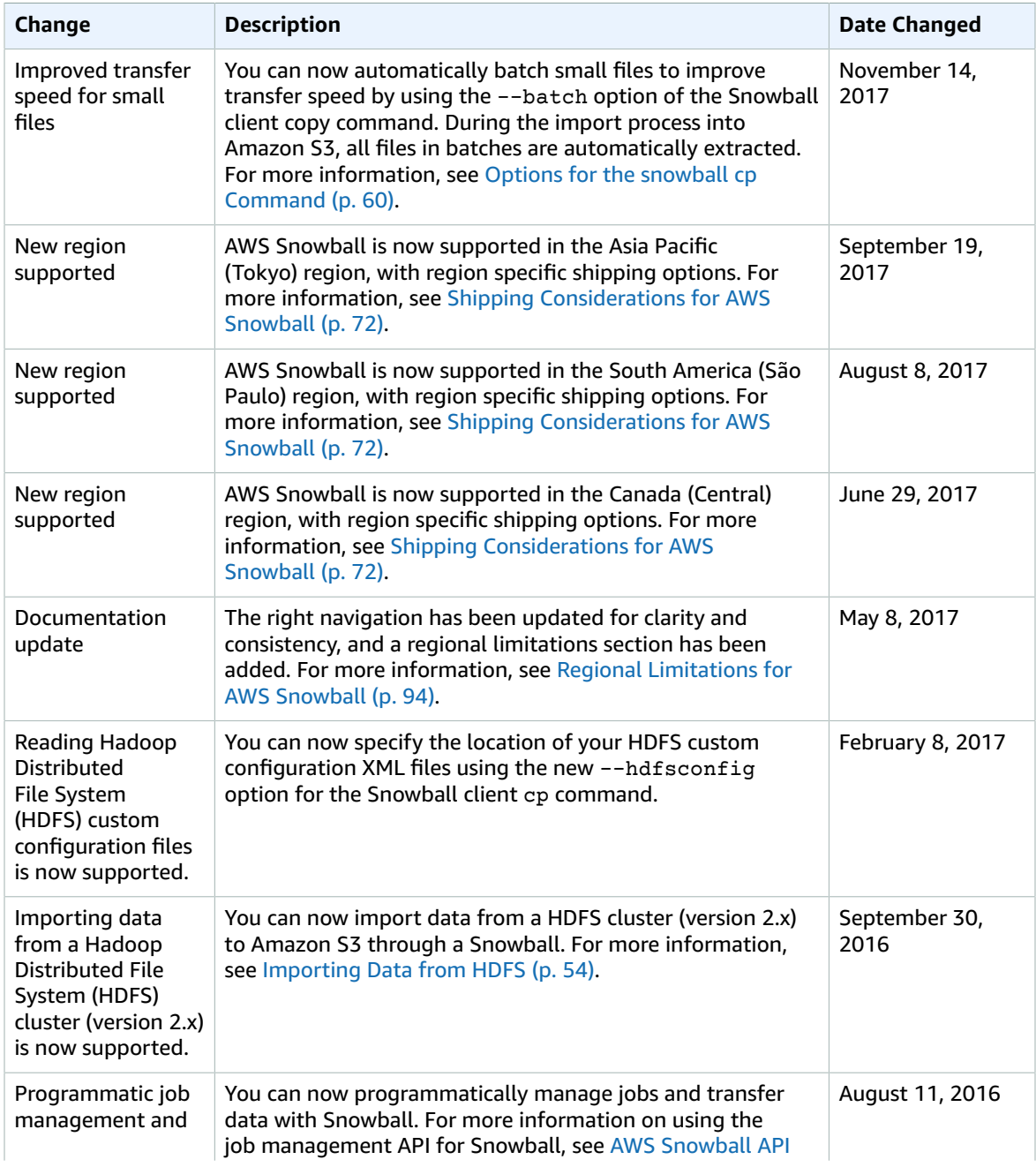

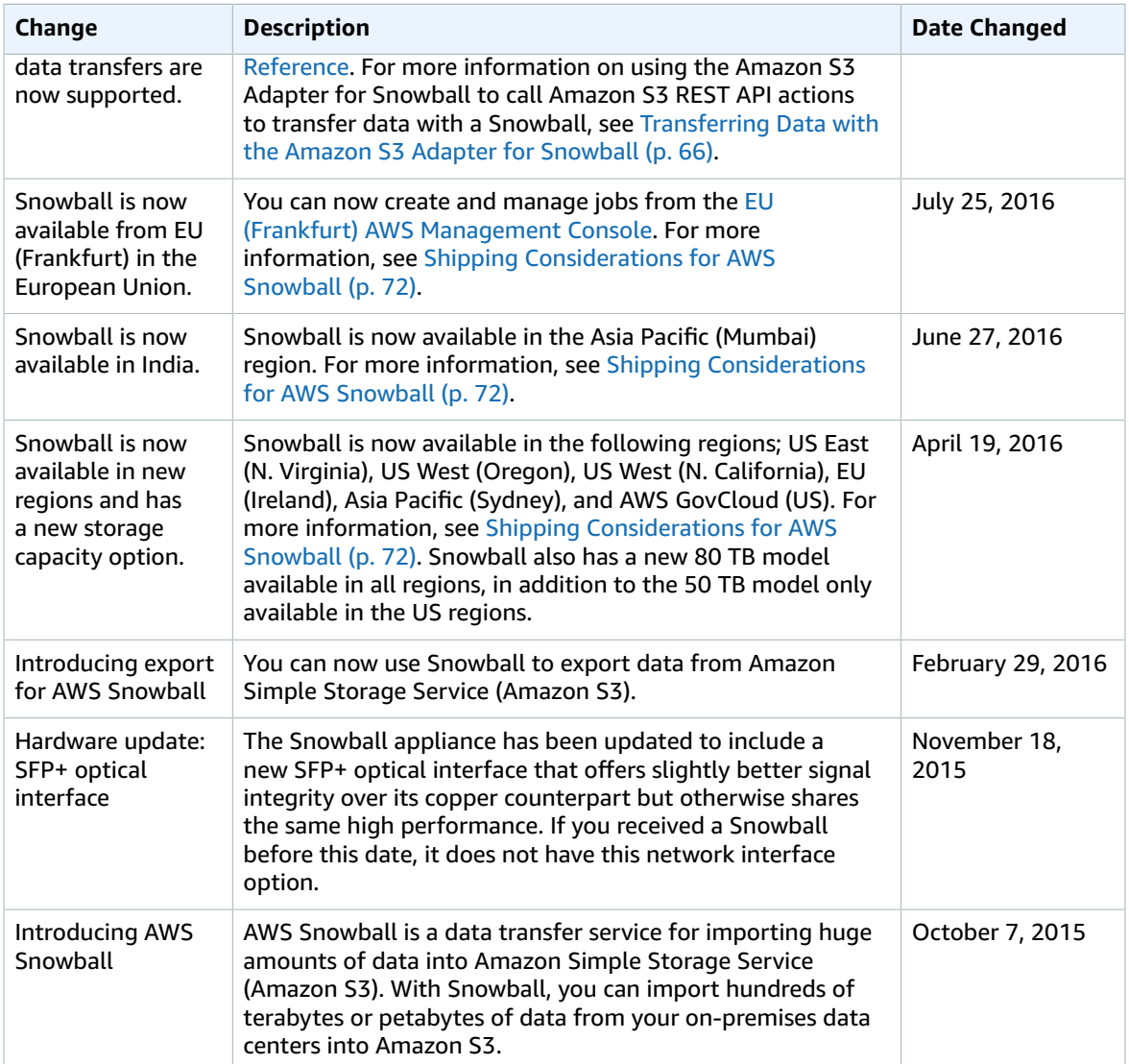

# **AWS Glossary**

[Numbers](#page-112-0) and Symbols [\(p. 107\)](#page-112-0) | [A \(p. 107\)](#page-112-1) | [B \(p. 119\)](#page-124-0) | [C \(p. 120\)](#page-125-0) | [D \(p. 124\)](#page-129-0) | [E \(p. 126\)](#page-131-0) | [F \(p. 129\)](#page-134-0) | [G \(p. 130\)](#page-135-0) | [H \(p. 131\)](#page-136-0) | [I \(p. 132\)](#page-137-0) | [J \(p. 133\)](#page-138-0) | [K \(p. 134\)](#page-139-0) | [L \(p. 135\)](#page-140-0) | [M \(p. 136\)](#page-141-0) | [N \(p. 138\)](#page-143-0) | [O \(p. 139\)](#page-144-0) | [P \(p. 140\)](#page-145-0) | [Q \(p. 143\)](#page-148-0) | [R \(p. 143\)](#page-148-1) | [S \(p. 146\)](#page-151-0) | [T \(p. 152\)](#page-157-0) | [U \(p. 154\)](#page-159-0) | [V \(p. 154\)](#page-159-1) | [W \(p. 156\)](#page-161-0) | [X,](#page-161-1) Y, [Z \(p. 156\)](#page-161-1)

### <span id="page-112-0"></span>**Numbers and Symbols**

100-continue A method that enables a client to see if a server can accept a request before actually sending it. For large PUT requests, this method can save both time and bandwidth charges.

### <span id="page-112-1"></span>**A**

<span id="page-112-3"></span><span id="page-112-2"></span>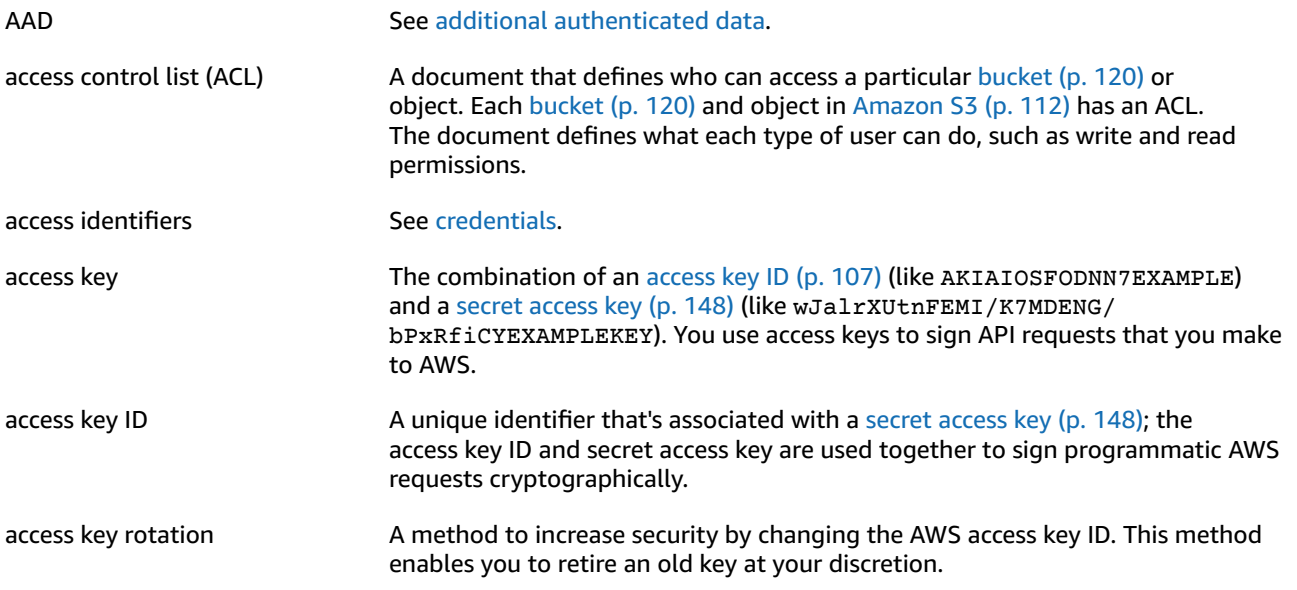

<span id="page-113-3"></span><span id="page-113-2"></span><span id="page-113-1"></span><span id="page-113-0"></span>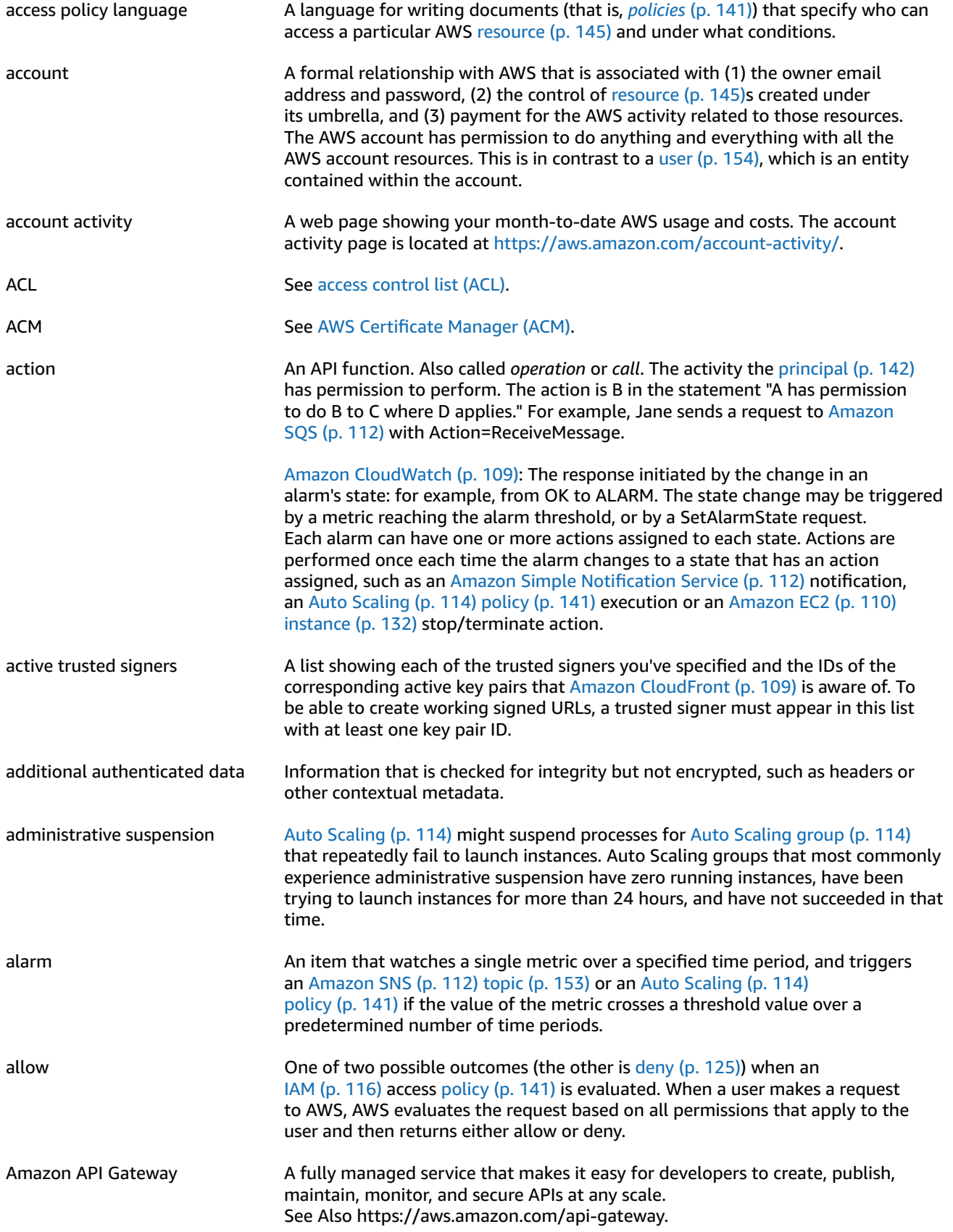

<span id="page-114-6"></span><span id="page-114-5"></span><span id="page-114-4"></span><span id="page-114-3"></span><span id="page-114-2"></span><span id="page-114-1"></span><span id="page-114-0"></span>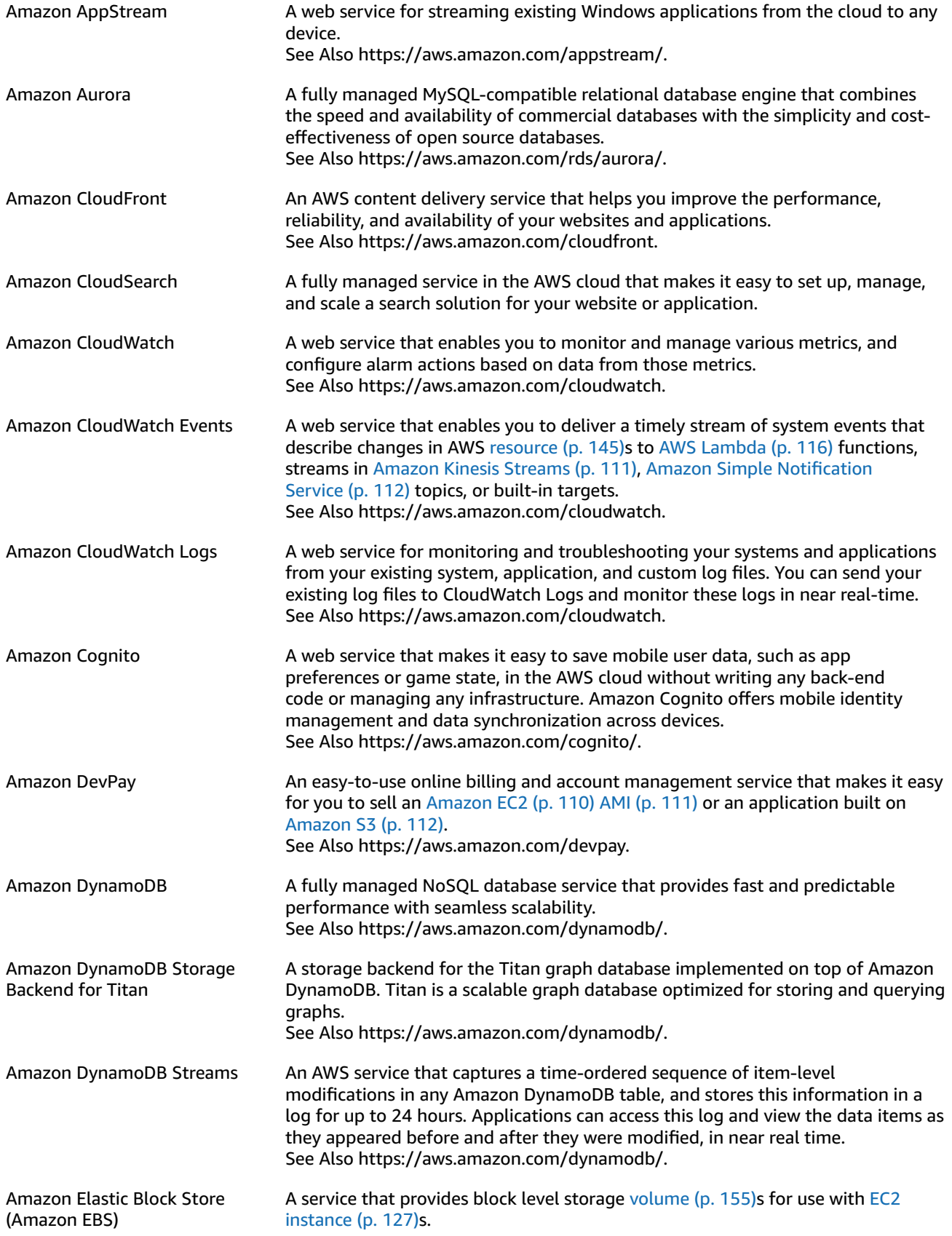

<span id="page-115-6"></span><span id="page-115-5"></span><span id="page-115-4"></span><span id="page-115-3"></span><span id="page-115-2"></span><span id="page-115-1"></span><span id="page-115-0"></span>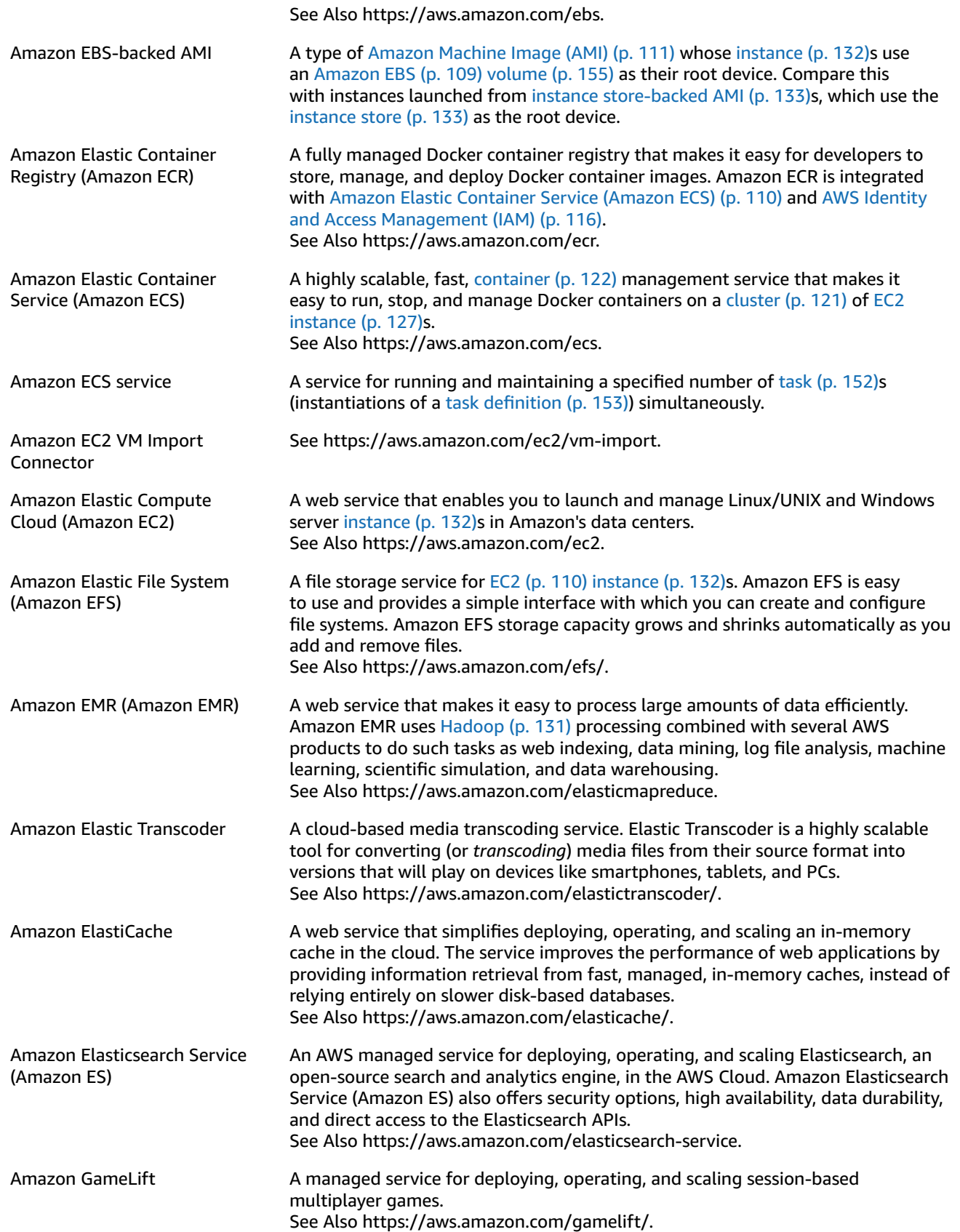

<span id="page-116-7"></span><span id="page-116-6"></span><span id="page-116-5"></span><span id="page-116-4"></span><span id="page-116-3"></span><span id="page-116-2"></span><span id="page-116-1"></span><span id="page-116-0"></span>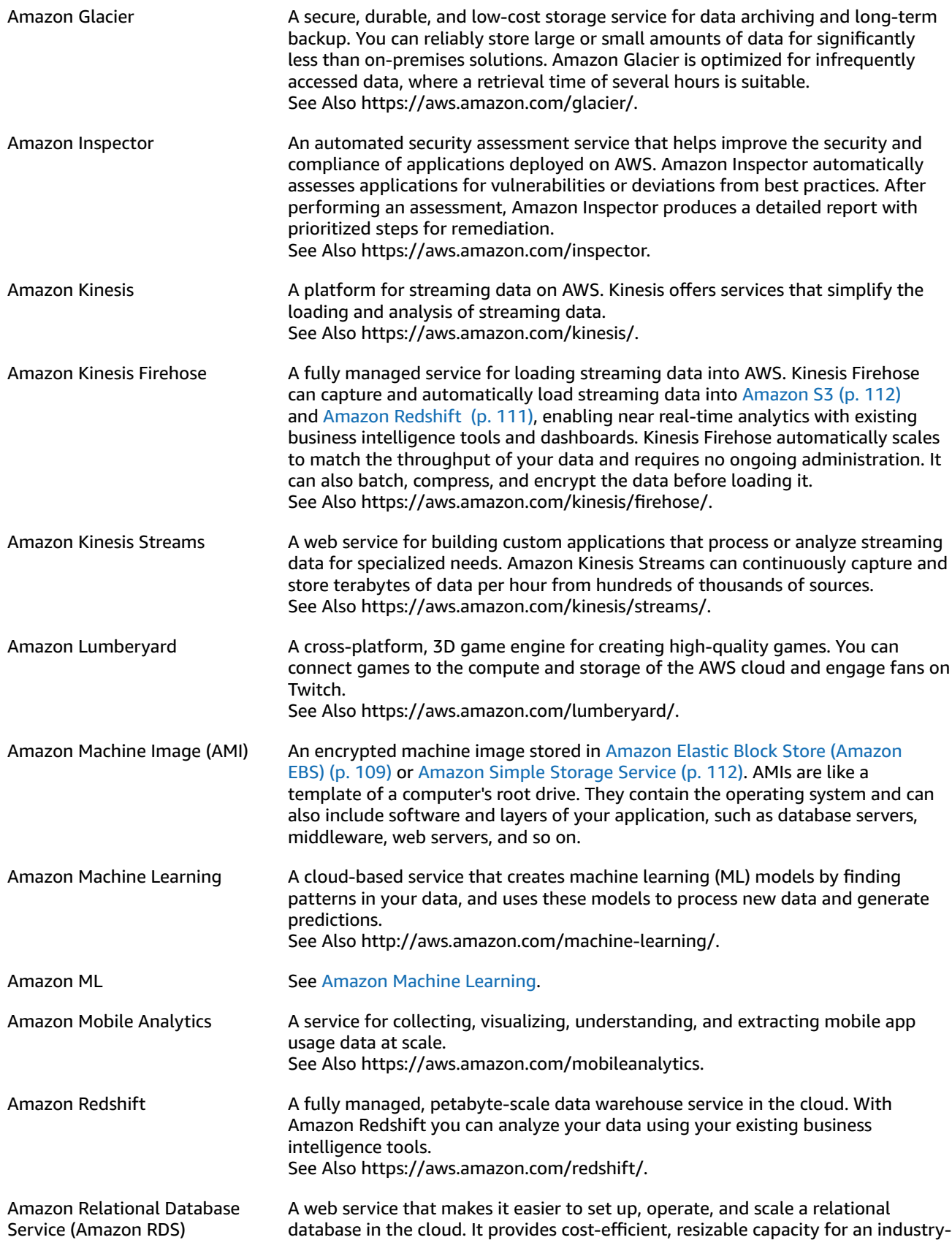

<span id="page-117-8"></span><span id="page-117-7"></span><span id="page-117-6"></span><span id="page-117-5"></span><span id="page-117-4"></span><span id="page-117-3"></span><span id="page-117-2"></span><span id="page-117-1"></span><span id="page-117-0"></span>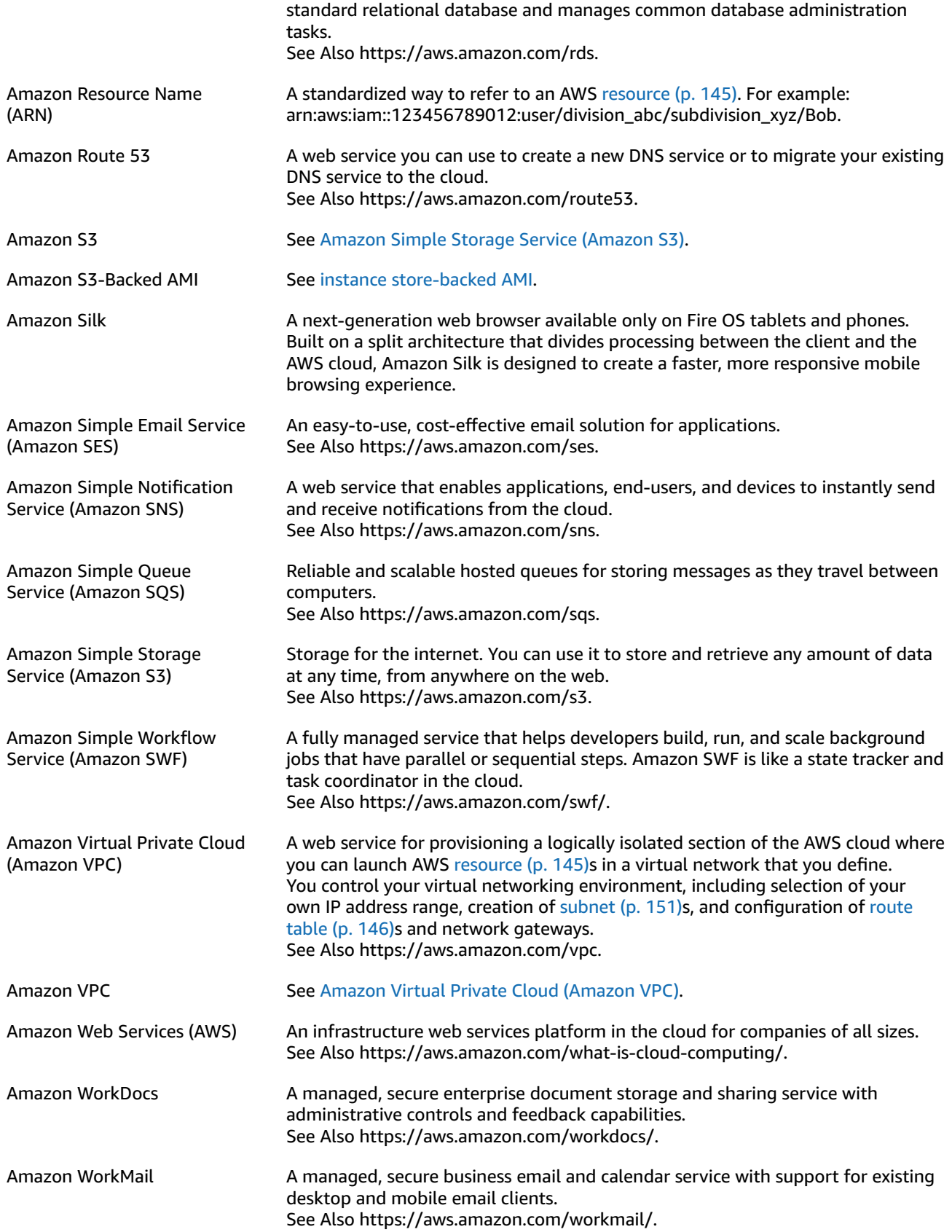

<span id="page-118-1"></span><span id="page-118-0"></span>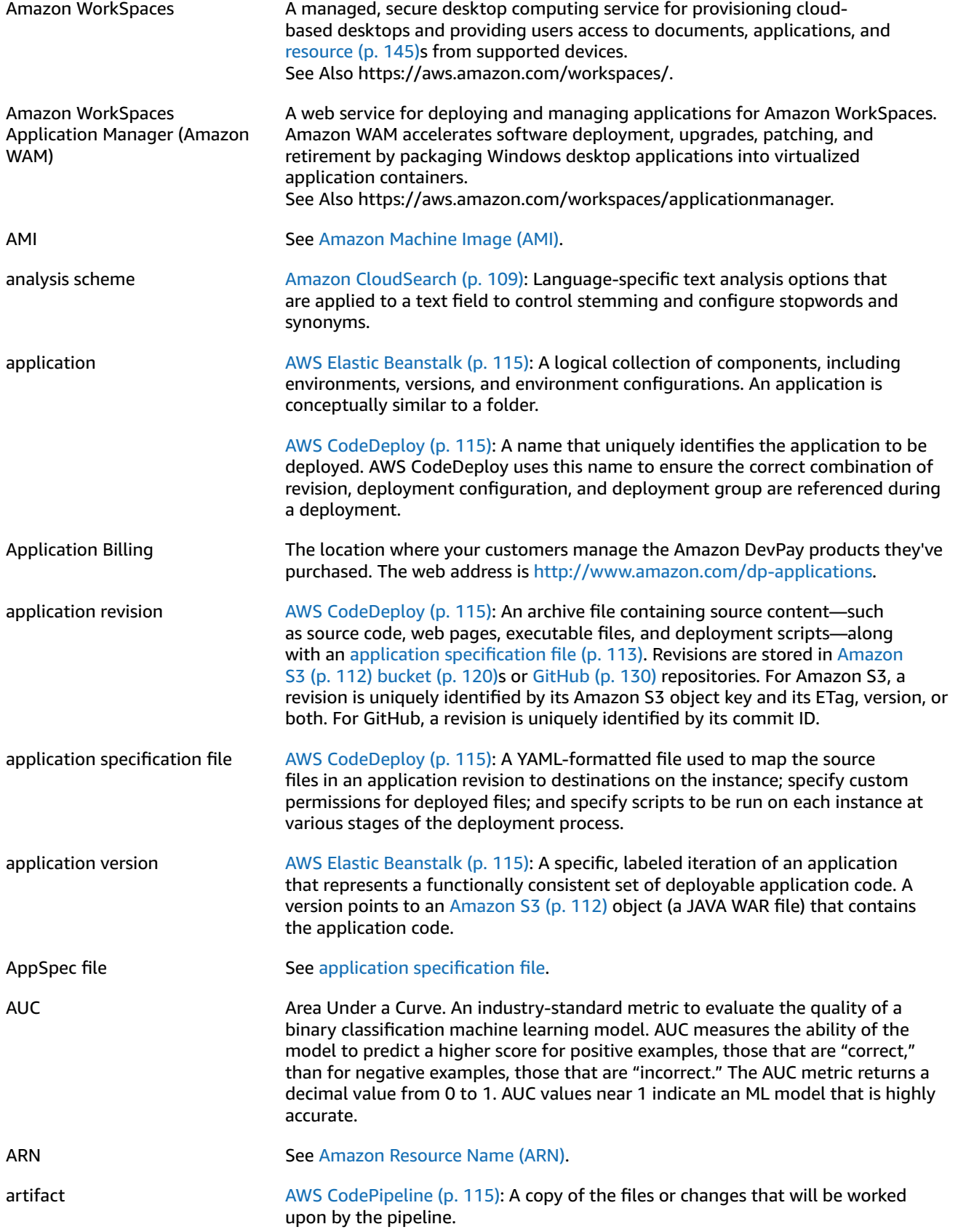

<span id="page-119-6"></span><span id="page-119-5"></span><span id="page-119-4"></span><span id="page-119-3"></span><span id="page-119-2"></span><span id="page-119-1"></span><span id="page-119-0"></span>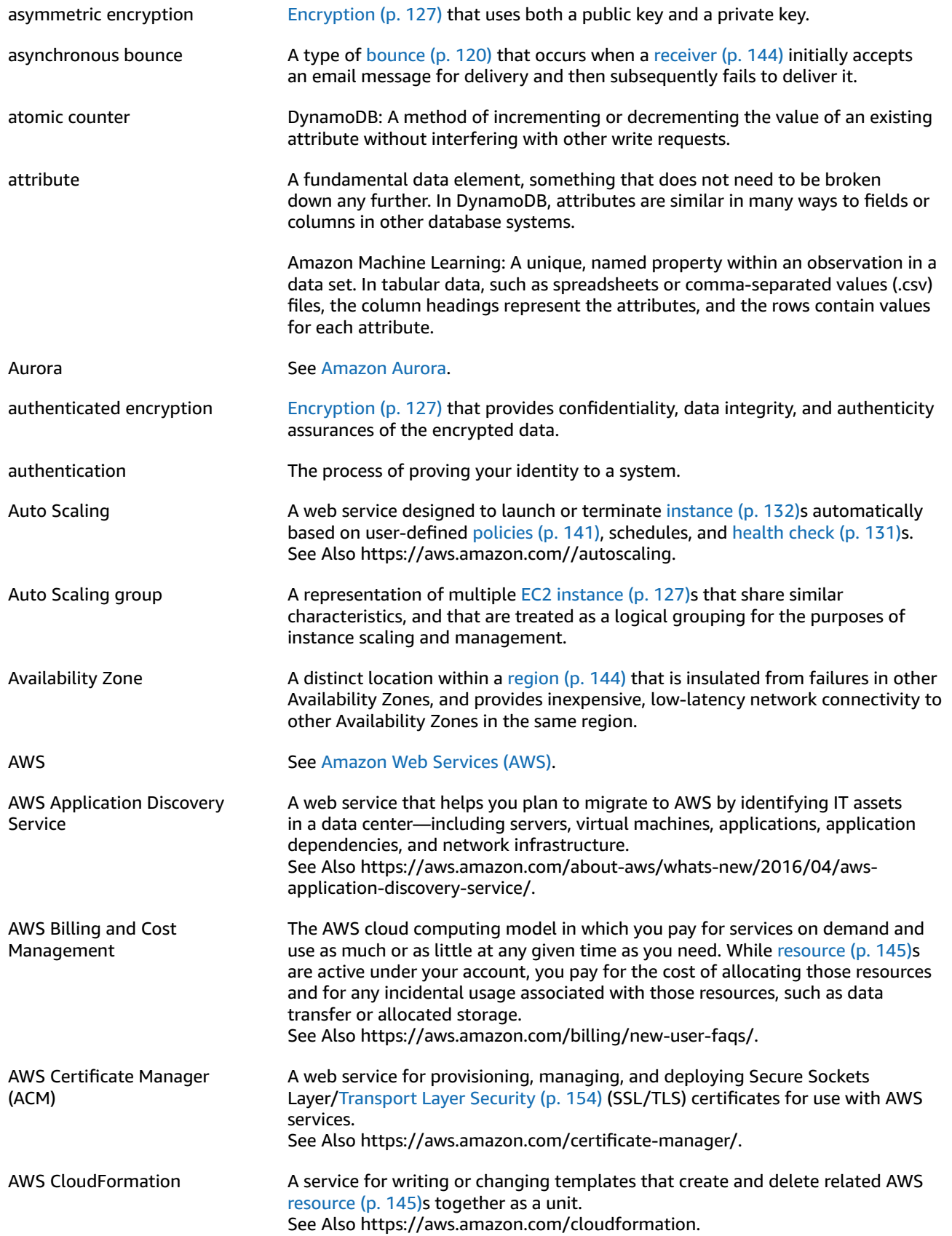

<span id="page-120-4"></span><span id="page-120-3"></span><span id="page-120-2"></span><span id="page-120-1"></span><span id="page-120-0"></span>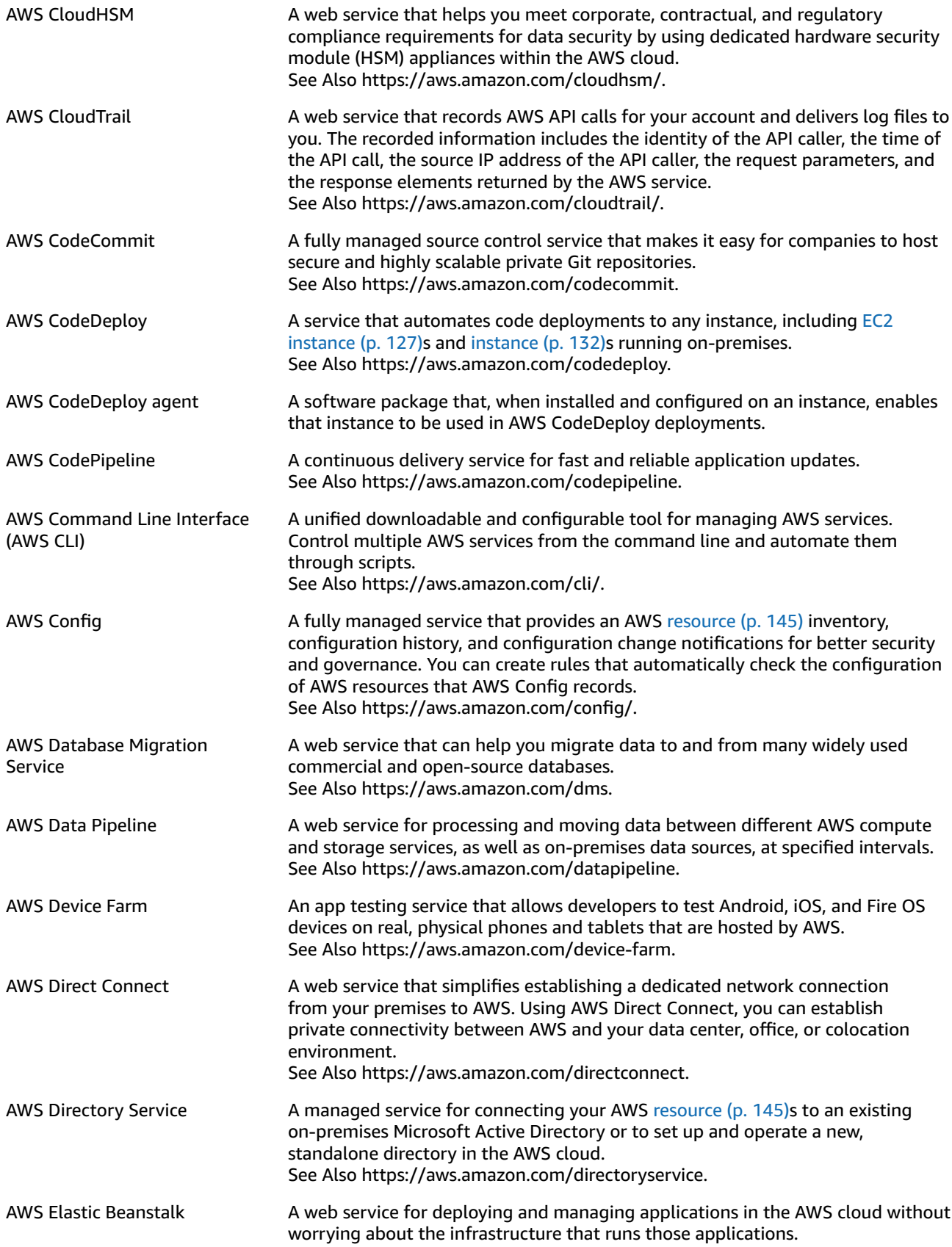

<span id="page-121-4"></span><span id="page-121-3"></span><span id="page-121-2"></span><span id="page-121-1"></span><span id="page-121-0"></span>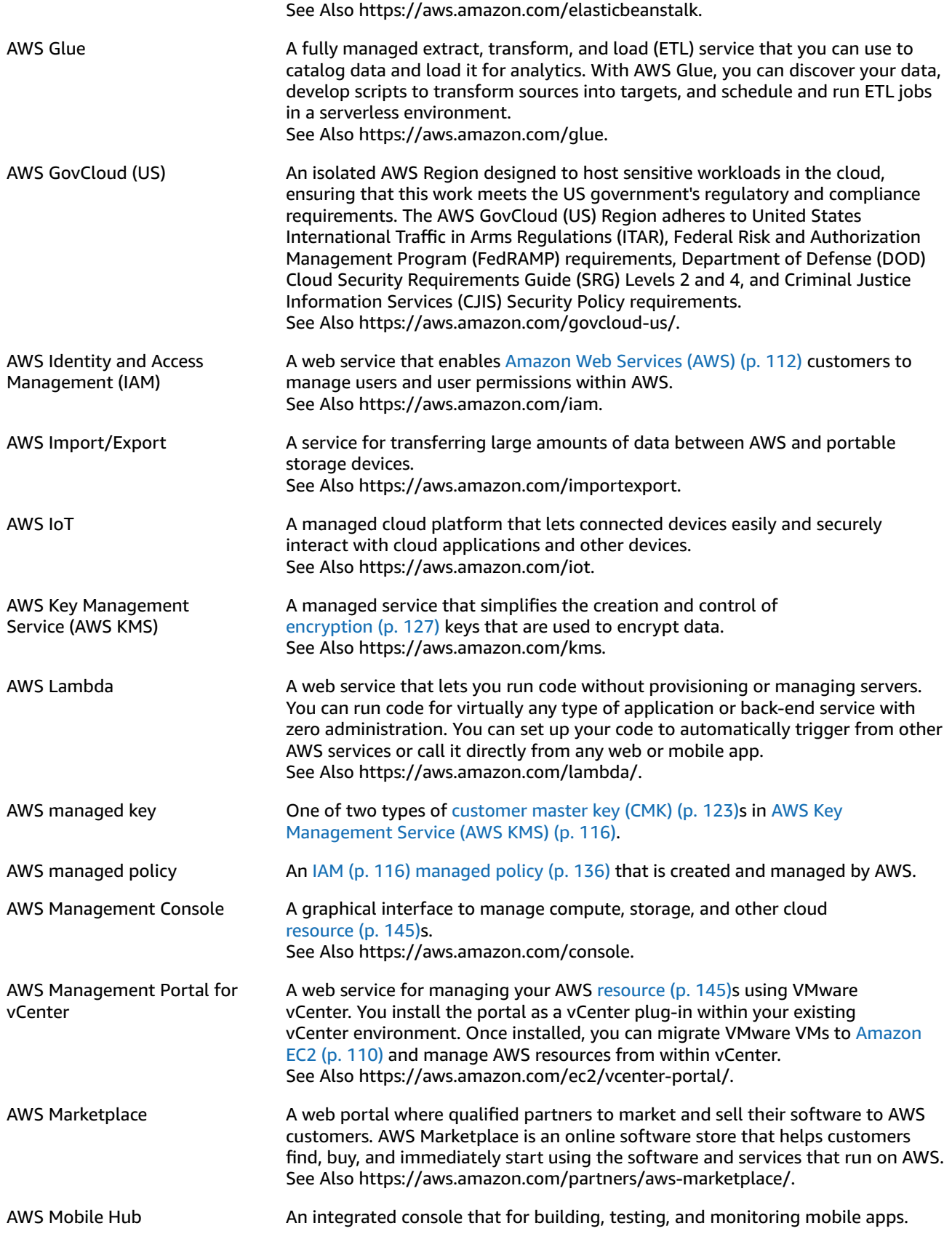

<span id="page-122-0"></span>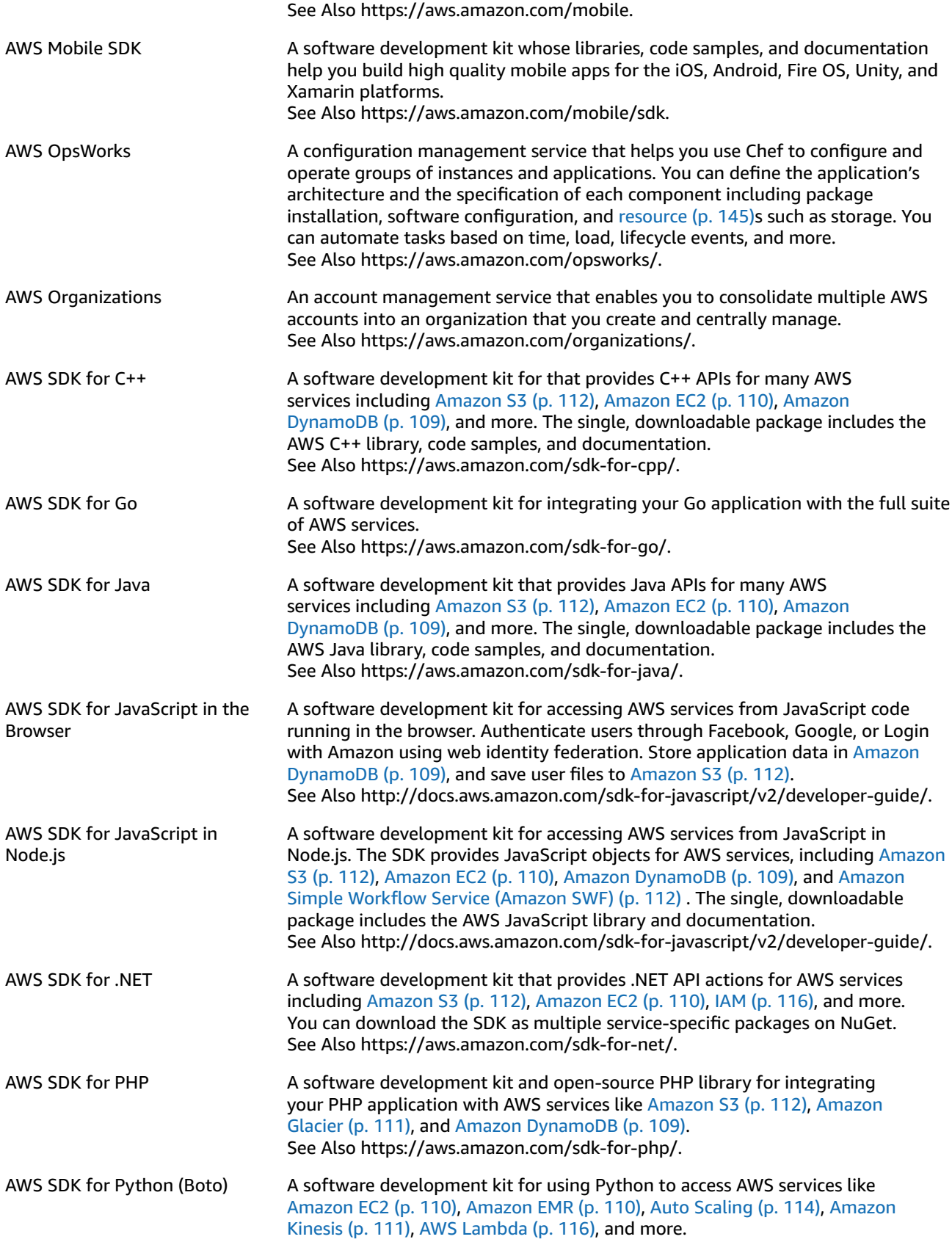

<span id="page-123-1"></span><span id="page-123-0"></span>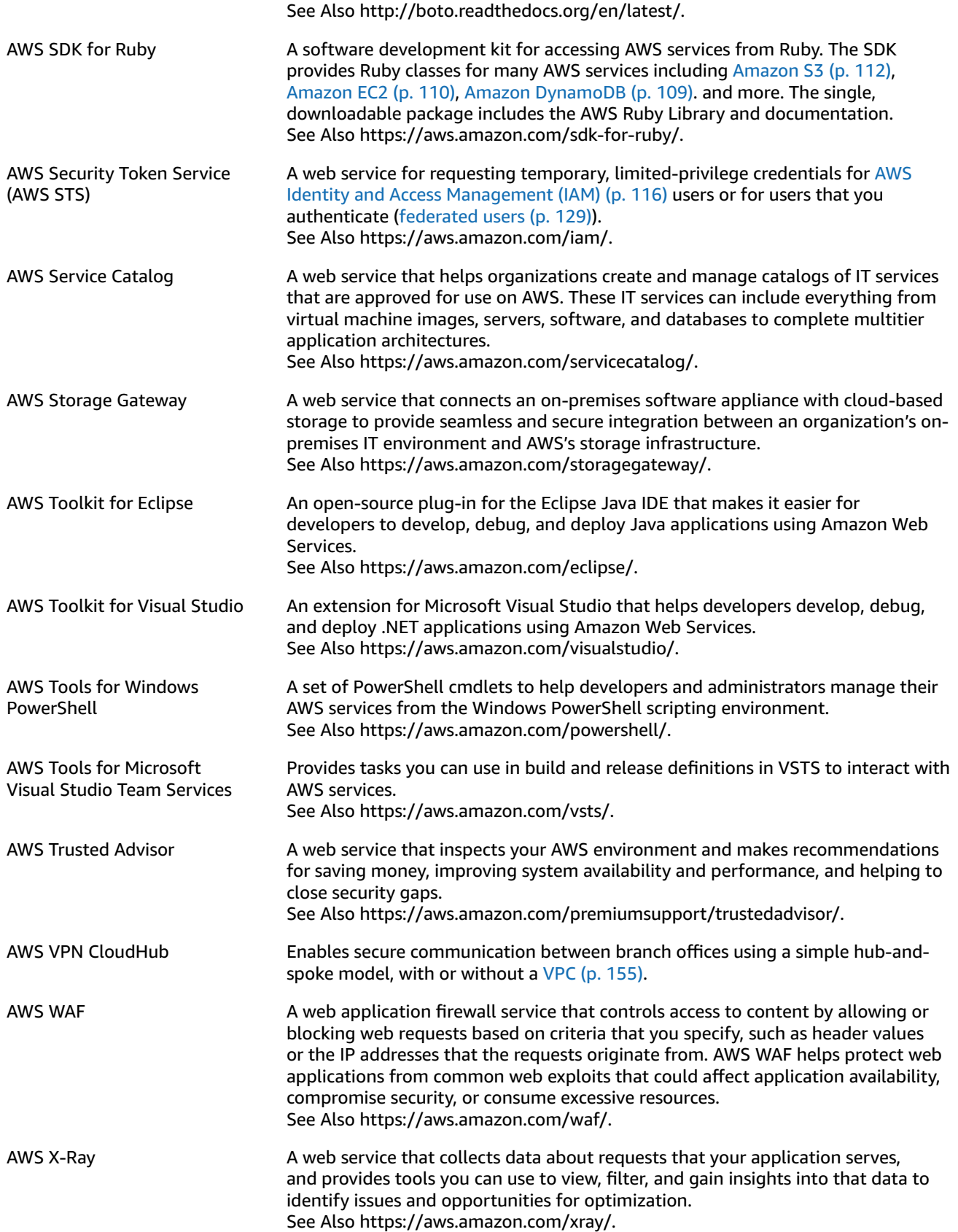

## <span id="page-124-0"></span>**B**

<span id="page-124-2"></span><span id="page-124-1"></span>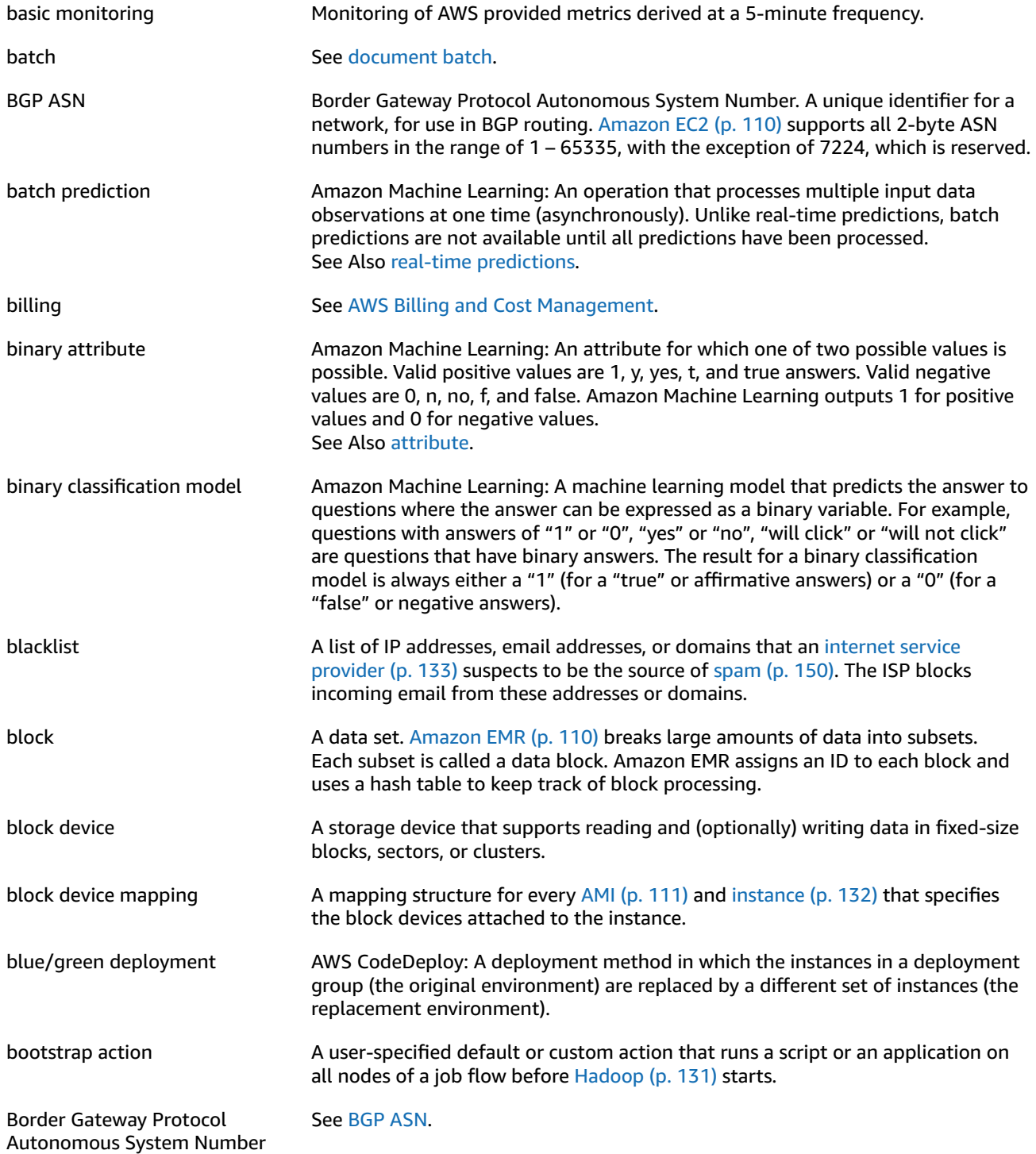

<span id="page-125-2"></span><span id="page-125-1"></span>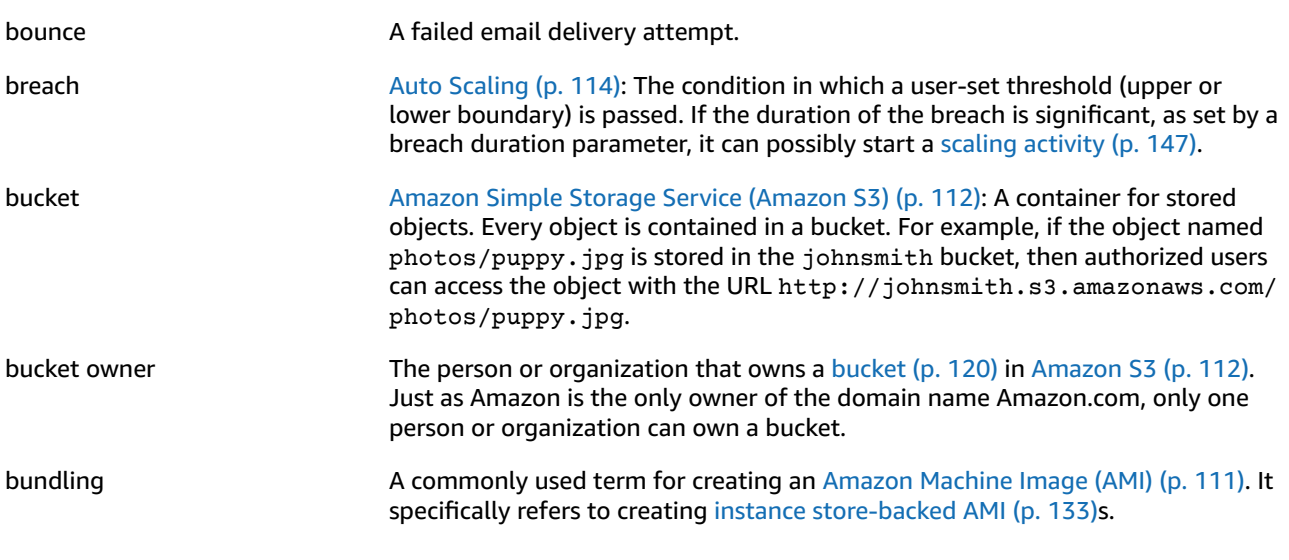

<span id="page-125-0"></span>**C**

<span id="page-125-3"></span>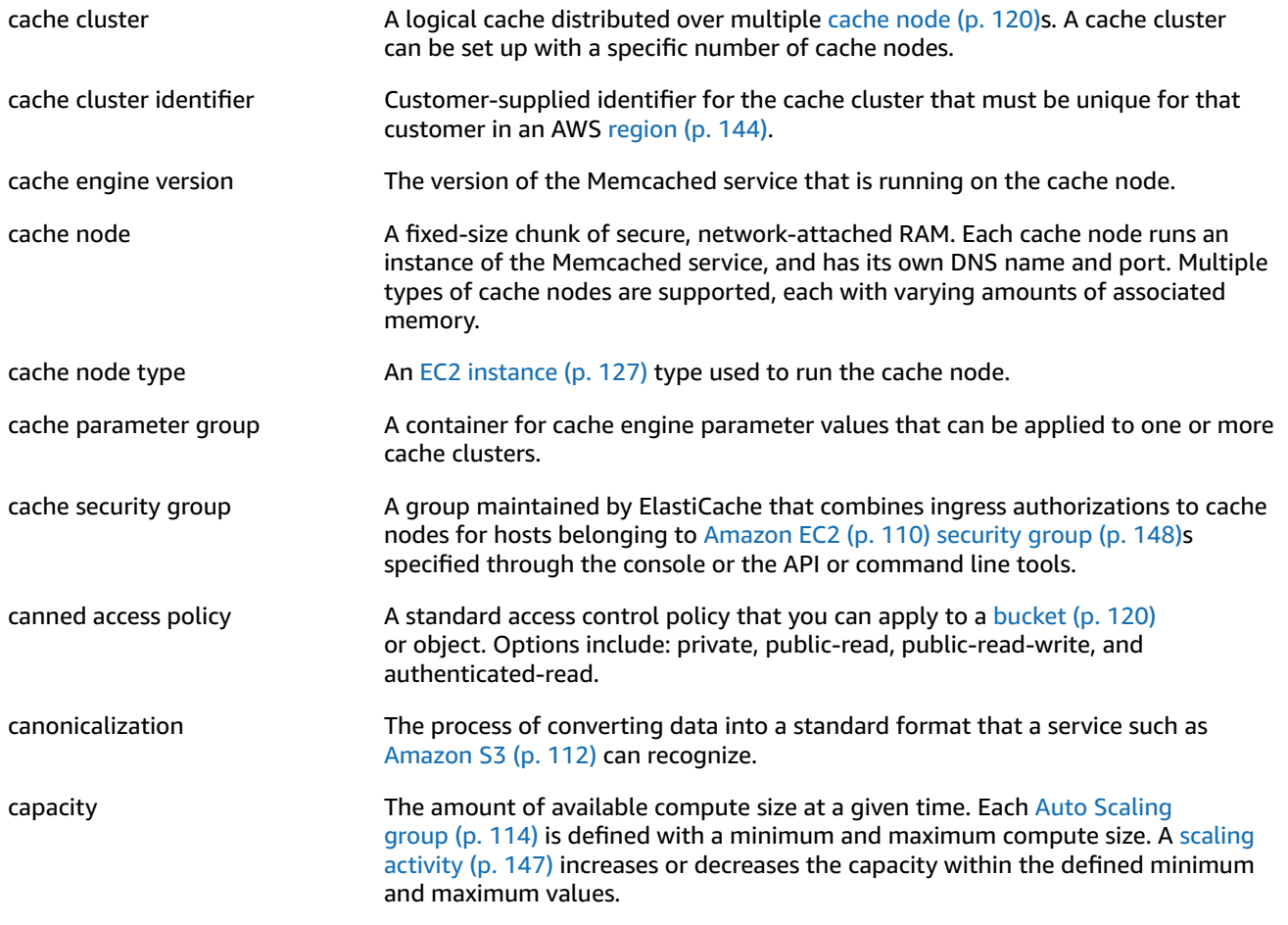

<span id="page-126-2"></span><span id="page-126-1"></span><span id="page-126-0"></span>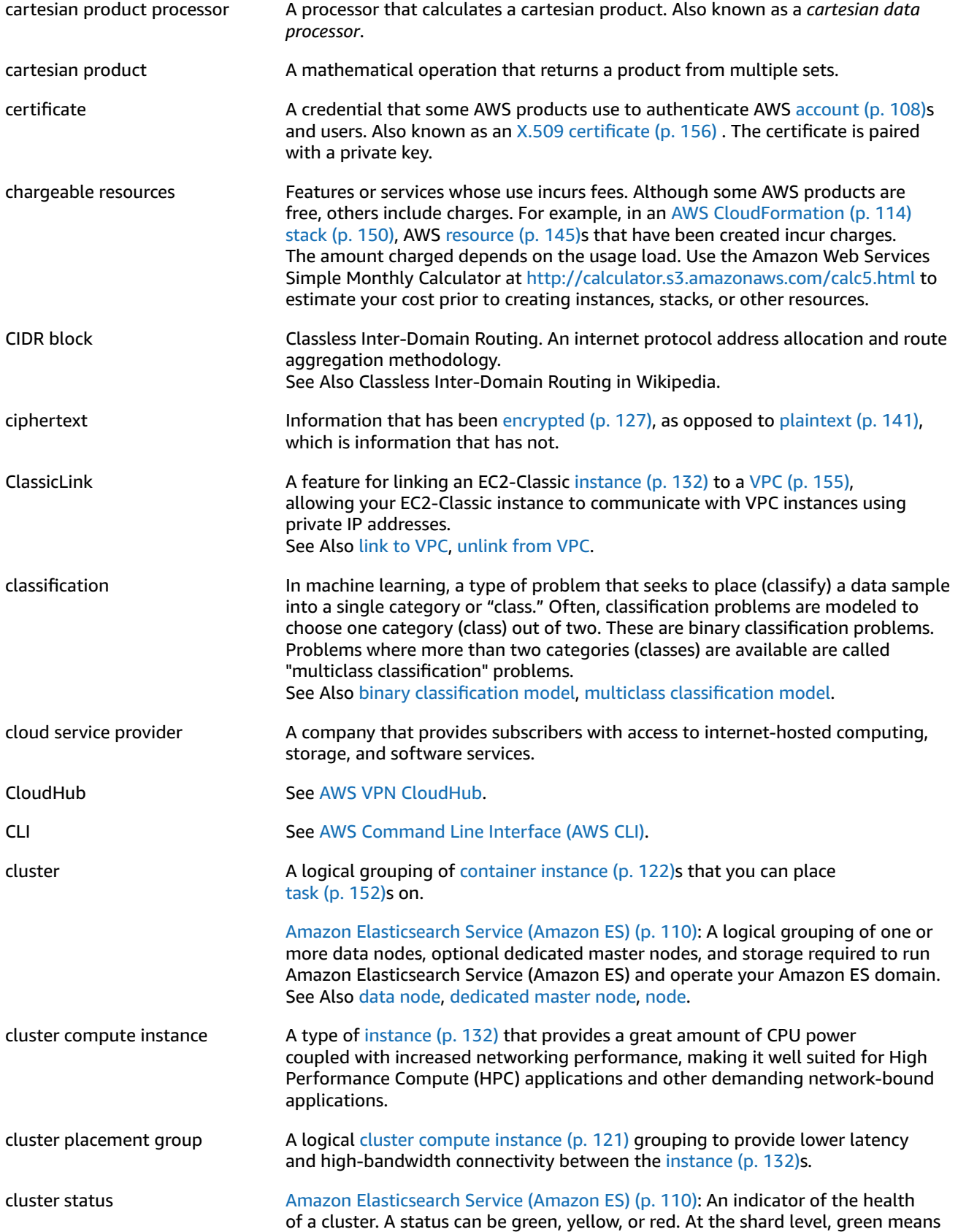

<span id="page-127-2"></span><span id="page-127-1"></span><span id="page-127-0"></span>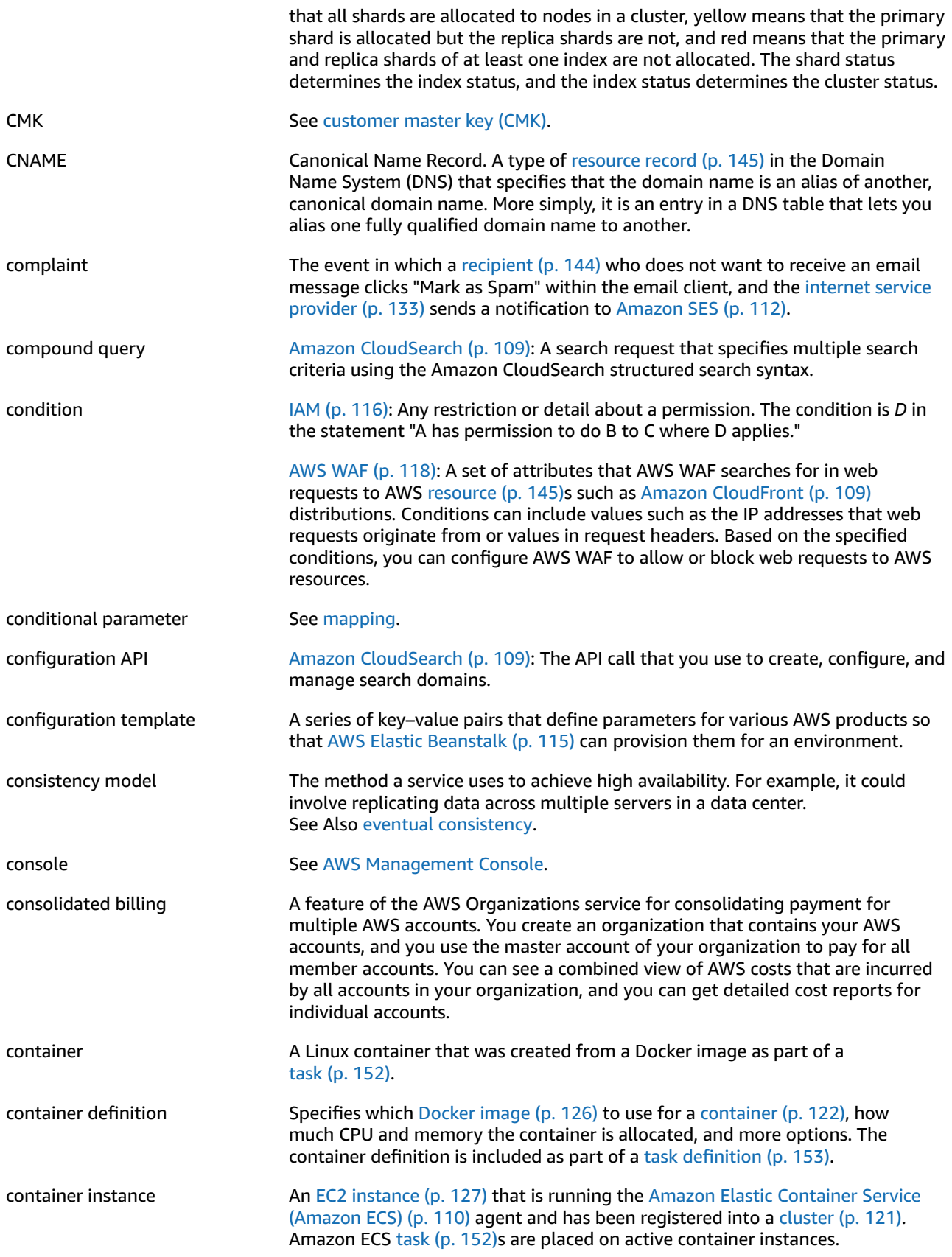

<span id="page-128-2"></span><span id="page-128-1"></span><span id="page-128-0"></span>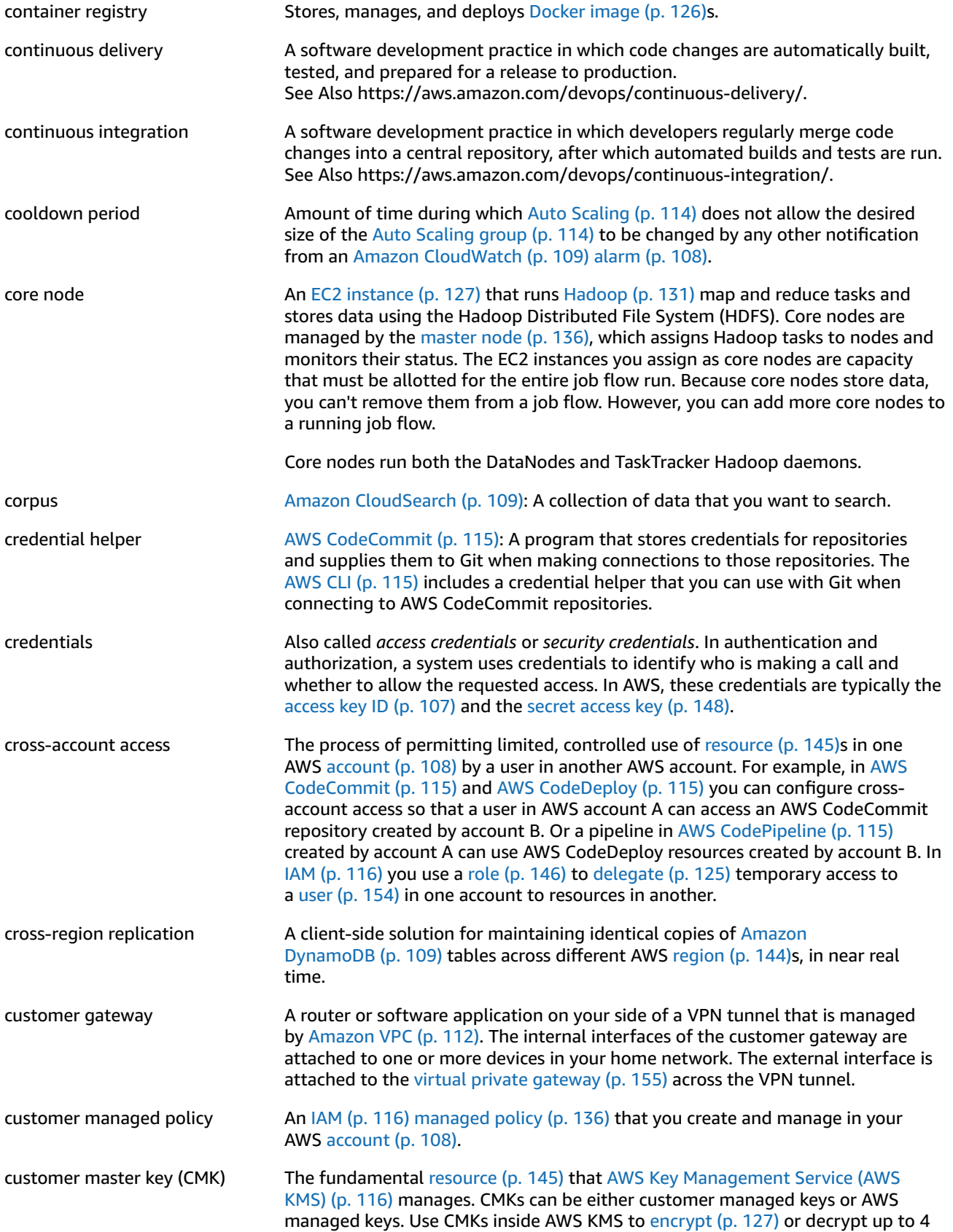

kilobytes of data directly or to encrypt generated data keys, which are then used to encrypt or decrypt larger amounts of data outside of the service.

### <span id="page-129-0"></span>**D**

<span id="page-129-5"></span><span id="page-129-4"></span><span id="page-129-3"></span><span id="page-129-2"></span><span id="page-129-1"></span>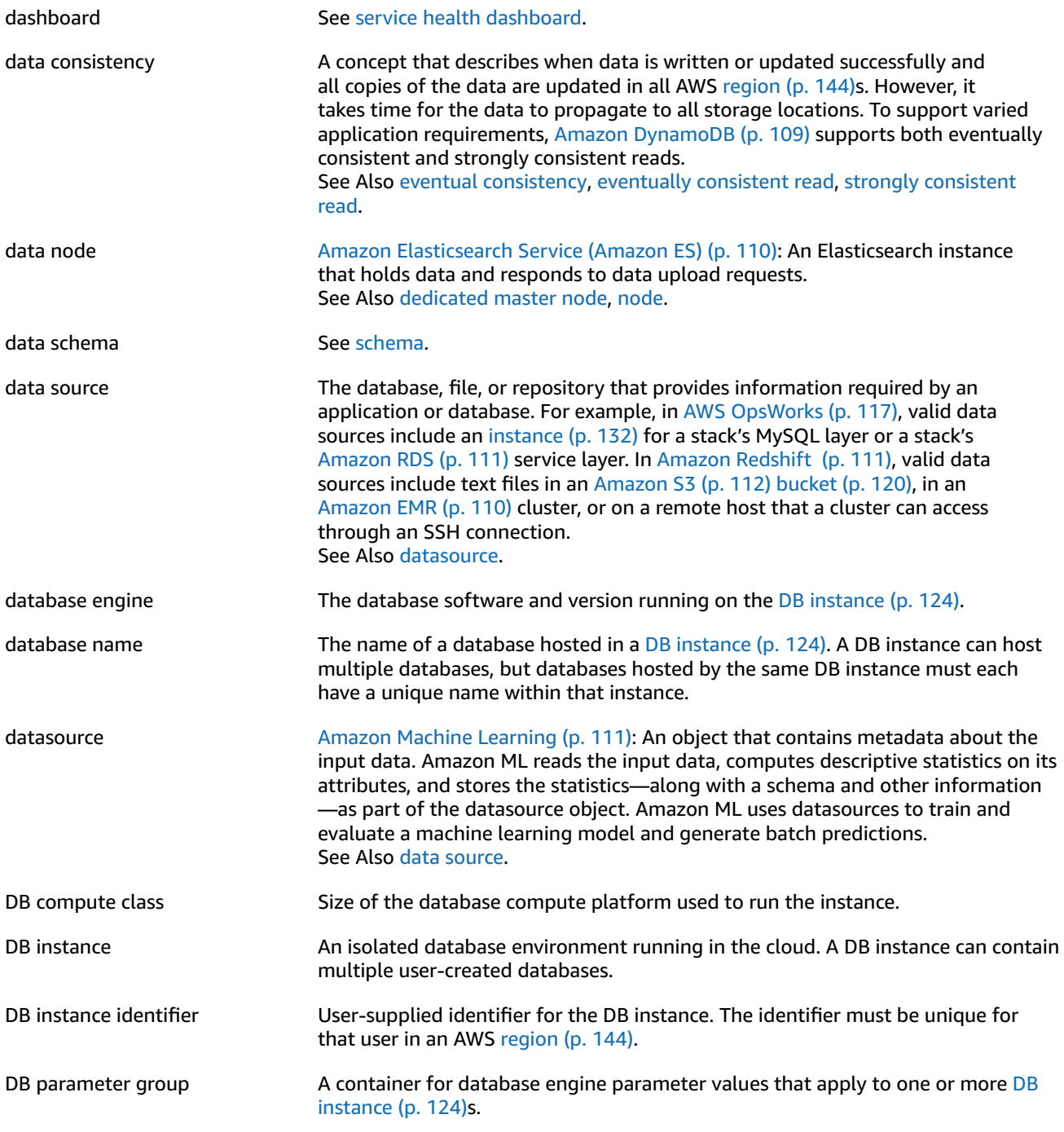

<span id="page-130-4"></span><span id="page-130-3"></span><span id="page-130-2"></span><span id="page-130-1"></span><span id="page-130-0"></span>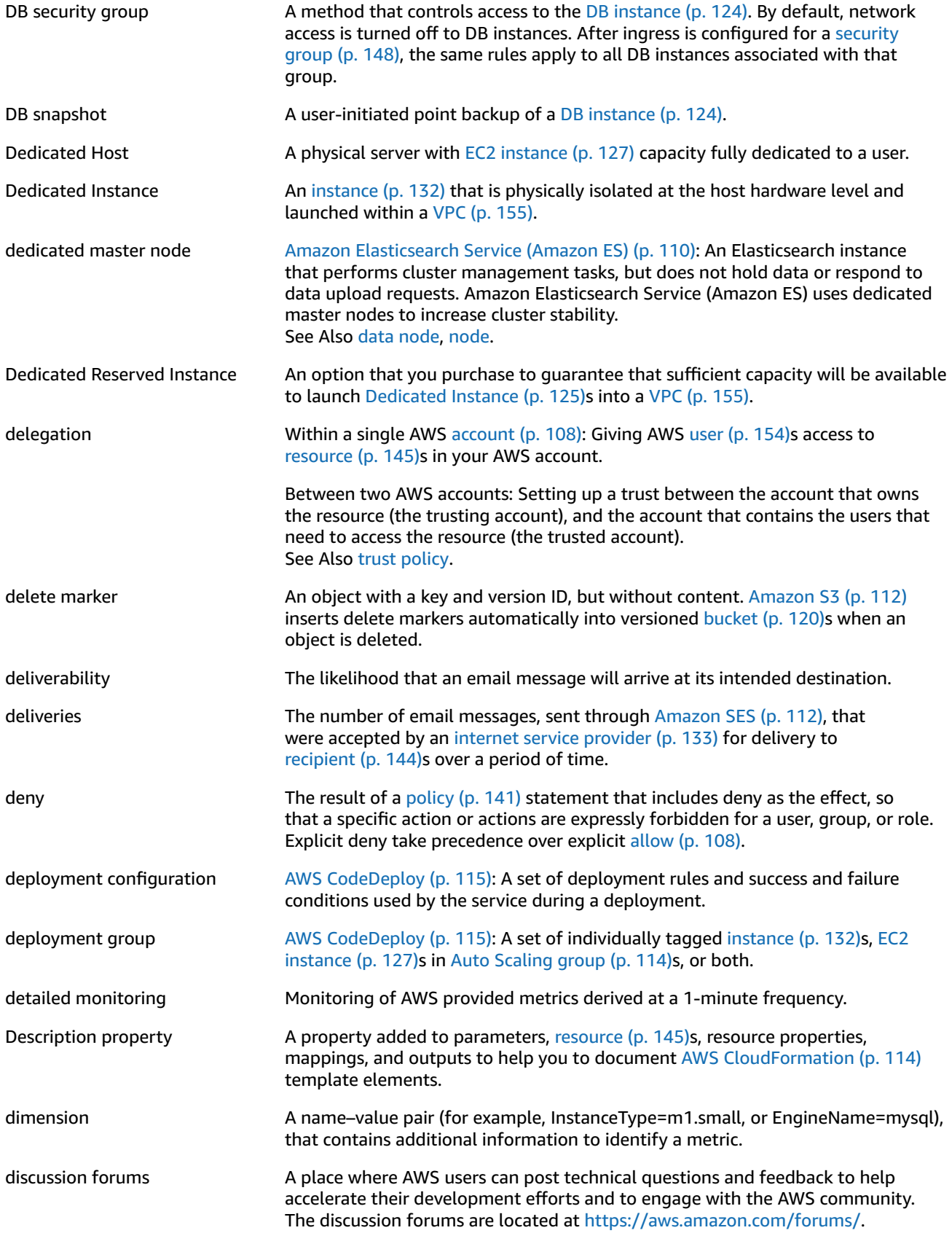

<span id="page-131-4"></span><span id="page-131-2"></span><span id="page-131-1"></span>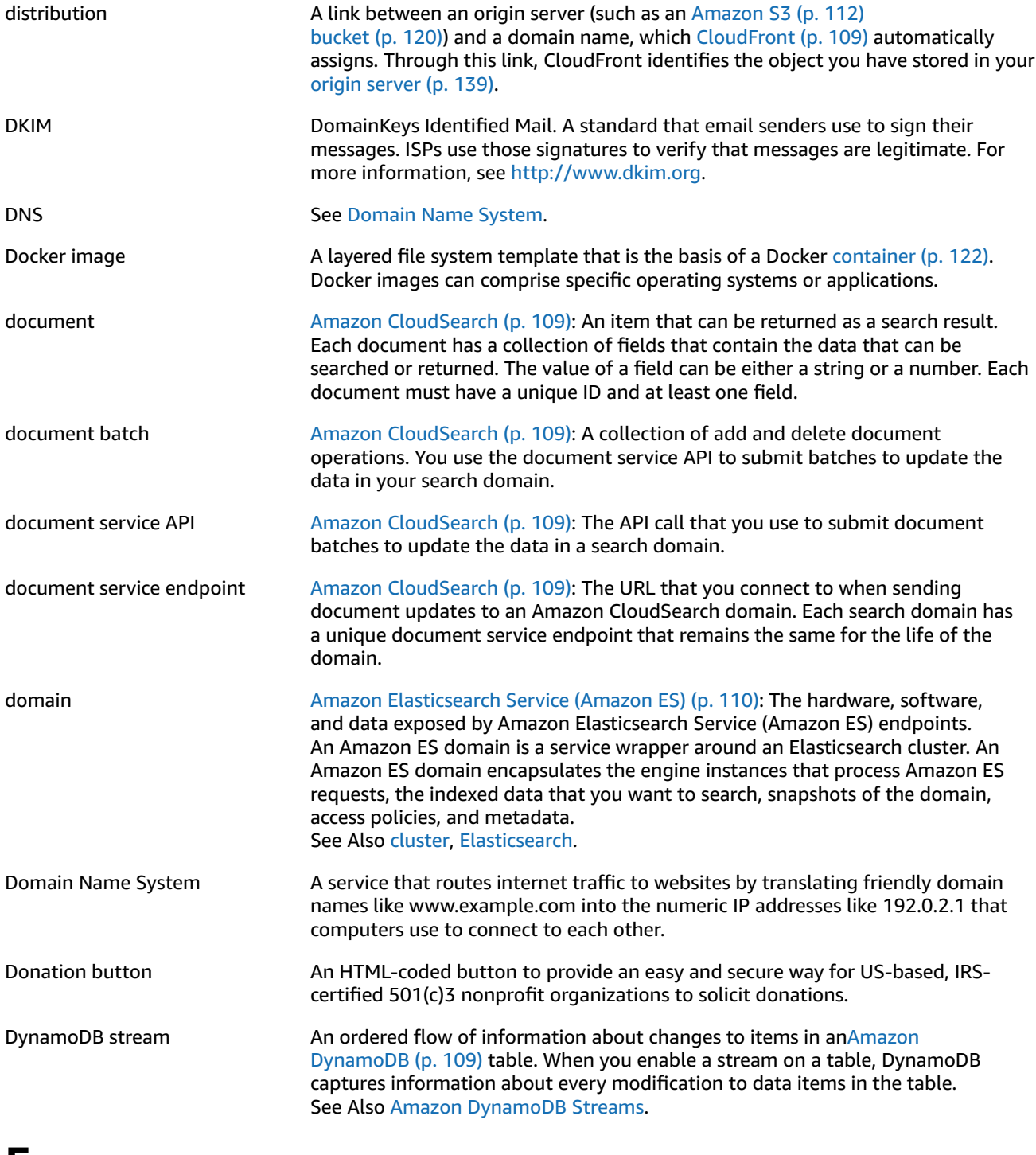

### <span id="page-131-3"></span><span id="page-131-0"></span>**E**

[Numbers](#page-112-0) and Symbols [\(p. 107\)](#page-112-0) | [A \(p. 107\)](#page-112-1) | [B \(p. 119\)](#page-124-0) | [C \(p. 120\)](#page-125-0) | [D \(p. 124\)](#page-129-0) | [E \(p. 126\)](#page-131-0) | [F \(p. 129\)](#page-134-0) | [G \(p. 130\)](#page-135-0) | [H \(p. 131\)](#page-136-0) | [I \(p. 132\)](#page-137-0) | [J \(p. 133\)](#page-138-0) | [K \(p. 134\)](#page-139-0) | [L \(p. 135\)](#page-140-0) | [M \(p. 136\)](#page-141-0) | [N \(p. 138\)](#page-143-0) | [O \(p. 139\)](#page-144-0) | [P \(p. 140\)](#page-145-0) | [Q \(p. 143\)](#page-148-0) | [R \(p. 143\)](#page-148-1) | [S \(p. 146\)](#page-151-0) | [T \(p. 152\)](#page-157-0) | [U \(p. 154\)](#page-159-0) | [V \(p. 154\)](#page-159-1) | [W \(p. 156\)](#page-161-0) | [X,](#page-161-1) Y, [Z \(p. 156\)](#page-161-1)

EBS See Amazon Elastic Block Store [\(Amazon](#page-114-2) EBS).

<span id="page-132-4"></span><span id="page-132-3"></span><span id="page-132-2"></span><span id="page-132-1"></span><span id="page-132-0"></span>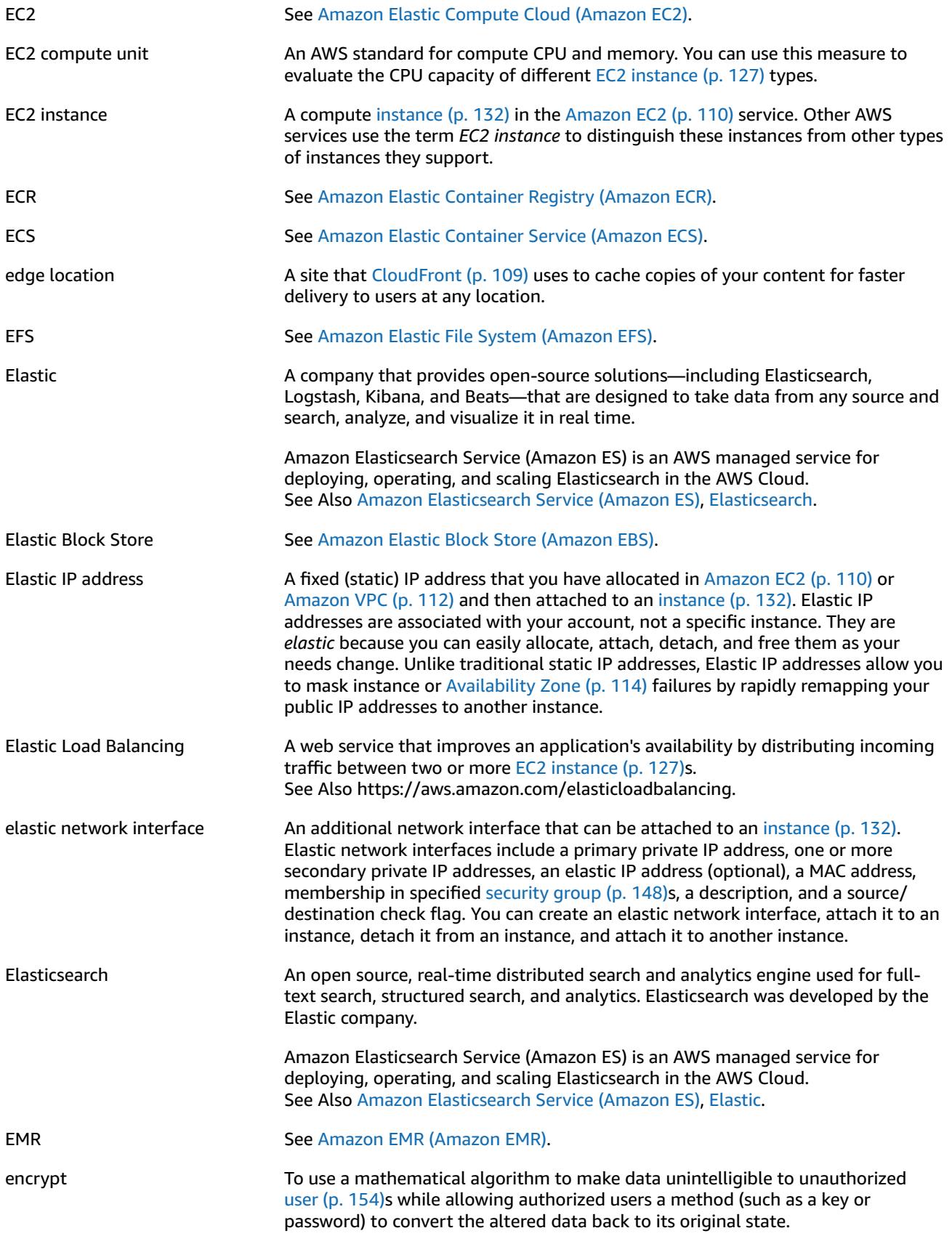

<span id="page-133-1"></span><span id="page-133-0"></span>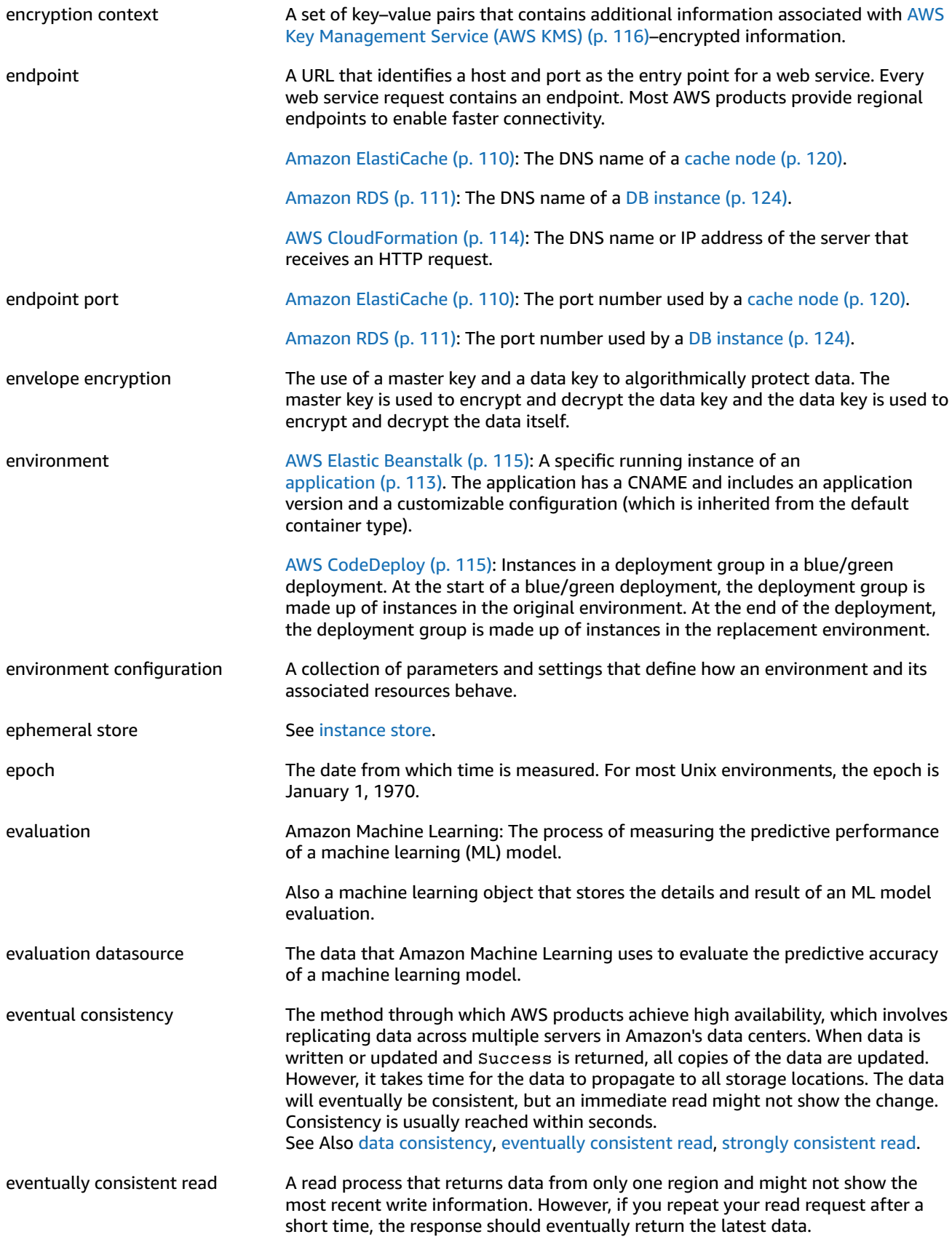

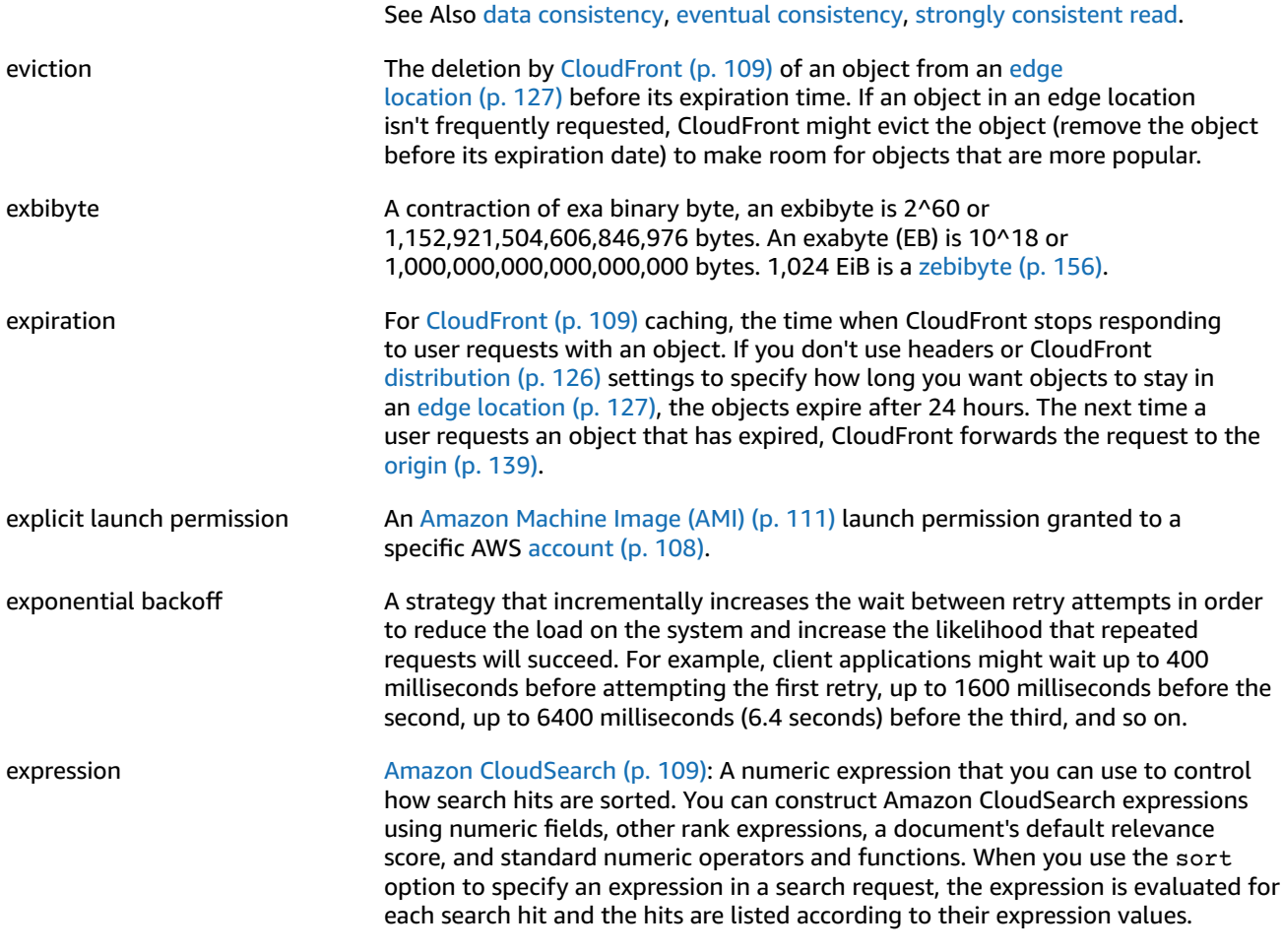

## <span id="page-134-0"></span>**F**

<span id="page-134-1"></span>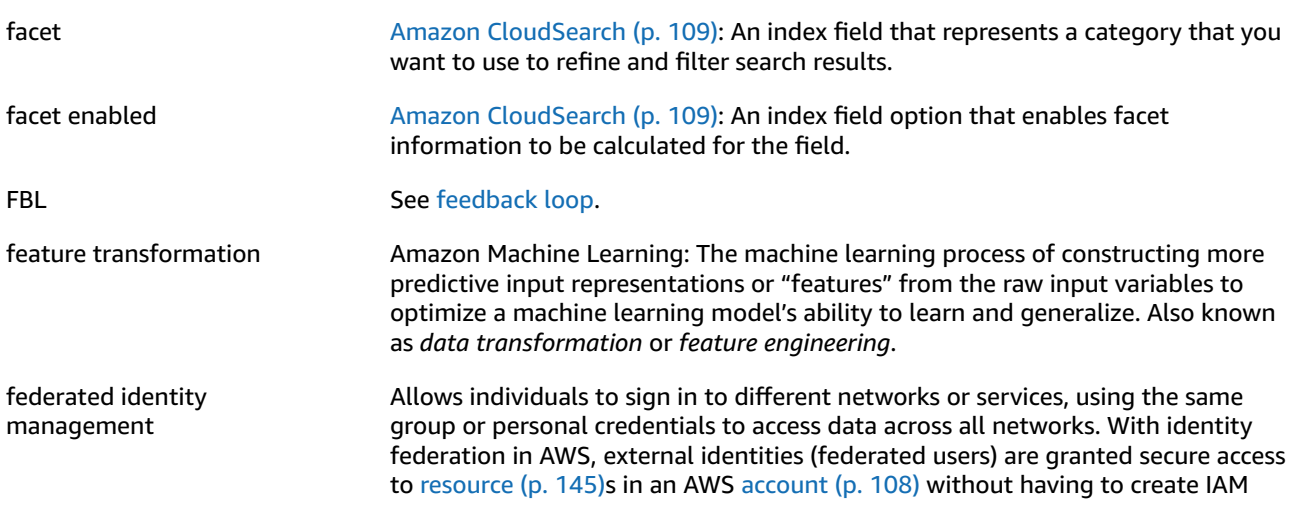

<span id="page-135-2"></span>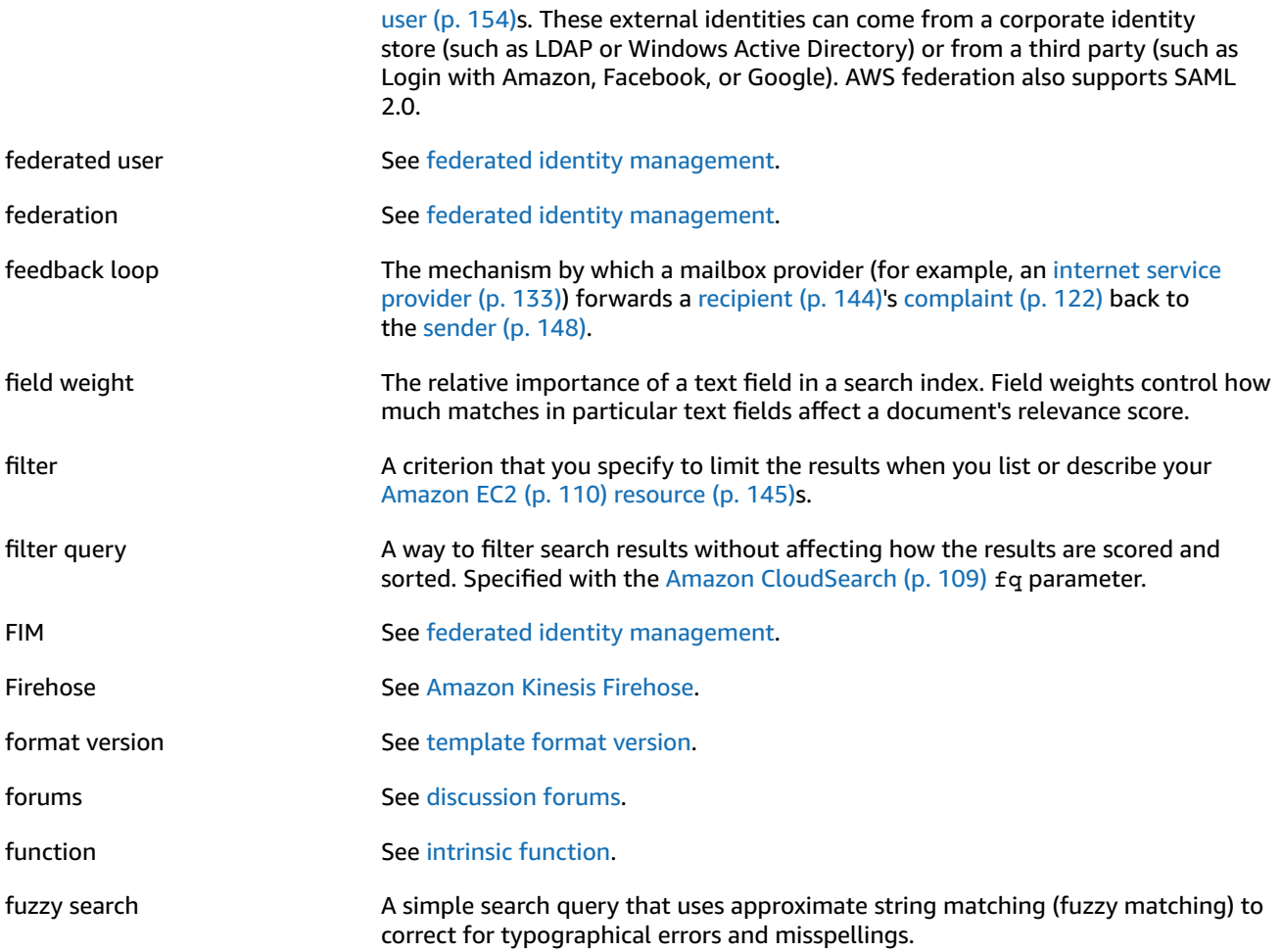

### <span id="page-135-0"></span>**G**

<span id="page-135-4"></span><span id="page-135-3"></span><span id="page-135-1"></span>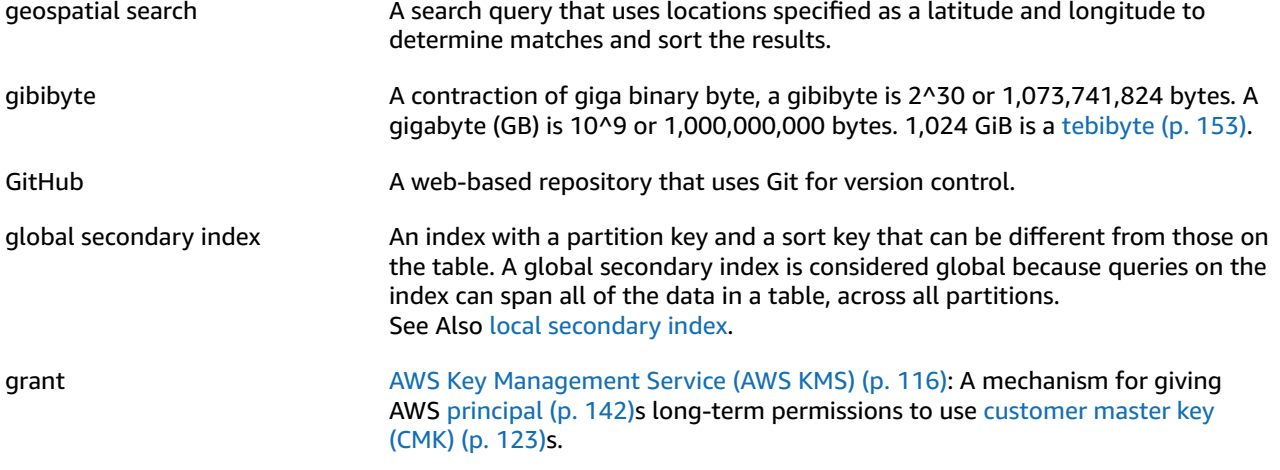

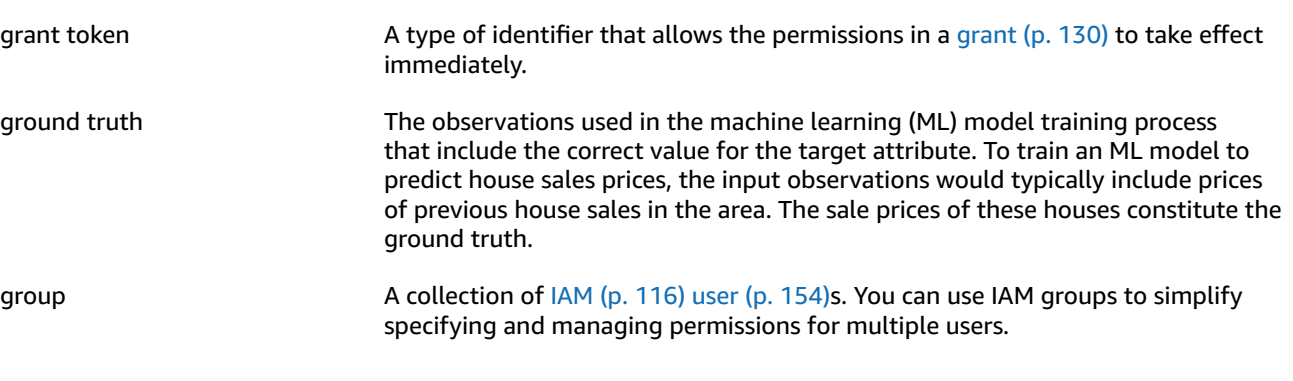

# <span id="page-136-3"></span><span id="page-136-0"></span>**H**

<span id="page-136-2"></span><span id="page-136-1"></span>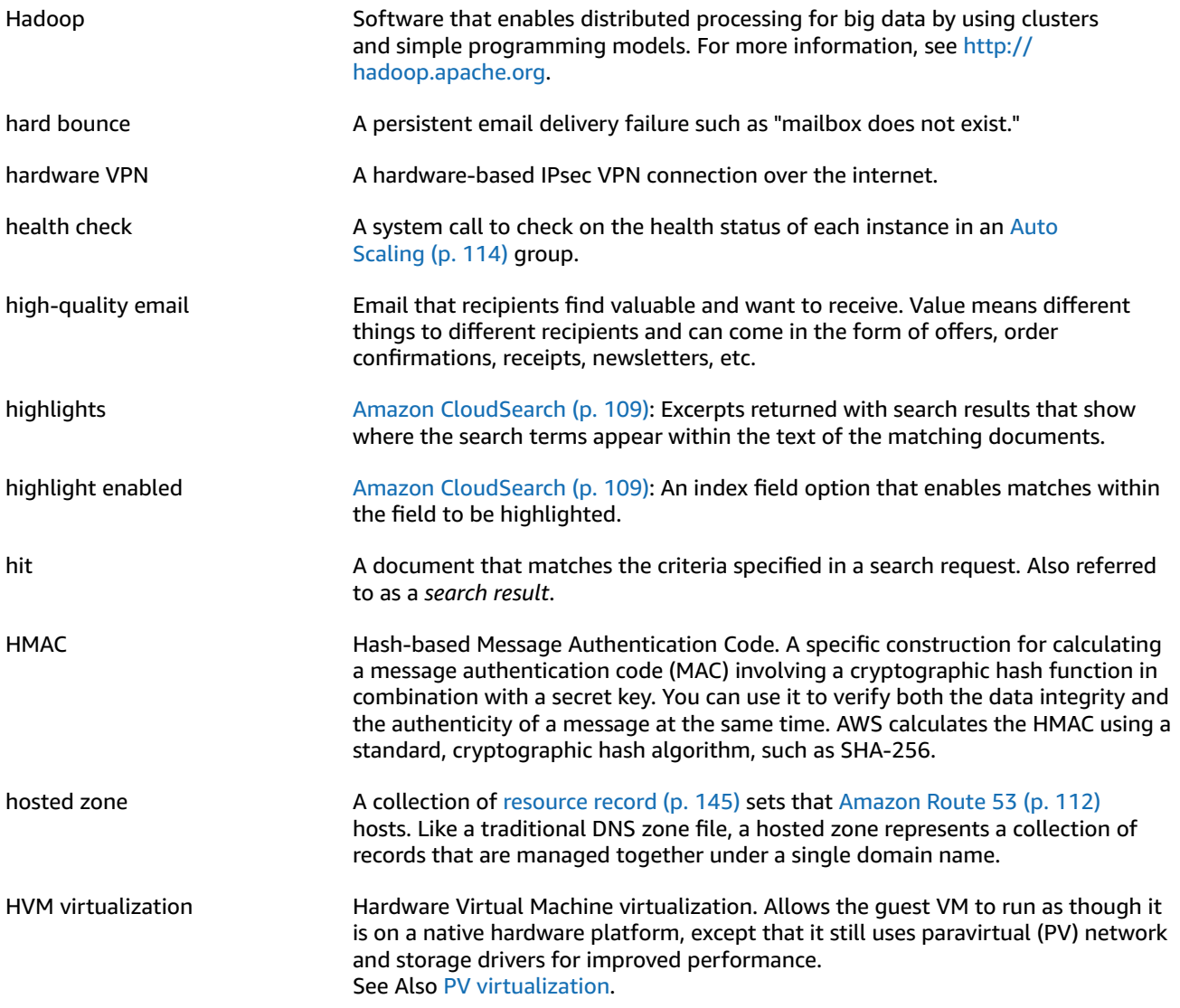

#### [Numbers](#page-112-0) and Symbols [\(p. 107\)](#page-112-0) | [A \(p. 107\)](#page-112-1) | [B \(p. 119\)](#page-124-0) | [C \(p. 120\)](#page-125-0) | [D \(p. 124\)](#page-129-0) | [E \(p. 126\)](#page-131-0) | [F \(p. 129\)](#page-134-0) | [G \(p. 130\)](#page-135-0) | [H \(p. 131\)](#page-136-0) | [I \(p. 132\)](#page-137-0) | [J \(p. 133\)](#page-138-0) | [K \(p. 134\)](#page-139-0) | [L \(p. 135\)](#page-140-0) | [M \(p. 136\)](#page-141-0) | [N \(p. 138\)](#page-143-0) | [O \(p. 139\)](#page-144-0) | [P \(p. 140\)](#page-145-0) | [Q \(p. 143\)](#page-148-0) | [R \(p. 143\)](#page-148-1) | [S \(p. 146\)](#page-151-0) | [T \(p. 152\)](#page-157-0) | [U \(p. 154\)](#page-159-0) | [V \(p. 154\)](#page-159-1) | [W \(p. 156\)](#page-161-0) | [X,](#page-161-1) Y, [Z \(p. 156\)](#page-161-1)

<span id="page-137-0"></span>**I**

<span id="page-137-2"></span><span id="page-137-1"></span>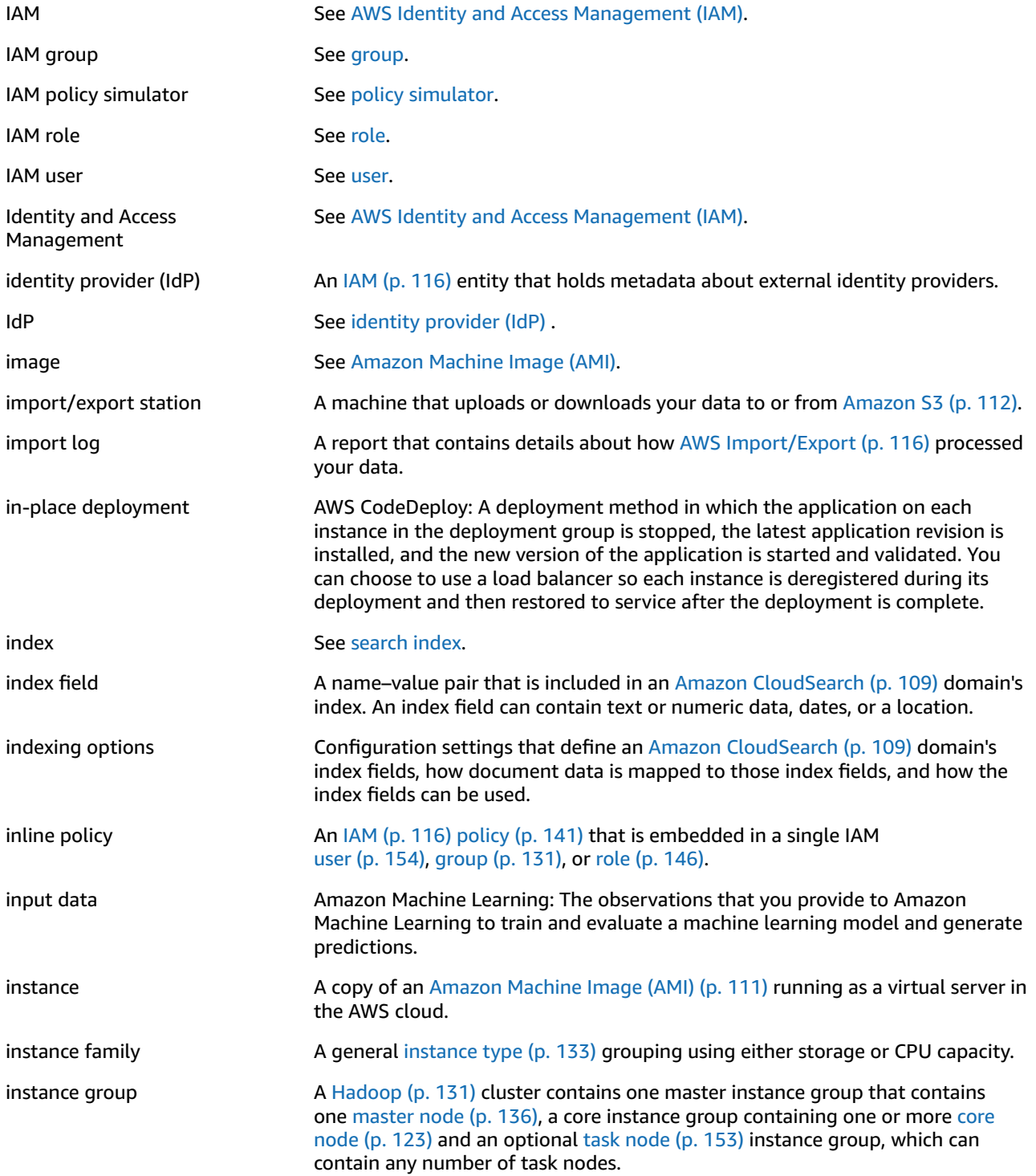

<span id="page-138-5"></span><span id="page-138-4"></span><span id="page-138-3"></span><span id="page-138-2"></span><span id="page-138-1"></span>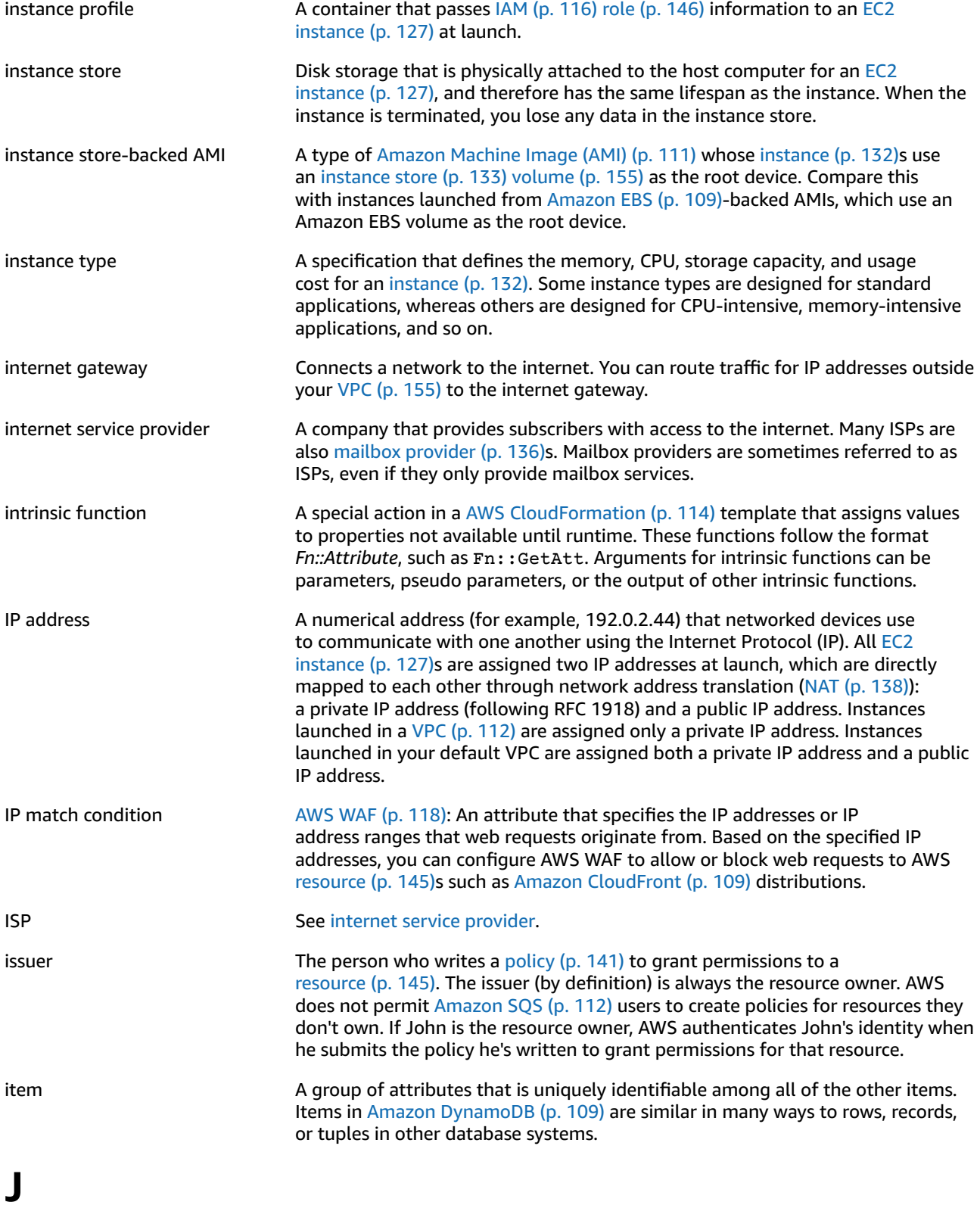

<span id="page-138-0"></span>[Numbers](#page-112-0) and Symbols [\(p. 107\)](#page-112-0) | [A \(p. 107\)](#page-112-1) | [B \(p. 119\)](#page-124-0) | [C \(p. 120\)](#page-125-0) | [D \(p. 124\)](#page-129-0) | [E \(p. 126\)](#page-131-0) | [F \(p. 129\)](#page-134-0) | [G \(p. 130\)](#page-135-0) | [H \(p. 131\)](#page-136-0) | [I \(p. 132\)](#page-137-0) | [J \(p. 133\)](#page-138-0) | [K \(p. 134\)](#page-139-0) | [L \(p. 135\)](#page-140-0) | [M \(p. 136\)](#page-141-0) | [N \(p. 138\)](#page-143-0) | [O \(p. 139\)](#page-144-0)

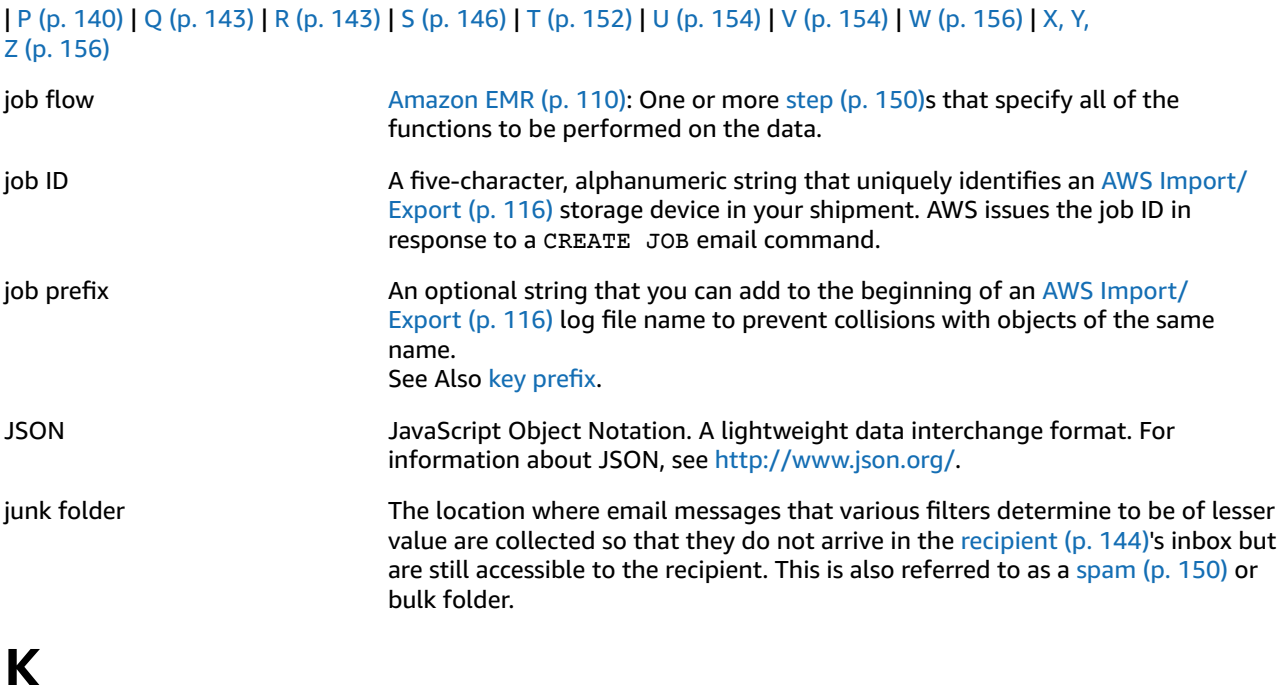

<span id="page-139-0"></span>[Numbers](#page-112-0) and Symbols [\(p. 107\)](#page-112-0) | [A \(p. 107\)](#page-112-1) | [B \(p. 119\)](#page-124-0) | [C \(p. 120\)](#page-125-0) | [D \(p. 124\)](#page-129-0) | [E \(p. 126\)](#page-131-0) | [F \(p. 129\)](#page-134-0) | [G \(p. 130\)](#page-135-0) | [H \(p. 131\)](#page-136-0) | [I \(p. 132\)](#page-137-0) | [J \(p. 133\)](#page-138-0) | [K \(p. 134\)](#page-139-0) | [L \(p. 135\)](#page-140-0) | [M \(p. 136\)](#page-141-0) | [N \(p. 138\)](#page-143-0) | [O \(p. 139\)](#page-144-0) | [P \(p. 140\)](#page-145-0) | [Q \(p. 143\)](#page-148-0) | [R \(p. 143\)](#page-148-1) | [S \(p. 146\)](#page-151-0) | [T \(p. 152\)](#page-157-0) | [U \(p. 154\)](#page-159-0) | [V \(p. 154\)](#page-159-1) | [W \(p. 156\)](#page-161-0) | [X,](#page-161-1) Y, [Z \(p. 156\)](#page-161-1)

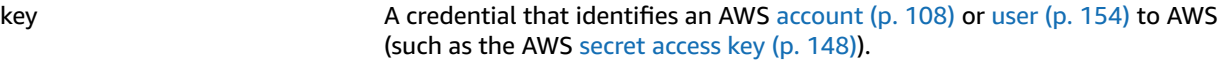

Amazon Simple Storage Service [\(Amazon](#page-117-0) S3) [\(p. 112\)](#page-117-0), Amazon EMR [\(Amazon](#page-115-2) [EMR\) \(p. 110\):](#page-115-2) The unique identifier for an object in a [bucket \(p. 120\)](#page-125-1). Every object in a bucket has exactly one key. Because a bucket and key together uniquely identify each object, you can think of Amazon S3 as a basic data map between the *bucket + key*, and the object itself. You can uniquely address every object in Amazon S3 through the combination of the web service endpoint, bucket name, and key, as in this example: http:// doc.s3.amazonaws.com/2006-03-01/AmazonS3.wsdl, where doc is the name of the bucket, and 2006-03-01/AmazonS3.wsdl is the key.

AWS [Import/Export \(p. 116\):](#page-121-4) The name of an object in Amazon S3. It is a sequence of Unicode characters whose UTF-8 encoding cannot exceed 1024 bytes. If a key, for example, logPrefix + import-log-JOBID, is longer than 1024 bytes, AWS Elastic [Beanstalk \(p. 115\)](#page-120-0) returns an InvalidManifestField error.

[IAM \(p. 116\):](#page-121-0) In a [policy \(p. 141\)](#page-146-0), a specific characteristic that is the basis for restricting access (such as the current time, or the IP address of the requester).

Tagging resources: A general [tag \(p. 152\)](#page-157-2) label that acts like a category for more specific tag values. For example, you might have EC2 [instance \(p. 127\)](#page-132-0) with the tag key of *Owner* and the tag value of *Jan*. You can tag an AWS [resource \(p. 145\)](#page-150-0) with up to 10 key–value pairs. Not all AWS resources can be tagged.

key pair **A** set of security credentials that you use to prove your identity electronically. A key pair consists of a private key and a public key.

<span id="page-140-3"></span><span id="page-140-2"></span><span id="page-140-1"></span><span id="page-140-0"></span>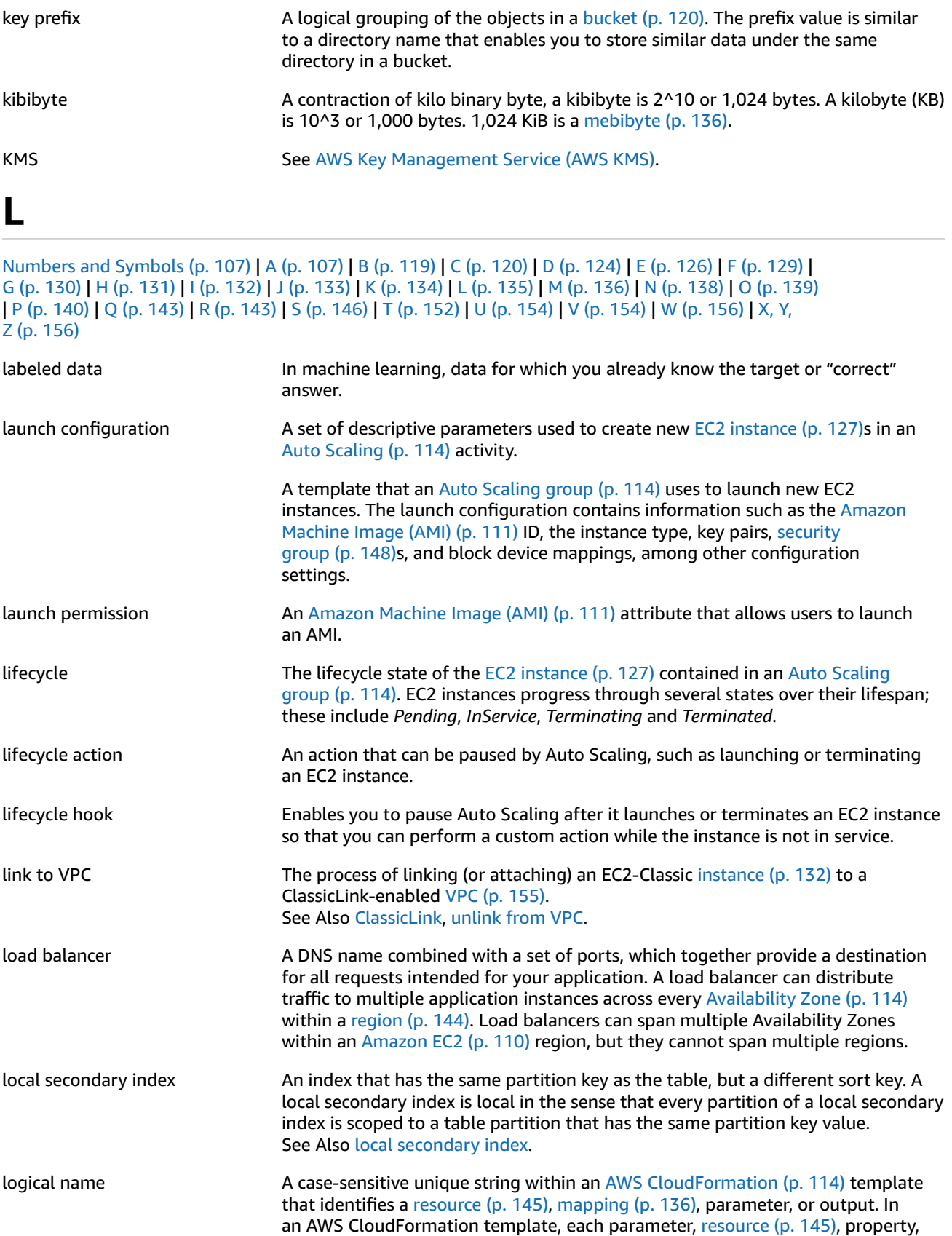

mapping, and output must be declared with a unique logical name. You use the logical name when dereferencing these items using the Ref function.

### <span id="page-141-0"></span>**M**

<span id="page-141-6"></span><span id="page-141-5"></span><span id="page-141-4"></span><span id="page-141-3"></span><span id="page-141-2"></span><span id="page-141-1"></span>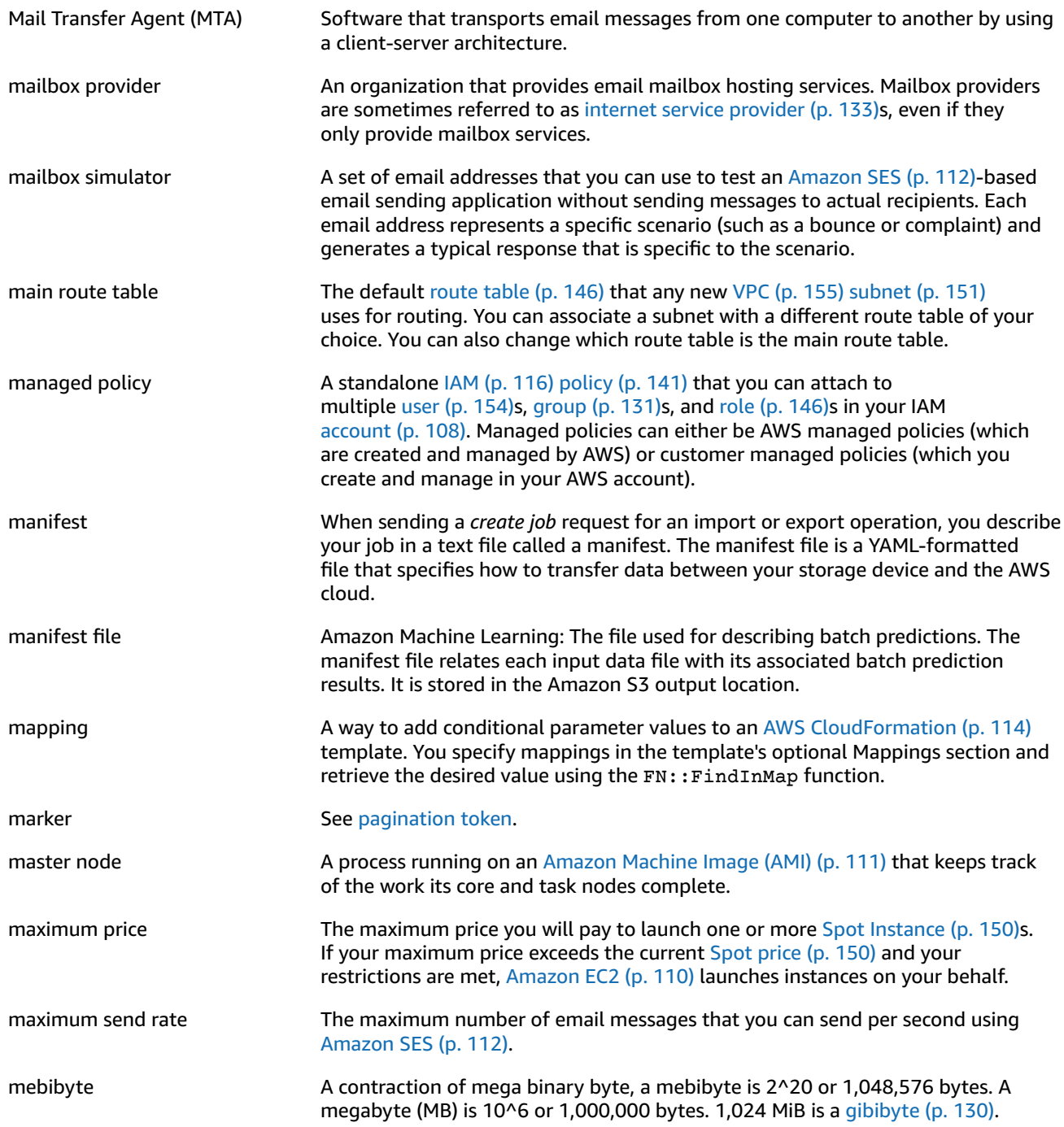

<span id="page-142-1"></span><span id="page-142-0"></span>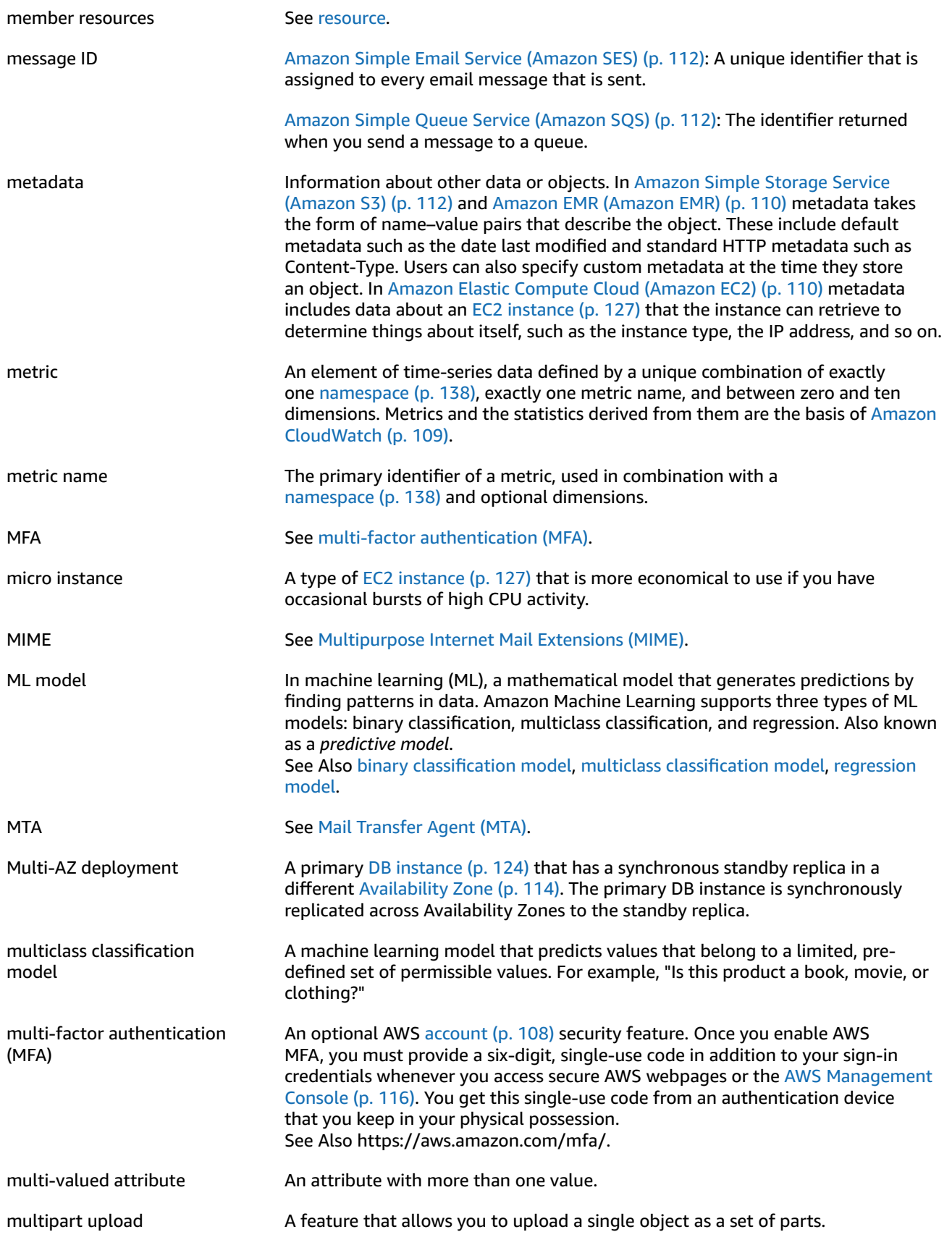

<span id="page-143-4"></span>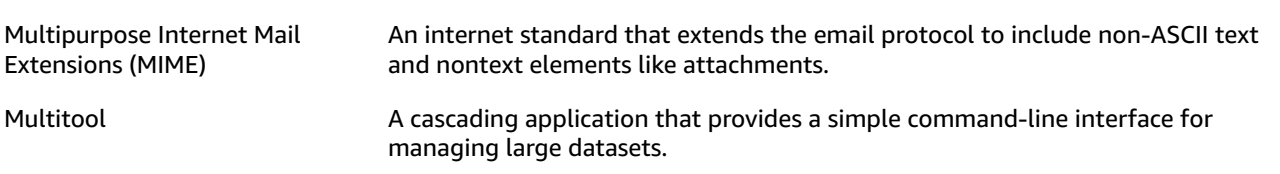

### <span id="page-143-0"></span>**N**

<span id="page-143-8"></span><span id="page-143-7"></span><span id="page-143-6"></span><span id="page-143-5"></span><span id="page-143-3"></span><span id="page-143-2"></span><span id="page-143-1"></span>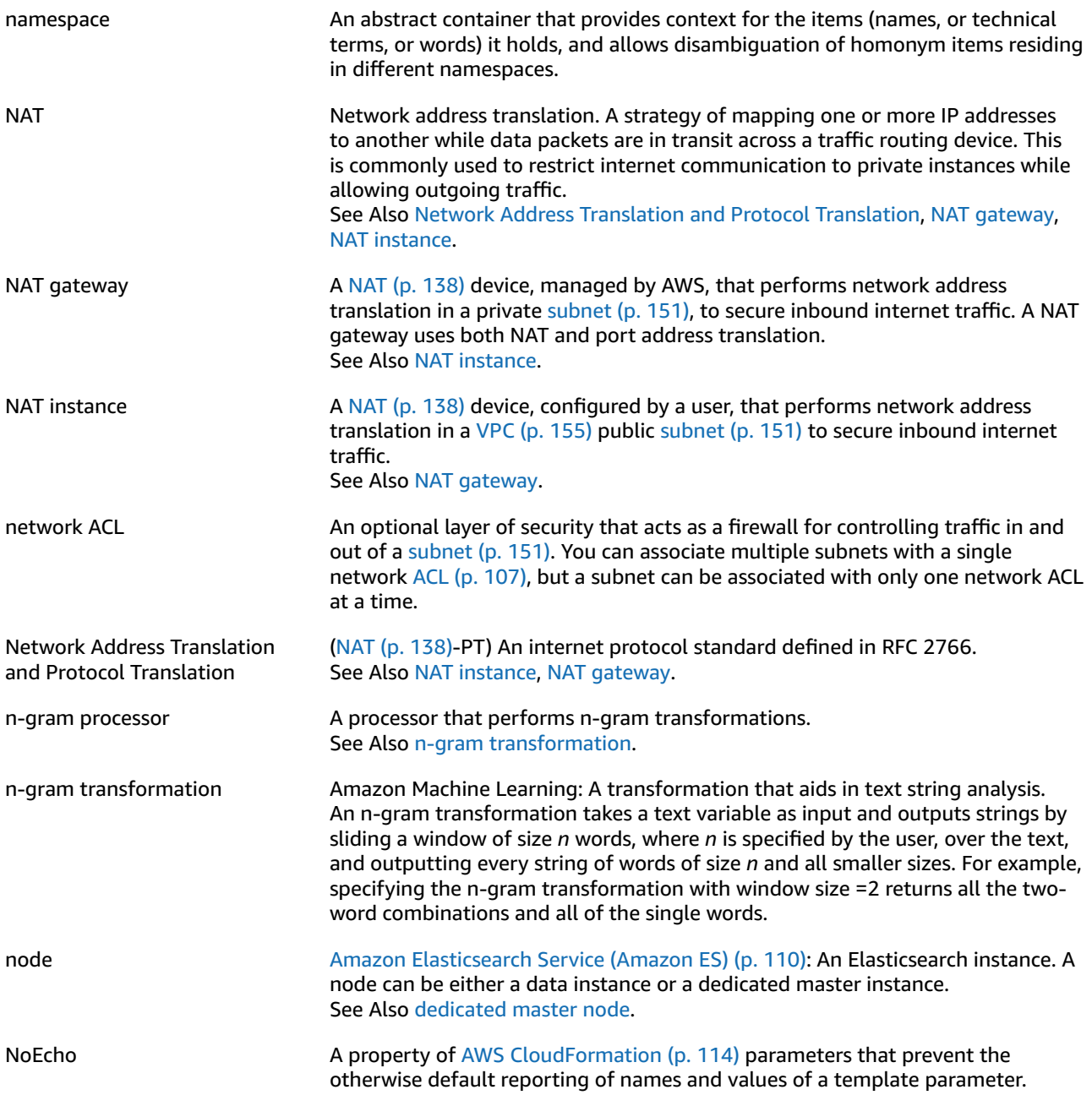
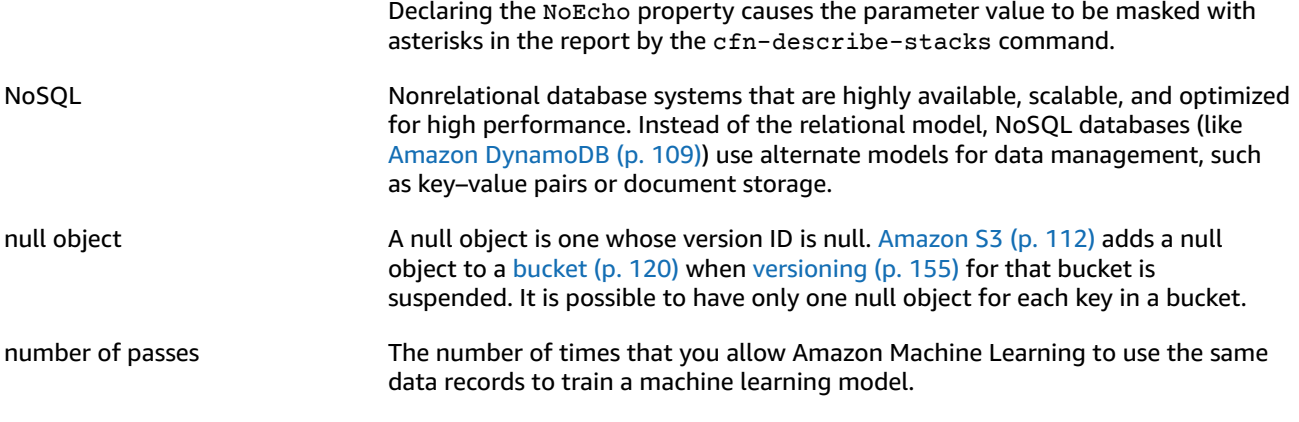

### <span id="page-144-0"></span>**O**

<span id="page-144-2"></span><span id="page-144-1"></span>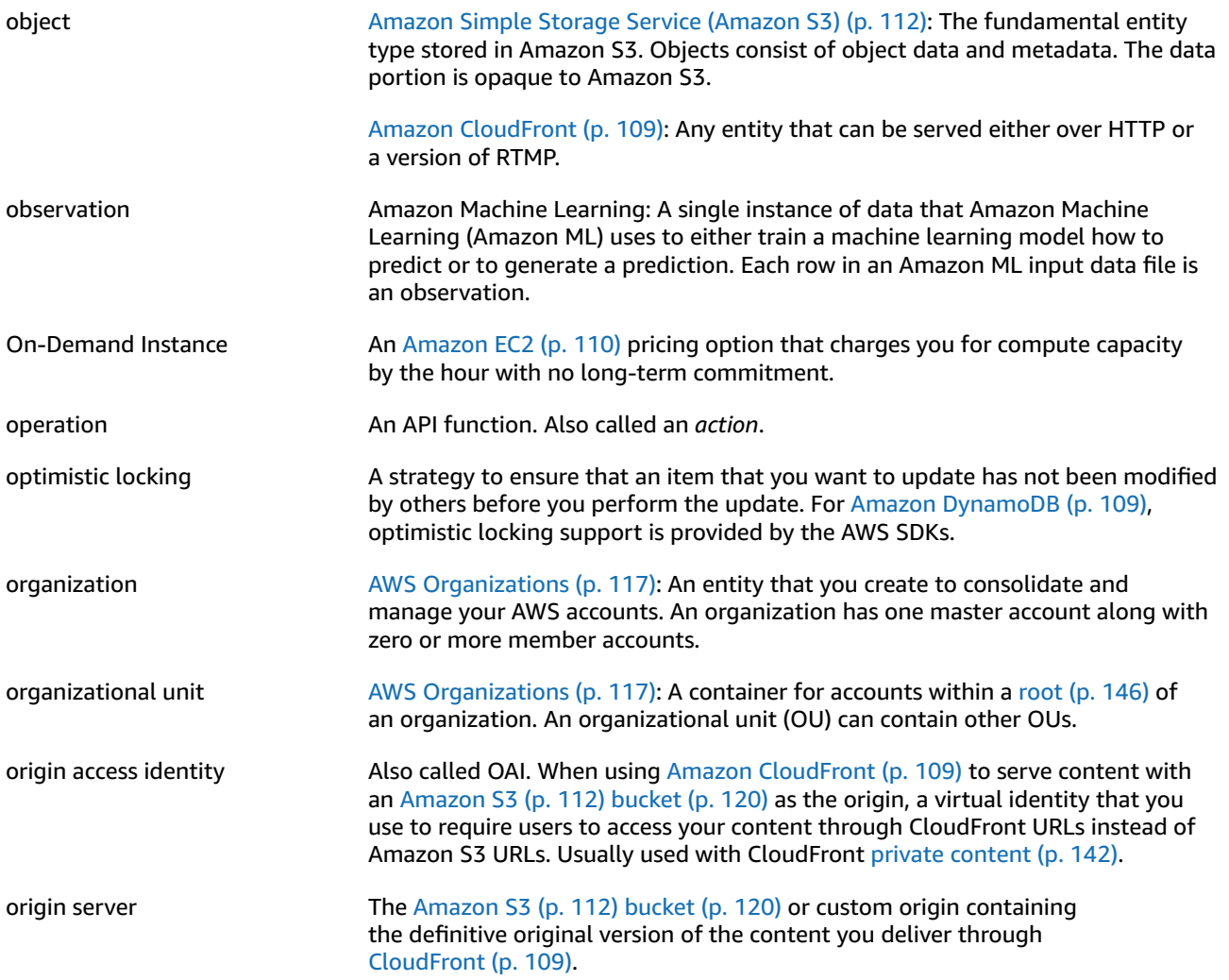

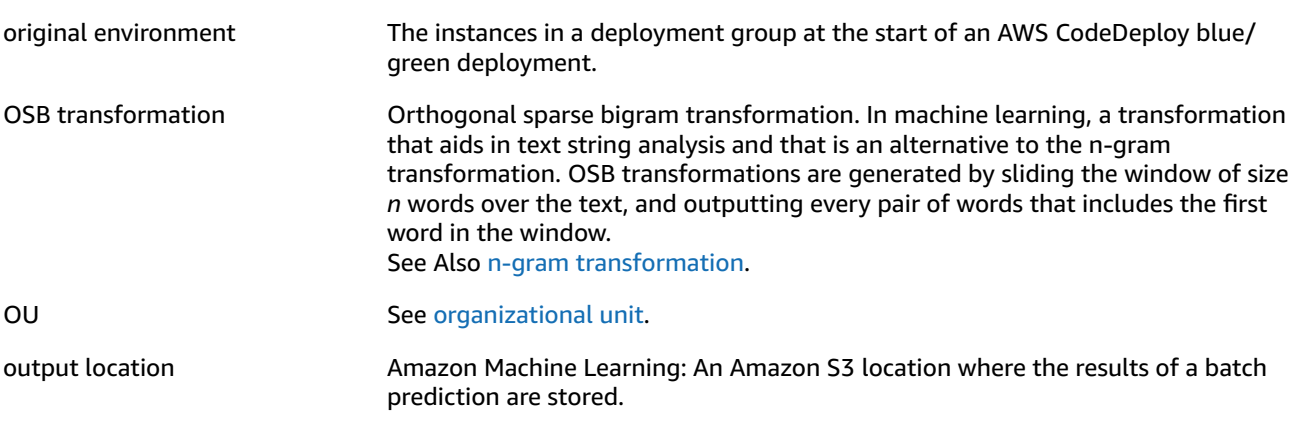

#### <span id="page-145-0"></span>**P**

```
Numbers and Symbols (p. 107) | A (p. 107) | B (p. 119) | C (p. 120) | D (p. 124) | E (p. 126) | F (p. 129) |
G (p. 130) | H (p. 131) | I (p. 132) | J (p. 133) | K (p. 134) | L (p. 135) | M (p. 136) | N (p. 138) | O (p. 139)
| P (p. 140) | Q (p. 143) | R (p. 143) | S (p. 146) | T (p. 152) | U (p. 154) | V (p. 154) | W (p. 156) | X, Y,
Z (p. 156)
pagination The process of responding to an API request by returning a large list of records in
                               small separate parts. Pagination can occur in the following situations:
                               • The client sets the maximum number of returned records to a value below the
                                 total number of records.
                               • The service has a default maximum number of returned records that is lower
                                 than the total number of records.
                               When an API response is paginated, the service sends a subset of the large list
                               of records and a pagination token that indicates that more records are available.
                               The client includes this pagination token in a subsequent API request, and the
                               service responds with the next subset of records. This continues until the service
                               responds with a subset of records and no pagination token, indicating that all
                               records have been sent.
pagination token A marker that indicates that an API response contains a subset of a larger list of
                               records. The client can return this marker in a subsequent API request to retrieve
                               the next subset of records until the service responds with a subset of records and
                               no pagination token, indicating that all records have been sent.
                               See Also pagination.
paid AMI Machine (p. 111)Amazon
                               EC2 (p. 110) users on AWS Marketplace (p. 116).
virtualization See PV virtualization.
part A contiguous portion of the object's data in a multipart upload request.
partition key A simple primary key, composed of one attribute (also known as a hash attribute).
                               See Also partition key, sort key.
PAT PAT Port address translation.
pebibyte A contraction of peta binary byte, a pebibyte is 2^50 or 1,125,899,906,842,624
                               bytes. A petabyte (PB) is 10^15 or 1,000,000,000,000,000 bytes. 1,024 PiB is an
                               exbibyte (p. 129).
```
<span id="page-146-1"></span><span id="page-146-0"></span>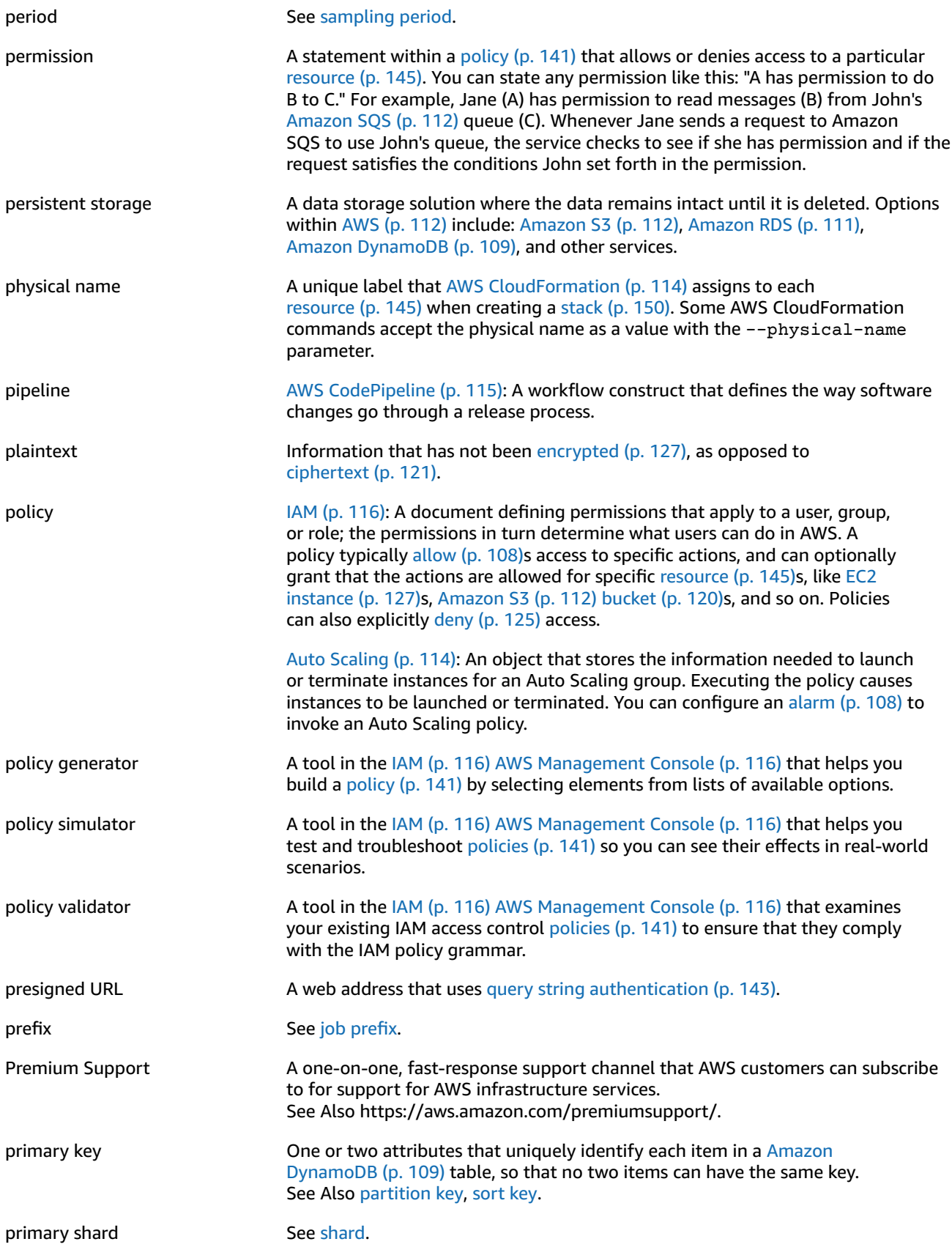

<span id="page-147-2"></span><span id="page-147-1"></span><span id="page-147-0"></span>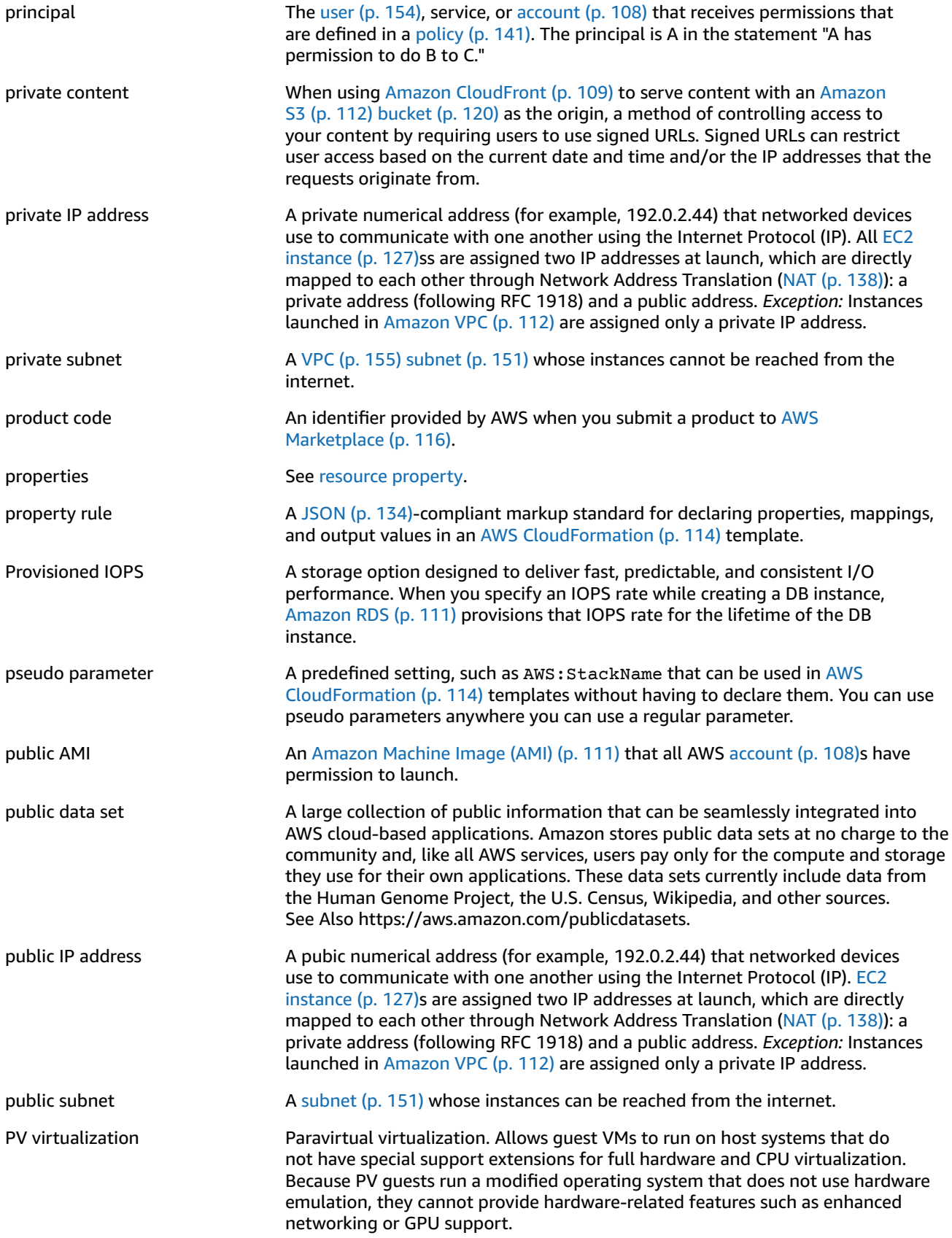

See Also HVM [virtualization](#page-136-1).

# <span id="page-148-0"></span>**Q**

[Numbers](#page-112-0) and Symbols [\(p. 107\)](#page-112-0) | [A \(p. 107\)](#page-112-1) | [B \(p. 119\)](#page-124-0) | [C \(p. 120\)](#page-125-1) | [D \(p. 124\)](#page-129-0) | [E \(p. 126\)](#page-131-0) | [F \(p. 129\)](#page-134-0) | [G \(p. 130\)](#page-135-0) | [H \(p. 131\)](#page-136-0) | [I \(p. 132\)](#page-137-0) | [J \(p. 133\)](#page-138-0) | [K \(p. 134\)](#page-139-0) | [L \(p. 135\)](#page-140-0) | [M \(p. 136\)](#page-141-0) | [N \(p. 138\)](#page-143-0) | [O \(p. 139\)](#page-144-0) | [P \(p. 140\)](#page-145-0) | [Q \(p. 143\)](#page-148-0) | [R \(p. 143\)](#page-148-1) | [S \(p. 146\)](#page-151-0) | [T \(p. 152\)](#page-157-0) | [U \(p. 154\)](#page-159-0) | [V \(p. 154\)](#page-159-1) | [W \(p. 156\)](#page-161-0) | [X,](#page-161-1) Y, [Z \(p. 156\)](#page-161-1)

<span id="page-148-3"></span><span id="page-148-2"></span>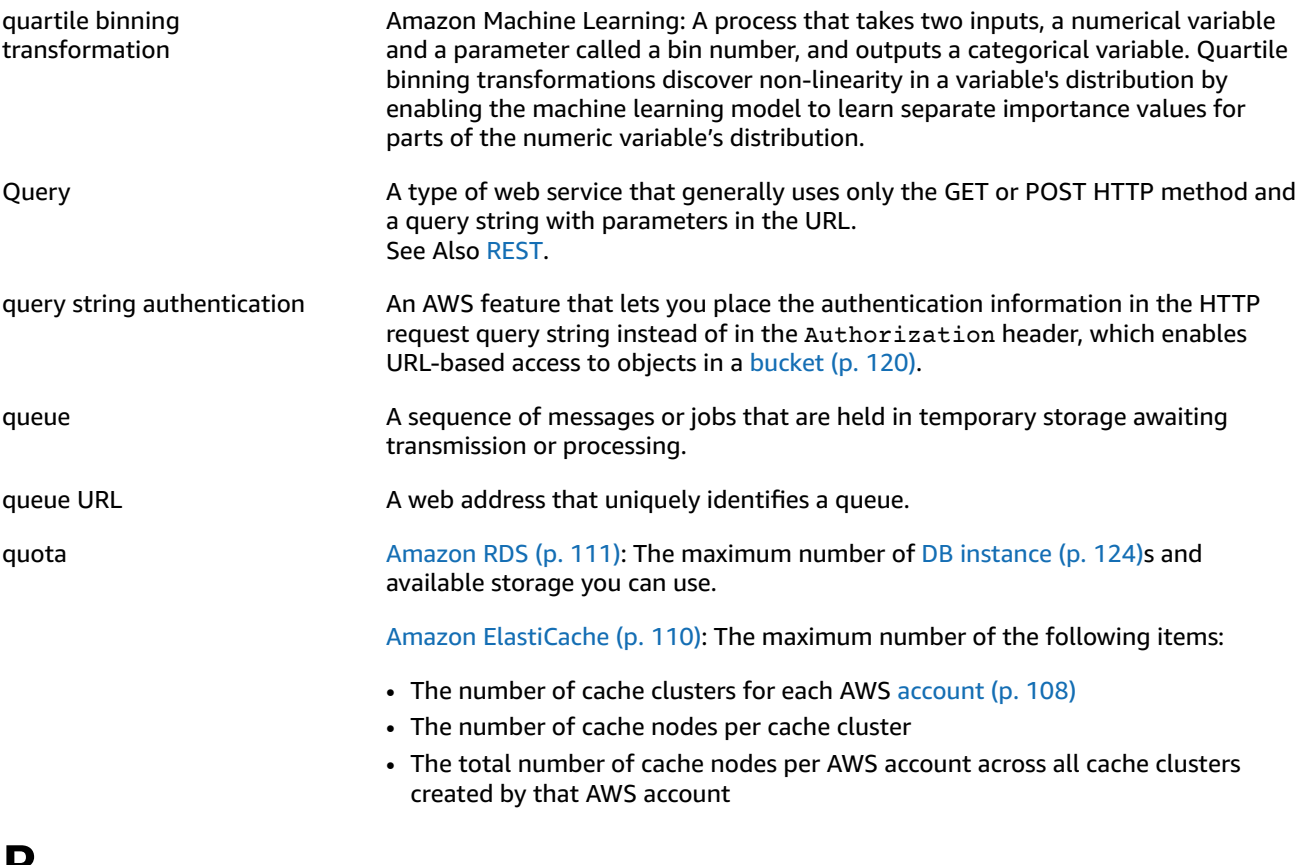

### <span id="page-148-1"></span>**R**

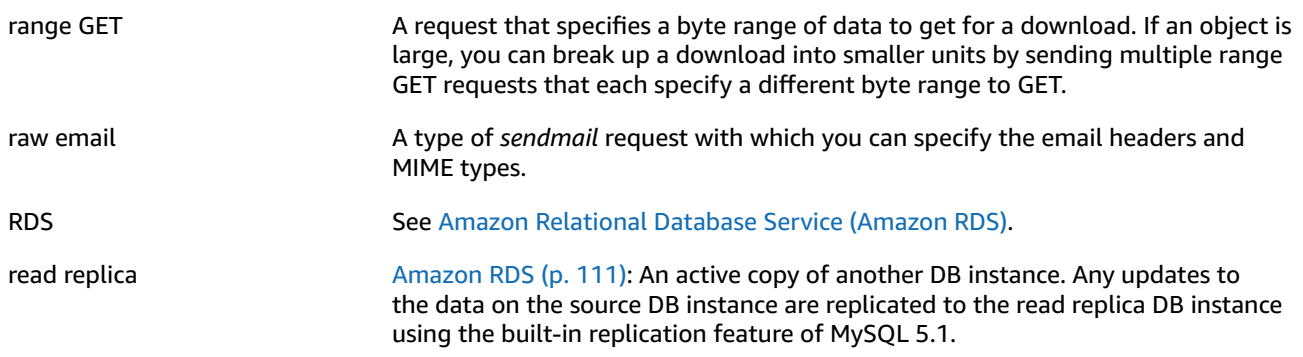

<span id="page-149-2"></span><span id="page-149-1"></span><span id="page-149-0"></span>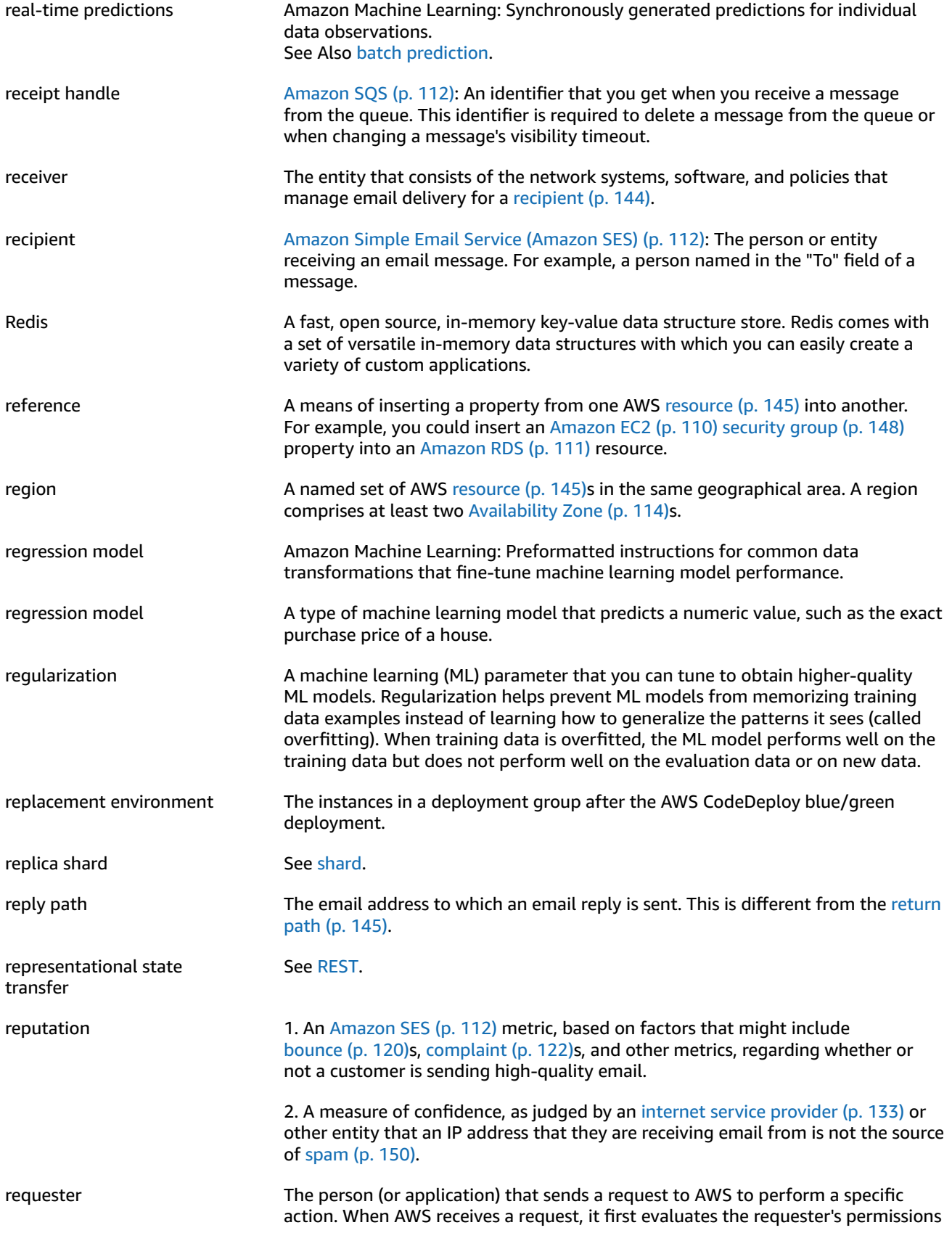

<span id="page-150-4"></span><span id="page-150-3"></span><span id="page-150-2"></span><span id="page-150-1"></span><span id="page-150-0"></span>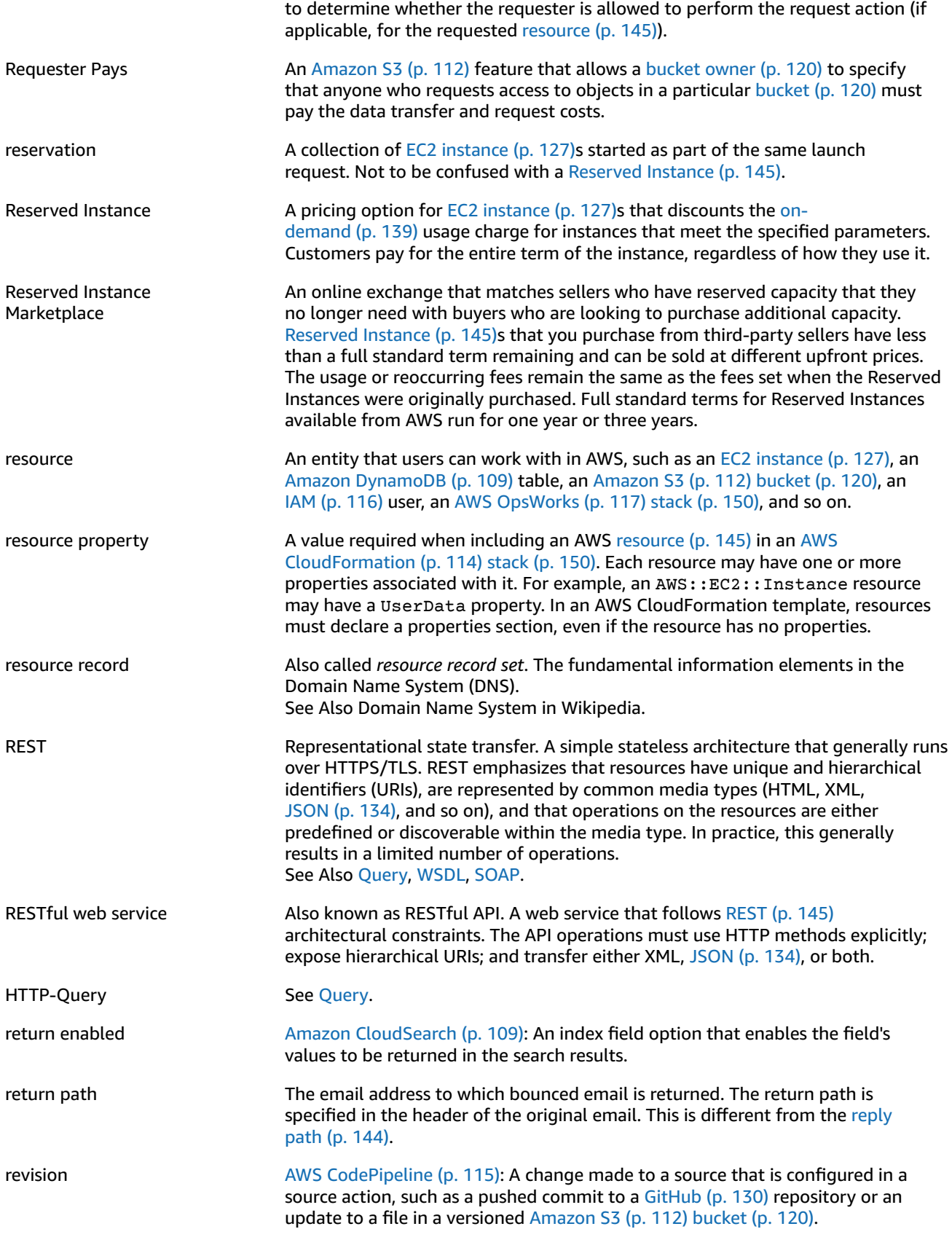

<span id="page-151-4"></span><span id="page-151-1"></span>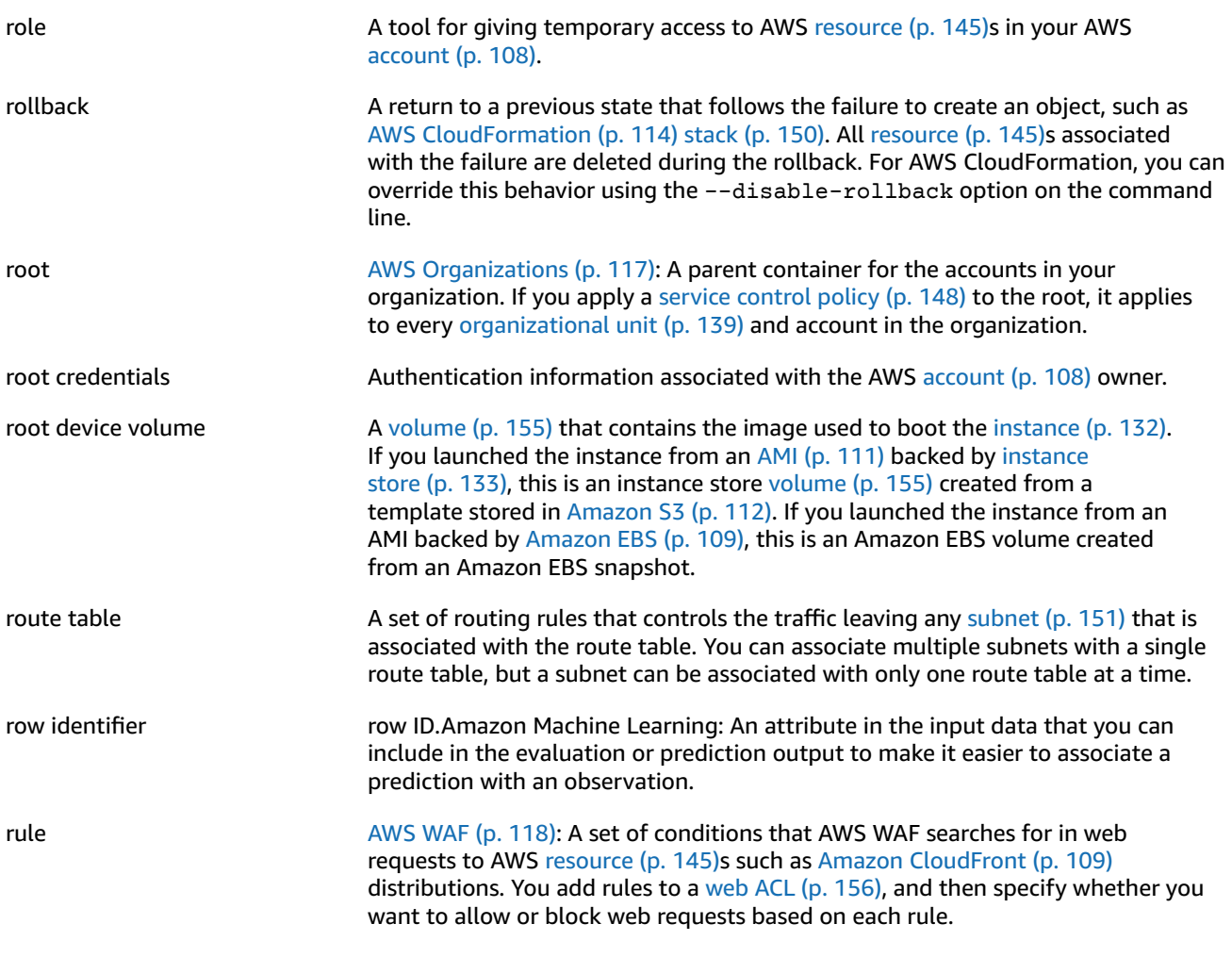

## <span id="page-151-0"></span>**S**

<span id="page-151-3"></span><span id="page-151-2"></span>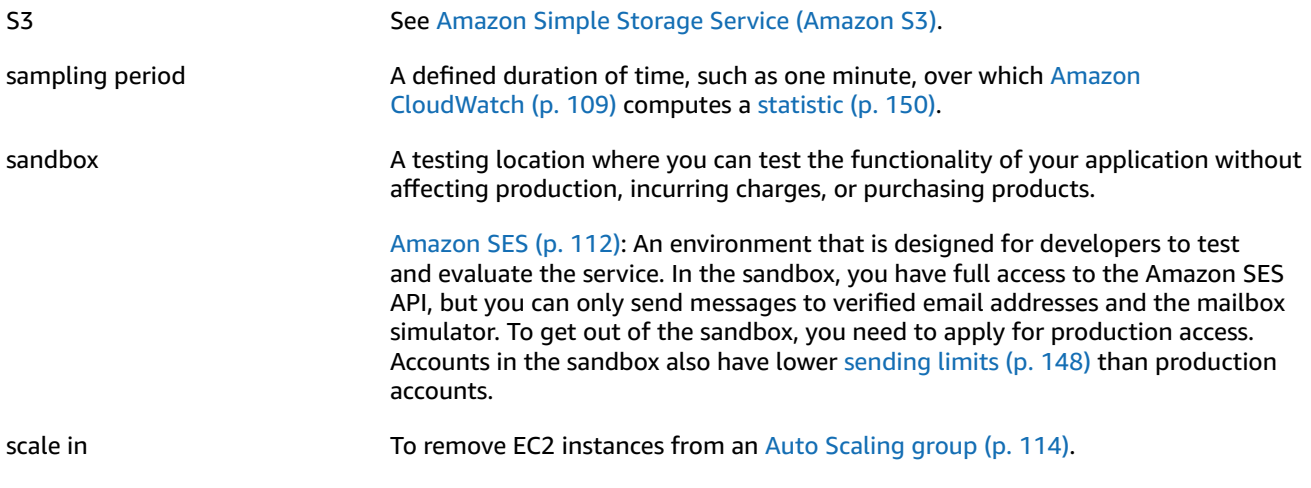

<span id="page-152-1"></span><span id="page-152-0"></span>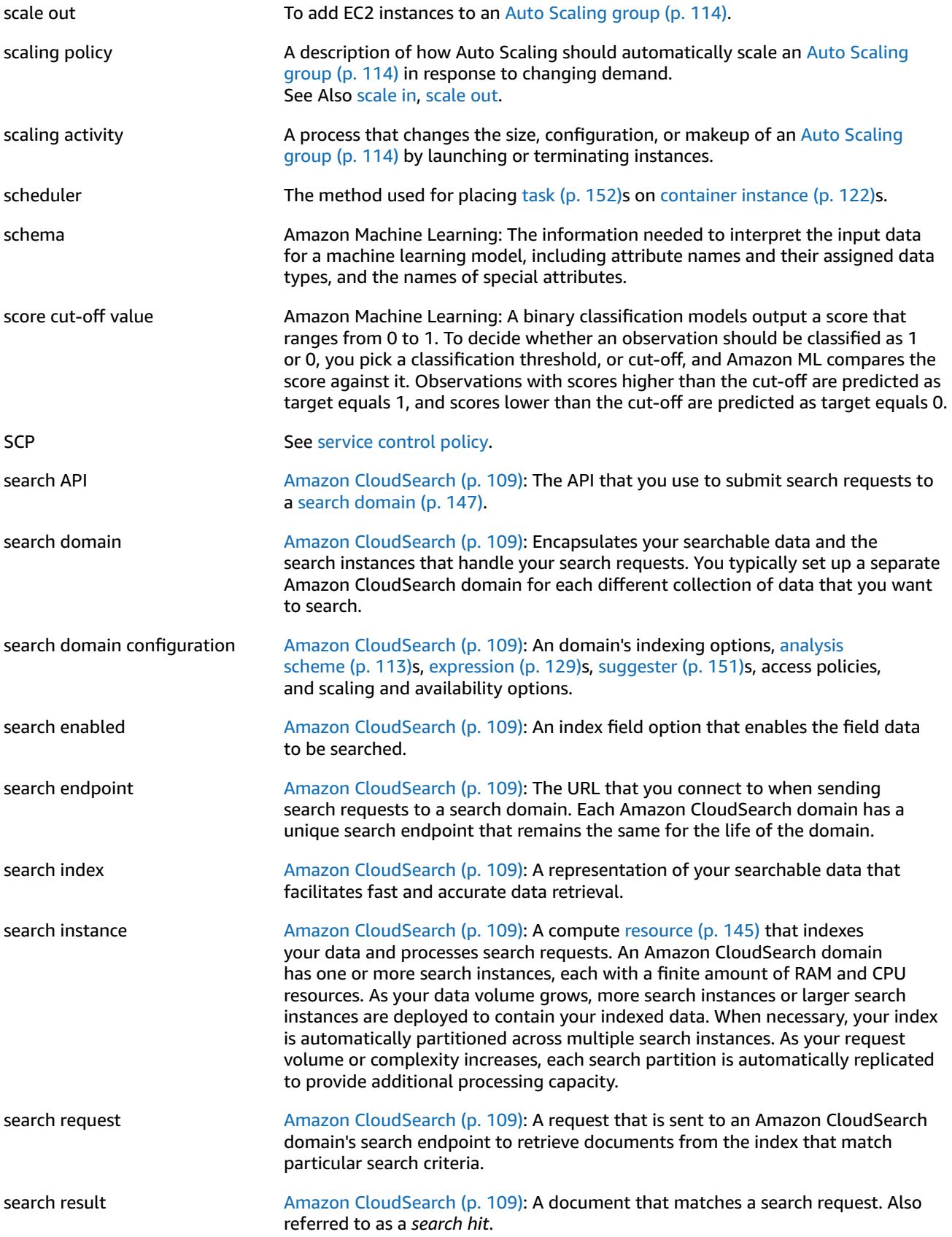

<span id="page-153-8"></span><span id="page-153-7"></span><span id="page-153-6"></span><span id="page-153-5"></span><span id="page-153-4"></span><span id="page-153-3"></span><span id="page-153-2"></span><span id="page-153-1"></span><span id="page-153-0"></span>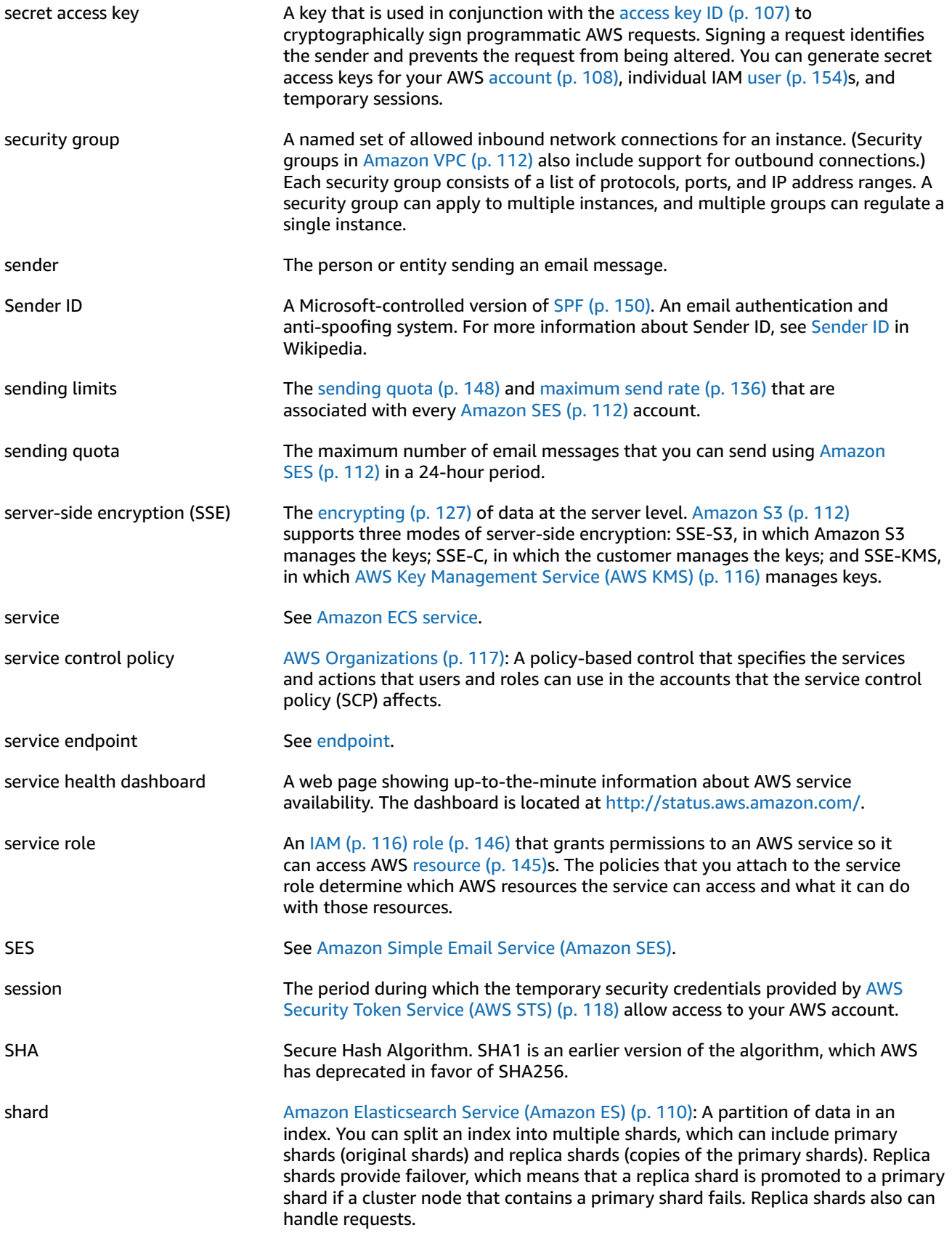

<span id="page-154-2"></span><span id="page-154-1"></span><span id="page-154-0"></span>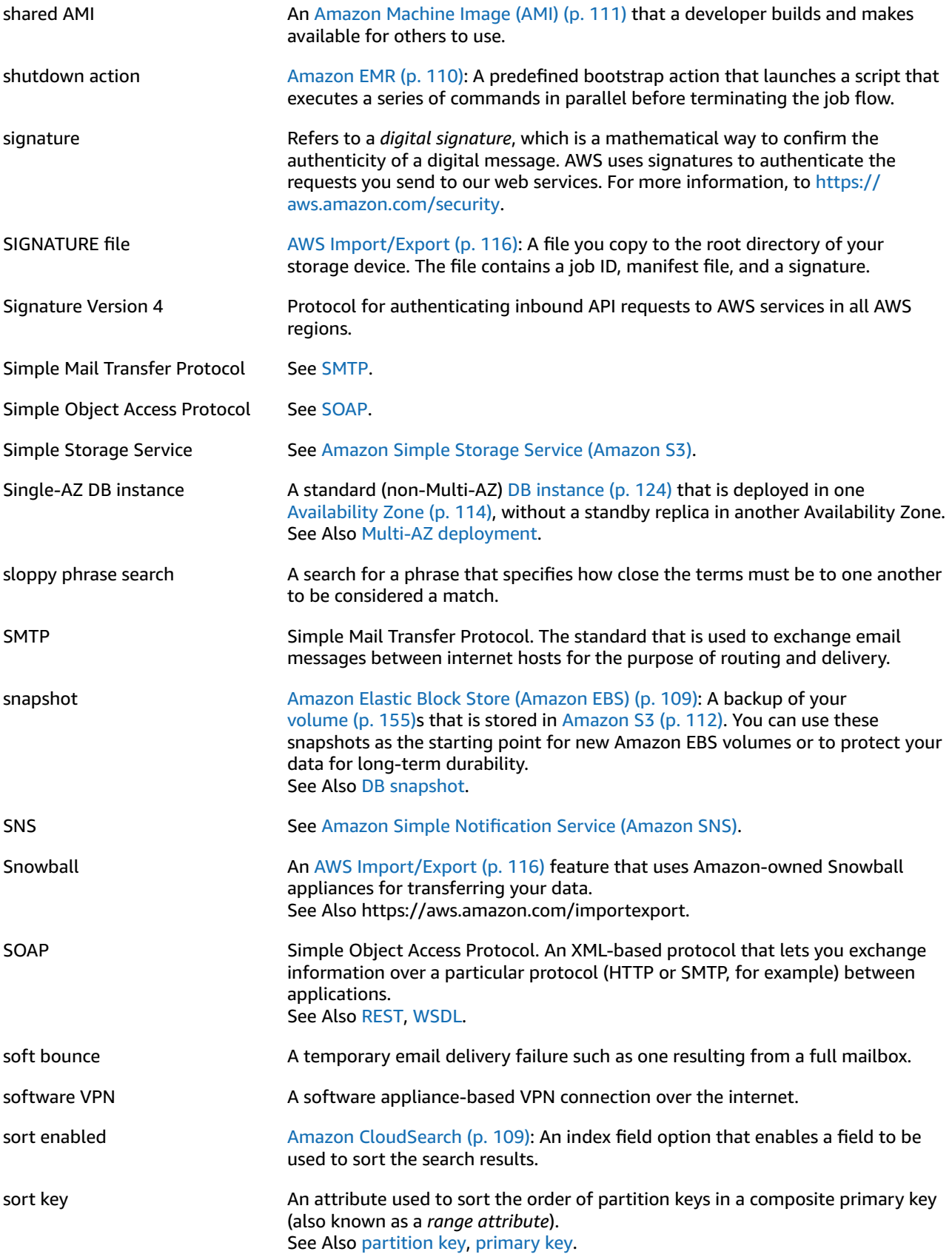

<span id="page-155-4"></span><span id="page-155-3"></span><span id="page-155-2"></span><span id="page-155-1"></span><span id="page-155-0"></span>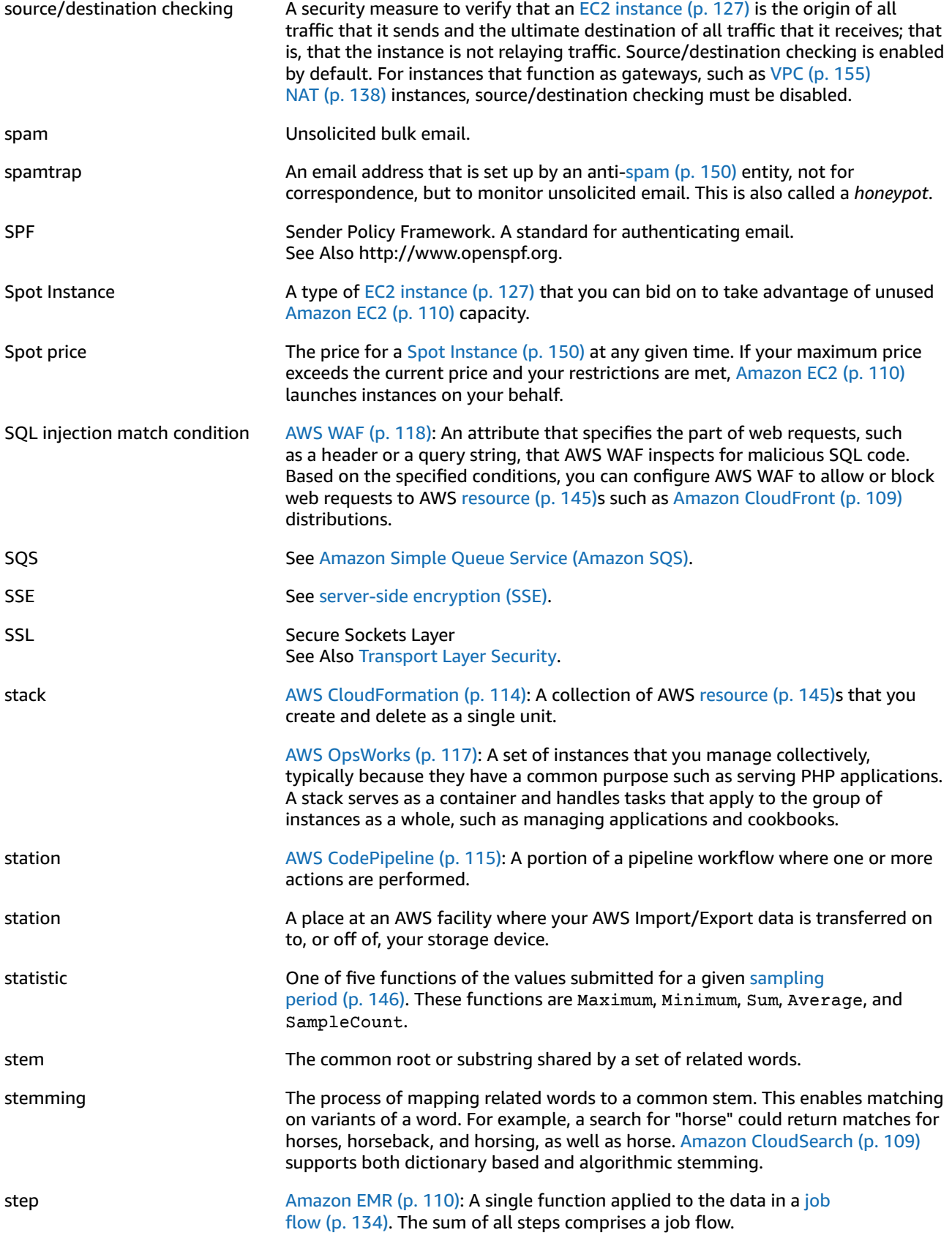

<span id="page-156-1"></span><span id="page-156-0"></span>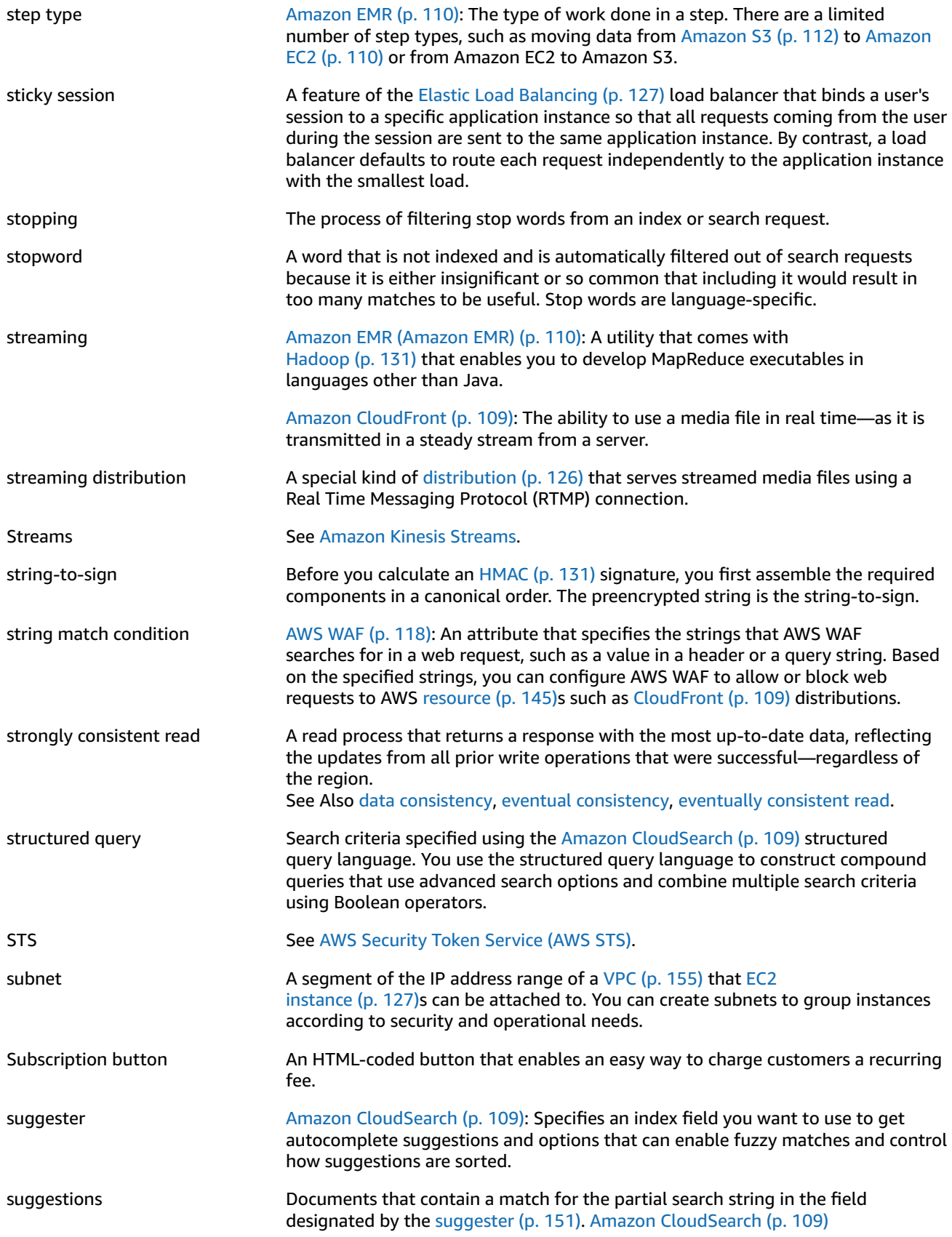

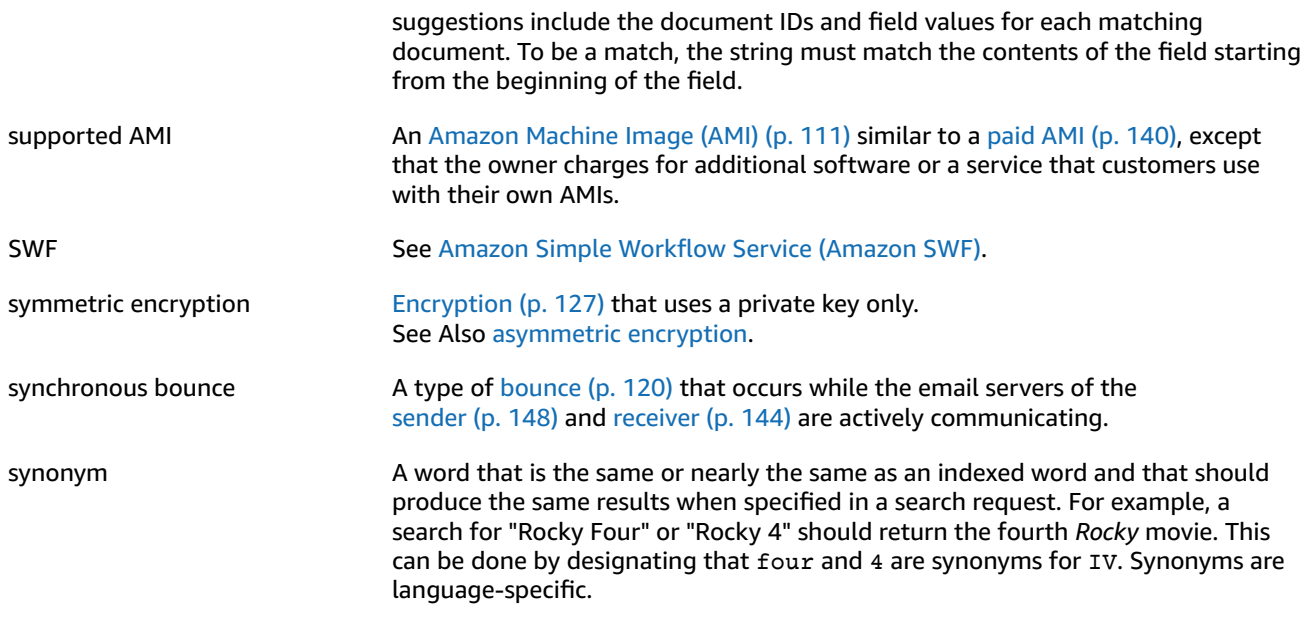

<span id="page-157-0"></span>**T**

<span id="page-157-2"></span><span id="page-157-1"></span>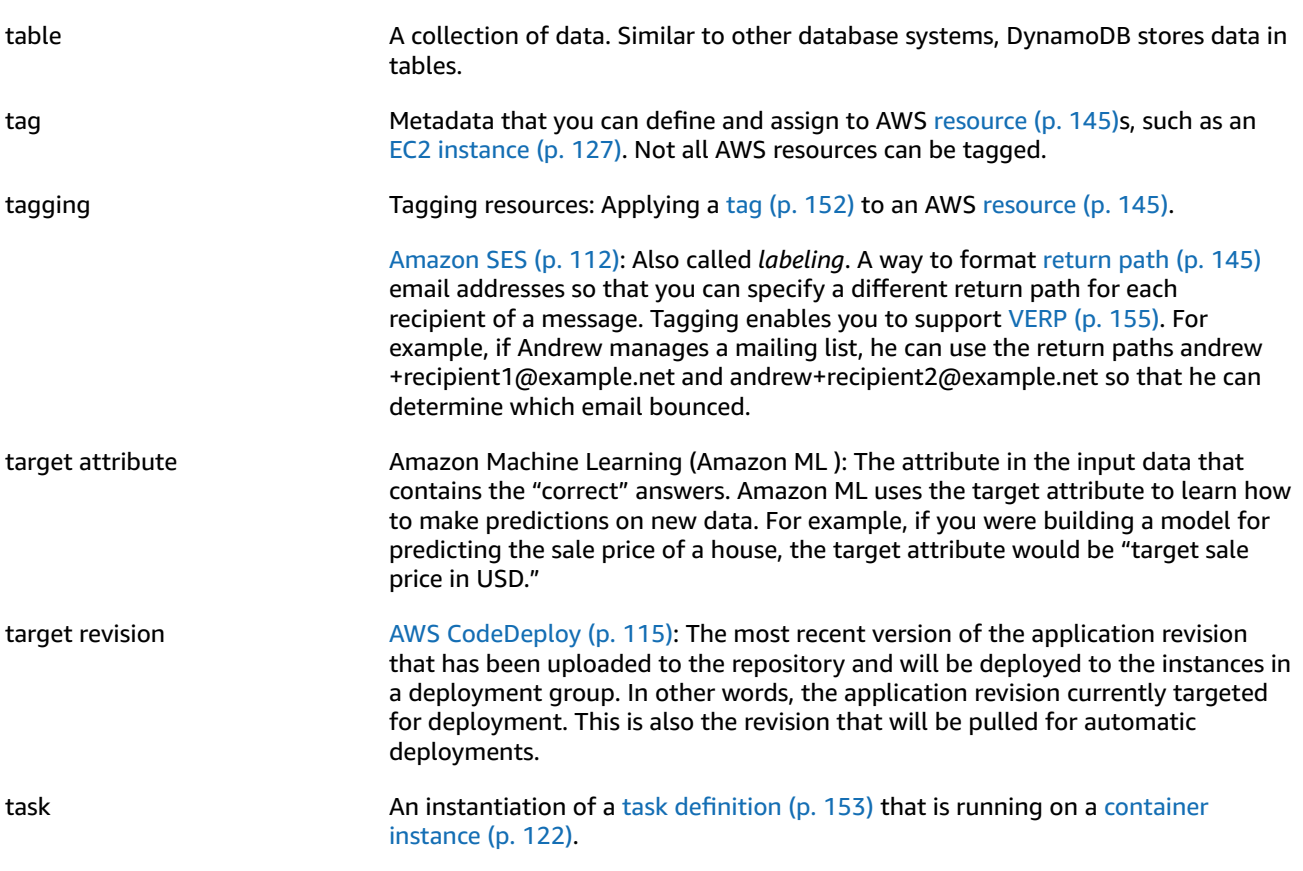

<span id="page-158-1"></span><span id="page-158-0"></span>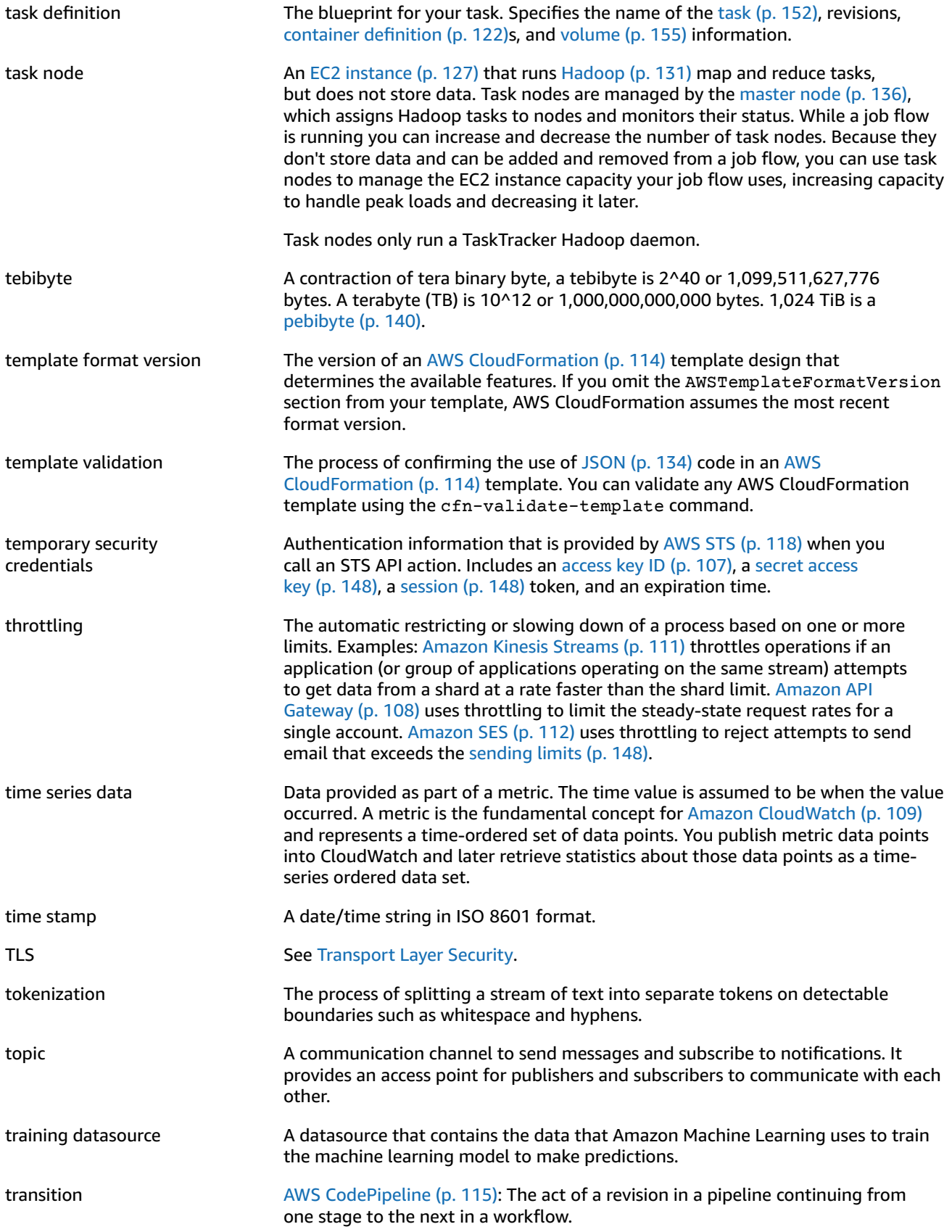

<span id="page-159-3"></span>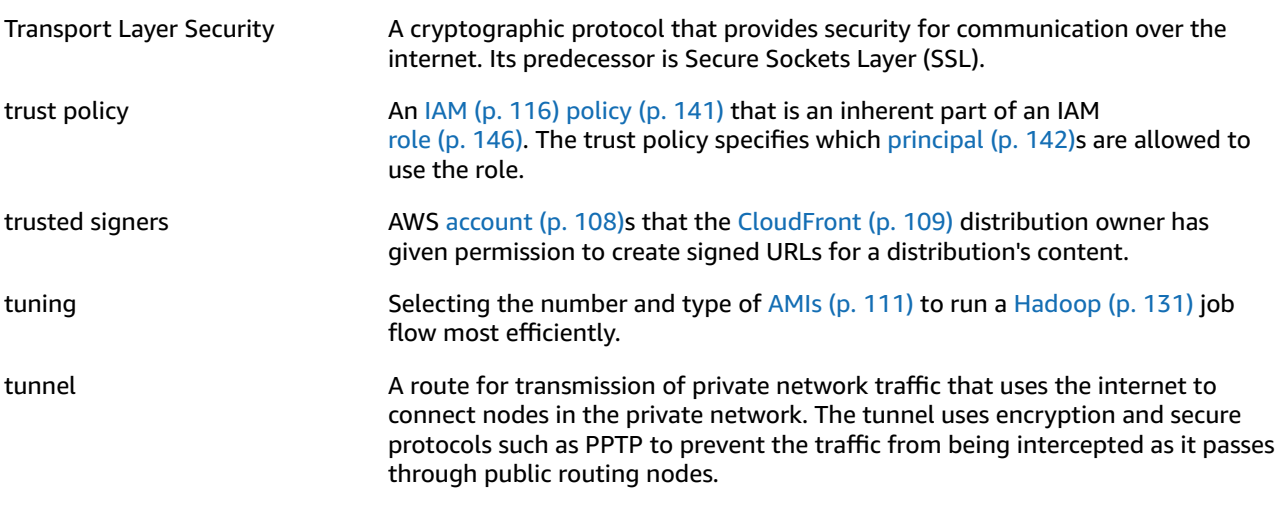

## <span id="page-159-0"></span>**U**

[Numbers](#page-112-0) and Symbols [\(p. 107\)](#page-112-0) | [A \(p. 107\)](#page-112-1) | [B \(p. 119\)](#page-124-0) | [C \(p. 120\)](#page-125-1) | [D \(p. 124\)](#page-129-0) | [E \(p. 126\)](#page-131-0) | [F \(p. 129\)](#page-134-0) | [G \(p. 130\)](#page-135-0) | [H \(p. 131\)](#page-136-0) | [I \(p. 132\)](#page-137-0) | [J \(p. 133\)](#page-138-0) | [K \(p. 134\)](#page-139-0) | [L \(p. 135\)](#page-140-0) | [M \(p. 136\)](#page-141-0) | [N \(p. 138\)](#page-143-0) | [O \(p. 139\)](#page-144-0) | [P \(p. 140\)](#page-145-0) | [Q \(p. 143\)](#page-148-0) | [R \(p. 143\)](#page-148-1) | [S \(p. 146\)](#page-151-0) | [T \(p. 152\)](#page-157-0) | [U \(p. 154\)](#page-159-0) | [V \(p. 154\)](#page-159-1) | [W \(p. 156\)](#page-161-0) | [X,](#page-161-1) Y, [Z \(p. 156\)](#page-161-1)

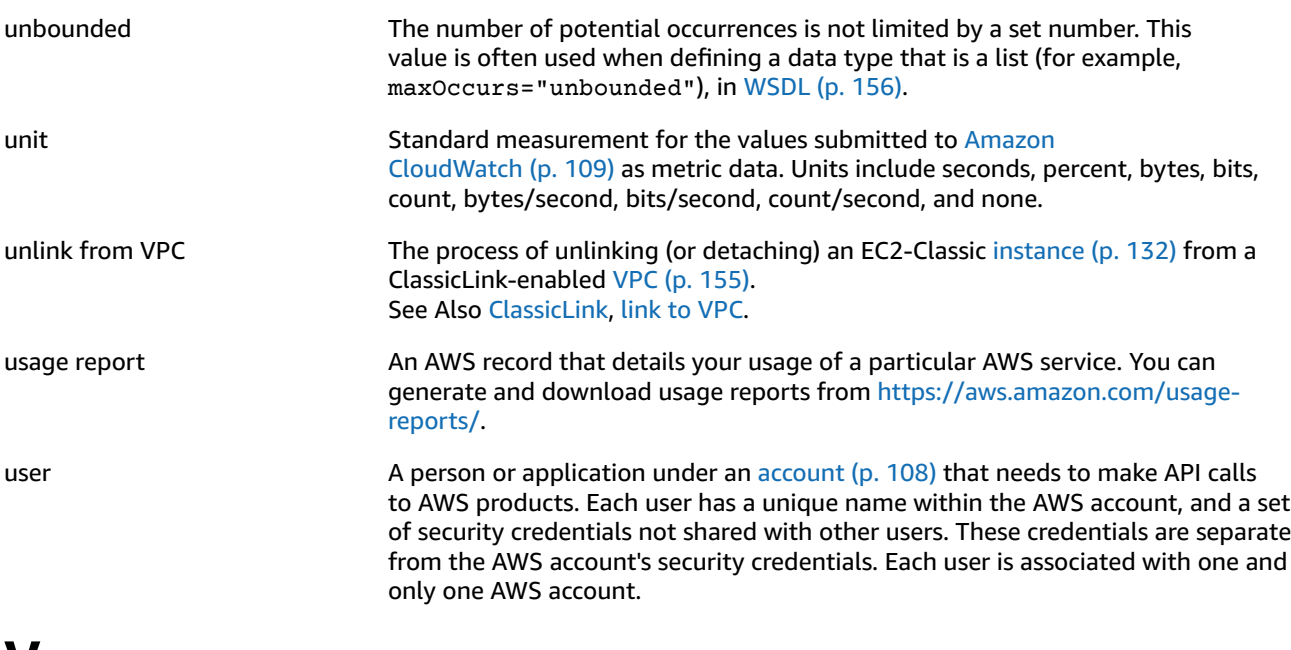

#### <span id="page-159-2"></span><span id="page-159-1"></span>**V**

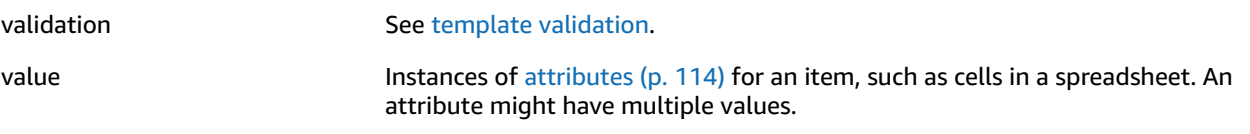

<span id="page-160-4"></span><span id="page-160-3"></span><span id="page-160-2"></span><span id="page-160-1"></span><span id="page-160-0"></span>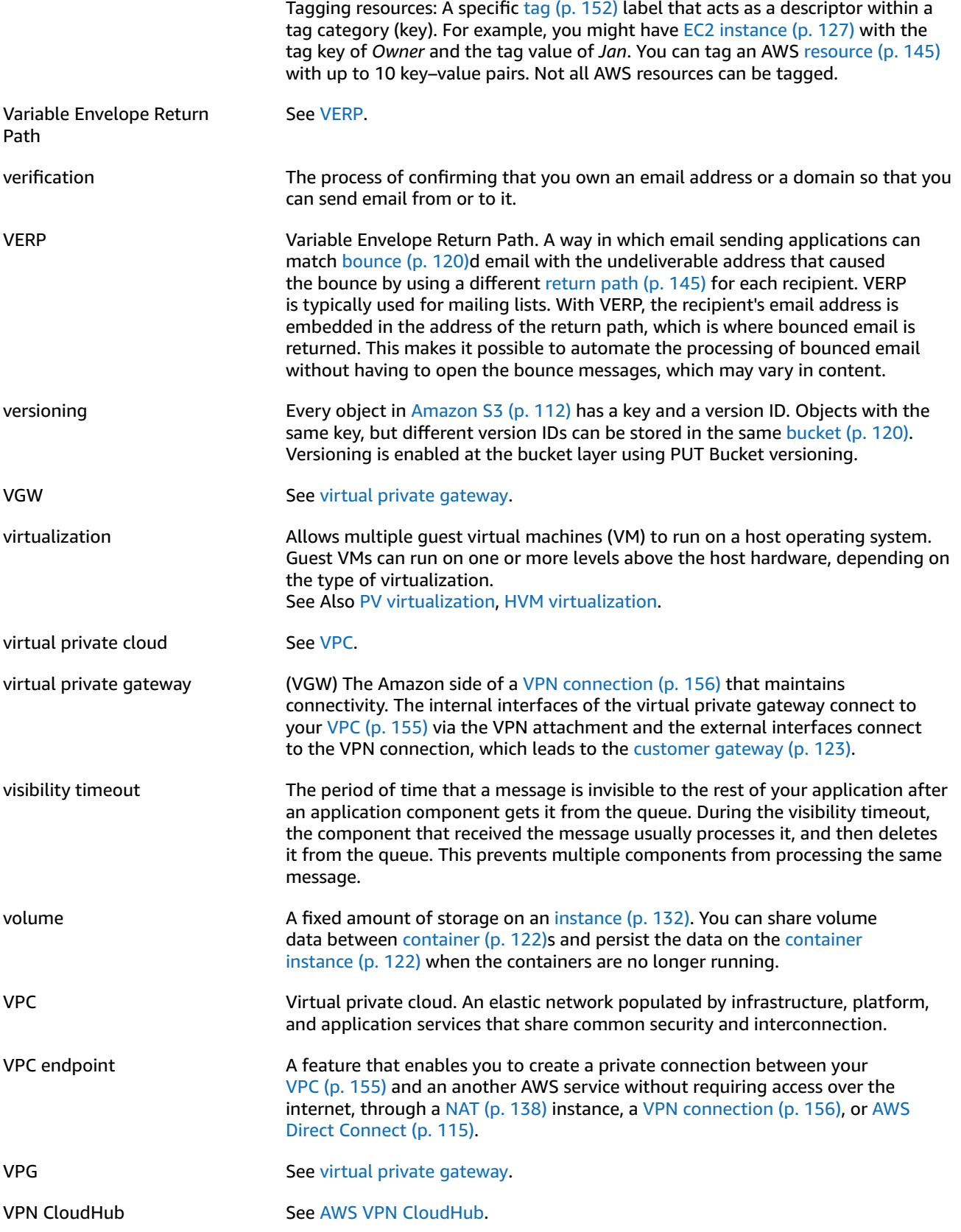

<span id="page-161-4"></span>

VPN connection [Amazon](#page-117-2) Web Services (AWS) [\(p. 112\)](#page-117-2): The IPsec connection between a [VPC \(p. 155\)](#page-160-1) and some other network, such as a corporate data center, home network, or co-location facility.

#### <span id="page-161-0"></span>**W**

<span id="page-161-5"></span><span id="page-161-3"></span><span id="page-161-2"></span><span id="page-161-1"></span>[Numbers](#page-112-0) and Symbols [\(p. 107\)](#page-112-0) | [A \(p. 107\)](#page-112-1) | [B \(p. 119\)](#page-124-0) | [C \(p. 120\)](#page-125-1) | [D \(p. 124\)](#page-129-0) | [E \(p. 126\)](#page-131-0) | [F \(p. 129\)](#page-134-0) | [G \(p. 130\)](#page-135-0) | [H \(p. 131\)](#page-136-0) | [I \(p. 132\)](#page-137-0) | [J \(p. 133\)](#page-138-0) | [K \(p. 134\)](#page-139-0) | [L \(p. 135\)](#page-140-0) | [M \(p. 136\)](#page-141-0) | [N \(p. 138\)](#page-143-0) | [O \(p. 139\)](#page-144-0) | [P \(p. 140\)](#page-145-0) | [Q \(p. 143\)](#page-148-0) | [R \(p. 143\)](#page-148-1) | [S \(p. 146\)](#page-151-0) | [T \(p. 152\)](#page-157-0) | [U \(p. 154\)](#page-159-0) | [V \(p. 154\)](#page-159-1) | [W \(p. 156\)](#page-161-0) | [X,](#page-161-1) Y, [Z \(p. 156\)](#page-161-1) WAM See Amazon [WorkSpaces](#page-118-1) Application Manager (Amazon WAM). web access control list AWS [WAF \(p. 118\)](#page-123-0): A set of rules that defines the conditions that AWS WAF searches for in web requests to AWS [resource \(p. 145\)s](#page-150-0) such as [Amazon](#page-114-1) [CloudFront \(p. 109\)](#page-114-1) distributions. A web access control list (web ACL) specifies whether to allow, block, or count the requests. Web Services Description Language See [WSDL](#page-161-2). WSDL Web Services Description Language. A language used to describe the actions that a web service can perform, along with the syntax of action requests and responses. See Also [REST,](#page-150-2) [SOAP](#page-154-1). **X, Y, Z** X.509 certificate An digital document that uses the X.509 public key infrastructure (PKI) standard to verify that a public key belongs to the entity described in the [certificate \(p. 121\)](#page-126-2). yobibyte A contraction of yotta binary byte, a yobibyte is 2^80 or 1,208,925,819,614,629,174,706,176 bytes. A yottabyte (YB) is 10^24 or 1,000,000,000,000,000,000,000,000 bytes. zebibyte **A** contraction of zetta binary byte, a zebibyte is 2^70 or 1,180,591,620,717,411,303,424 bytes. A zettabyte (ZB) is 10^21 or 1,000,000,000,000,000,000,000 bytes. 1,024 ZiB is a [yobibyte \(p. 156\)](#page-161-5). zone awareness Amazon [Elasticsearch](#page-115-3) Service (Amazon ES[\) \(p. 110\):](#page-115-3) A configuration that distributes nodes in a cluster across two [Availability](#page-119-2) Zone [\(p. 114\)](#page-119-2)s in the same region. Zone awareness helps to prevent data loss and minimizes downtime in the event of node and data center failure. If you enable zone awareness, you must have an even number of data instances in the instance count, and you also must use the Amazon Elasticsearch Service Configuration API to replicate your data for your Elasticsearch cluster.